# Oracle® Banking Retail Accounts Cloud Service Retail Accounts User Guide (US Regionalization)

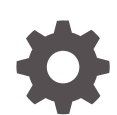

Release 14.7.1.0.0 F85056-01 September 2023

ORACLE

Oracle Banking Retail Accounts Cloud Service Retail Accounts User Guide (US Regionalization), Release 14.7.1.0.0

F85056-01

Copyright © 2023, Oracle and/or its affiliates.

This software and related documentation are provided under a license agreement containing restrictions on use and disclosure and are protected by intellectual property laws. Except as expressly permitted in your license agreement or allowed by law, you may not use, copy, reproduce, translate, broadcast, modify, license, transmit, distribute, exhibit, perform, publish, or display any part, in any form, or by any means. Reverse engineering, disassembly, or decompilation of this software, unless required by law for interoperability, is prohibited.

The information contained herein is subject to change without notice and is not warranted to be error-free. If you find any errors, please report them to us in writing.

If this is software, software documentation, data (as defined in the Federal Acquisition Regulation), or related documentation that is delivered to the U.S. Government or anyone licensing it on behalf of the U.S. Government, then the following notice is applicable:

U.S. GOVERNMENT END USERS: Oracle programs (including any operating system, integrated software, any programs embedded, installed, or activated on delivered hardware, and modifications of such programs) and Oracle computer documentation or other Oracle data delivered to or accessed by U.S. Government end users are "commercial computer software," "commercial computer software documentation," or "limited rights data" pursuant to the applicable Federal Acquisition Regulation and agency-specific supplemental regulations. As such, the use, reproduction, duplication, release, display, disclosure, modification, preparation of derivative works, and/or adaptation of i) Oracle programs (including any operating system, integrated software, any programs embedded, installed, or activated on delivered hardware, and modifications of such programs), ii) Oracle computer documentation and/or iii) other Oracle data, is subject to the rights and limitations specified in the license contained in the applicable contract. The terms governing the U.S. Government's use of Oracle cloud services are defined by the applicable contract for such services. No other rights are granted to the U.S. Government.

This software or hardware is developed for general use in a variety of information management applications. It is not developed or intended for use in any inherently dangerous applications, including applications that may create a risk of personal injury. If you use this software or hardware in dangerous applications, then you shall be responsible to take all appropriate fail-safe, backup, redundancy, and other measures to ensure its safe use. Oracle Corporation and its affiliates disclaim any liability for any damages caused by use of this software or hardware in dangerous applications.

Oracle®, Java, and MySQL are registered trademarks of Oracle and/or its affiliates. Other names may be trademarks of their respective owners.

Intel and Intel Inside are trademarks or registered trademarks of Intel Corporation. All SPARC trademarks are used under license and are trademarks or registered trademarks of SPARC International, Inc. AMD, Epyc, and the AMD logo are trademarks or registered trademarks of Advanced Micro Devices. UNIX is a registered trademark of The Open Group.

This software or hardware and documentation may provide access to or information about content, products, and services from third parties. Oracle Corporation and its affiliates are not responsible for and expressly disclaim all warranties of any kind with respect to third-party content, products, and services unless otherwise set forth in an applicable agreement between you and Oracle. Oracle Corporation and its affiliates will not be responsible for any loss, costs, or damages incurred due to your access to or use of third-party content, products, or services, except as set forth in an applicable agreement between you and Oracle.

# **Contents**

# 1 [Configurations](#page-13-0)

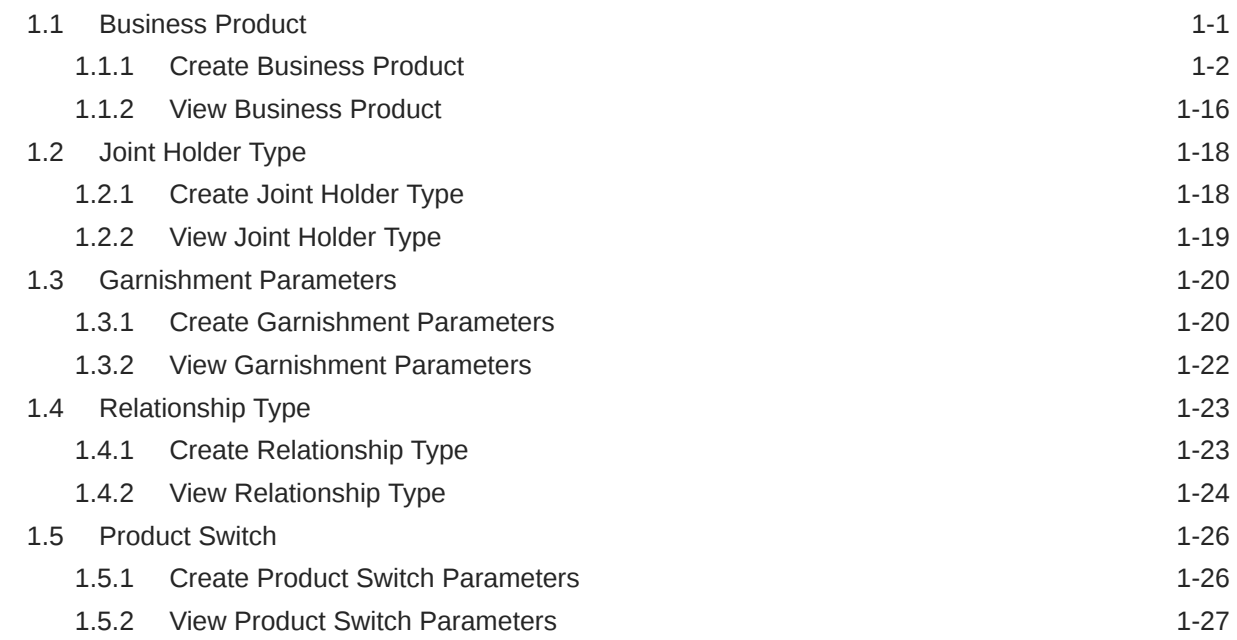

# 2 [Operations](#page-41-0)

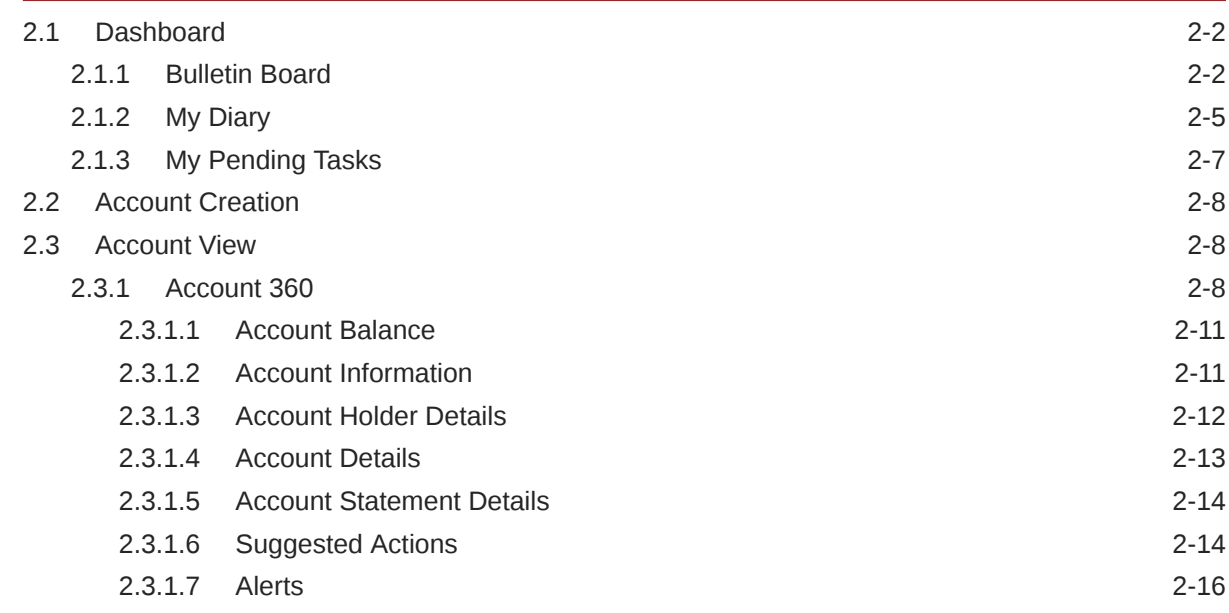

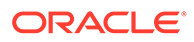

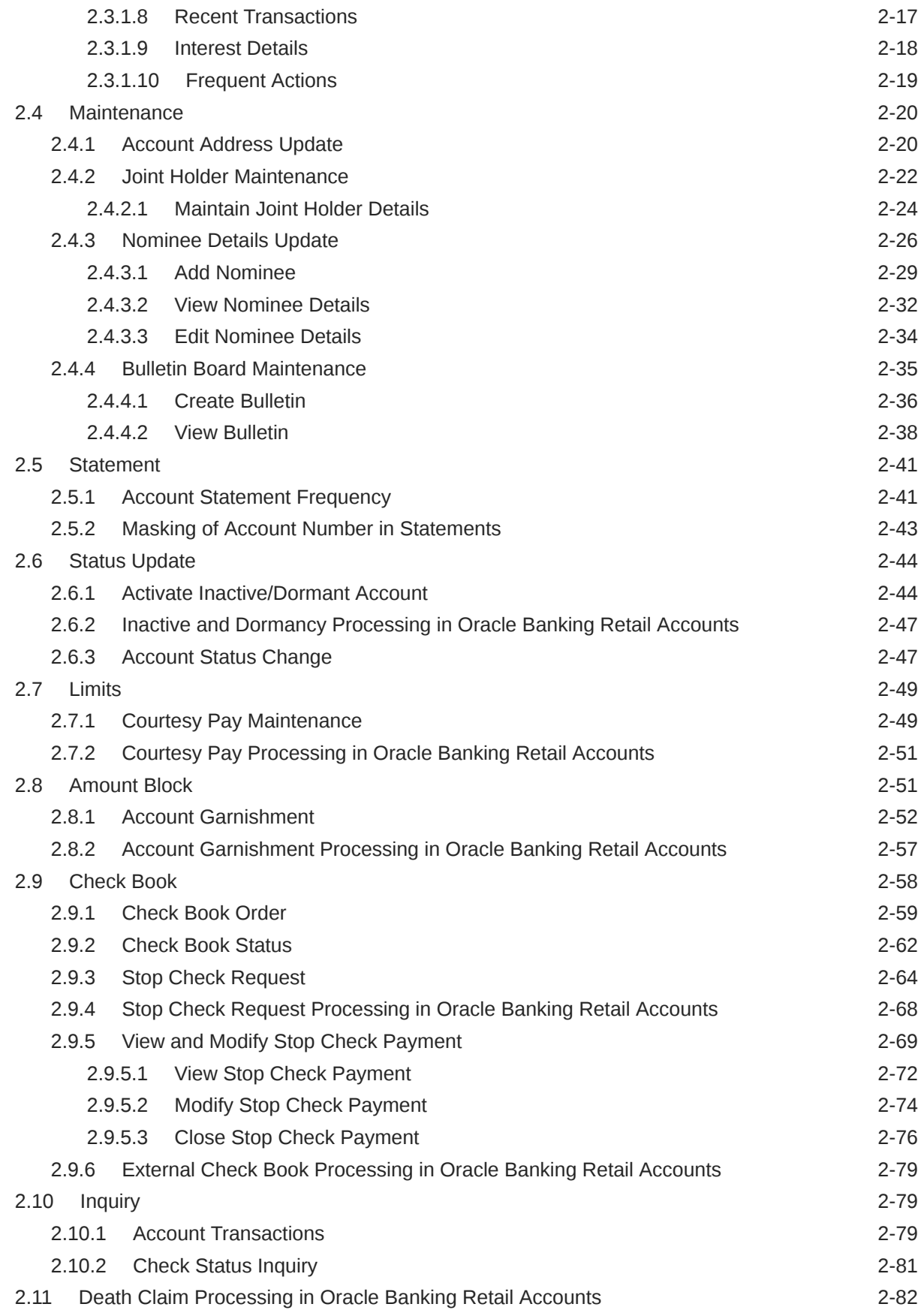

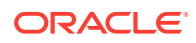

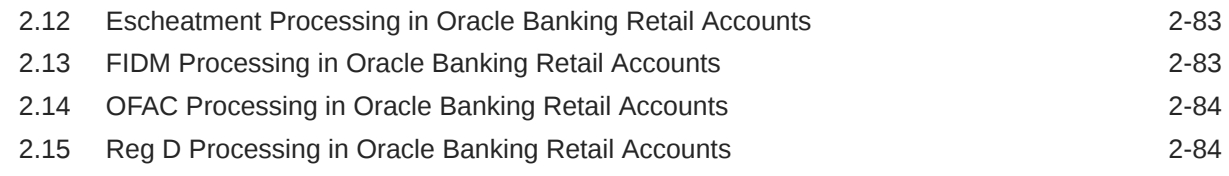

## A [Functional Activity Codes](#page-126-0)

### B [Error Codes and Messages](#page-154-0)

[Index](#page-208-0)

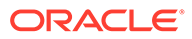

# Preface

- **Purpose**
- **Audience**
- Documentation Accessibility
- [Diversity and Inclusion](#page-6-0)
- [Conventions](#page-6-0)
- [Related Documents](#page-6-0)
- [Acronyms and Abbreviations](#page-6-0)
- [Screenshot Disclaimer](#page-7-0)
- **[Basic Actions](#page-7-0)**
- [Symbols and Icons](#page-8-0)
- **[Prerequisite](#page-12-0)**

### Purpose

This guide is designed to help user quickly get acquainted with the features and functionality of **Oracle Banking Accounts Retail Cloud Service**. It provides an overview to the product and the steps involved in the creation and the maintenance of Retail Accounts.

## Audience

This user guide is intended for the following end Users / User Roles in a Bank:

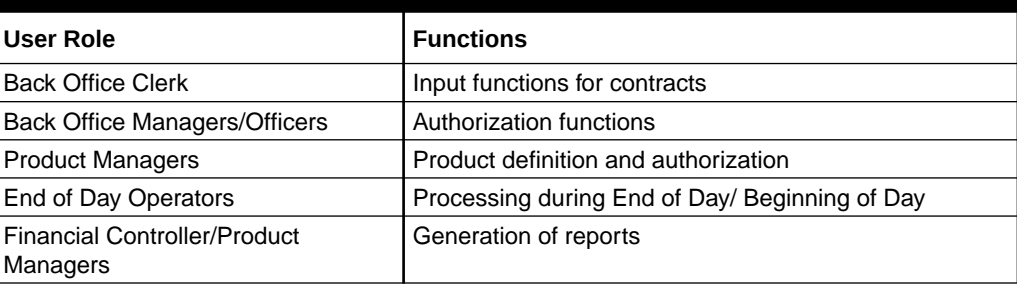

#### **Table User Roles**

# Documentation Accessibility

For information about Oracle's commitment to accessibility, visit the Oracle Accessibility Program website at [http://www.oracle.com/pls/topic/lookup?](http://www.oracle.com/pls/topic/lookup?ctx=acc&id=docacc) [ctx=acc&id=docacc](http://www.oracle.com/pls/topic/lookup?ctx=acc&id=docacc).

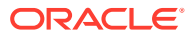

### <span id="page-6-0"></span>Diversity and Inclusion

Oracle is fully committed to diversity and inclusion. Oracle respects and values having a diverse workforce that increases thought leadership and innovation. As part of our initiative to build a more inclusive culture that positively impacts our employees, customers, and partners, we are working to remove insensitive terms from our products and documentation. We are also mindful of the necessity to maintain compatibility with our customers' existing technologies and the need to ensure continuity of service as Oracle's offerings and industry standards evolve. Because of these technical constraints, our effort to remove insensitive terms is ongoing and will take time and external cooperation.

## **Conventions**

The following text conventions are used in this document:

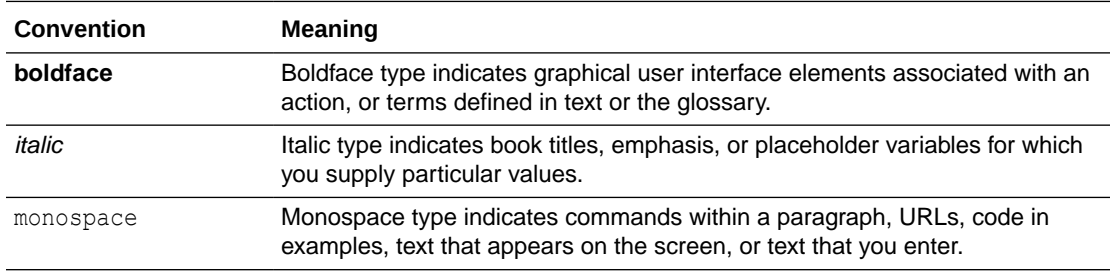

### Related Documents

The related documents are as follows:

- *Account Configurations User Guide*
- *Current Account Origination User Guide*
- *Getting Started User Guide*
- *Oracle Banking Common Core User Guide*
- *Savings Account Origination User Guide*
- *Security Management System User Guide*

## Acronyms and Abbreviations

The list of the acronyms and abbreviations that are used in this guide are as follows:

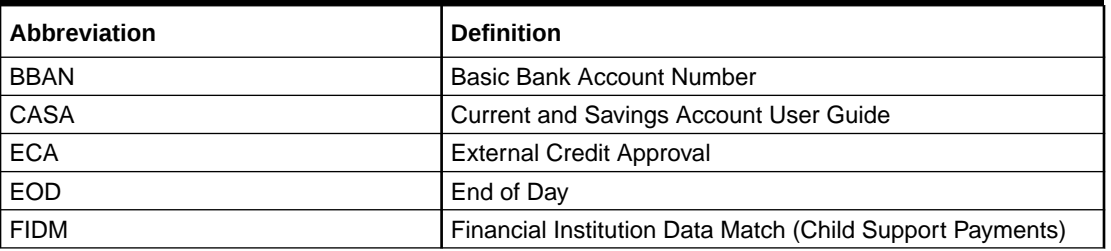

#### **Table Abbreviations**

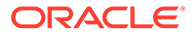

<span id="page-7-0"></span>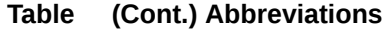

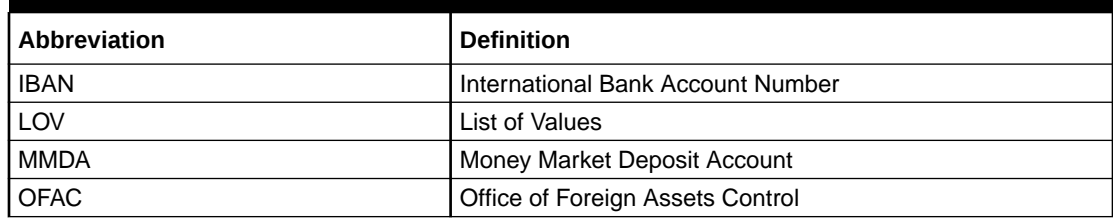

# Screenshot Disclaimer

Personal information used in the interface or documents is dummy and does not exist in the real world. It is only for reference purposes.

# Basic Actions

This topic describes about basic actions that can be performed on a screen.

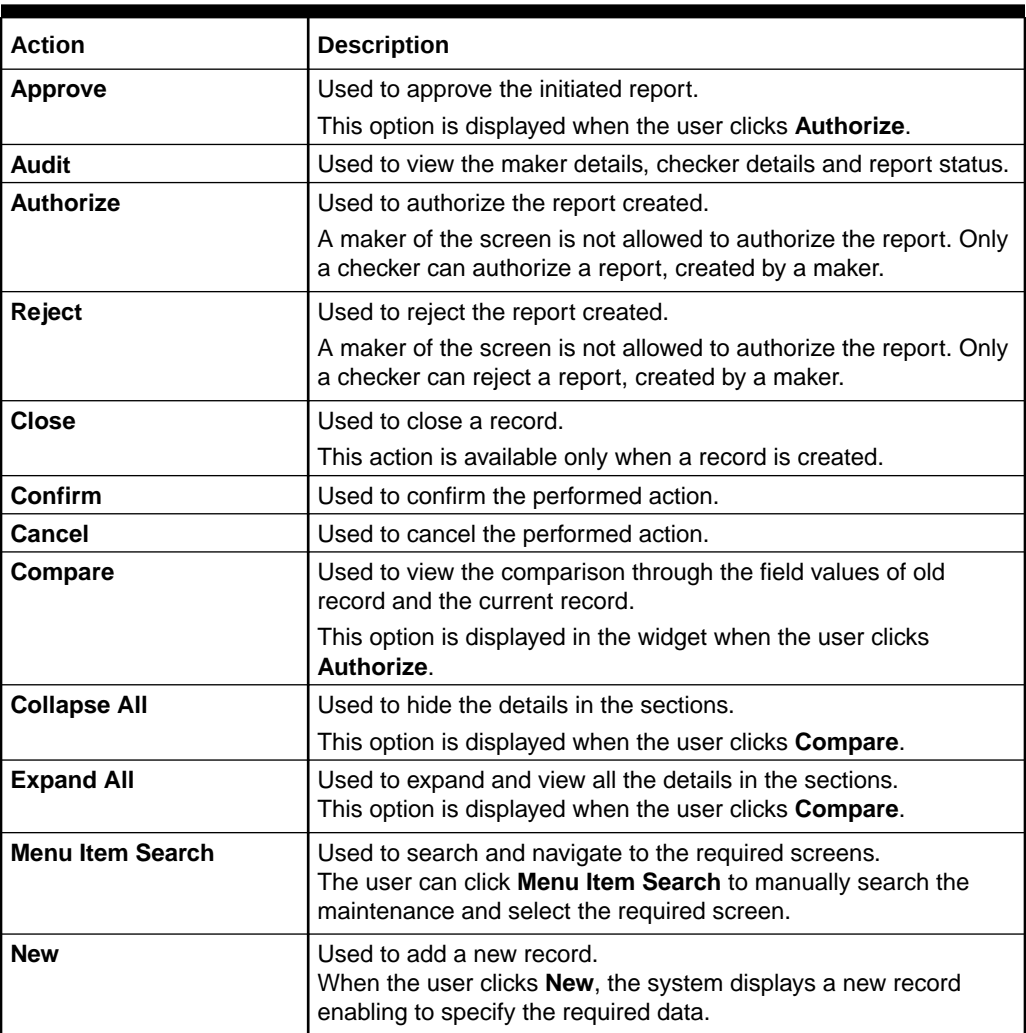

#### **Table Basic Actions**

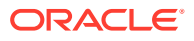

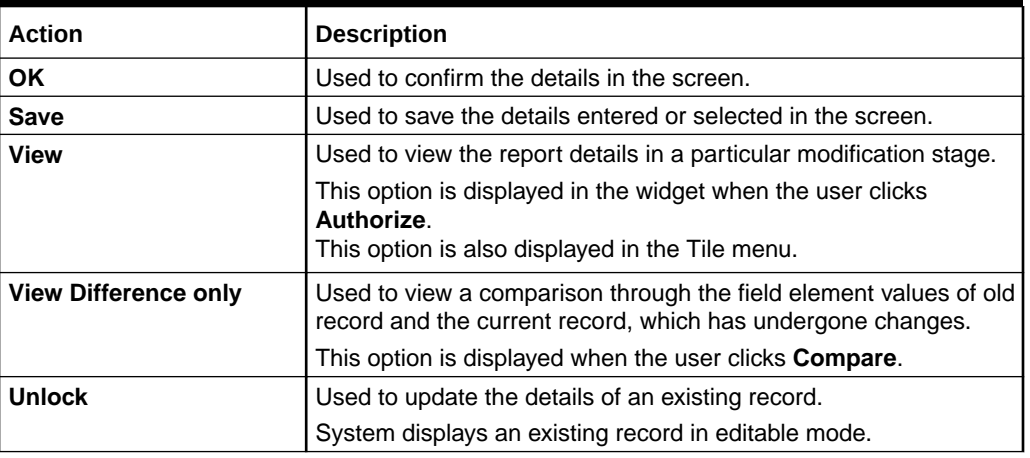

#### <span id="page-8-0"></span>**Table (Cont.) Basic Actions**

#### **Note:**

The user must specify values for all the mandatory fields and they are marked as **Required**.

# Symbols and Icons

The following buttons are used in the screens:

#### **Table Symbols and Icons - Common**

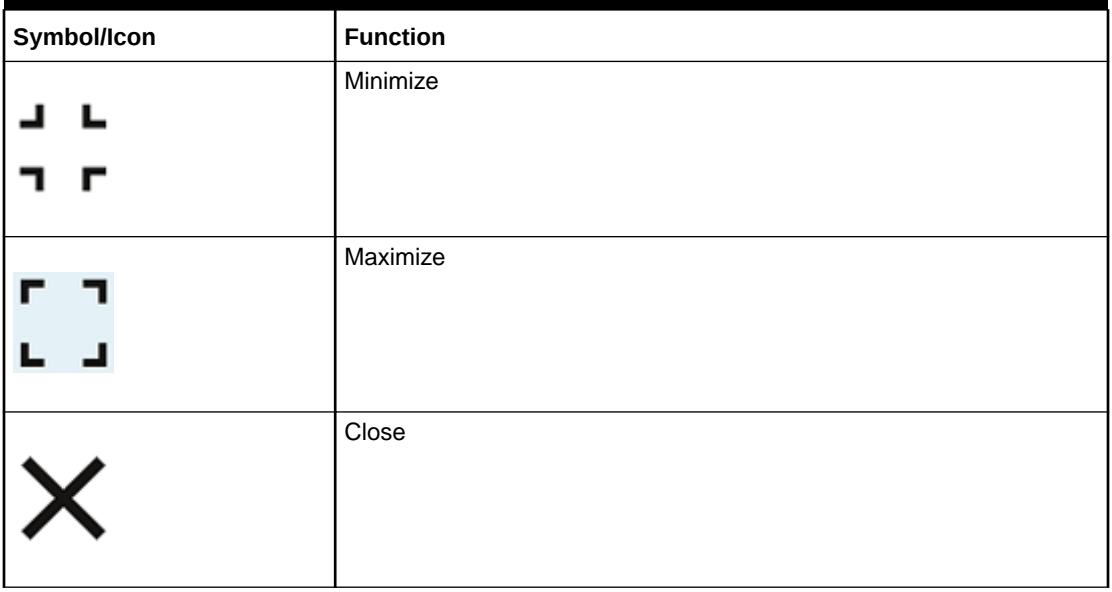

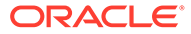

| Symbol/Icon | <b>Function</b>                 |
|-------------|---------------------------------|
|             | Perform Search                  |
|             | Open a list                     |
|             | Add a new record                |
| К           | Navigate to the first record    |
|             | Navigate to the last record     |
|             | Navigate to the previous record |
|             | Navigate to the next record     |
| 昍           | Grid view                       |
| 詎           | List view                       |

**Table (Cont.) Symbols and Icons - Common**

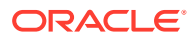

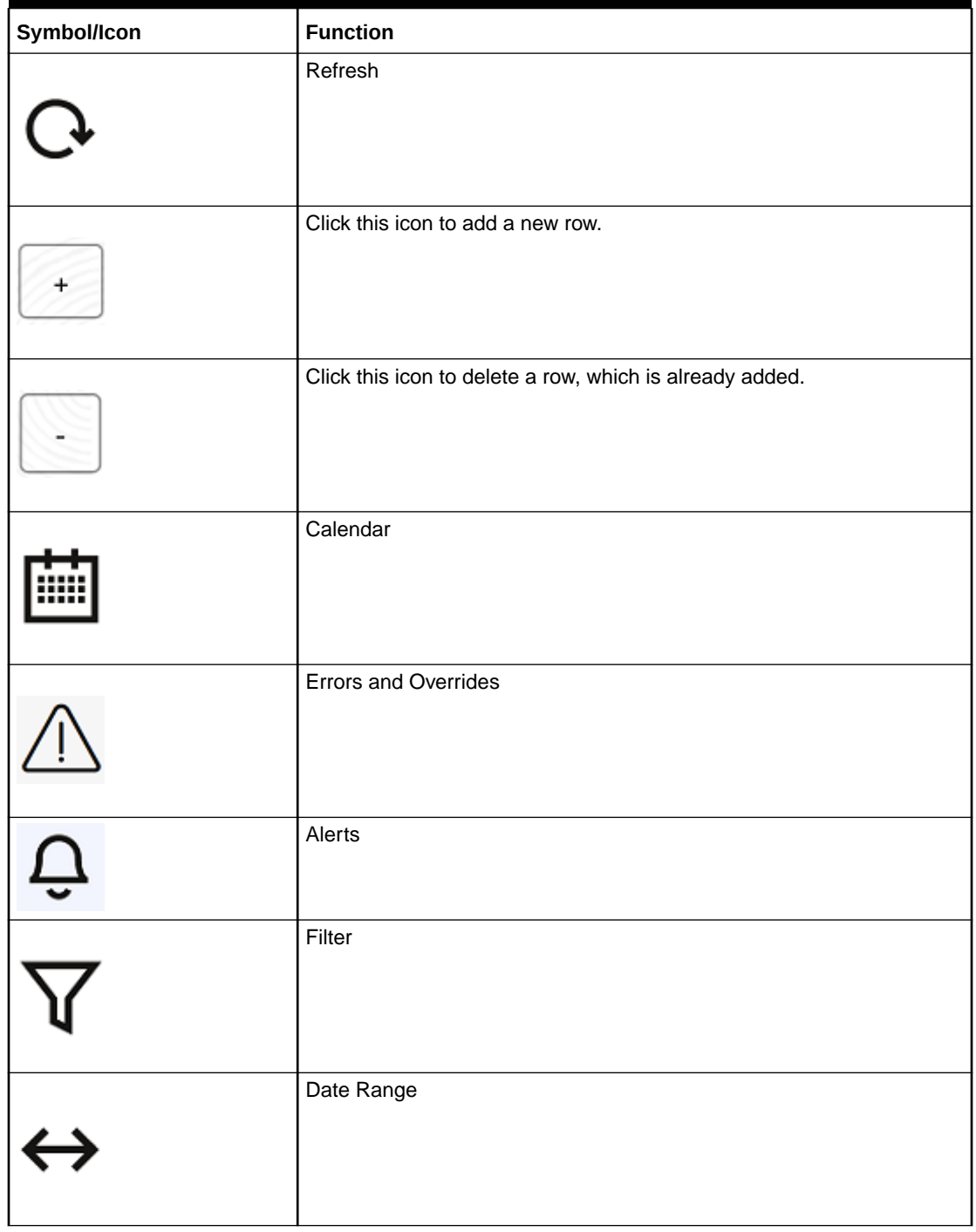

**Table (Cont.) Symbols and Icons - Common**

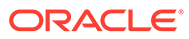

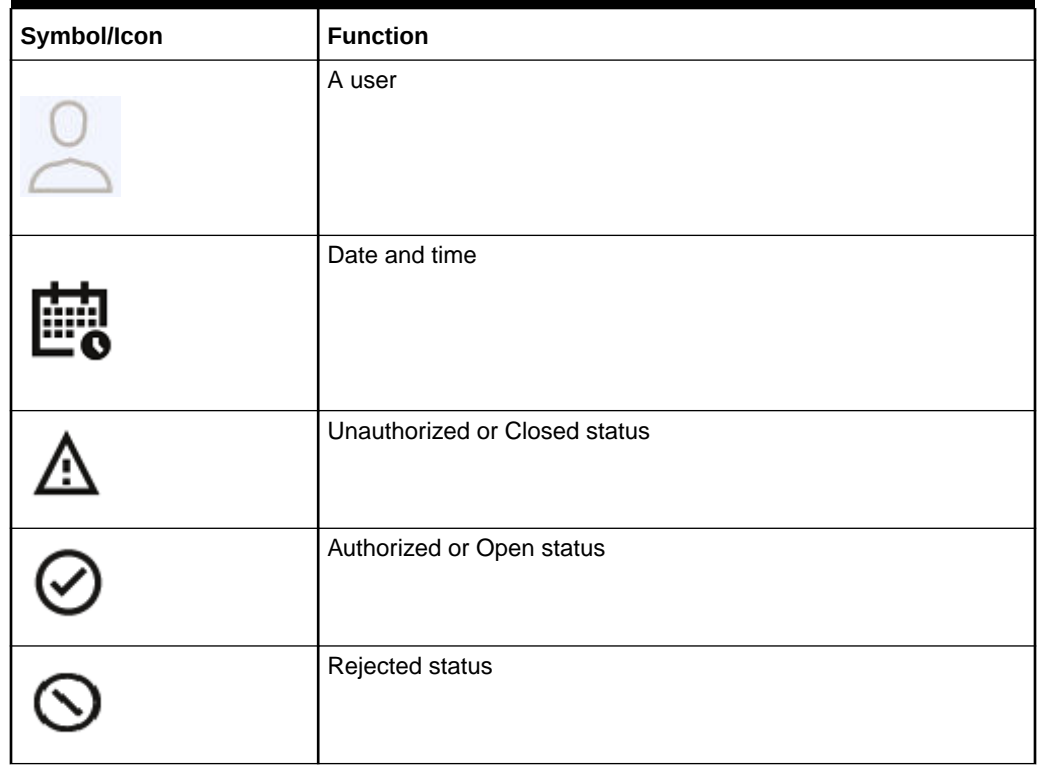

#### **Table Symbols and Icons – Audit Details**

#### **Table Symbols and Icons - Widget**

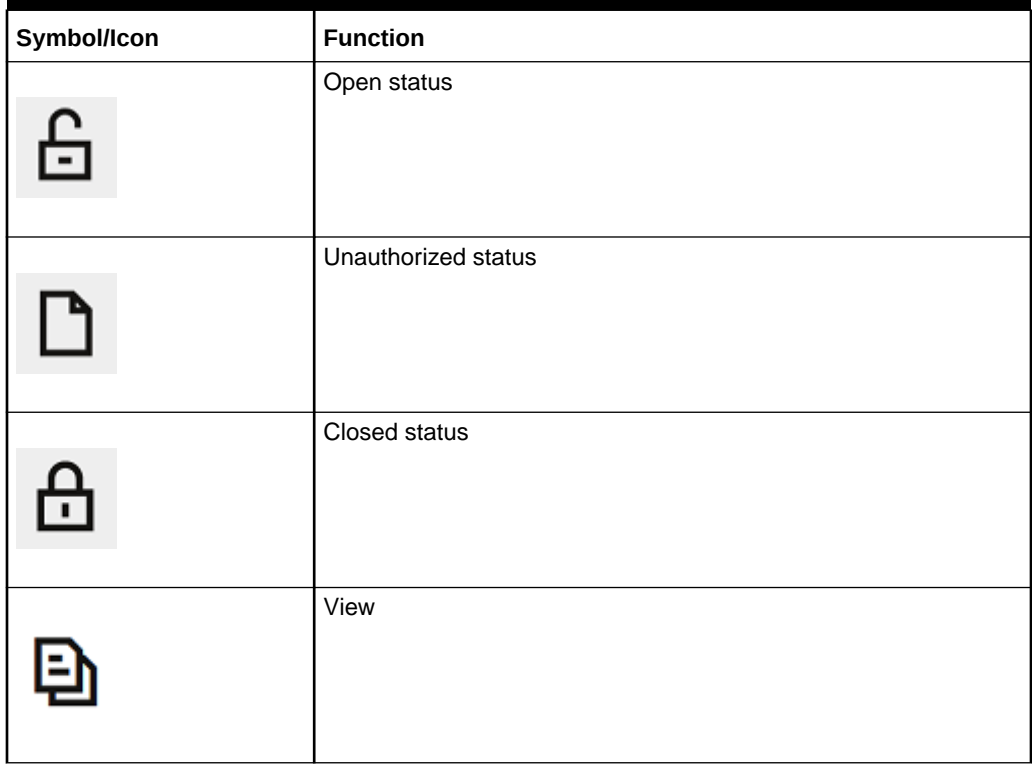

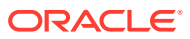

| Symbol/Icon  | <b>Function</b>            |
|--------------|----------------------------|
|              | Inprogress status          |
| Ľ            | Authorized status          |
| $\mathbb{R}$ | Rejected status            |
|              | <b>Modification Number</b> |

<span id="page-12-0"></span>**Table (Cont.) Symbols and Icons - Widget**

# **Prerequisite**

Specify **User Name** and **Password**, and login to **Home** screen.

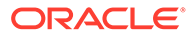

# <span id="page-13-0"></span>1 **Configurations**

This topic contains the following **Configurations** as subtopics:

• Business Product

User can classify the customer accounts of the bank into different groups and assign each group an identifying code.

[Joint Holder Type](#page-30-0)

The Customer can be the sole owner of the account or it can be held jointly. Joint accounts are accounts that are shared between two or more individuals. They can be operated either singly or jointly.

• [Garnishment Parameters](#page-32-0)

A Garnishment Order is a Court Order or Statutory/regulatory authority order instructing a garnishee (i.e, to a bank) to hold funds in acustomer accounts and should not be released until directed by the court. The order may instruct the bank to hold or block a particular amount or all the available funds in the customer accounts. A garnishment block fee will be charged to the account on placing a block for the garnishment amount.

- [Relationship Type](#page-35-0) To maintain the relationship types.
	- **[Product Switch](#page-38-0)** The automatic business product transfer for accounts based on certain events (Reg D violation).

# 1.1 Business Product

User can classify the customer accounts of the bank into different groups and assign each group an identifying code.

For example, user may define a group called **SAVREG** for regular savings accounts, **WLTSAV** for wealth management saving accounts.

Each group is referred to as an **Business Product** and is maintained in the **Business Product** screen. For each class, user also define certain common fields applicable to the accounts in this class, such as, the General Ledger lines to which the accounts in this class report to, facilities granted to the account holders (cheque book, ATM, limits and so on).

The various features of an business product are captured across the following sub-screens covered as subtopics.

- **Basic Details**
- **Features**
- **Preferences**
- **Limits**
- **Interest**
- **MIS Details**

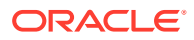

- <span id="page-14-0"></span>• **GL Reporting Details**
- **Statement Preferences**
- **Status Rule Definition**
- **Courtesy pay**
- **Overdue**
- **RegD Parameter**

This topic contains the following subtopics:

**Create Business Product** 

This topic describes the systematic instructions to create business product. The maintenance screen allows the user to configure business product parameters.

**[View Business Product](#page-28-0)** This topic explains the systematic instructions to view the list of configured business product parameters.

### 1.1.1 Create Business Product

This topic describes the systematic instructions to create business product. The maintenance screen allows the user to configure business product parameters.

- **1.** On **Home** screen, under **Menu**, click **Retail Account Configurations**. Under **Retail Account Configurations**, click **Business Product**.
- **2.** Under **Business Product**, click **Create Business Product**.

The **Create Business Product** screen displays.

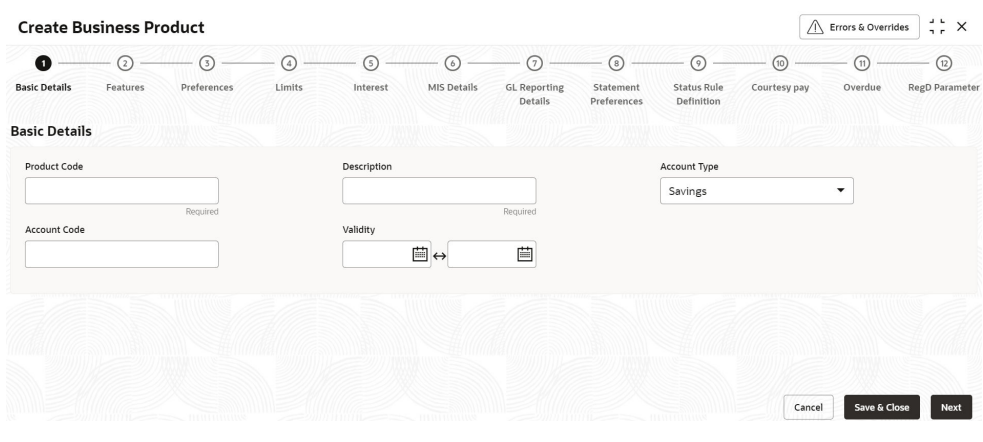

#### **Figure 1-1 Create Business Product – Basic Details**

**3.** Specify the fields on the **Basic Details** screen.

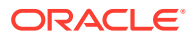

| Field               | <b>Description</b>                                                                                                    |
|---------------------|----------------------------------------------------------------------------------------------------|
| <b>Product Code</b> | Specify the product code. This is used for the creation of<br>accounts.                                                                                                    |
| <b>Description</b>  | Specify the description for the business product.                                                                                                    |
| <b>Account Type</b> | Specify the type of the account. The different types of<br>accounts are:<br><b>Savings</b><br><b>Current</b>                                                                                                    |
| <b>Account Code</b> | As per your bank's requirement, you can choose to<br>classify business products into different account codes.<br>The bank can decide the way the business products are<br>to be assigned to different account codes.<br>The business product or an account code can be part of<br>the customer account mask. |
|                     | If the customer account mask consists of an account<br>code, the value in this field is replaced in the account<br>number.                                                                                                    |
| <b>Validity</b>     | Specify the validity period of the business product by<br>specifying the start date and the end date.<br>End date is optional.                                                                                                    |

**Table 1-1 Basic Details - Field Description**

**4.** After specifying the fields in the **Basic Details** screen, click **Next**.

The **Features** screen displays.

#### **Figure 1-2 Create Business Product – Features**

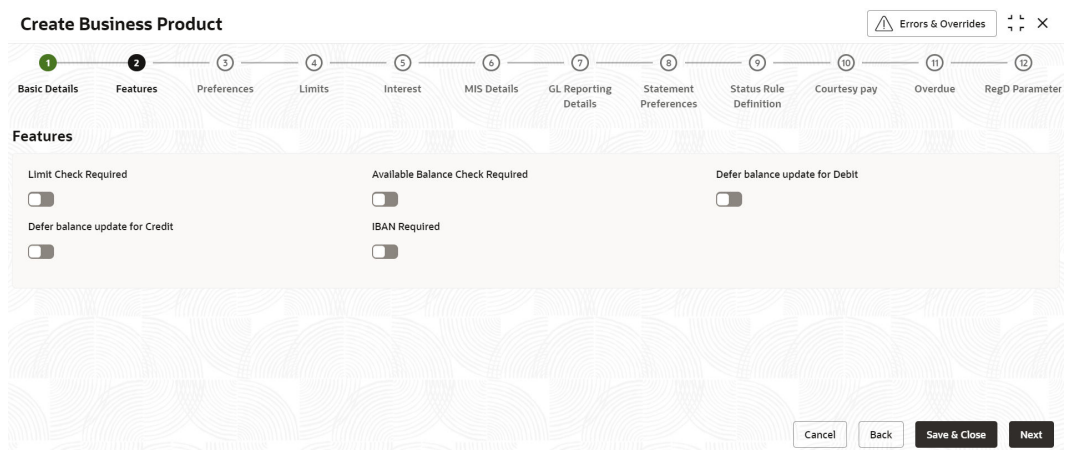

**5.** Specify the fields on **Features** screen.

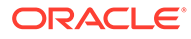

| Field                                             | <b>Description</b>                                                                                                    |
|---------------------------------------------------|----------------------------------------------------------------------------------------------------|
| <b>Limit Check Required</b>                       | Select to indicate that the limit check for sufficient<br>availability of funds in the account is made for the<br>accounts belonging to this business product.<br>The default value is No.                              |
| <b>Available Balance Check</b><br><b>Required</b> | Select this box to enable the system to check for the<br>available funds before posting a debit entry to a<br>customer account.<br>The default value is No.                                                             |
| Defer Balance Update For Debit                    | Select to defer the balance update. If Defer Balance<br><b>Update for Debit</b> is selected, then the balance after<br>debit transactions will be updated during EOD.<br>The default value is No.                       |
| Defer Balance Update For Credit                   | Select to defer the balance update for credit<br>transactions. If Defer Balance Update For Credit is<br>selected, then the balance after credit transactions<br>will be updated during EOD.<br>The default value is No. |
| <b>IBAN Required</b>                              | Select if IBAN is required for the business product.<br>The default value is No.                                                                                                    |

**Table 1-2 Features - Field Description**

**6.** After specifying the fields in the **Features** screen, click **Next**.

The **Preferences** screen displays.

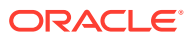

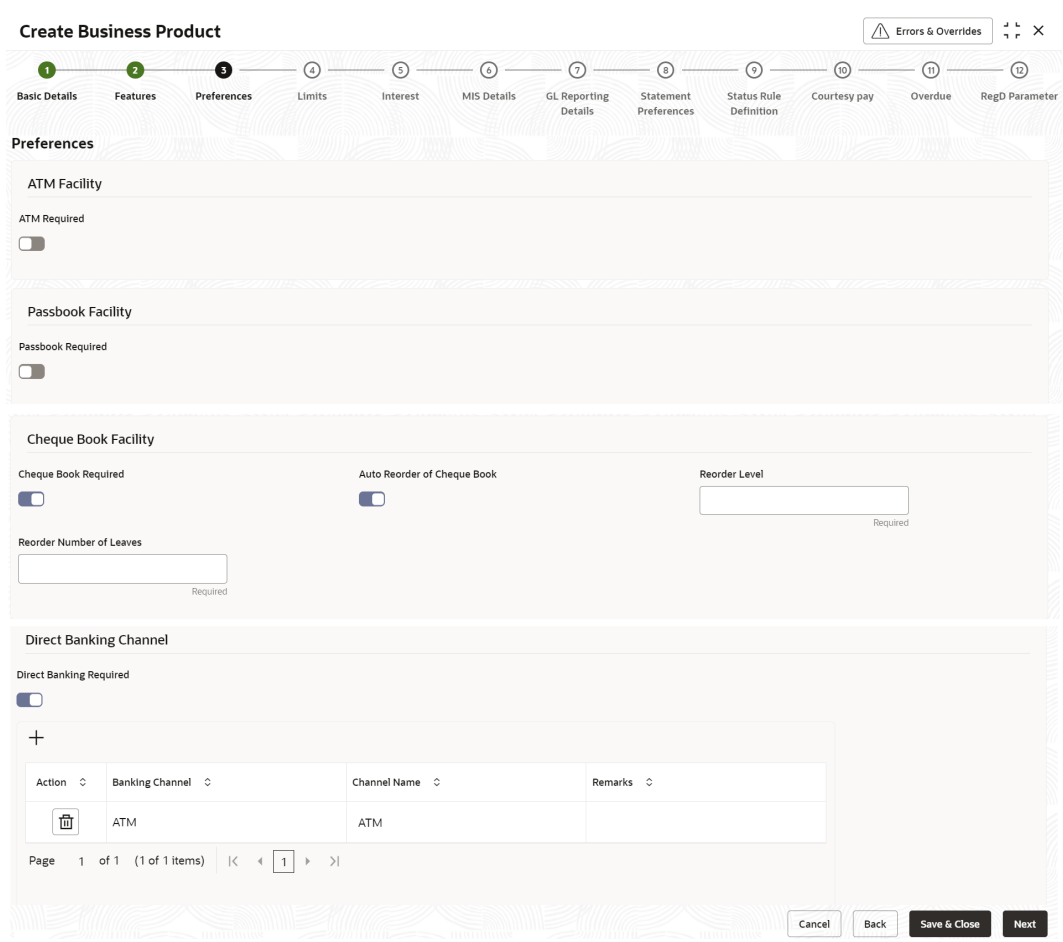

#### **Figure 1-3 Create Business Product – Preferences**

**7.** Specify the fields on **Preferences** screen.

**Table 1-3 Preferences - Field Description**

| Field                              | <b>Description</b>                                                                                                    |
|------------------------------------|----------------------------------------------------------------------------------------------------|
| <b>ATM Required</b>                | Select this check box if you need to avail the ATM facility<br>for the accounts belonging to that business product. The<br>default value is No.                                             |
| <b>Passbook Required</b>           | Specify whether passbook is required or not for the<br>account under the business product.<br>The default value is No.                                                                      |
| <b>Cheque Book Required</b>        | Specify whether cheque book is required or not for the<br>account under the business product. When it is cleared,<br>the preference is disabled for the account.<br>The default value is No |
| <b>Auto Reorder of Cheque Book</b> | Specify whether cheque book should be replenished<br>automatically when cheque leaves are getting exhausted.<br>This option appears only if Cheque Book Required is set<br>to Yes.          |
| <b>Reorder Level</b>               | Specify the threshold for auto reorder of cheque book.                                                                                                    |

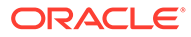

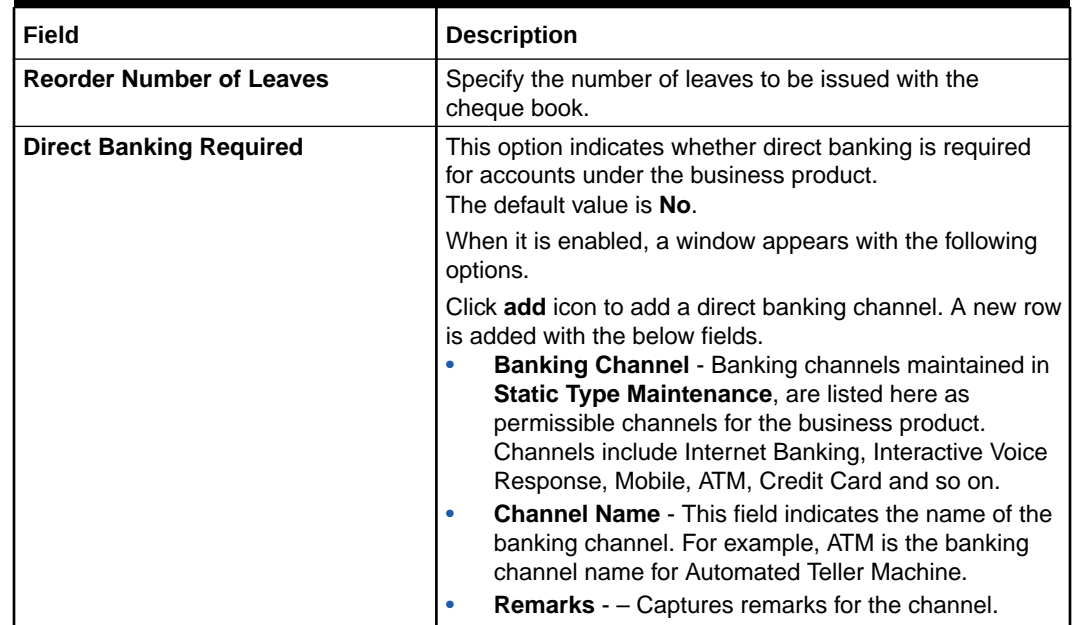

#### **Table 1-3 (Cont.) Preferences - Field Description**

**8.** After specifying the fields in the **Preferences** screen, click **Next**.

The **Limits** screen displays.

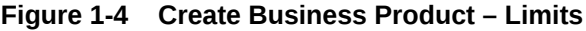

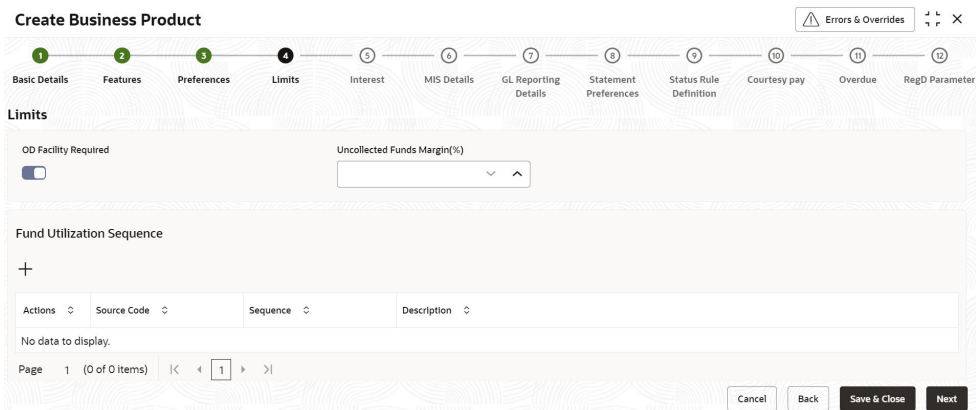

**9.** Specify the fields on **Limits** screen.

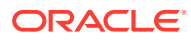

| <b>Field</b>                       | <b>Description</b>                                                                                                    |
|------------------------------------|----------------------------------------------------------------------------------------------------|
| <b>OD Facility Required</b>        | Select this toggle to specify if Overdraft facility can be<br>availed by accounts belonging to this business product.<br>The default value is No.<br>If OD Facility Required set to Yes. It will display the<br>below fields.                                                                                                    |
| <b>Uncollected Funds Margin(%)</b> | Specify the margin in percentage terms that will be held<br>on the uncollected funds while offering AUF limit to an<br>account. AUF margin must be between 0 to 100.                                                                                                    |
| <b>Fund Utilization Sequence</b>   | Users can select the fund utilization sequence for<br>accounts.<br>Click add icon to add a sequence. A new row is<br>added with the below fields.<br><b>Source Code - This field indicates the source</b><br>through which the transaction can be sent for an<br>account.<br><b>Sequence</b> – Only two values are available,<br><b>BOATL and BOATLV.</b><br><b>B</b> (Balance) - Balance refers to clear<br>balance available for debits at account.<br>O (Overdraft Limit) - OD Limit Applies to<br>account level OD limits. Multiple limits of this<br>category can be active simultaneously.<br>*<br>A - AUF Limit granted against uncollected<br>funds available in the account. Only one<br>active limit allowed at any point of time.<br>T (Temporary) - Temporary OD granted at<br>the account.<br>L (Local) - Local Limit Facility refers to local<br>facility. Limits captured under Line Linkage<br>Details section under<br>V - Overline refers to the utilization over and<br>above the sanctioned limits. |

**Table 1-4 Limits - Field Description**

**10.** After specifying the fields in the **Limits** screen, click **Next**.

#### The **Interest** screen displays.

To calculate interest for an account, you must apply an interest product code on the account. To recall, every interest product code that you create is linked to an interest rule. The logic to calculate interest is built into an interest rule. When you apply an interest product code on the account, interest for the account will be calculated according to the interest rule definition.

For the account for which you are defining special conditions choose the product(s) that you wish to apply. To recall, you can define a Special Condition for an account only if the business product of the account has a General Condition defined for the product. Thus, the pick-list from where you select the product for which you want to define a Special Condition will contain products that satisfy one of the following conditions:

- a General Condition has been defined for the product and business product combination
- the product has been defined as a special conditions only product

The interest rule that is linked to the product(s) will determine the interest that is applied on the account. You may want to apply more than one interest product code on an

account. For example, you may want to pay credit interest on the credit balance maintained in a current account and levy a debit interest if the account lapses into a debit balance. In order to achieve this, you would have to apply two product codes (one defined for credit interest and another defined for debit interest). In this screen, you can choose the interest product codes that you want to apply on the account.

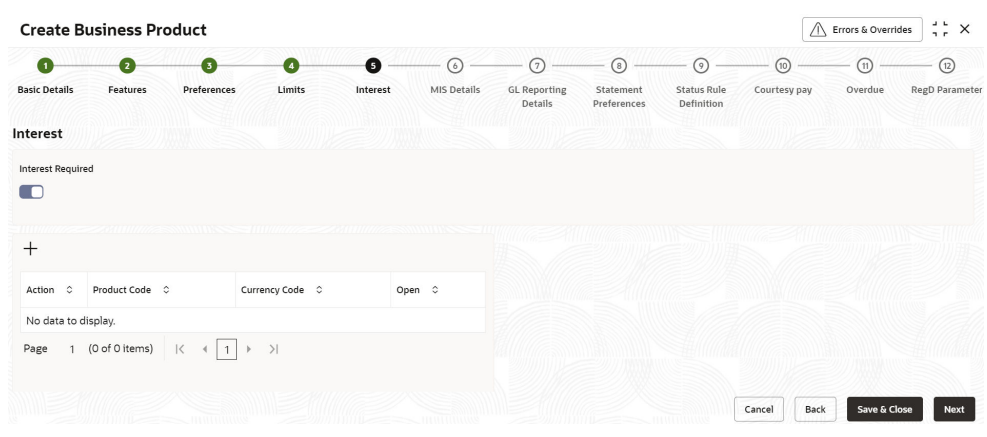

#### **Figure 1-5 Create Business Product – Interest**

#### **11.** Specify the fields on **Interest** screen.

For more information on fields, refer to the field description table below.

**Table 1-5 Interest - Field Description**

| Field           | <b>Description</b>                                                                                                    |
|-----------------|----------------------------------------------------------------------------------------------------|
| <b>Interest</b> | Select this check box to indicate that the interest is<br>applicable for the accounts with this business<br>product.<br>The default value is No.                                                                                                    |
|                 | Set Interest Required to Yes to display all the below<br>Fields.<br>Click Add icon to add a sequence. A new row is<br>added with the below fields.<br><b>Product Code</b> – It indicates the product.<br><b>Currency Code - It indicates the product's</b><br>currency.<br><b>Open</b> – Select this check box to change the<br>status of the Product Code to open. The default<br>status is No. |

**12.** After specify the fields in the **Interest** screen, click **Next**.

The **MIS Details** screen displays.

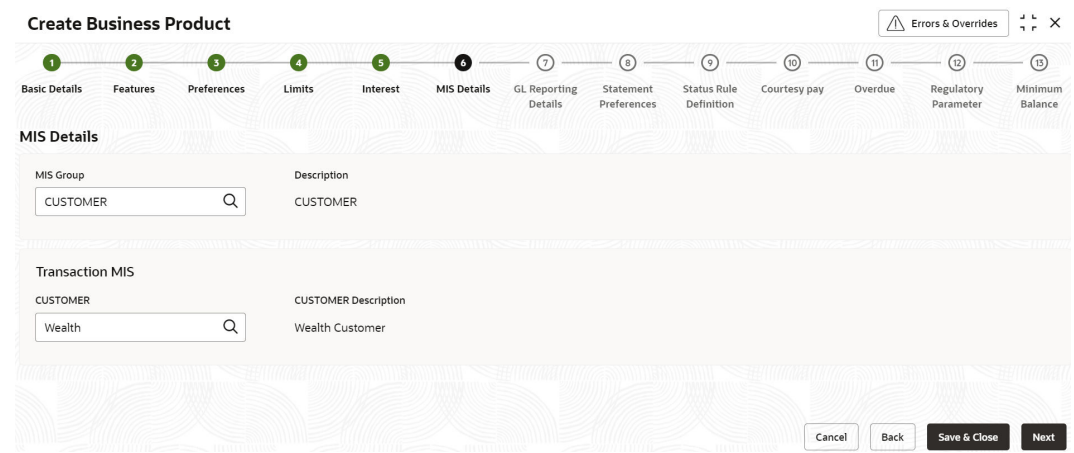

#### **Figure 1-6 Create Business Product – MIS Details**

**13.** Specify the fields on **MIS Details** screen.

For more information on fields, refer to the field description table below.

**Table 1-6 MIS Details - Field Description**

| Field                            | <b>Description</b>                                                                                                    |
|----------------------------------|----------------------------------------------------------------------------------------------------|
| <b>MIS Group</b>                 | Specify the MIS group associated with the business<br>product.                                                                                              |
| <b>Description</b>               | The system displays the description. This is auto<br>populated.                                                                                             |
| <mis group=""> Name</mis>        | Specify the transaction MIS to be associated.<br>Click the search icon to open the MIS Class Code<br>window. Select and click to add the code in the field. |
| <mis group=""> Description</mis> | The system displays the description.                                                                                                    |
| <b>CUSTOMER</b>                  | Specify the customer to be associated.                                                                                                    |
| <b>CUSTOMER Description</b>      | The description of the customer is displayed.                                                                                                    |

**14.** After specifying the fields in the **MIS Details** screen, click **Next**.

The **GL Reporting Details** screen displays.

#### **Figure 1-7 Create Business Product - GL Reporting Details**

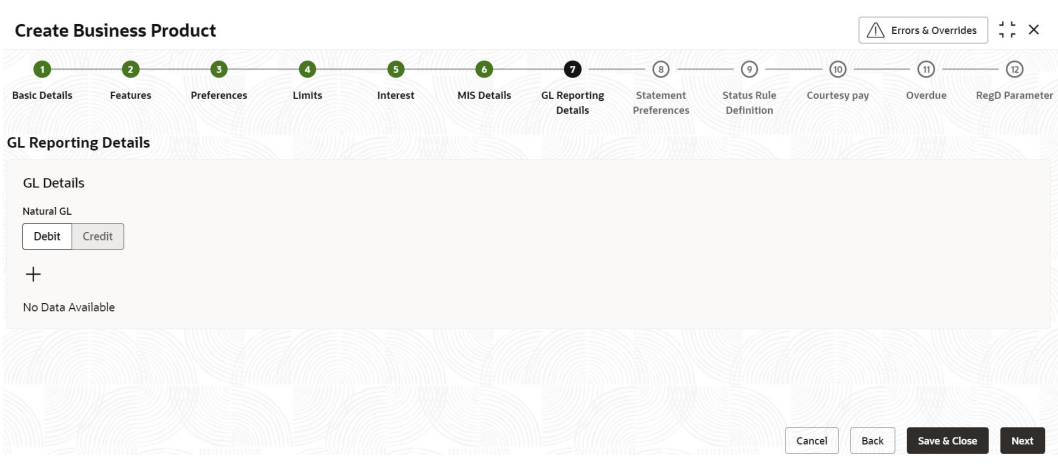

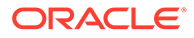

**15.** Specify the fields on **GL Reporting Details** screen.

For more information on fields, refer to the field description table below.

**Table 1-7 GL Reporting Details - Field Description**

| Field        | <b>Description</b>                                                              |
|--------------|---------------------------------------------------------------------------------|
| l Natural GL | The following values are available as follows:<br><b>Credit</b><br><b>Debit</b> |

**16.** Click the **Add** icon to add an entry for GL.

The **Add GL Lines** screen displays.

**Figure 1-8 Add GL Lines**

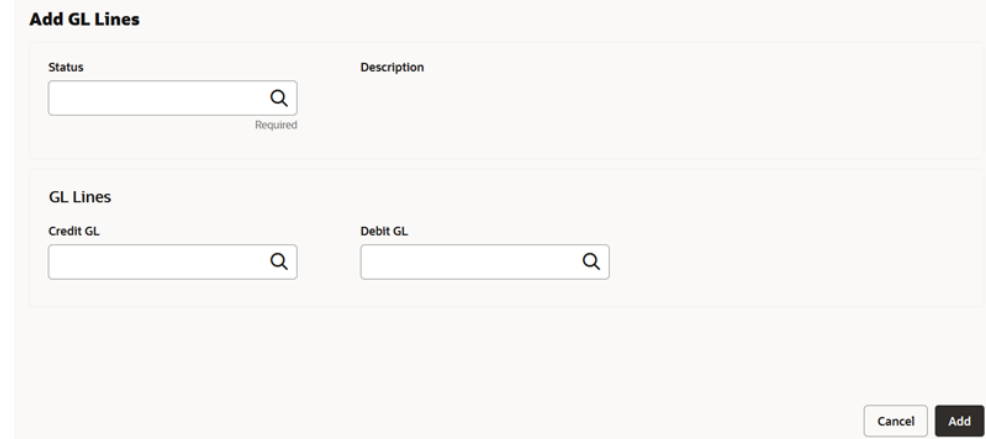

**17.** Specify the fields on **Add GL Lines** screen.

For more information on fields, refer to the field description table below.

**Table 1-8 GL Reporting Details\_Add GL Lines - Field Description**

| Field              | <b>Description</b>                                                                                                    |
|--------------------|----------------------------------------------------------------------------------------------------|
| <b>Status</b>      | Specify the status. Click the search icon to open the<br><b>Status</b> window. Select from the list of status<br>associated and click to add the status in the field. |
| <b>Description</b> | The system displays the status description.                                                                                                    |
| <b>Credit GL</b>   | Specify the GL to which the account balance should<br>belong. Click the Search icon to open the Credit GL<br>window. Select and click to add the entry.               |
| Debit GL           | Specify the GL to which the account balance should<br>belong. Click the Search icon to open the Debit GL<br>window. Select and click to add the entry.                |

**18.** After specifying the fields in the **GL Reporting Details** screen, click **Next**.

The **Statement Preferences** screen displays.

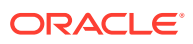

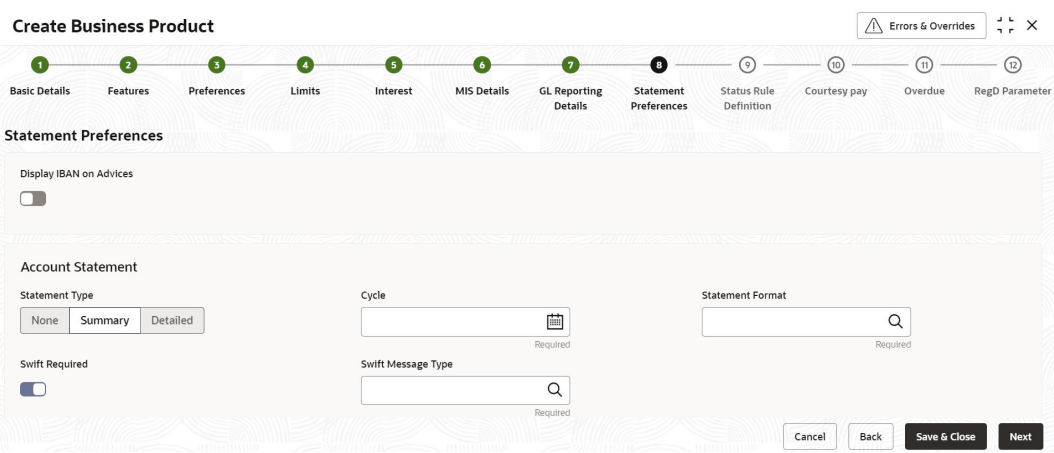

#### **Figure 1-9 Create Business Product - Statement Preferences**

**19.** Specify the fields on **Statement Preferences** screen.

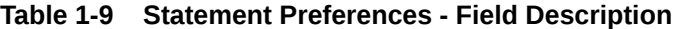

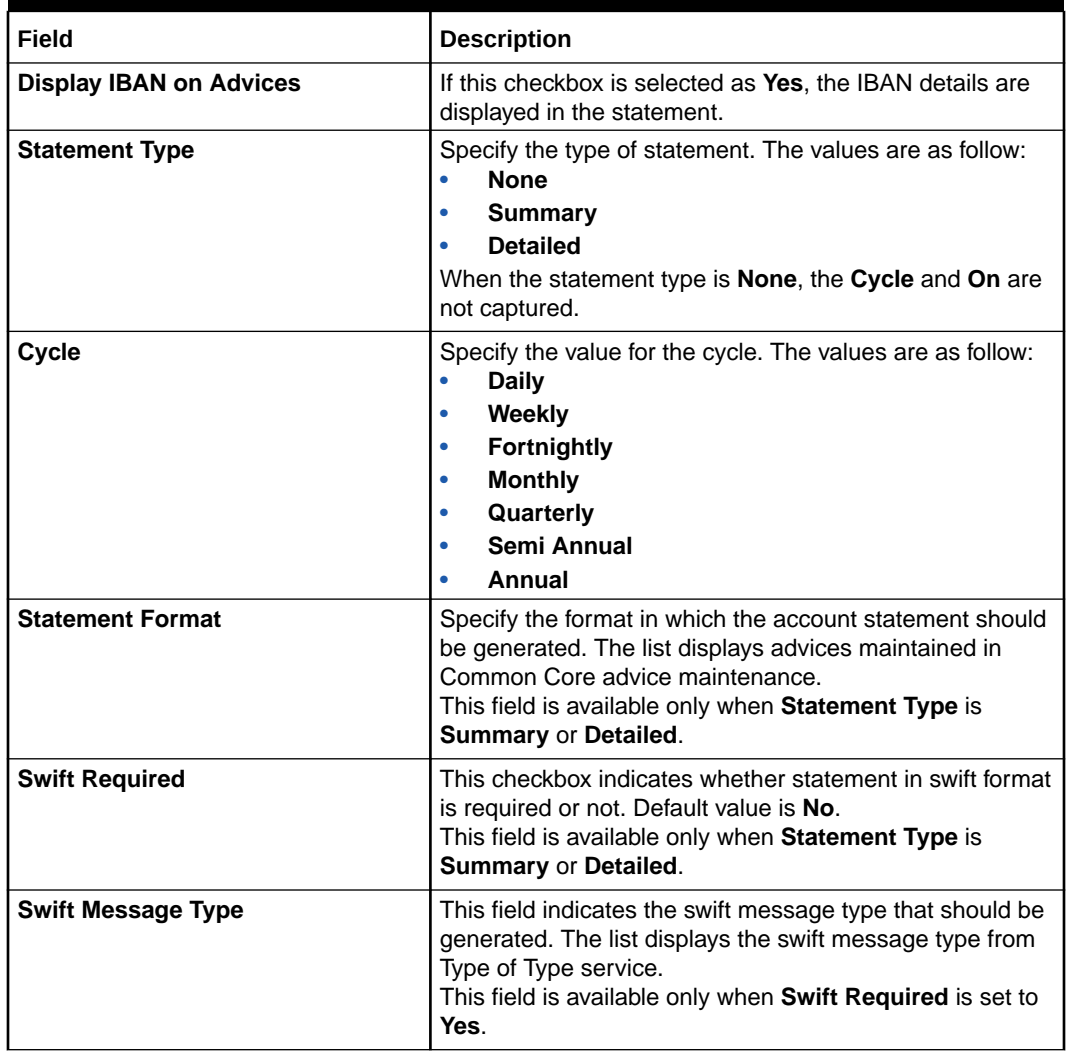

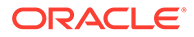

#### **Validations**

When the **Cycle** is selected as follows:

- **Monthly** the list of values (LOV) displays values from **1** to **31**. This shows the day of the month for statement generation.
- **Weekly** the LOV displays values from **Sunday** to **Saturday**.
- **Fortnightly** the LOV displays values **Sunday** to **Saturday**.
- **Quarterly** the LOV displays months **January** to **December**.
- **Semi Annual** the LOV displays months **January** to **December**.
- **Annual** the LOV displays months **January** to **December**.
- **20.** . After specifying the fields in the **Statement Preferences** screen, click **Next**. The **Status Rule Definition** screen displays.

#### **Create Business Product** A Errors & Overrides  $\bullet$  $(10) -$  (ii)  $\Omega$  $\bullet$  $\bullet$ a  $\bullet$ G  $\bullet$ G  $\bullet$ **Basic Details Features** Limits **Status Rule**<br>Definition Preferences Interest MIS Details **GL Reporting** Statement<br>Preferences Courtesy pay Overdue **Status Rule Definition** Automatic Status Change Dormancy Days Dormancy Parameters  $\Box$  $\downarrow$  $\sim$   $\sim$ **Rule Definition**  $\ddot{}$ Cancel Back Save & Close Next

#### **Figure 1-10 Create Business Product - Status Rule Definition**

**21.** Specify the fields on **Status Rule Definition** screen.

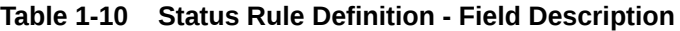

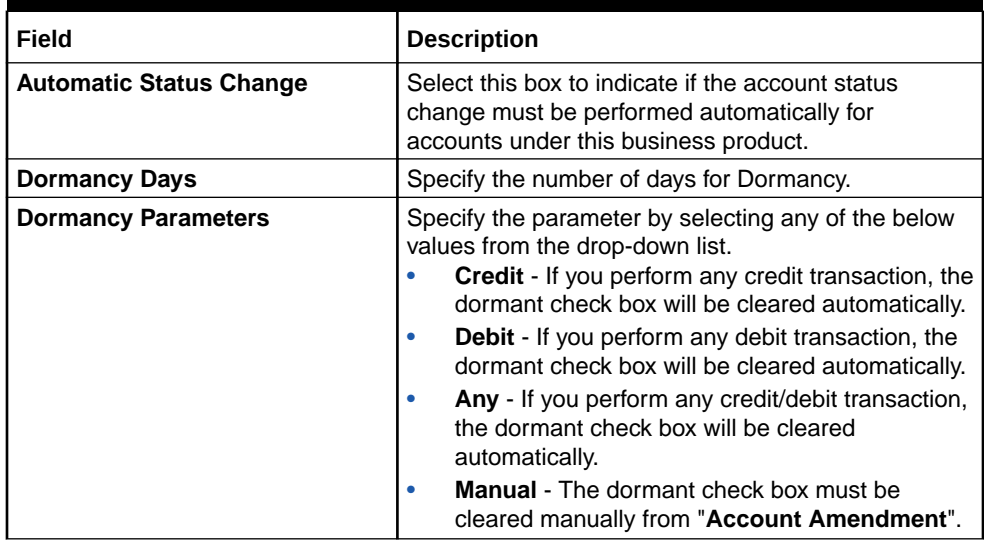

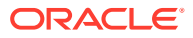

**22.** Click the **Add** icon to add a rule definition. This field appears only if **Automatic Status** Change is enabled.

The **Add Rule Definition** screen displays.

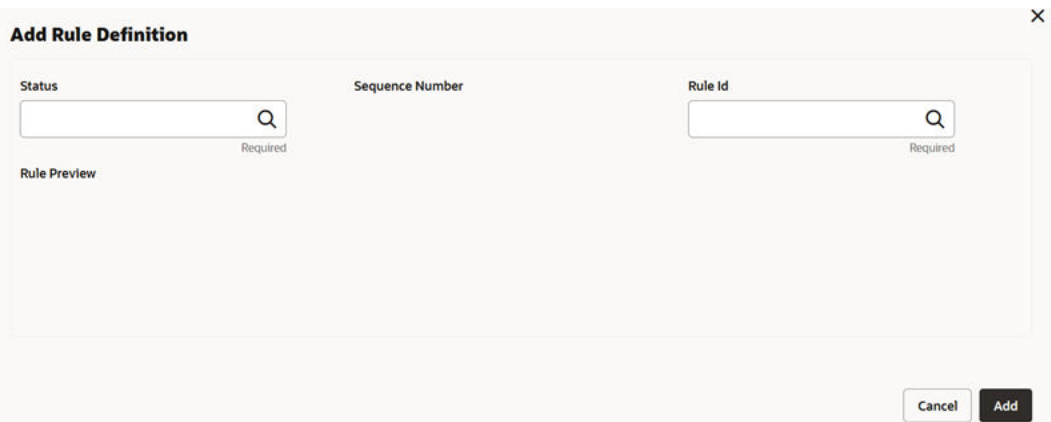

**Figure 1-11 Add Rule Definition**

**23.** Specify the fields on **Add Rule Definition** screen.

For more information on fields, refer to the field description table below.

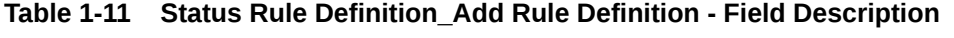

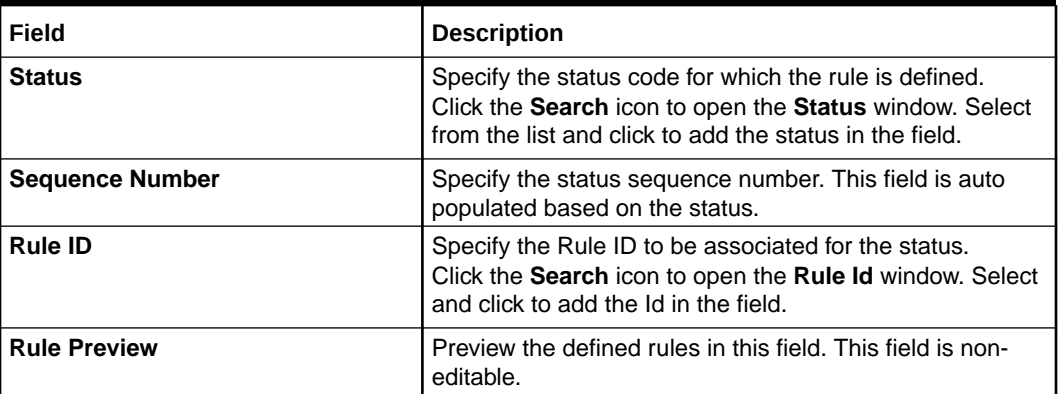

**24.** After specifying the fields in the **Status Rule Definition** screen, click **Next**.

The **Courtesy pay** screen displays.

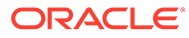

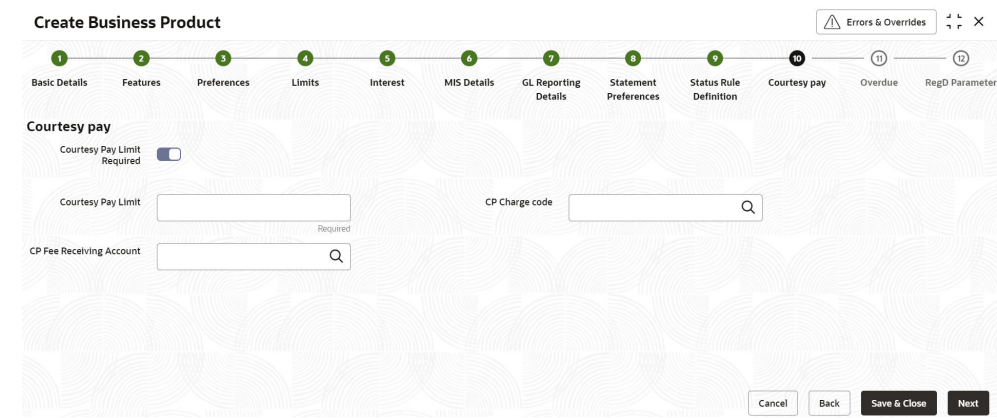

**Figure 1-12 Create Business Product – Courtesy pay**

**25.** Specify the fields on **Courtesy pay** screen.

For more information on fields, refer to the field description table below.

**Table 1-12 Courtesy pay - Field Description**

| Field                              | <b>Description</b>                                                                                                    |
|------------------------------------|----------------------------------------------------------------------------------------------------|
| <b>Courtesy pay Limit Required</b> | Select this toggle, the <b>Courtesy Pay Limit</b> , CP<br><b>Charge Code and CP Fee Receiving Account fields</b><br>are displayed.                         |
| <b>Courtesy pay Limit</b>          | Specify the limit value of Courtesypay (The value<br>specified has to be understood as a threshold<br>defined in Bank's local currency).                   |
| <b>CP Charge Code</b>              | Specify the applicable charge code.<br>Click the Search icon to open the charge code list.<br>Select from the list to add the charge code in the<br>field. |
| <b>CP Fee Receiving Account</b>    | Specify the applicable charge code.<br>Click the Search icon to open the account list. Select<br>from the list to add the account in the field.            |

**26.** After specifying the fields in the **Courtesy pay** screen, click **Next**.

The **Overdue** screen displays.

#### **Figure 1-13 Create Business Product – Overdue**

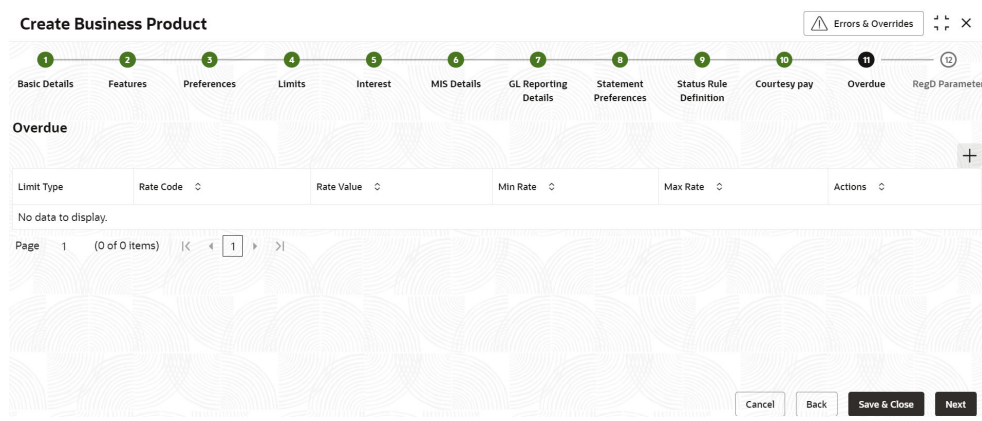

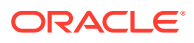

**27.** Click the **Add** icon and Specify the fields on **Overdue** screen.

For more information on fields, refer to the field description table below.

| Field             | <b>Description</b>                                                                                                    |
|-------------------|----------------------------------------------------------------------------------------------------|
| <b>Limit Type</b> | Select the applicable values from the drop-down list. The<br>values are as follow.<br><b>Unsecured</b> - Unsecured limit that are not backed by           |
|                   | collateral.                                                                                                    |
|                   | <b>Term Deposit - Uses the TD collateral.</b>                                                                                                    |
|                   | <b>Collateral</b> - Any collateral apart from the TD.                                                                                                    |
| <b>Rate Code</b>  | Specify the rate code value for the accounts.                                                                                                    |
| <b>Rate Value</b> | Specify the rate for the accounts.                                                                                                    |
| <b>Min Rate</b>   | Specify the applicable minimum rate.                                                                                                    |
| <b>Max Rate</b>   | Specify the applicable maximum rate.                                                                                                    |
| <b>Actions</b>    | Click the <b>Edit</b> icon to edit the values, click the <b>Save</b> icon<br>to save the record and Click the <b>Delete</b> icon to delete the<br>record. |

**Table 1-13 Overdue - Field Description**

**28.** After specifying the fields in the **Overdue** screen, click **Next**.

The **RegD Parameter** screen displays.

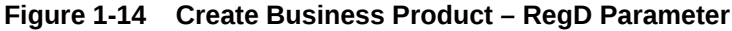

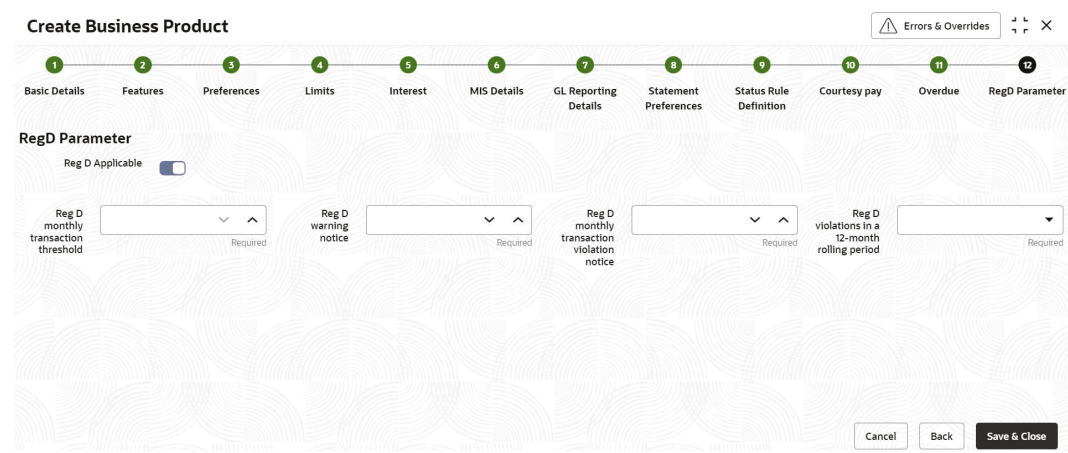

**29.** Specify the fields on **RegD Parameter** screen.

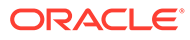

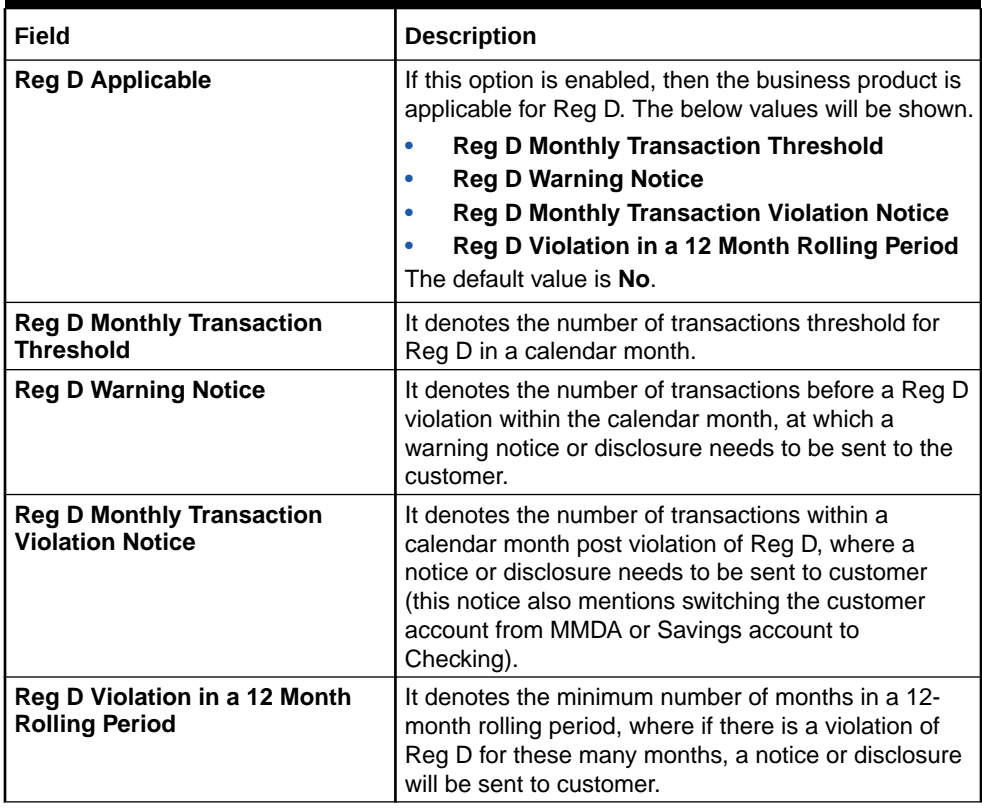

#### <span id="page-28-0"></span>**Table 1-14 RegD Parameter - Field Description**

**30.** After specifying all the details, click **Save & Close** to complete the steps or click **Cancel** to exit without saving.

### 1.1.2 View Business Product

This topic explains the systematic instructions to view the list of configured business product parameters.

- **1.** On **Home** screen, under **Menu**, click **Retail Account Configurations**. Under **Retail Account Configurations**, click **Business Product**.
- **2.** Under **Business Product**, click **View Business Product**.

The **View Business Product** screen displays.

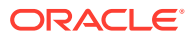

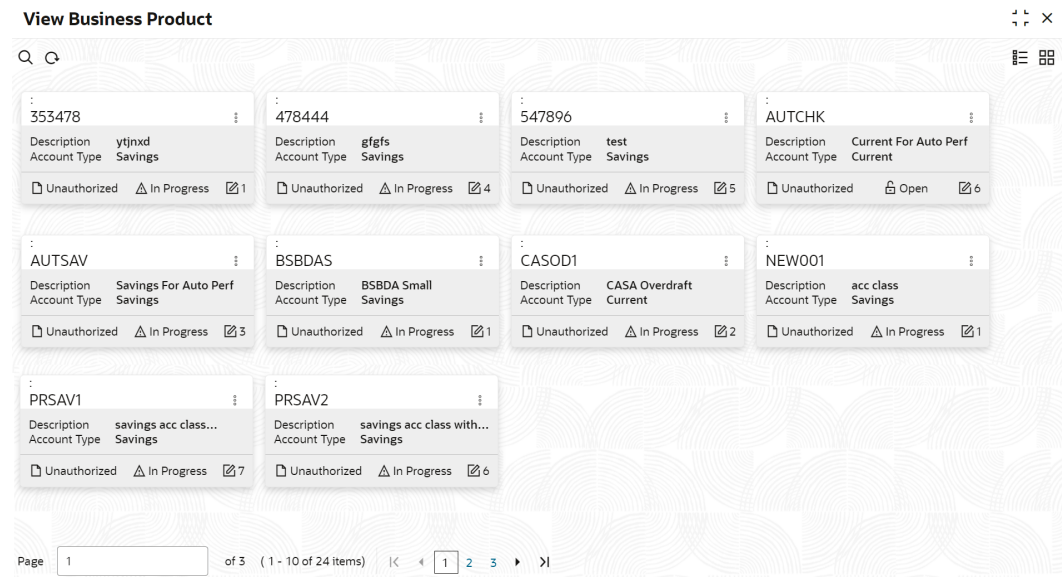

#### **Figure 1-15 View Business Product**

For more information on fields, refer to the field description table below.

| Field                       | <b>Description</b>                                                                                                    |  |
|-----------------------------|----------------------------------------------------------------------------------------------------|--|
| <b>Product Code</b>         | Displays the product code.                                                                                                    |  |
| <b>Description</b>          | Displays the description of the product code.                                                                                   |  |
| <b>Account Type</b>         | Displays the type of account.                                                                                                   |  |
| <b>Authorization Status</b> | Displays the authorization status of the record. The<br>available options are:<br>Authorized<br>Rejected<br><b>Unauthorized</b> |  |
| <b>Record Status</b>        | Displays the status of the record. The available options<br>are:<br><b>Open</b><br>In Progress<br><b>Closed</b>                 |  |
| <b>Modification Number</b>  | Displays the number of modifications performed on the<br>record.                                                                |  |

**Table 1-15 View Business Product - Field Description**

Click the menu icon on the tile to perform the following actions.

- **Unlock** the maintenance parameter to make amendments.
- **Close** the parameter maintenance.
- **View** the details of that parameter maintenance.
- **Authorize** the parameter maintenance depending on user rights.
- **Search** for a particular parameter by clicking the search icon at the left corner of the section.

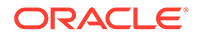

- Change views by selecting the option from the right corner of the section. The two view options available are **tile** view and **list** view.
- Click **Audit** to view the Maker, Checker, Status and Modification Number.
- Select the **Error & Overrides** option to view all existing errors or warnings on the page.

# <span id="page-30-0"></span>1.2 Joint Holder Type

The Customer can be the sole owner of the account or it can be held jointly. Joint accounts are accounts that are shared between two or more individuals. They can be operated either singly or jointly.

This topic contains the following subtopics:

- Create Joint Holder Type This topic explains the systematic instructions to create joint holder type.
- [View Joint Holder Type](#page-31-0)

This topic describes the systematic instructions to view the list of configured joint holder type.

### 1.2.1 Create Joint Holder Type

This topic explains the systematic instructions to create joint holder type.

- **1.** On **Home** screen, under **Menu**, click **Retail Account Configurations**. Under **Retail Account Configurations**, click **Joint Holder Type**.
- **2.** Under **Joint Holder Type**, click **Create Joint Holder Type**.

The **Create Joint Holder Type** screen displays.

#### **Figure 1-16 Create Joint Holder Type**

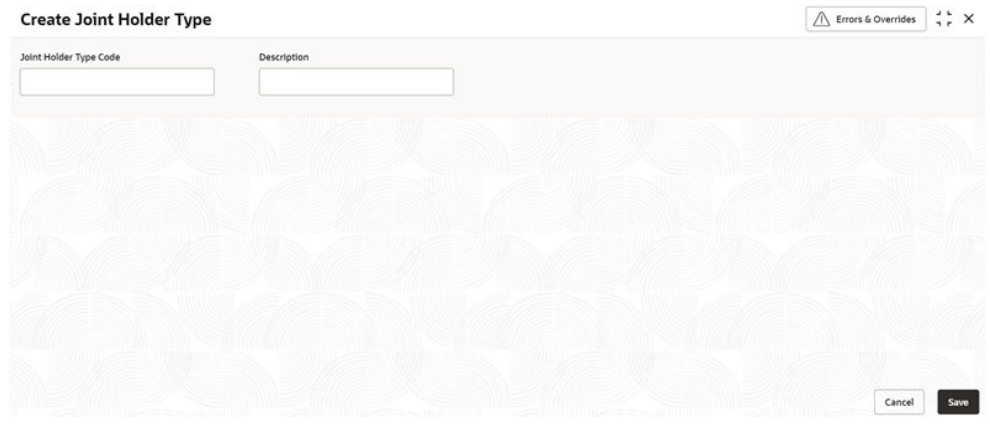

**3.** Specify the fields on **Create Joint Holder Type** screen.

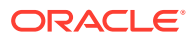

| Field                  | <b>Description</b>                                                                           |
|------------------------|----------------------------------------------------------------------------------------------|
| Joint Holder Type Code | Specify the joint holder type code which is unique code.<br>The values are between 1 and 99. |
| <b>Description</b>     | Specify the description of the joint holder.<br>For Example: Guardian, Custodian, etc.       |

<span id="page-31-0"></span>**Table 1-16 Create Joint Holder Type - Field Description**

**4.** After specifying all the details, click **Save** to complete the steps. Or, click **Cancel** to exit without saving.

### 1.2.2 View Joint Holder Type

This topic describes the systematic instructions to view the list of configured joint holder type.

- **1.** On **Home** screen, under **Menu**, click **Retail Account Configurations**. Under **Retail Account Configurations**, click **Joint Holder Type**.
- **2.** Under **Joint Holder Type**, click **View Joint Holder Type**.

The **View Joint Holder Type** screen displays.

| QQ                                                   |                                                |                                            |                                                |  |
|------------------------------------------------------|------------------------------------------------|--------------------------------------------|------------------------------------------------|--|
| Joint Holder Type Code:<br>:<br>10                   | Joint Holder Type Code:<br>٠<br>٠<br>$\Delta$  | Joint Holder Type Code:<br>5               | Joint Holder Type Code:<br>$\vdots$<br>85      |  |
| <b>Test Holder</b><br>Description                    | Joint Holder<br>Description                    | <b>Authorized Signatory</b><br>Description | Description sc                                 |  |
| 22<br><b>A</b> Closed<br>Unauthorized                | $\mathbb{Z}2$<br>D. Authorized<br>& Open       | & Open<br>22<br>C Authorized               | £ Open<br>21<br><b>D</b> Unauthorized          |  |
|                                                      |                                                |                                            |                                                |  |
| Joint Holder Type Code:<br>$\ddot{\phantom{a}}$<br>9 | Joint Holder Type Code:<br>$\vdots$<br>65      | Joint Holder Type Code:<br>$\vdots$<br>3   | Joint Holder Type Code:<br>$\vdots$<br>$\circ$ |  |
| Father<br>Description                                | <b>TEST</b><br>Description                     | Description<br>Sole Owner                  | Description<br>sfhgdshdshsdh                   |  |
| £ Open<br>21<br>Unauthorized                         | £ Open<br>$\mathbb{Z}1$<br>$D$ Unauthorized    | £ Open<br>22<br>C Authorized               | £ Open<br>21<br>$D$ Unauthorized               |  |
|                                                      |                                                |                                            |                                                |  |
| Joint Holder Type Code:<br>٠<br>87                   | Joint Holder Type Code:<br>$\vdots$<br>23      |                                            |                                                |  |
| Description<br>Master                                | Description<br>test                            |                                            |                                                |  |
| & Open<br>21<br>C Authorized                         | $\mathbb{Z}1$<br><b>6</b> Open<br>C Authorized |                                            |                                                |  |

**Figure 1-17 View Joint Holder Type**

**Table 1-17 View Joint Holder Type - Field Description**

| Field                         | <b>Description</b>                                      |
|-------------------------------|---------------------------------------------------------|
| <b>Joint Holder Type Code</b> | Displays the joint holder type code.                    |
| <b>Description</b>            | Displays the description of the joint holder type code. |

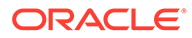

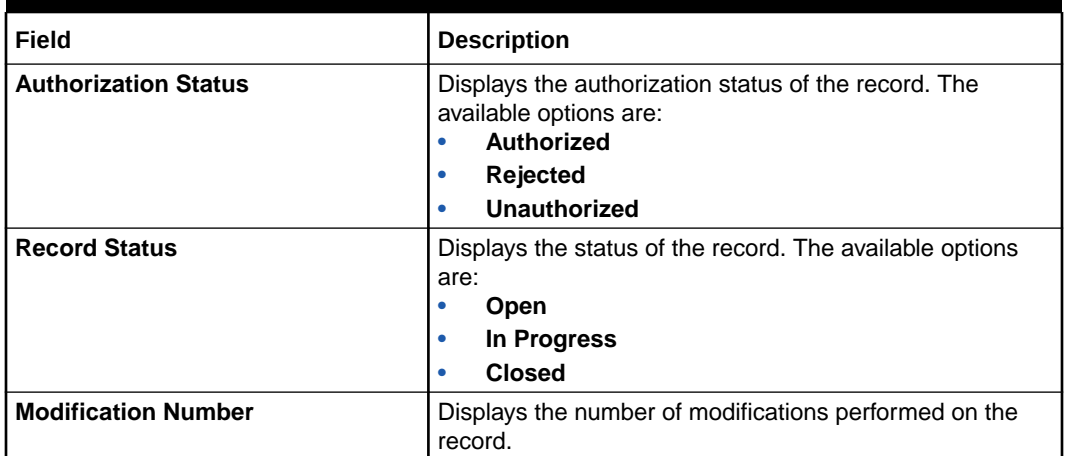

#### <span id="page-32-0"></span>**Table 1-17 (Cont.) View Joint Holder Type - Field Description**

Click the menu icon on the tile to perform the following actions.

- **Unlock** the maintenance parameter to make amendments.
- **Close** the parameter maintenance.
- **View** the details of that parameter maintenance.
- **Authorize** the parameter maintenance depending on user rights.
- **Search** for a particular parameter by clicking the search icon at the left corner of the section.
- Change views by selecting the option from the right corner of the section. The two view options available are **tile** view and **list** view.
- Click **Audit** to view the Maker, Checker, Status and Modification Number.
- Select the **Error & Overrides** option to view all existing errors or warnings on the page.

# 1.3 Garnishment Parameters

A Garnishment Order is a Court Order or Statutory/regulatory authority order instructing a garnishee (i.e, to a bank) to hold funds in acustomer accounts and should not be released until directed by the court. The order may instruct the bank to hold or block a particular amount or all the available funds in the customer accounts. A garnishment block fee will be charged to the account on placing a block for the garnishment amount.

This topic contains the following subtopics:

- Create Garnishment Parameters This topic explains the systematic instructions to create garnishment parameters.
- [View Garnishment Parameters](#page-34-0) This topic describes the systematic instructions to view the list of configured garnishment parameters.

### 1.3.1 Create Garnishment Parameters

This topic explains the systematic instructions to create garnishment parameters.

- **1.** On **Home** screen, under **Menu**, click **Retail Account Configurations**. Under **Retail Account Configurations**, click **Garnishment Parameters**.
- **2.** Under **Garnishment Parameters**, click **Create Garnishment Parameters**.

The **Create Garnishment Parameters** screen displays.

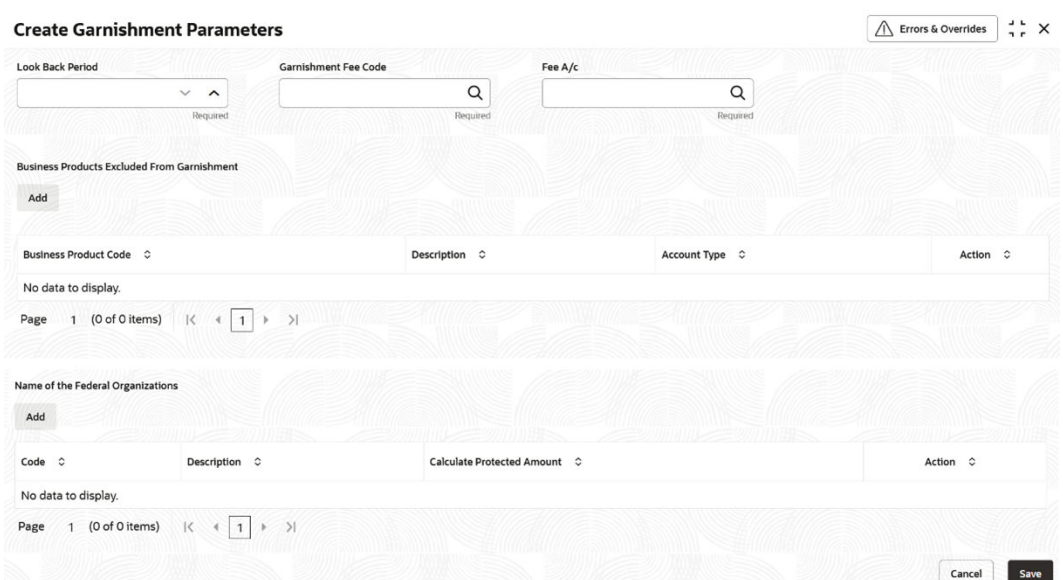

#### **Figure 1-18 Create Garnishment Parameters**

**3.** Specify the fields on **Create Garnishment Parameters** screen.

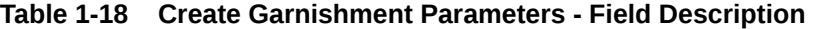

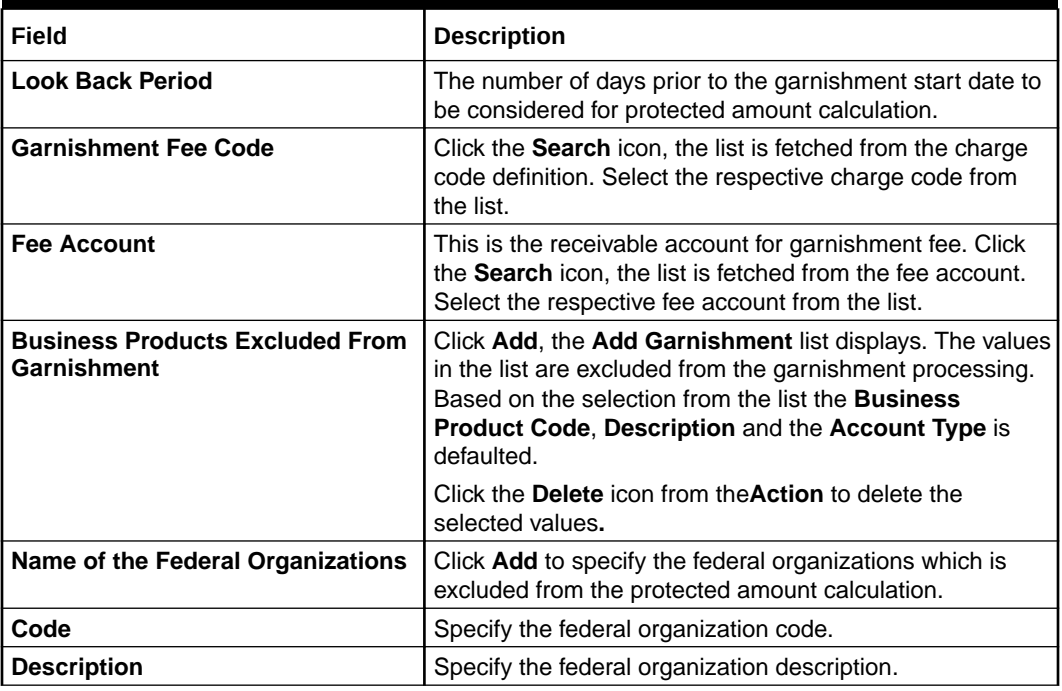

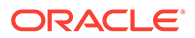

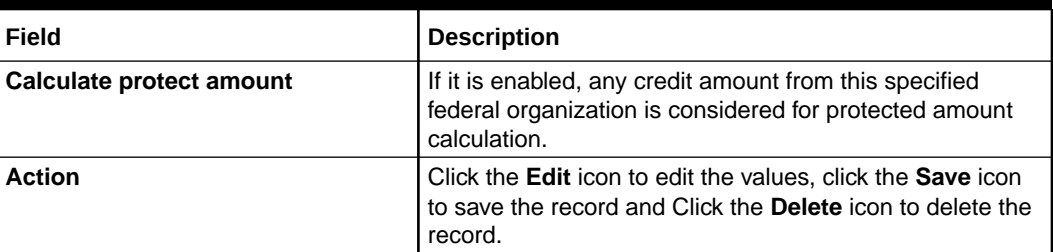

#### <span id="page-34-0"></span>**Table 1-18 (Cont.) Create Garnishment Parameters - Field Description**

#### **Note:**

The Garnishment fee will be applied to the account upon completion of placing a block or hold for the required amount. If there is no sufficient balance to fulfill the charge amount, subsequent actions of retrying the fee collection have to be operationally dealt with by the Bank.

**4.** After specifying all the details, click **Save** to complete the steps. Or, click **Cancel** to exit without saving.

### 1.3.2 View Garnishment Parameters

This topic describes the systematic instructions to view the list of configured garnishment parameters.

- **1.** On **Home** screen, under **Menu**, click **Retail Account Configurations**. Under **Retail Account Configurations**, click **Garnishment Parameters**.
- **2.** Under **Garnishment Parameters**, click **View Garnishment Parameters**.

The **View Garnishment Parameters** screen displays.

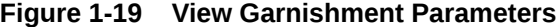

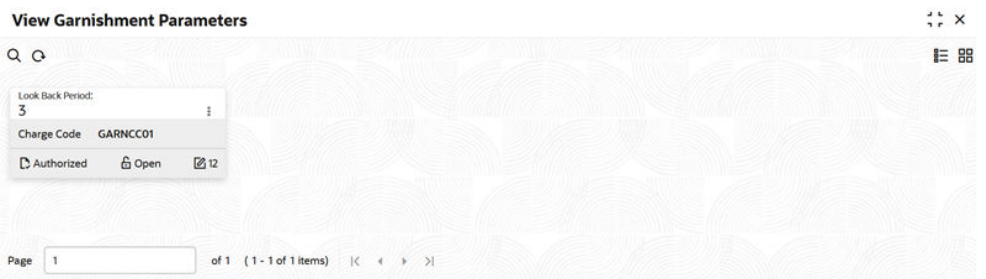

**Table 1-19 View Garnishment Parameters - Field Description**

| l Field            | Description                    |  |
|--------------------|--------------------------------|--|
| l Look Back Period | Displays the look back period. |  |

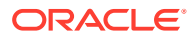

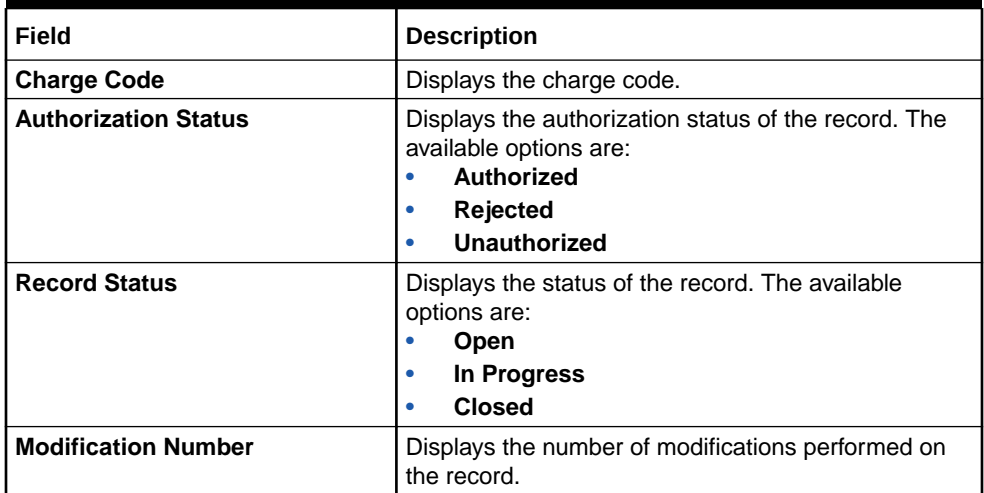

#### <span id="page-35-0"></span>**Table 1-19 (Cont.) View Garnishment Parameters - Field Description**

Click the menu icon on the tile to perform the following actions.

- **Unlock** the maintenance parameter to make amendments.
- **Close** the parameter maintenance.
- **View** the details of that parameter maintenance.
- **Authorize** the parameter maintenance depending on user rights.
- **Search** for a particular parameter by clicking the search icon at the left corner of the section.
- Change views by selecting the option from the right corner of the section. The two view options available are **tile** view and **list** view.
- Click **Audit** to view the Maker, Checker, Status and Modification Number.
- Select the **Error & Overrides** option to view all existing errors or warnings on the page.

# 1.4 Relationship Type

To maintain the relationship types.

This topic contains the following subtopics:

- Create Relationship Type This topic explains the systematic instructions to create relationship type.
- [View Relationship Type](#page-36-0) This topic describes the systematic instructions to view the list of configured relationship type.

### 1.4.1 Create Relationship Type

This topic explains the systematic instructions to create relationship type.

- **1.** On **Home** screen, under **Menu**, click **Retail Account Configurations**. Under **Retail Account Configurations**, click **Relationship Type**.
- **2.** Under **Relationship Type**, click **Create Relationship Type**.

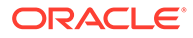
The **Create Relationship Type** screen displays.

**Figure 1-20 Create Relationship Type**

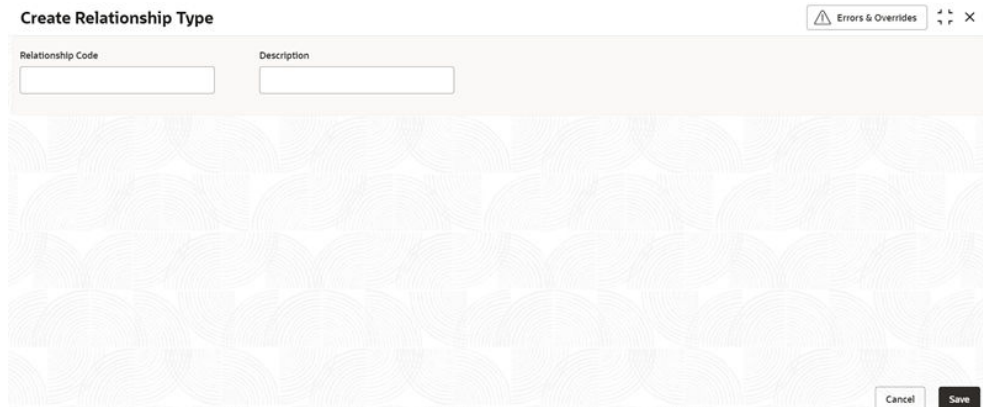

**3.** Specify the fields on **Create Relationship Type** screen.

For more information on fields, refer to the field description table below.

#### **Table 1-20 Create Relationship Type - Field Description**

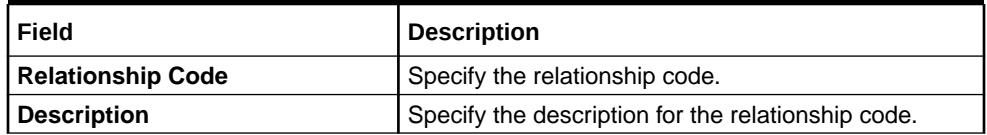

**4.** After specifying all the details, click **Save** to complete the steps. Or, click **Cancel** to exit without saving.

# 1.4.2 View Relationship Type

This topic describes the systematic instructions to view the list of configured relationship type.

- **1.** On **Home** screen, under **Menu**, click **Retail Account Configurations**. Under **Retail Account Configurations**, click **Relationship Type**.
- **2.** Under **Relationship Type**, click **View Relationship Type**.

The **View Relationship Type** screen displays.

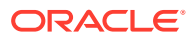

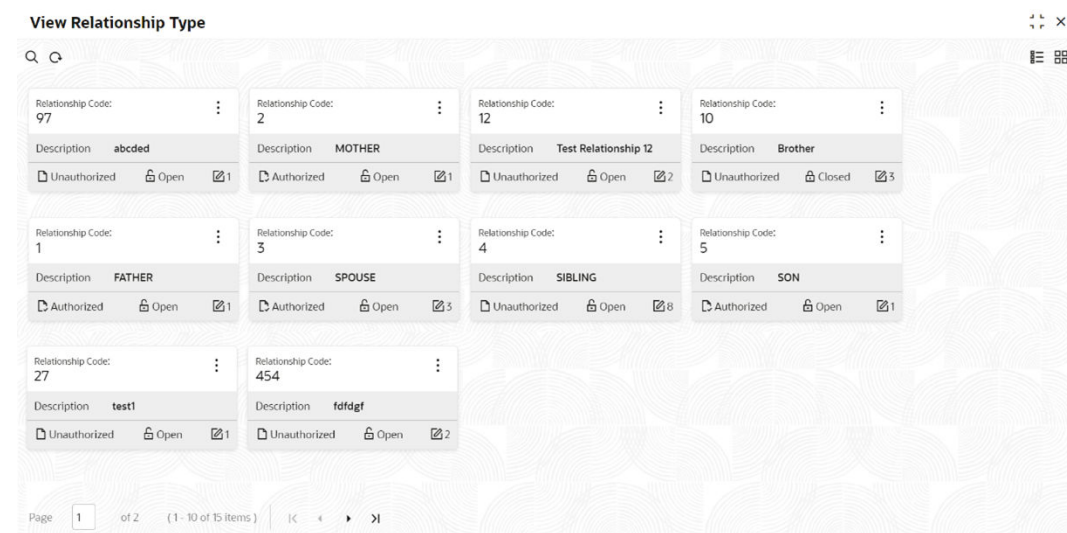

#### **Figure 1-21 View Relationship Type**

For more information on fields, refer to the field description table below.

| Field                       | <b>Description</b>                                                                                                    |  |  |  |
|-----------------------------|----------------------------------------------------------------------------------------------------|--|--|--|
| <b>Relationship Code</b>    | Displays the relationship code.                                                                                                 |  |  |  |
| <b>Description</b>          | Displays the description of the relationship type.                                                                              |  |  |  |
| <b>Authorization Status</b> | Displays the authorization status of the record. The<br>available options are:<br>Authorized<br><b>Rejected</b><br>Unauthorized |  |  |  |
| <b>Record Status</b>        | Displays the status of the record. The available options<br>are:<br><b>Open</b><br>In Progress<br>٠<br><b>Closed</b>            |  |  |  |
| <b>Modification Number</b>  | Displays the number of modifications performed on the<br>record.                                                                |  |  |  |

**Table 1-21 View Relationship Type - Field Description**

Click the menu icon on the tile to perform the following actions.

- **Unlock** the maintenance parameter to make amendments.
- **Close** the parameter maintenance.
- **View** the details of that parameter maintenance.
- **Authorize** the parameter maintenance depending on user rights.
- **Search** for a particular parameter by clicking the search icon at the left corner of the section.
- Change views by selecting the option from the right corner of the section. The two view options available are **tile** view and **list** view.

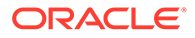

- Click **Audit** to view the Maker, Checker, Status and Modification Number.
- Select the **Error & Overrides** option to view all existing errors or warnings on the page.

# 1.5 Product Switch

The automatic business product transfer for accounts based on certain events (Reg D violation).

This topic contains the following subtopics:

- Create Product Switch Parameters This topic explains the systematic instructions to create business product transfer.
- [View Product Switch Parameters](#page-39-0) This topic describes the systematic instructions to view the list of configured product Switch parameters.

# 1.5.1 Create Product Switch Parameters

This topic explains the systematic instructions to create business product transfer.

- **1.** On **Home** screen, under **Menu**, click **Retail Account Configurations**. Under **Retail Account Configurations**, click **Product Switch**.
- **2.** Under **Product Switch**, click **Create Product Switch Parameters**.

The **Create Product Switch Parameters** screen displays.

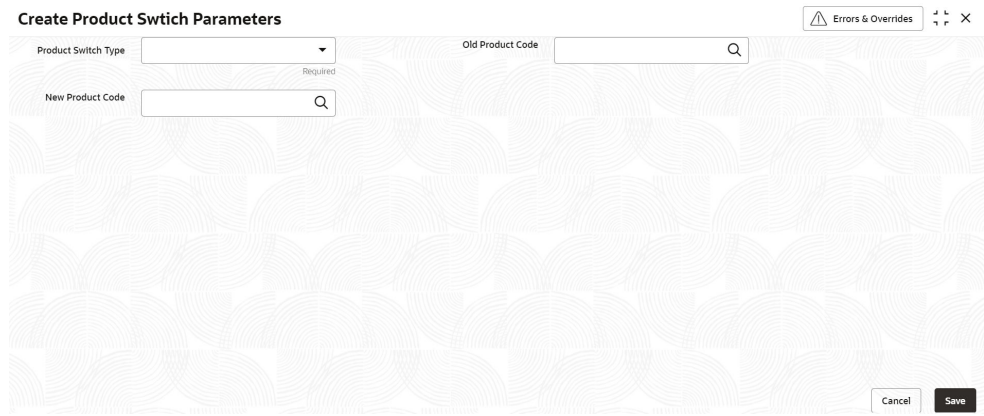

#### **Figure 1-22 Create Product Switch Parameters**

**3.** Specify the fields on **Create Product Switch Parameters** screen.

For more information on fields, refer to the field description table below.

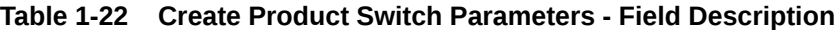

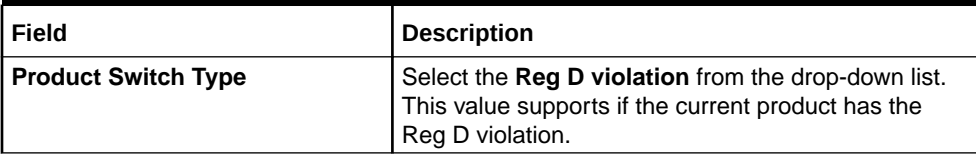

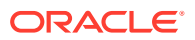

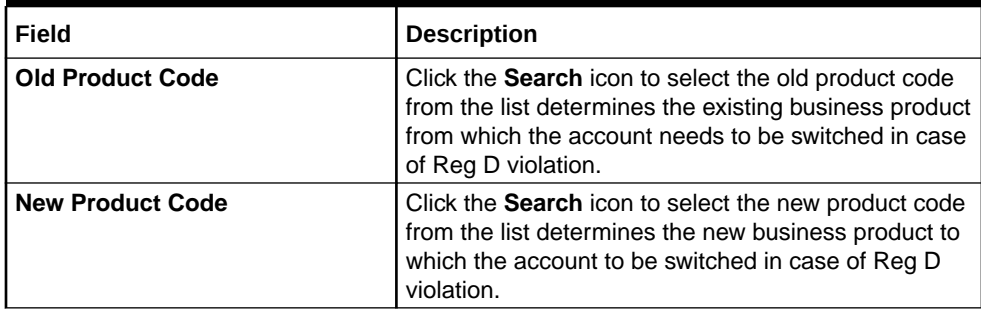

#### <span id="page-39-0"></span>**Table 1-22 (Cont.) Create Product Switch Parameters - Field Description**

**4.** After specifying all the details, click **Save** to complete the steps. Or, click **Cancel** to exit without saving.

### 1.5.2 **View Product Switch Parameters**

This topic describes the systematic instructions to view the list of configured product Switch parameters.

- **1.** On **Home** screen, under **Menu**, click **Retail Accounts Configurations**. Under **Retail Accounts Configurations**, click **Product Switch**.
- **2.** Under **Product Switch**, click **View Product Switch Parameters**.

The **View Product Switch Parameters** screen displays.

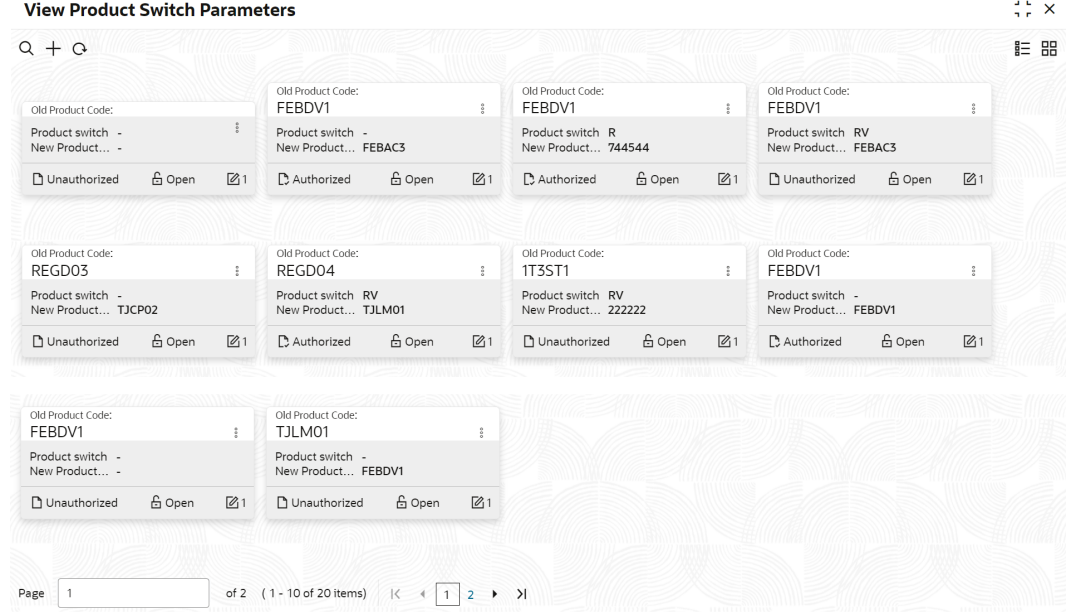

#### **Figure 1-23 View Product Switch Parameters**

For more information on fields, refer to the field description table below.

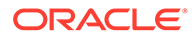

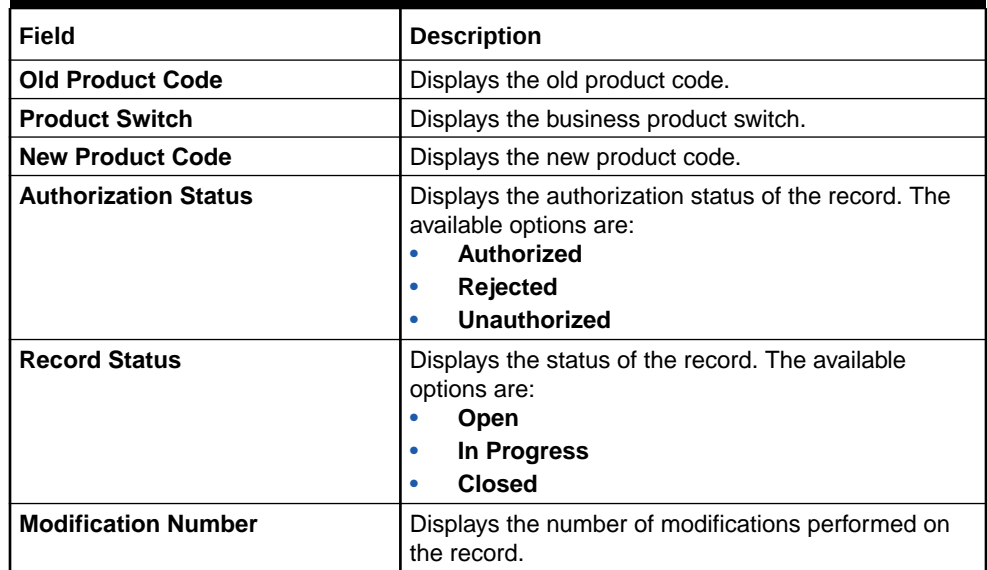

#### **Table 1-23 View Product Switch Parameters - Field Description**

Click the menu icon on the tile to perform the following actions.

- **Unlock** the maintenance parameter to make amendments.
- **Close** the parameter maintenance.
- **View** the details of that parameter maintenance.
- **Authorize** the parameter maintenance depending on user rights.
- **Search** for a particular parameter by clicking the search icon at the left corner of the section.
- Change views by selecting the option from the right corner of the section. The two view options available are **tile** view and **list** view.
- Click **Audit** to view the Maker, Checker, Status and Modification Number.
- Select the **Error & Overrides** option to view all existing errors or warnings on the page.

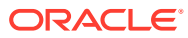

# 2 **Operations**

This topic contains the following **Operations** as subtopics:

**[Dashboard](#page-42-0)** 

This topic describes the systematic instructions about Dashboard and various widgets used. This Dashboard provides an overview of the goings-on at the bank to its users, which helps the user in managing the transaction life cycle of different activities in an efficient manner.

- **[Account Creation](#page-48-0)** This topic provides the account creation details for the Retail Accounts.
- **[Account View](#page-48-0)** Under the **Account View** menu, you can view and perform various vital transactions on a CASA account.
- **[Maintenance](#page-60-0)** Under the **Maintenance** menu, you can maintain the details of a CASA account.
- **[Statement](#page-81-0)**

Under the **Statement** menu, you can perform the required actions related to statement of an account.

- **[Status Update](#page-84-0)** Under the **Status Update** menu, you can update the status of an account.
- **[Limits](#page-89-0)**

Under the **Limits** menu, you can perform actions related to limits for an account.

**[Amount Block](#page-91-0)** 

Under the **Amount Block** menu, you can perform the amount block related actions for an account.

- **[Check Book](#page-98-0)** Under the **Check Book** menu, you can perform the check book related actions for an account.
- **[Inquiry](#page-119-0)** Under the **Inquiry** menu, you can perfrom inquire the details of a CASA account.
- [Death Claim Processing in Oracle Banking Retail Accounts](#page-122-0) This topic describes the processing of death claim in Oracle Banking Retail Accounts.
- [Escheatment Processing in Oracle Banking Retail Accounts](#page-123-0) This topic describes the processing of escheatment in Oracle Banking Retail Accounts.
- [FIDM Processing in Oracle Banking Retail Accounts](#page-123-0) This topic describes the processing of FIDM in Oracle Banking Retail Accounts.
- [OFAC Processing in Oracle Banking Retail Accounts](#page-124-0) This topic describes the processing of OFAC in Oracle Banking Retail Accounts.
- [Reg D Processing in Oracle Banking Retail Accounts](#page-124-0) This topic describes the processing of Reg D in Oracle Banking Retail Accounts.

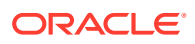

# <span id="page-42-0"></span>2.1 Dashboard

This topic describes the systematic instructions about Dashboard and various widgets used. This Dashboard provides an overview of the goings-on at the bank to its users, which helps the user in managing the transaction life cycle of different activities in an efficient manner.

The Dashboard is used to visualize the data by graphically representing them using a doughnut wheel. In Dashboard the filters are used to narrow down the data to the transaction level.

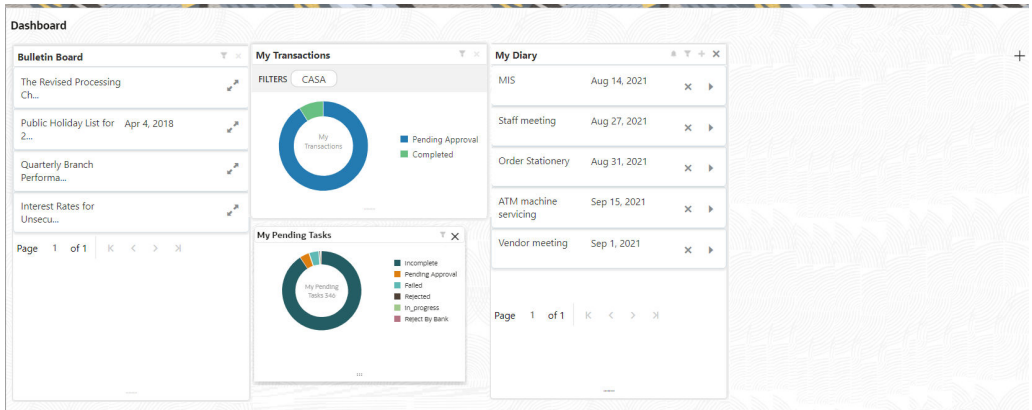

**Figure 2-1 Dashboard**

The Dashboard displays widgets for which access is granted to the user. Following widgets are available in the Account Dashboard and described in the sub-sections:

**Bulletin Board** 

This topic describes the systematic instruction about the Bulletin Board widget in Dashboard.

**[My Diary](#page-45-0)** 

This topic describes the systematic instruction about the My Diary widget in Dashboard.

**[My Pending Tasks](#page-47-0)** 

This topic describes the systematic instruction about My Pending Tasks widget in Dashboard.

# 2.1.1 Bulletin Board

This topic describes the systematic instruction about the Bulletin Board widget in Dashboard.

The Bulletin Board widget posts all messages about the business in between the bank and its customers. If the bulletin message is Alert, the **Alert** icon is displayed and if the bulletin message is information, the **Information** icon is displayed. The messages are:

Public news and its messages

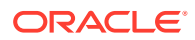

- Bank policies and notices
- System Messages like system downtime information, network failures, etc.

**Figure 2-2 Bulletin Board**

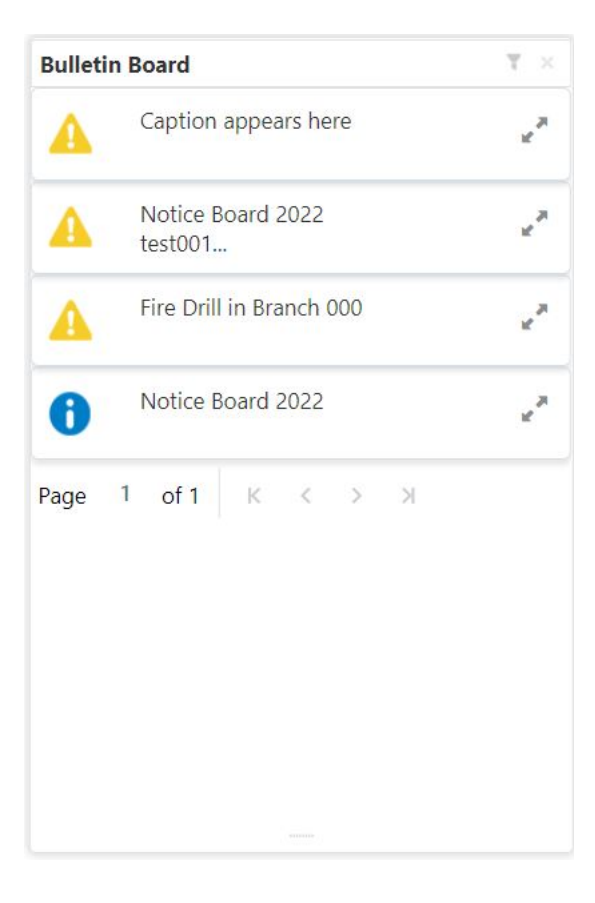

**1.** To view the details of the bulletin, click the **Expand** icon. **Message Details** pop-up window is displayed.

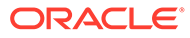

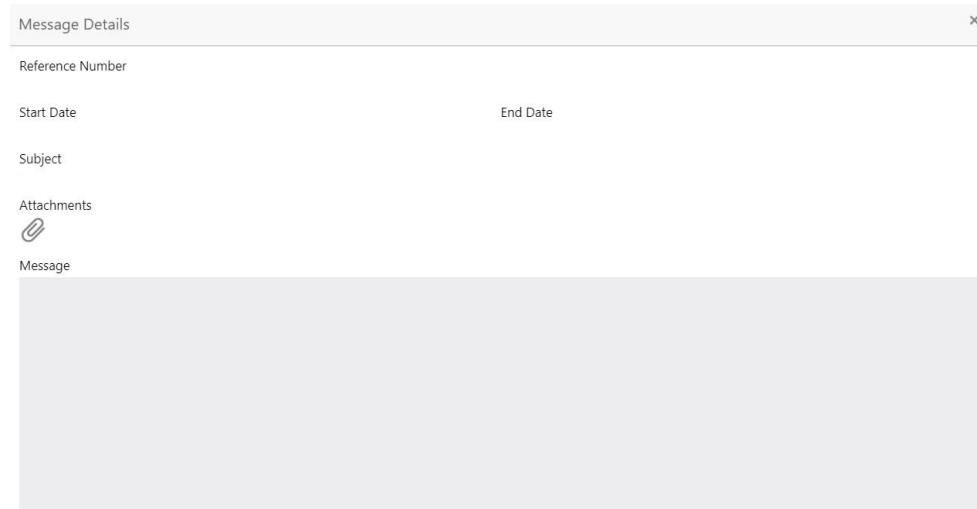

**Figure 2-3 Message Details**

**2.** Click the **Attachments** icon, to view the list of attachments. **Document List** pop-up window is displayed.

**Figure 2-4 Document List**

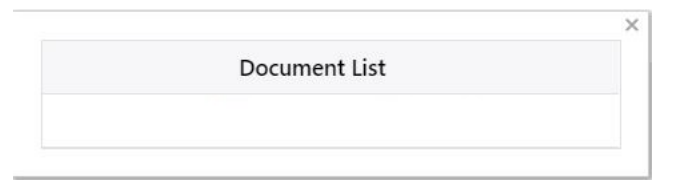

- **3.** Click the attachment to view the document.
- **4.** Click the **Filter** icon to filter the bulletin board based on Reference Number, Start Date, End Date.

For more information on fields, refer to the field description table.

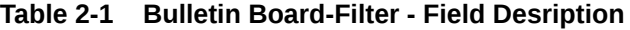

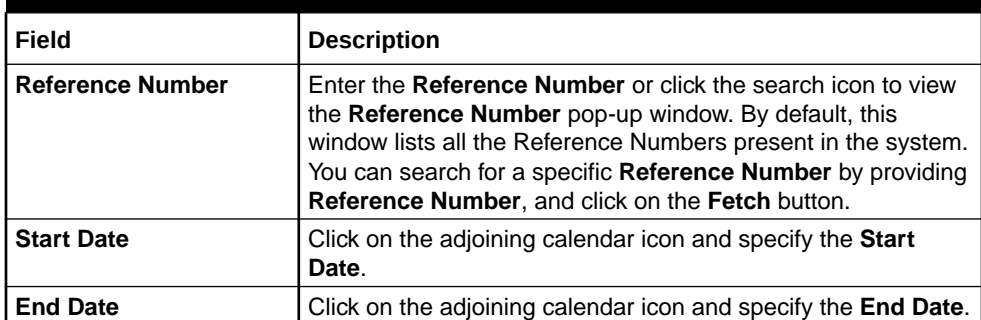

**5.** Click the **Filter** button.

The applied Filters will appear in the band within the widget.

**6.** To remove the filters, click the **Filter** icon and click the clear button.

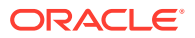

# <span id="page-45-0"></span>2.1.2 My Diary

This topic describes the systematic instruction about the My Diary widget in Dashboard.

My Diary widget helps users to keep a record of activities that they would perform in the near future or perform at regular intervals. This widget allows users to set reminders, define a frequency for reminders as well as define an end date to the event.

#### **Figure 2-5 My Diary**

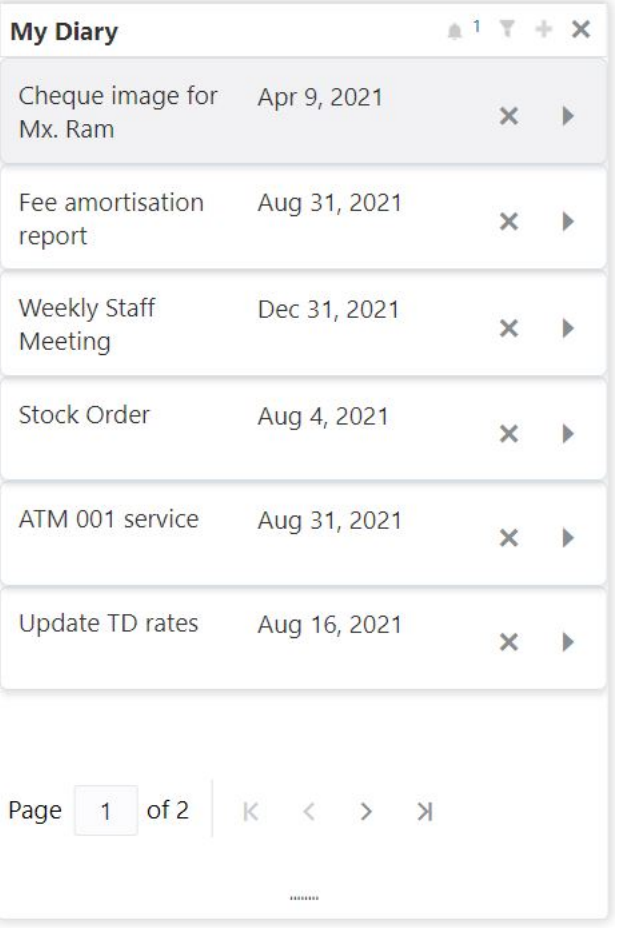

**1.** Click the **Filter** icon to filter the events based on due date. For more information on fields, refer to the field description table.

#### **Table 2-2 My Diary-Filter**

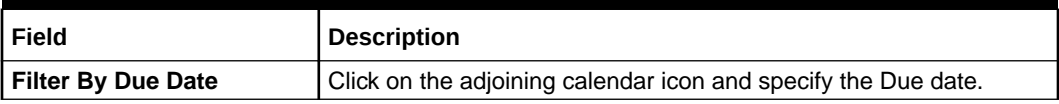

**2.** The dairy event within the widget will show the Title and the End-Date. Click the **Expand** icon to view or edit the diary event.

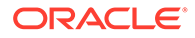

- **3.** When the user defines the reminder date for a dairy event, the bell icon with the number of reminder events will be displayed. Click the **Bell** icon to view the events that are due for the day.
- **4.** Click the **Add** icon to create a new Diary event

**Add Event** pop up screen is displayed.

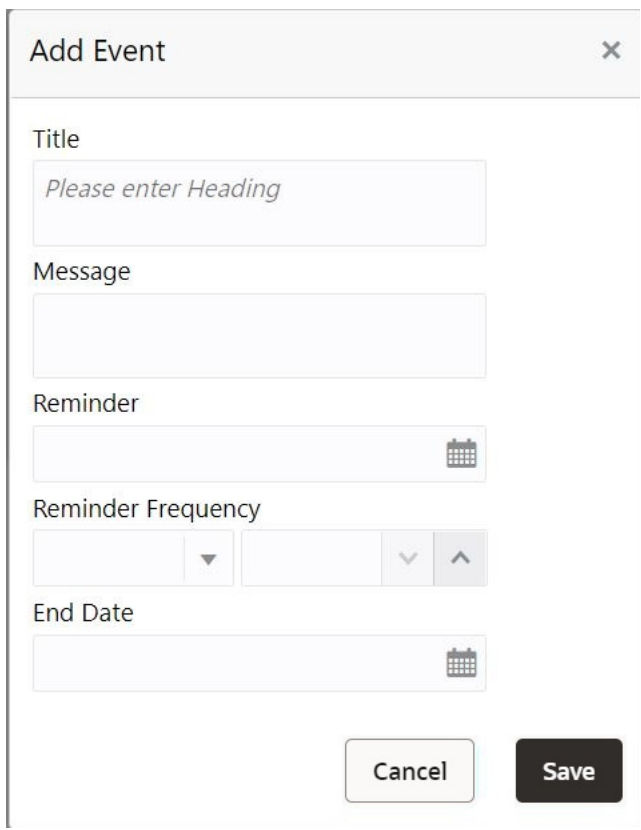

**Figure 2-6 Add Event**

**5.** On **Add Event** pop up screen, specify the fields.

For more information on fields, refer to the field description table.

**Table 2-3 My Diary-Add Event**

| Field                     | <b>Description</b>                                                                                                    |
|---------------------------|----------------------------------------------------------------------------------------------------|
| <b>Title</b>              | Enter an appropriate title for the diary event. When event is<br>saved, the title appears on the widget.                                                                                |
| <b>Message</b>            | Enter details about the diary event.                                                                                                    |
| <b>Reminder</b>           | Click on the adjoining calendar icon and specify the reminder<br>date.                                                                                                    |
| <b>Reminder Frequency</b> | Users can define a reminder frequency for the diary event in<br>Days, Months, or Years. By using the increment and<br>decrement button, the frequency can be increased or<br>decreased. |

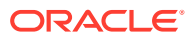

<span id="page-47-0"></span>**Table 2-3 (Cont.) My Diary-Add Event**

| Field           | <b>Description</b>                                                                                                    |
|-----------------|----------------------------------------------------------------------------------------------------|
| <b>End Date</b> | Click on the adjoining calendar icon and specify the End<br>date.On this date, the event will be removed from the widget. |
|                 | Note:<br>If the Due Date is not specified, the event remains<br>in the widget indefinitely.                               |

**6.** Click the **Filter** button.

The applied Filters will appear in the band within the widget.

**7.** To remove the filters, click the **Filter** icon and click the **Clear** button.

# 2.1.3 My Pending Tasks

This topic describes the systematic instruction about My Pending Tasks widget in Dashboard.

My Pending Tasks widget provides the user list of transactions that are in different statuses such as rejected, failed, and incomplete. Users can click on each section of the widget to access the transactions and proceed to complete them. My Pending Tasks doughnut is classified as follows:

- **Failed**
- **Incomplete**
- Rejected

**Figure 2-7 My Pending Tasks**

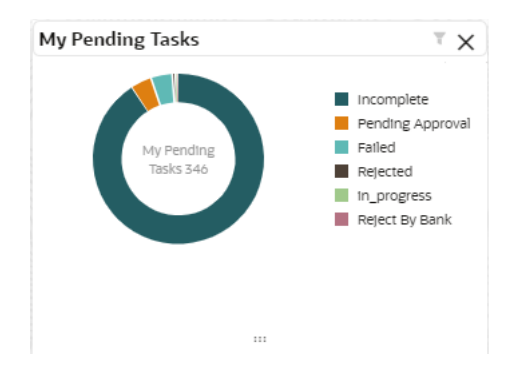

- **1.** To view the Pending Tasks, hover the mouse on each section of the doughnut.
- **2.** Click the **Filter** icon to display the transactions based on process name. For more information on fields, refer to the field description table.

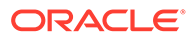

#### <span id="page-48-0"></span>**Table 2-4 My Pending Tasks-Filter**

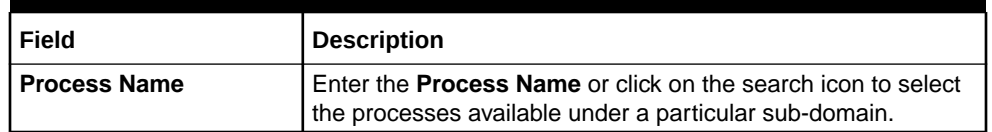

**3.** Click the **Filter** button.

The applied Filters will appear in the band within the widget.

**4.** To remove the filters, click the **Filter** icon and click the clear button.

# 2.2 Account Creation

This topic provides the account creation details for the Retail Accounts.

For the detailed explanation on the savings account and current account creation, refer to the following user guides under the *Oracle Banking Origination* product.

- *Current Account Origination User Guide*
- *Savings Account Origination User Guide*

# 2.3 Account View

Under the **Account View** menu, you can view and perform various vital transactions on a CASA account.

This topic contains the following subtopics:

• Account 360

The Account 360 screen helps the user provide an overview of Account Holder Details, Account Balance, Account Details, Suggested Actions, Alerts, Recent transactions, and Interest Details.

### 2.3.1 Account 360

The Account 360 screen helps the user provide an overview of Account Holder Details, Account Balance, Account Details, Suggested Actions, Alerts, Recent transactions, and Interest Details.

#### **To view the 360 account details:**

**1.** On the **Home** screen, from **Retail Account Services**, under **Inquiry**, click **Account 360**, or specify the **Account 360** in the Search icon bar.

The **Account 360**screen is displayed.

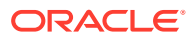

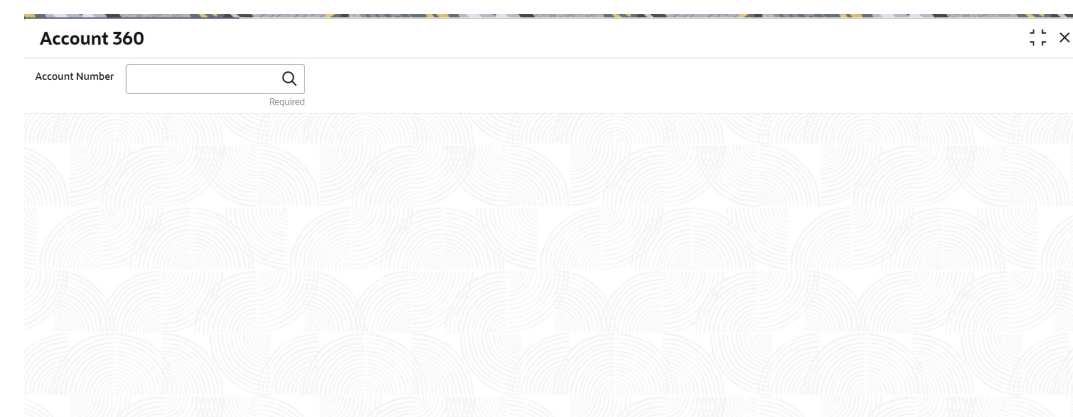

**Figure 2-8 Account 360**

**2.** On **Account 360** screen, specify the account number.

Account 360 details for account is displayed.

**Figure 2-9 Account 360 Details for Active Account**

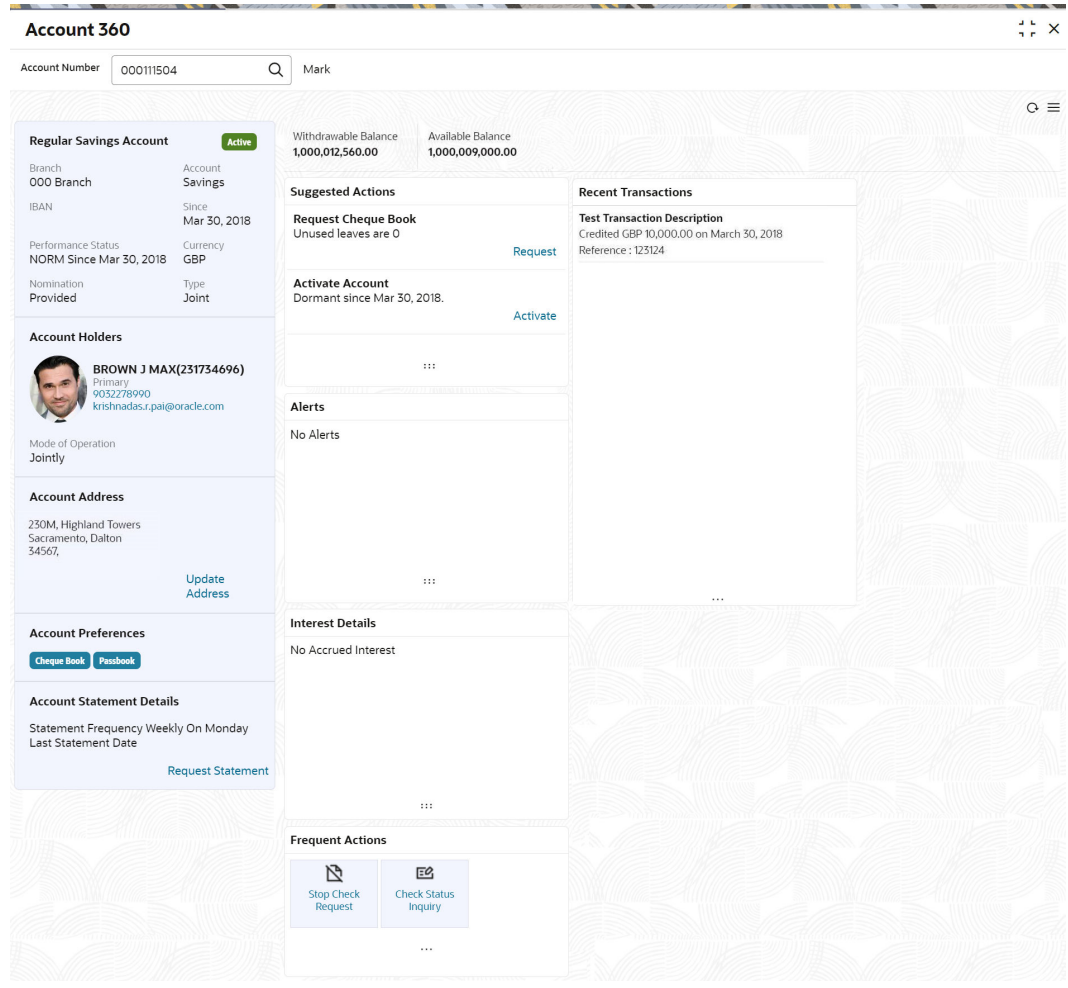

**3.** On **Account 360** screen, specify the fields.

For more information on fields, refer to the field description table.

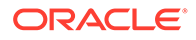

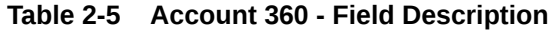

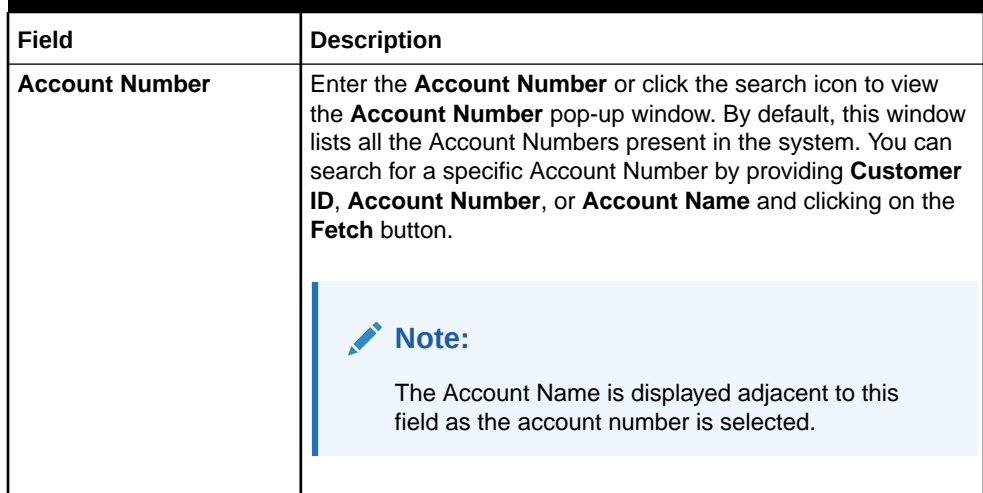

- **4.** On the **Account 360** screen, click the **Refresh** icon to refresh the information on the screen.
- **5.** On the **Account 360** screen, click the **Hamburger** icon to browse the account services menu.
- [Account Balance](#page-51-0)

This topic helps the user to know the account balance details while performing account servicing transactions.

- [Account Information](#page-51-0) This topic helps the user to know the account information details while performing account servicing transactions.
- [Account Holder Details](#page-52-0)

This topic helps the user to know the Account Holder details while performing account servicing transactions.

• [Account Details](#page-53-0)

This topic helps the user to know the Account Address details and facilities enabled to the account.

• [Account Statement Details](#page-54-0)

This topic helps the user to know the statement frequency and the last statement details for the account.

**[Suggested Actions](#page-54-0)** 

This topic describes the systematic instruction about the Suggested Actions in Account 360 screen. The Suggested Actions widget in the Account 360 screen displays the account's upcoming events and pending actions. This helps the user to inform the account holder and take the required actions.

**[Alerts](#page-56-0)** 

This topic describes the systematic instruction about the Alerts in Account 360 screen. The Alerts widget helps the user view alerts on the account.

• [Recent Transactions](#page-57-0)

This topic describes the systematic instruction to view the Recent Transactions in the Account 360 screen.

**[Interest Details](#page-58-0)** 

This topic describes about Interest Details in the Account 360 screen.

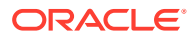

#### **[Frequent Actions](#page-59-0)**

This topic describes the about the Frequent Actions in the Account 360 screen. The Frequent Actions helps the user to perform account servicing related transactions from the account 360 view screen without navigating to the main menu.

### <span id="page-51-0"></span>2.3.1.1 Account Balance

This topic helps the user to know the account balance details while performing account servicing transactions.

On the **Account 360** screen, the system displays the following details for the account balance:

- Withdrawable Balance
- Available Balance

**Figure 2-10 Account Balance**

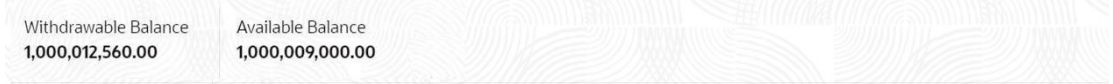

### 2.3.1.2 Account Information

This topic helps the user to know the account information details while performing account servicing transactions.

On the **Account 360** screen, the system displays the following account information details:

- Account Product Description
- Account Branch Description
- **Account Status**
- IBAN
- Account class Type (Savings/Current)
- **Account Currency**
- Account Opening Date
- Nomination Status
- Performance Status
- Account Type

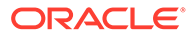

<span id="page-52-0"></span>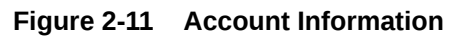

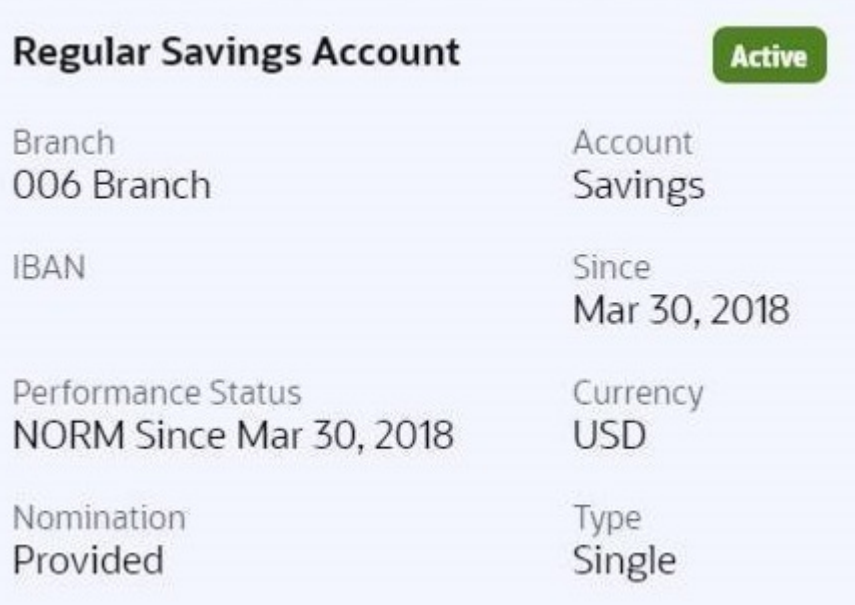

#### **Note:**

Account status is displayed as Active/Frozen/Dormant/Closed based on account status. If the account is frozen and Dormant, the status is displayed as Frozen. If the account is Dormant and Closed, the status is displayed as Closed.

### 2.3.1.3 Account Holder Details

This topic helps the user to know the Account Holder details while performing account servicing transactions.

On the Account 360 screen, the system displays the following account holder details:

- Account holders photo
- Name
- Customer ID
- Account holder relation (Primary/Joint and first/Joint and other etc)
- Mobile Number with ISD code
- Email Id
- Mode of Operation

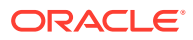

<span id="page-53-0"></span>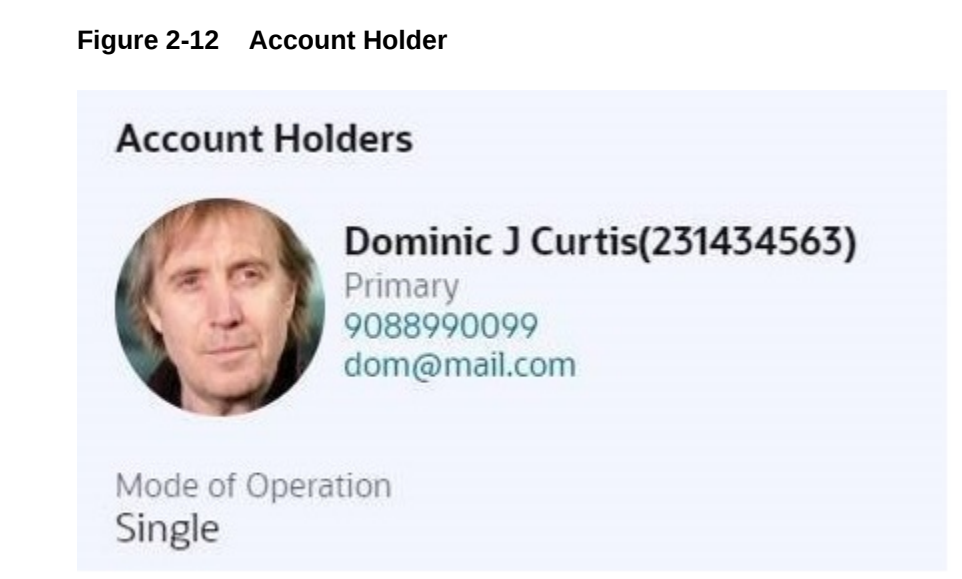

### 2.3.1.4 Account Details

This topic helps the user to know the Account Address details and facilities enabled to the account.

On the **Account 360** screen, the Account Details widget provides the Account Address.

#### **Figure 2-13 Account Details**

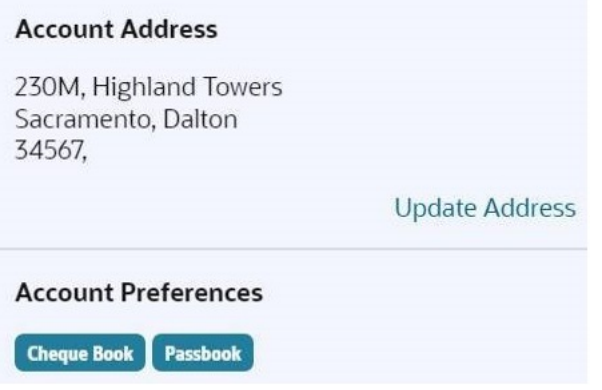

To update the account address, click **Update Address** hyperlink and the system displays the **Account Address Update** screen.

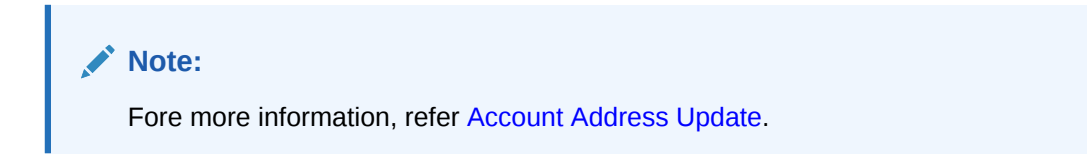

On the **Account Address Update** screen, user can modify the below details:

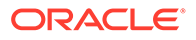

- <span id="page-54-0"></span>**Building**
- **Street**
- City
- **State**
- **Country**
- Zip Code

### 2.3.1.5 Account Statement Details

This topic helps the user to know the statement frequency and the last statement details for the account.

The below account statement details are displayed:

- Account Statement Frequency and Cycle
- Last Statement Date

#### **Figure 2-14 Account Statement Details**

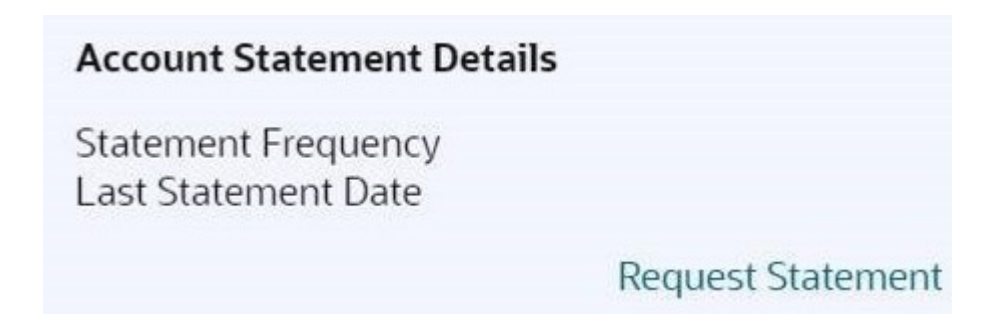

To generate the ad hoc account statement, click the **Request Statement** link.

### 2.3.1.6 Suggested Actions

This topic describes the systematic instruction about the Suggested Actions in Account 360 screen. The Suggested Actions widget in the Account 360 screen displays the account's upcoming events and pending actions. This helps the user to inform the account holder and take the required actions.

On the **Account 360** screen, the system displays the suggested actions for the account.

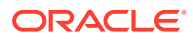

#### **Figure 2-15 Suggested Actions**

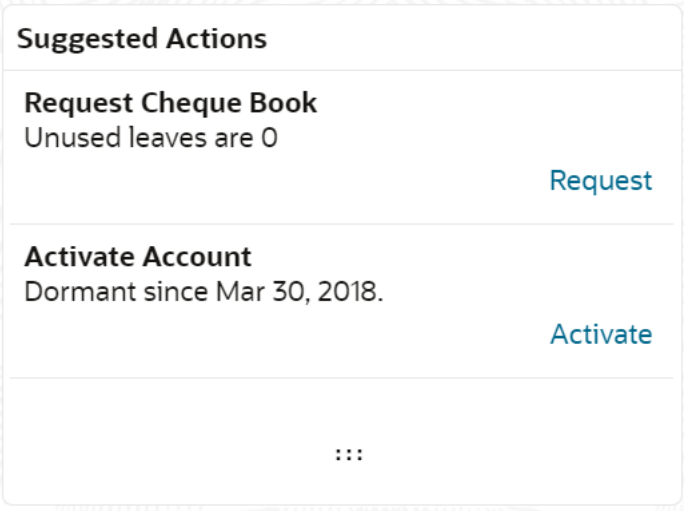

The suggested actions widget displays two suggested actions at a time. If more than 2 suggested actions are present for the account, the **View All** button is enabled to the user.

- **1.** To view all the suggested actions, click on **View All** button.
- **2.** Click the **Close** icon on the **Suggested Actions** pop-up window.

The view all display is closed.

**3.** On the **Suggested Actions** widget, the below cases are displayed. If no suggested actions are displayed, the system displays the message as **No Suggested Actions**.

For more information on fields, refer to the field description table.

| Field                     | <b>Description</b>                                                                                                    |
|---------------------------|----------------------------------------------------------------------------------------------------|
| <b>Deliver Check Book</b> | Displayed, if any check book delivery is pending for the account at<br>branch. To deliver the check book, click on Deliver button, and the<br>Check Book Status screen is launched.<br>The system displays the message with check book request date<br>and status.<br>For example, Requested on March 30, 2019, pending delivery. |

**Table 2-6 Suggested Actions - Field Description**

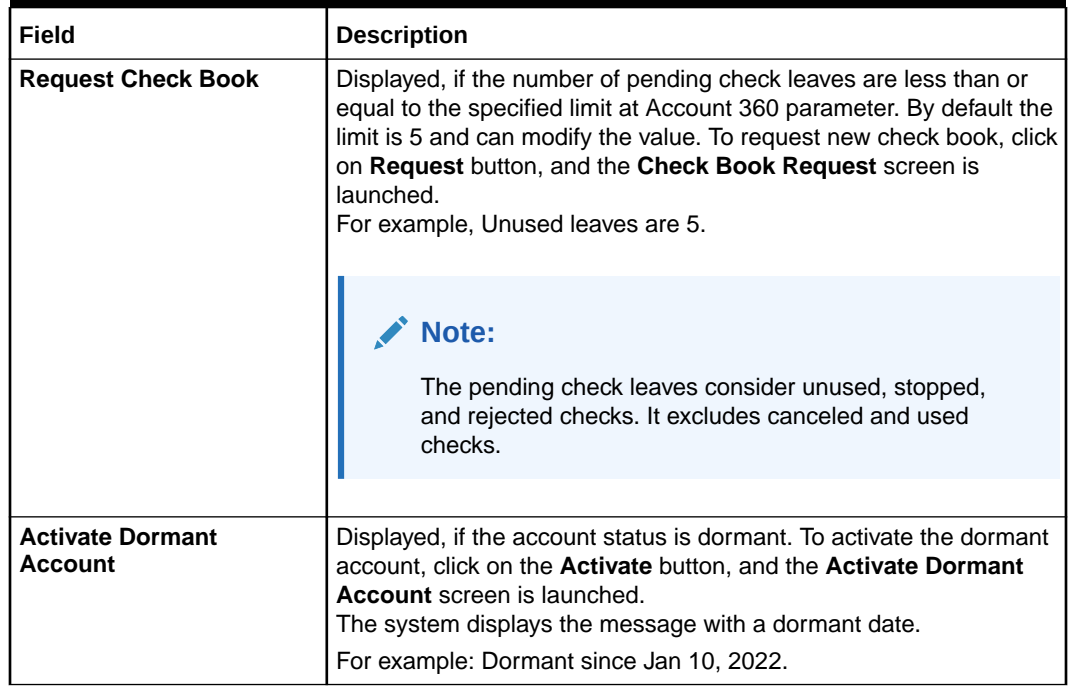

#### <span id="page-56-0"></span>**Table 2-6 (Cont.) Suggested Actions - Field Description**

### 2.3.1.7 Alerts

This topic describes the systematic instruction about the Alerts in Account 360 screen. The Alerts widget helps the user view alerts on the account.

**1.** On the **Account 360** screen, the system displays the alerts of any exceptions, memo, and warnings on the account.

Account Alert details are displayed.

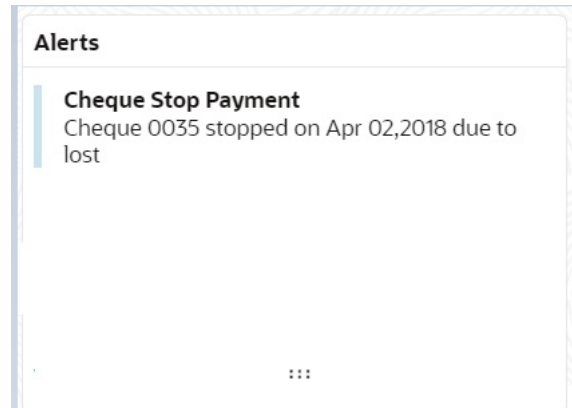

**Figure 2-16 Alerts**

- **2.** The alerts widget displays two alerts at a time. If more than 2 alerts are present for the account, the **View All** button is enabled to the user.
- **3.** To view all alerts, click on **View All** button.

**Alerts** pop-up window is displayed.

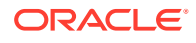

<span id="page-57-0"></span>**4.** Click the **Close** icon on the **Alerts** pop-up window.

**Alerts** pop-up window is closed.

**5.** On the **Alerts** widget, the below details are displayed.

For more information on fields, refer to the field description table.

#### **Note:**

If no alerts are displayed, the system displays the message as **No Alerts**.

| <b>Alerts</b>              | <b>Description</b>                                                                                                    |
|----------------------------|----------------------------------------------------------------------------------------------------|
| <b>Cheque Stop Payment</b> | Displayed if any active stop payment is available on the account.<br>The alert message displays the cheque number, Stop payment<br>date, and stop payment reason.<br>For example, Cheque 0002 stopped on Jan 10, 2022 due to an<br>incorrect amount.  |
| <b>Cheque Rejected</b>     | Displayed if any cheque clearing is rejected on the account. The<br>alert message displays the Cheque Number, Rejected date, and<br>Reject reason.<br>For example, Cheque CHQ00000003023063 Rejected on Jan 15,<br>2022, due to Insufficient Balance. |
| <b>Amount Block</b>        | Displayed if any active amount is blocked on the account. The alert<br>message displays the Blocked amount, Date, and Block reason<br>details.<br>For example, GBP 10,000.00 blocked on Dec 10, 2021, due to legal<br>notice.                         |
| Memo                       | Displayed if any active memo is maintained for the account. The<br>memo message is displayed in the alert.                                                                                                    |
| <b>Debit Restricted</b>    | Displayed if any debit restriction is there for the account.                                                                                                    |
| <b>Credit Restricted</b>   | Displayed if any credit restriction is there on the account.                                                                                                    |

**Table 2-7 Alerts - Field Description**

### 2.3.1.8 Recent Transactions

This topic describes the systematic instruction to view the Recent Transactions in the Account 360 screen.

**1.** On the **Account 360** screen, tthe system displays the Recent Transactions performed for the account.

Recent Transactions details for the account are displayed.

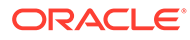

<span id="page-58-0"></span>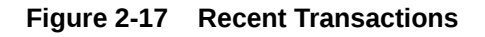

**Recent Transactions** 

**Test Transaction Description** Credited GBP 10,000.00 on March 30, 2018 Reference: 123124

**Test Transaction Description** Credited GBP 1,000.00 on March 30, 2018 Reference: 123123

**Test Transaction Description** Credited GBP 1,000.00 on March 30, 2018 Reference: 123123

 $...$ 

- **2.** The Recent Transactions widget displays latest 5 transaction details at a time. If more than 5 transaction details are present for the account, the **View more** button is enabled to the user.
- **3.** To view more Recent Transactions, click on **View more** button.

**Account Transaction** screen is displayed.

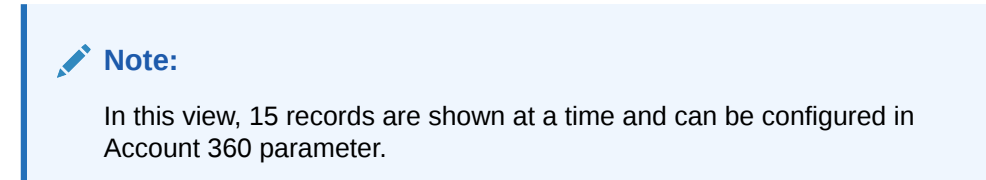

### 2.3.1.9 Interest Details

This topic describes about Interest Details in the Account 360 screen.

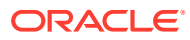

<span id="page-59-0"></span>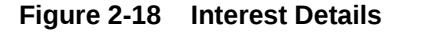

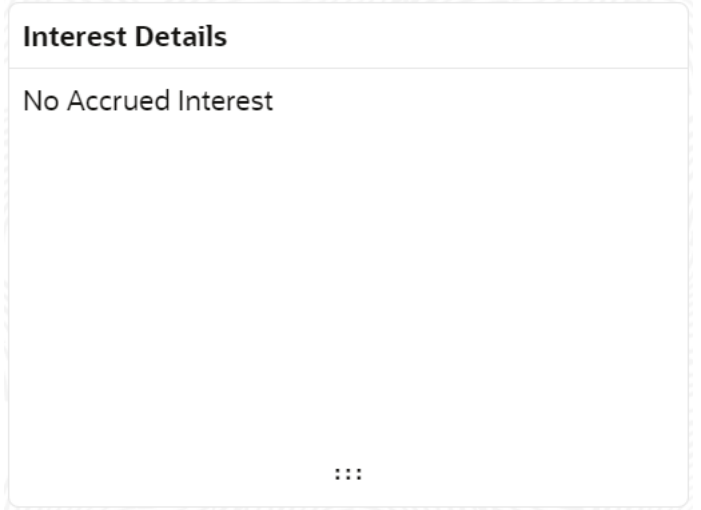

### 2.3.1.10 Frequent Actions

This topic describes the about the Frequent Actions in the Account 360 screen. The Frequent Actions helps the user to perform account servicing related transactions from the account 360 view screen without navigating to the main menu.

The Frequent Actions widget displays the frequently used account servicing transactions.

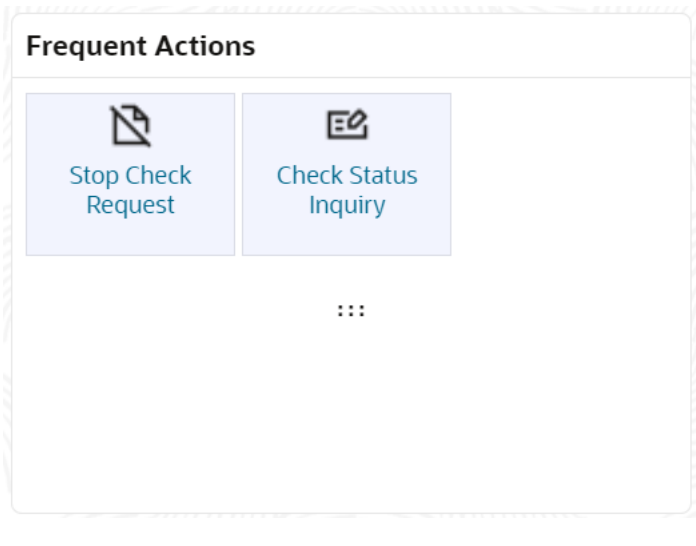

**Figure 2-19 Frequent Actions**

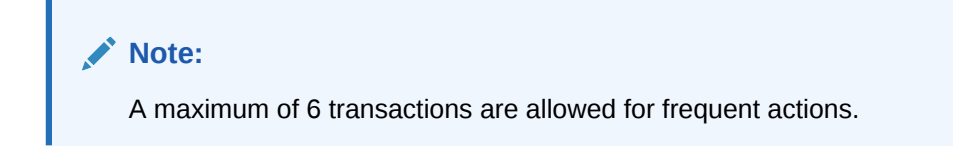

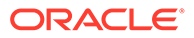

Users can configure the frequently used account servicing transactions screens.

When users click on the configured account servicing transactions, the system launches the related transaction screen by defaulting the account number.

# <span id="page-60-0"></span>2.4 Maintenance

Under the **Maintenance** menu, you can maintain the details of a CASA account.

This topic contains the following subtopics:

• Account Address Update

This topic describes the systematic instruction about Account Address Update. While entering the account number, the system displays the current address details of the account and the user can modify these details.

- [Joint Holder Maintenance](#page-62-0) You can either add joint holders for the first time or modify the existing joint holder relationship using this screen.
- [Nominee Details Update](#page-66-0) You can modify the existing nominee details, add a new nominee, and delete the existing nominee details added to an account using this screen.
	- [Bulletin Board Maintenance](#page-75-0) This topic helps you to create, view, modify or delete the bulletin messages.

### 2.4.1 Account Address Update

This topic describes the systematic instruction about Account Address Update. While entering the account number, the system displays the current address details of the account and the user can modify these details.

#### **To update the account address:**

**1.** On the **Home** screen, from **Retail Account Services**, under **Maintenance,**, click **Account Address Update**, or specify the **Account Address Update** in the Search icon bar.

The **Account Address Update** screen is displayed.

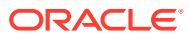

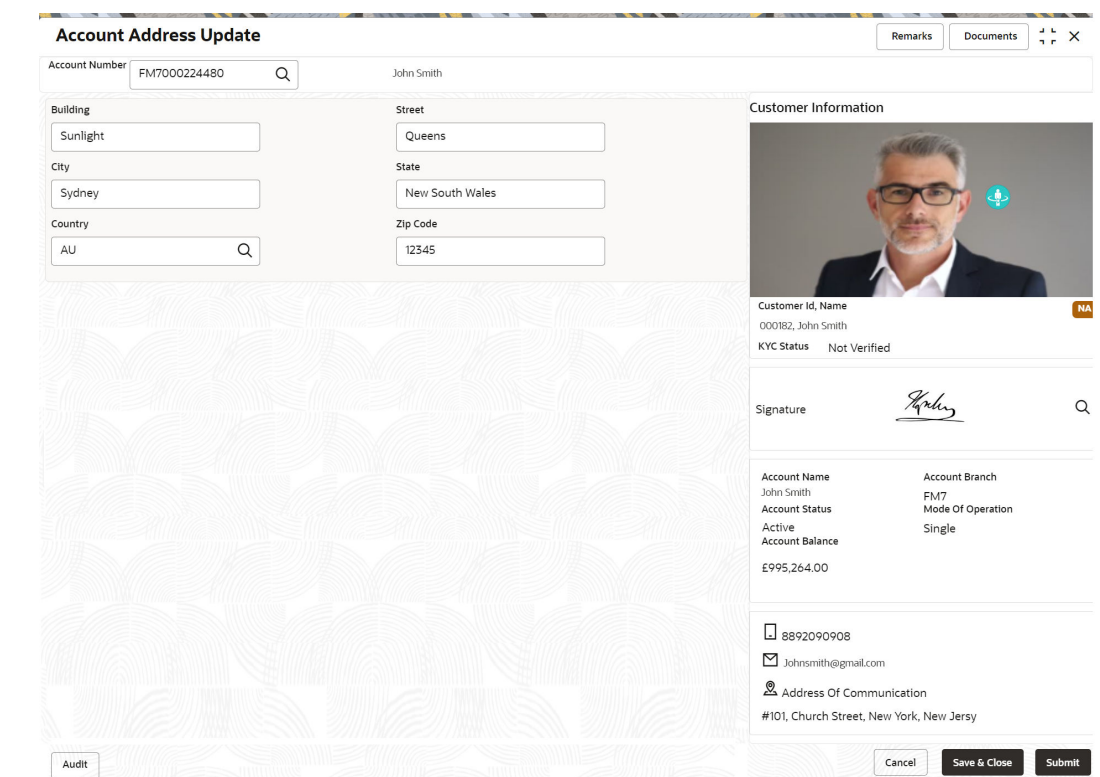

#### **Figure 2-20 Account Address Update**

**2.** On the **Account Address Update** screen, specify the fields.

For more information on fields, refer to the field description table.

**Table 2-8 Account Address Update - Field Description**

| Field                 | <b>Description</b>                                                                                                    |  |  |
|-----------------------|----------------------------------------------------------------------------------------------------|--|--|
| <b>Account Number</b> | Enter the <b>Account Number</b> or click the search icon to view the<br>Account Number pop-up window. By default, this window lists all<br>the Account Numbers present in the system. You can search for a<br>specific Account Number by providing Customer ID, Account<br>Number, or Account Name and clicking on the Fetch button. |  |  |
|                       | Note:<br>The Account Name is displayed adjacent to this field<br>as the account number is selected.<br>The customer information is also displayed to the left<br>$\bullet$<br>of the screen.                                                                                                    |  |  |
| <b>Building</b>       | Current <b>Building</b> details will be displayed and the user can modify<br>the details.                                                                                                    |  |  |
| <b>Street</b>         | Current Street details will be displayed and the user can modify the<br>details.                                                                                                    |  |  |
| City                  | Current City details will be displayed and the user can modify the<br>details.                                                                                                    |  |  |

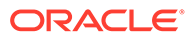

| Field           | <b>Description</b>                                                                                                    |
|-----------------|----------------------------------------------------------------------------------------------------|
| <b>State</b>    | The current State will be displayed and the user can modify it.                                                                                                    |
| Country         | Click the search icon to view the <b>Country</b> pop-up window. On the<br>Country pop-up window, specify any one of the following fields, and<br>click Fetch. By default, this window lists all the Country codes<br>present in the system. You can search for a specific Country by<br>providing Country Code or Country Name and clicking on the<br>Fetch button. The available fields on the Country Pop-Up window<br>are:<br>Country Code<br>۰<br><b>Country Name</b><br>۰ |
| <b>Zip Code</b> | The current Zip code will be displayed, and the user can modify it.                                                                                                    |

<span id="page-62-0"></span>**Table 2-8 (Cont.) Account Address Update - Field Description**

#### **3.** Click **Submit**.

The screen is successfully submitted for authorization.

# 2.4.2 Joint Holder Maintenance

You can either add joint holders for the first time or modify the existing joint holder relationship using this screen.

A customer can be the sole or joint owner of an account. The joint accounts are accounts that are shared between two or more individuals. They can be operated either singly or jointly.

#### **To maintain joint holder details:**

**1.** On the **Home** screen, from the **Retail Account Services** mega menu, under **Maintenance**, click **Joint Holder** or specify **Joint Holder** in the search icon bar and select the screen.

The **Joint Holder Maintenance** screen is displayed.

**Figure 2-21 Joint Holder Maintenance**

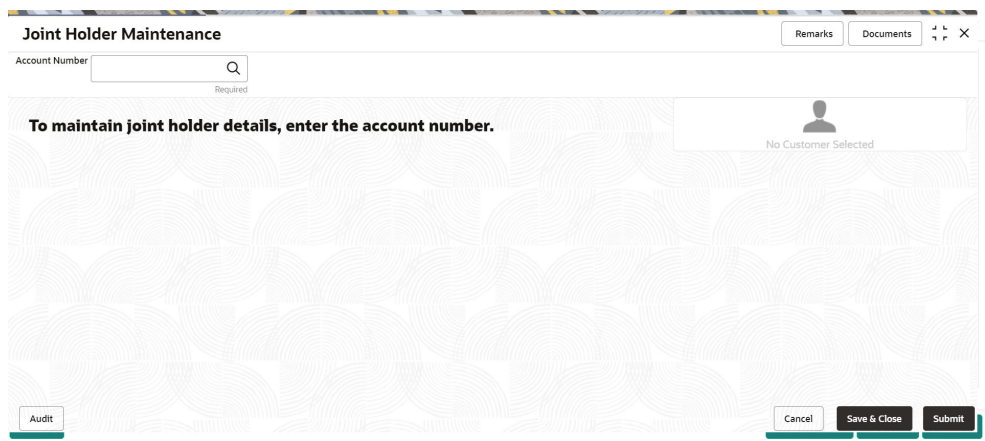

**2.** Click the **Search** icon or specify the account number in the **Account Number** field, and press **Enter** or **Tab**.

The details are displayed in the screen.

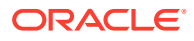

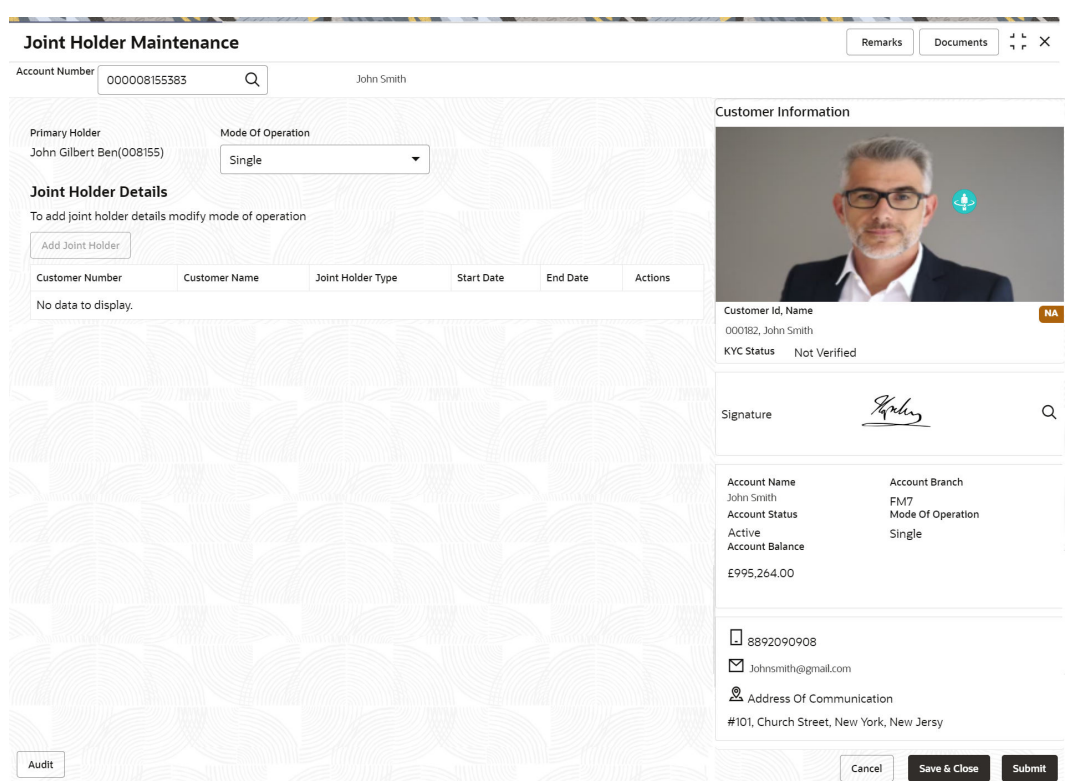

**Figure 2-22 Joint Holder Details**

**3.** You can view the details of the account selected. For more information on fields, refer to the field description table.

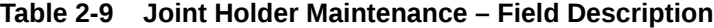

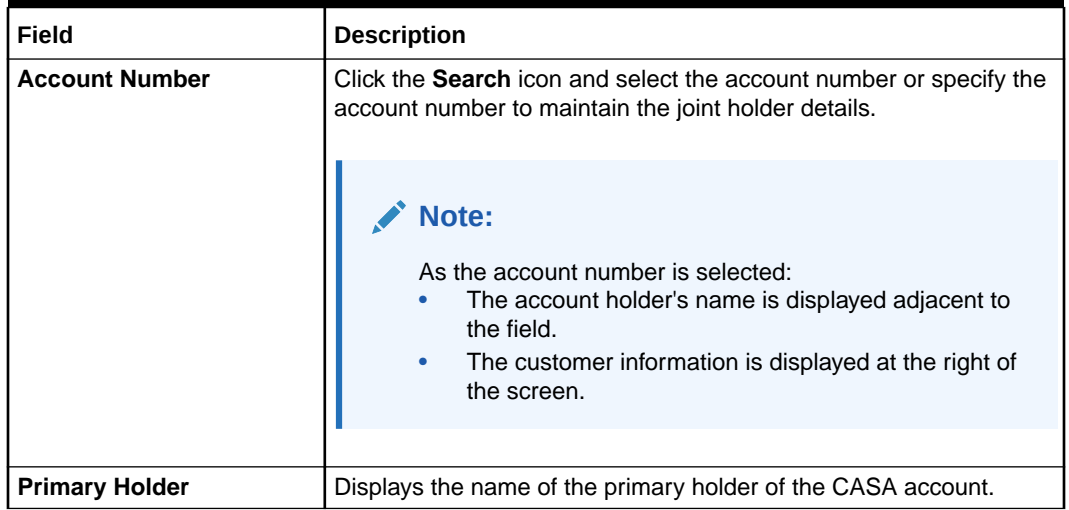

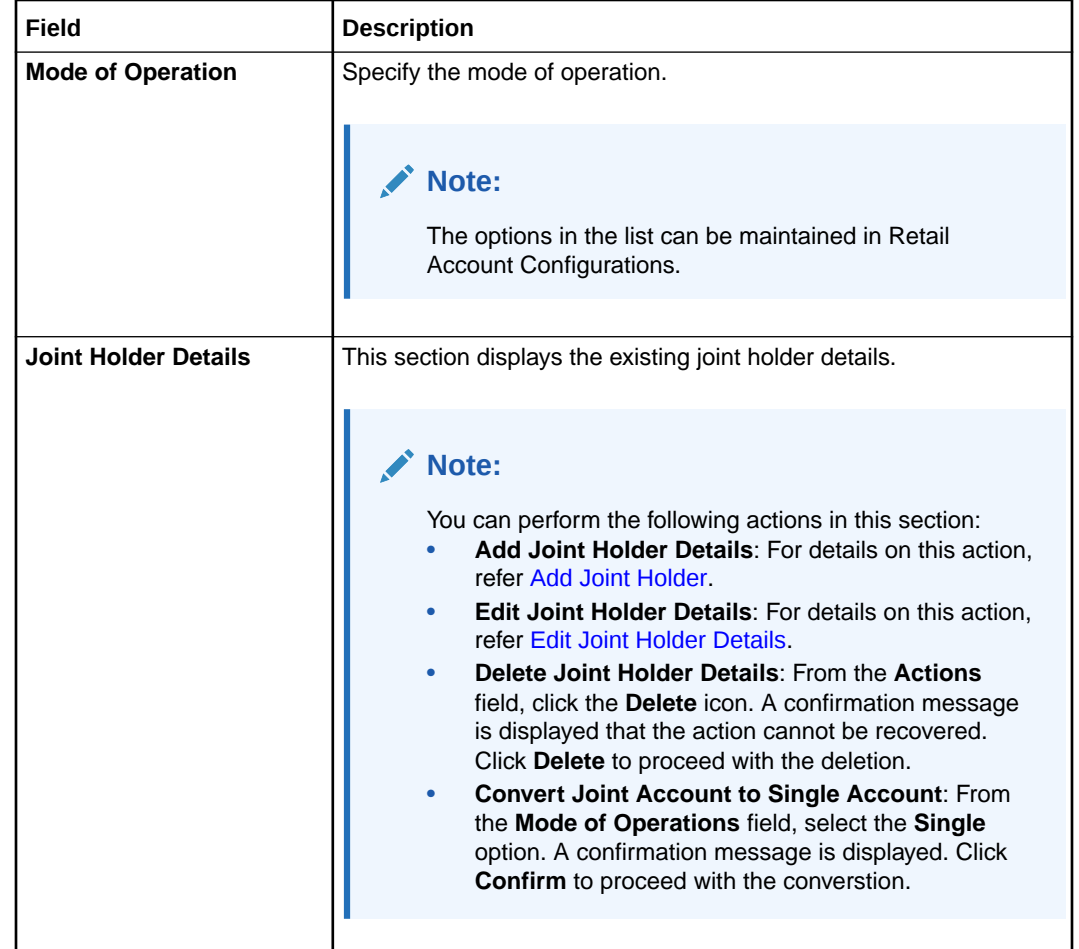

#### <span id="page-64-0"></span>**Table 2-9 (Cont.) Joint Holder Maintenance – Field Description**

#### **4.** Click **Submit**.

The screen is successfully submitted for authorization.

• Maintain Joint Holder Details

You can add, edit, or delete a joint holder of an account. Also, you can covert a joint holder account to single holder account.

### 2.4.2.1 Maintain Joint Holder Details

You can add, edit, or delete a joint holder of an account. Also, you can covert a joint holder account to single holder account.

#### **To maintain the joint holder details:**

- **1.** From the **Joint Holder Maintenance** screen, perform any of the following actions as required:
	- **Add Joint Holder**
		- **a.** Select the **Jointly** option from the **Mode of Operation** field.
		- **b.** In the **Joint Holder Details** section, click **Add Joint Holder**.

The **Add Joint Holder Details** section is displayed.

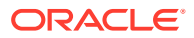

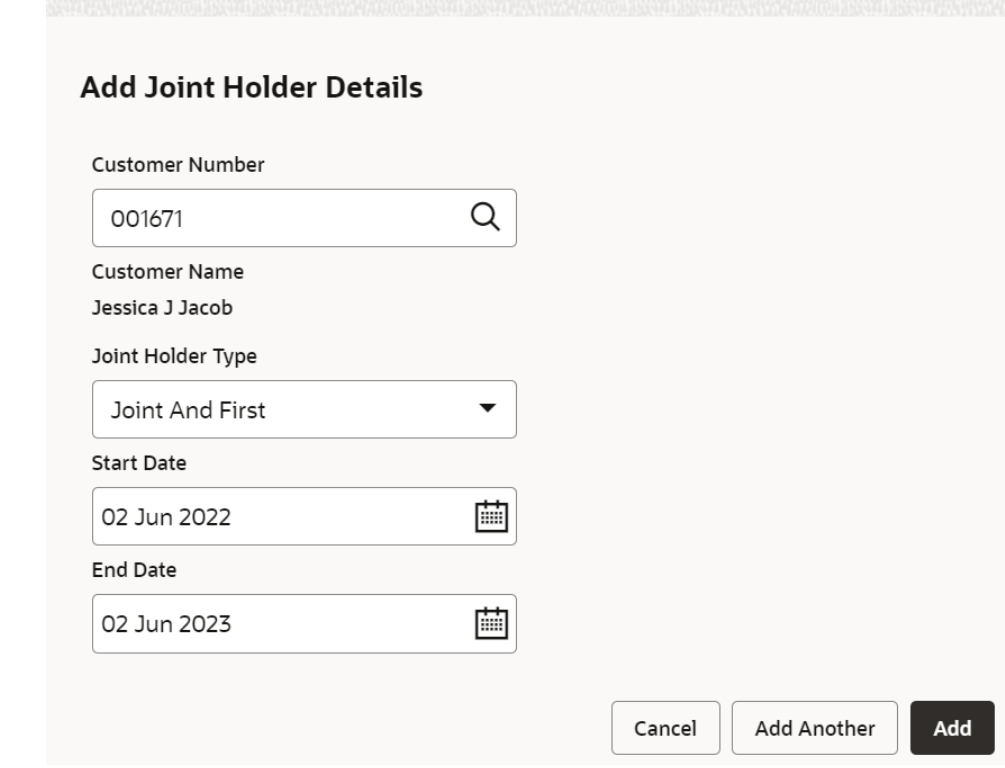

**Figure 2-23 Add Joint Holder Details**

**c.** You can maintain the required details in this section. For more information on fields, refer to the field description table.

**Table 2-10 Add Joint Holder – Field Description**

| Field                    | <b>Description</b>                                                                           |
|--------------------------|----------------------------------------------------------------------------------------------|
| <b>Customer Number</b>   | Select or specify the customer number to be added as joint<br>holder.                        |
| <b>Customer Name</b>     | Displays the customer name for the customer number<br>selected.                              |
| <b>Joint Holder Type</b> | Select the type of joint holder to be added to the account.                                  |
| <b>Start Date</b>        | Select or specify the date from which the joint holder will be<br>applicable to the account. |
| <b>End Date</b>          | Select or specify the date till which the joint holder will be<br>applicable to the account. |

**d.** Click **Add**.

– You can add multiple joint holders to the account by clicking **Add Another**.

The added joint holder details are displayed in the **Joint Holder Details** section.

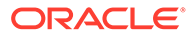

#### <span id="page-66-0"></span>**Figure 2-24 Joint Holder Details**

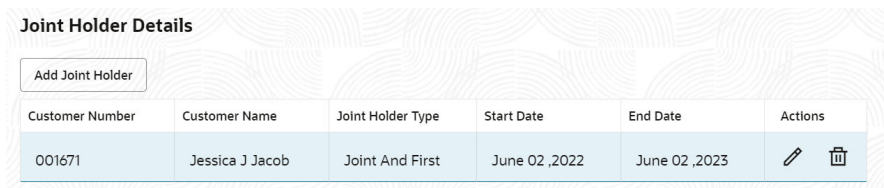

#### • **Edit Joint Holder Details**

**a.** In the **Joint Holder Details** section, click the **Edit** icon, from the **Actions** field.

The **Edit Joint Holder Details** section is displayed.

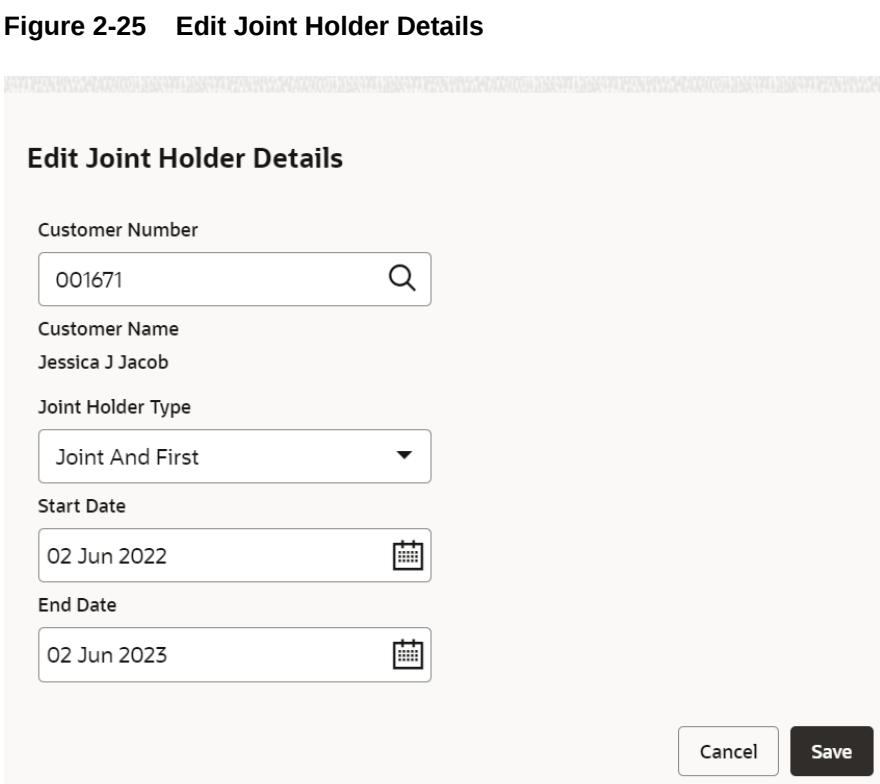

- **b.** You can update the joint holder details as required. The fields are same as displayed in the **Add Joint Holder Details** section. For more information, refer [Add Joint Holder](#page-64-0).
- **2.** Click **Submit**.

# 2.4.3 Nominee Details Update

You can modify the existing nominee details, add a new nominee, and delete the existing nominee details added to an account using this screen.

#### **To update nominee details:**

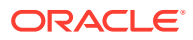

**1.** On the **Home** screen, from the **Retail Account Services** mega menu, under **Maintenance**, click **Nominee** or specify **Nominee** in the search icon bar and select the screen.

The **Nominee Details Update** screen is displayed.

**Figure 2-26 Nominee Details Update**

| <b>Nominee Details Update</b>                        | <b>State of Contract Contract</b><br>$\frac{1}{2}$ $\times$<br>Remarks<br>Documents |
|------------------------------------------------------|-------------------------------------------------------------------------------------|
| <b>Account Number</b><br>Q<br>Required               |                                                                                     |
| To update nominee details, enter the account number. | No Customer Selected                                                                |
|                                                      |                                                                                     |
|                                                      |                                                                                     |
|                                                      |                                                                                     |
| Audit                                                | Save & Close<br>Submit<br>Cancel                                                    |

**2.** Click the **Search** icon or specify the account number in the **Account Number** field, and press **Enter** or **Tab**.

The details are displayed in the screen.

| <b>Nominee Details Update</b> |                      |                 |       |               |            |   |   |                                                            | <b>Remarks</b>    | $\times$<br>n el |
|-------------------------------|----------------------|-----------------|-------|---------------|------------|---|---|------------------------------------------------------------|-------------------|------------------|
| <b>Account Number</b>         | <b>Account Name</b>  |                 |       |               |            |   |   | <b>Customer Information</b>                                |                   |                  |
| 000001675170                  | Q<br>John Smith      |                 |       |               |            |   |   |                                                            |                   |                  |
| <b>Nominee Details</b>        |                      |                 |       |               |            |   |   |                                                            |                   |                  |
| Add Nominee                   |                      |                 |       |               |            |   |   |                                                            |                   |                  |
| Nominee Name                  | <b>Relation Type</b> | Date of Birth   | Minor | Guardian      | Actions    |   |   |                                                            |                   |                  |
| John                          | Son                  | January 1, 2010 | Yes   | John Gillbert | $^{\circ}$ | Í | 位 |                                                            |                   |                  |
|                               |                      |                 |       |               |            |   |   | Customer Id, Name<br>000182, John Smith                    |                   | <b>NA</b>        |
|                               |                      |                 |       |               |            |   |   | <b>KYC Status</b><br>Not Verified                          |                   |                  |
|                               |                      |                 |       |               |            |   |   |                                                            |                   |                  |
|                               |                      |                 |       |               |            |   |   | Laker<br>Signature                                         |                   | Q                |
|                               |                      |                 |       |               |            |   |   |                                                            |                   |                  |
|                               |                      |                 |       |               |            |   |   | <b>Account Name</b><br>Account Branch<br>John Smith<br>FM7 |                   |                  |
|                               |                      |                 |       |               |            |   |   | <b>Account Status</b><br>Active<br>Single                  | Mode Of Operation |                  |
|                               |                      |                 |       |               |            |   |   | <b>Account Balance</b>                                     |                   |                  |
|                               |                      |                 |       |               |            |   |   | £995,264.00                                                |                   |                  |
|                               |                      |                 |       |               |            |   |   | $\Box$ 8892090908                                          |                   |                  |
|                               |                      |                 |       |               |            |   |   | Johnsmith@gmail.com                                        |                   |                  |
|                               |                      |                 |       |               |            |   |   | Address Of Communication                                   |                   |                  |
|                               |                      |                 |       |               |            |   |   | #101, Church Street, New York, New Jersy                   |                   |                  |
| Audit                         |                      |                 |       |               |            |   |   | Cancel                                                     | Save & Close      | Submit           |

**Figure 2-27 Nominee Details**

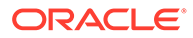

**3.** In the **Nominee Details** section, you can view the details of the nominee if already added to the account. For more information on fields, refer to the field description table.

| <b>Field</b>           | <b>Description</b>                                                                                                    |  |  |  |
|------------------------|----------------------------------------------------------------------------------------------------|--|--|--|
| <b>Account Number</b>  | Click the Search icon and select the account number or<br>specify the account number to update the nominee details.                                                                                                    |  |  |  |
|                        | Note:<br>The customer information is displayed at the<br>right of the screen.                                                                                                    |  |  |  |
| <b>Amount Name</b>     | Displays the name of the account holder for the selected<br>account number.                                                                                                    |  |  |  |
| <b>Nominee Details</b> | This section displays the details of the nominee added to the<br>CASA account.<br>Note:<br>For information on adding a nominee, refer Add<br>Nominee.                                                                                                    |  |  |  |
| <b>Nominee Name</b>    | Displays the name of the nominee added.                                                                                                    |  |  |  |
| <b>Relation Type</b>   | Displays the relationship of the nominee.                                                                                                    |  |  |  |
| Date of Birth          | Displays the nominee's date of birth.                                                                                                    |  |  |  |
| Minor                  | Displays whether the nominee is a minor.                                                                                                    |  |  |  |
| Guardian               | Displays the name of the guardian, if the nominee is a minor.                                                                                                    |  |  |  |
| <b>Actions</b>         | Displays the following icons to perform the action:<br>View: For information on this action, refer View Nominee<br>Details.<br>Edit: For information on this action, refer Edit Nominee<br>$\bullet$<br>Details.<br>Delete: If you click this icon, then a confirmation message<br>is displayed that the nominee details will not be recovered.<br>To proceed with deletion, you need to click Delete. |  |  |  |

**Table 2-11 Nominee Details Update – Field Description**

#### **4.** Click **Submit**.

The screen is successfully submitted for authorization.

- [Add Nominee](#page-69-0) You can add a nominee to a CASA account.
- [View Nominee Details](#page-72-0) You can view the details of the nominee added to a CASA account.
- [Edit Nominee Details](#page-74-0) You can edit the nominee details that are already added to a CASA account.

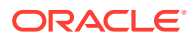

## <span id="page-69-0"></span>2.4.3.1 Add Nominee

You can add a nominee to a CASA account.

#### **To add a nominee**:

**1.** In the **Nominee Details** section, click **Add Nominee**.

The **Add Nominee** section is displayed.

#### **Figure 2-28 Add Nominee**

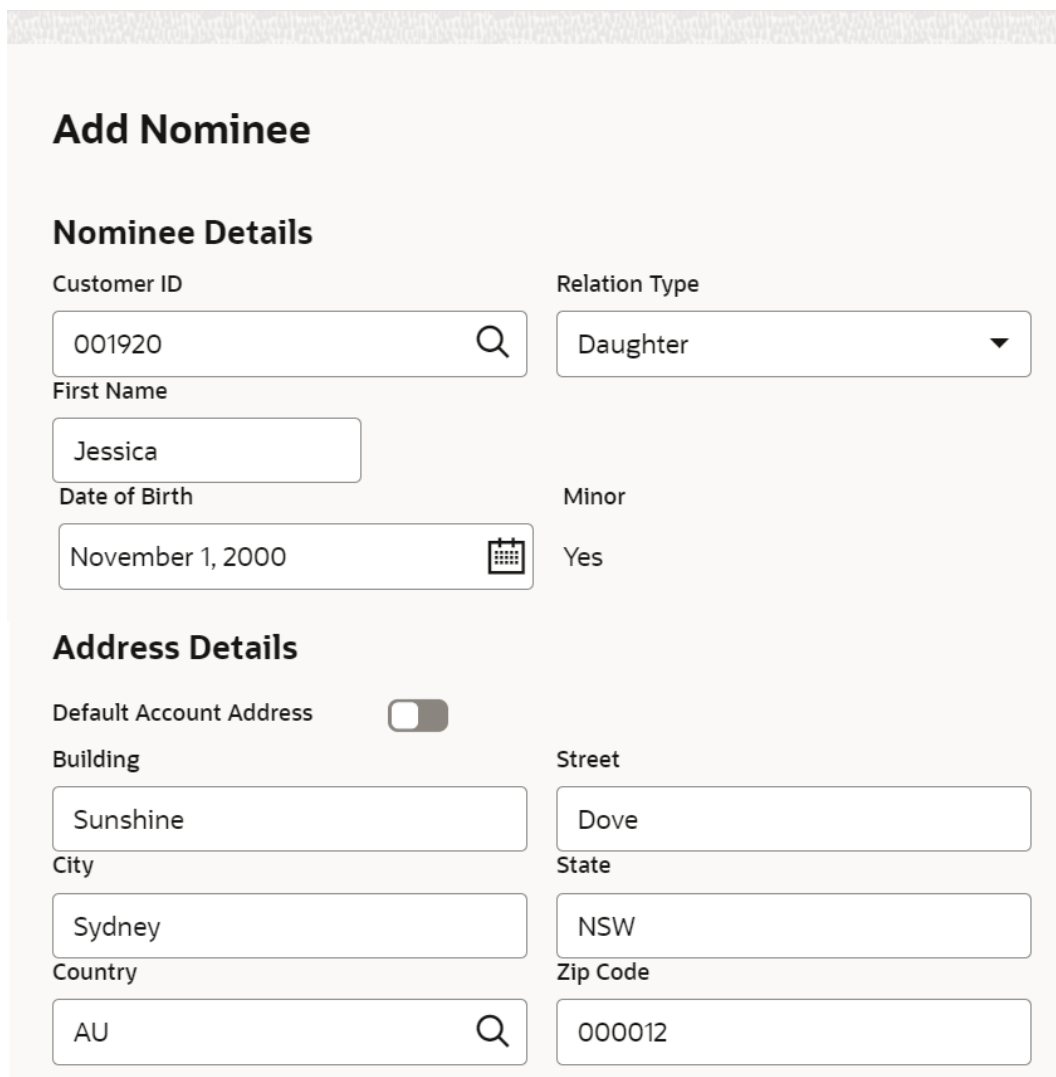

**2.** You can maintain the required details in the sections displayed. For more information on fields, refer to the field description table.

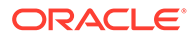

| Field                    | <b>Description</b>                                                                                 |  |
|--------------------------|----------------------------------------------------------------------------------------------------|--|
| <b>Nominee Details</b>   | This section displays the fields for capturing the basic nominee<br>details.                       |  |
| <b>Customer ID</b>       | Select or specify the customer ID to be added as a nominee.                                        |  |
| <b>Relationship Type</b> | Select the relationship type with the nominee.                                                     |  |
| <b>Title</b>             | Select a title for the nominee.                                                                    |  |
| <b>First Name</b>        | Specify the nominee's first name.                                                                  |  |
| Date of Birth            | Select or specify the nominee's date of birth.                                                     |  |
| Minor                    | Displays whether the added nominee is a minor based on the<br>date of birth selected or specified. |  |
| <b>Address Details</b>   | This section displays the fields to capture the nominee's<br>address.                              |  |
| <b>Default Account</b>   | Switch Toggle On to default the account address specified.                                         |  |
| <b>Address</b>           | Switch Toggle Off to not to default the account address<br>specified.                              |  |
| <b>Building</b>          | Specify the building of the nominee.                                                               |  |
| <b>Street</b>            | Specify the street of the nominee.                                                                 |  |
| City                     | Specify the city of the nominee.                                                                   |  |
| <b>State</b>             | Specify the state of the nominee.                                                                  |  |
| Country                  | Select or specify the country of the nominee.                                                      |  |
| <b>Zip Code</b>          | Specify the zip code of the nominee.                                                               |  |

**Table 2-12 Add Nominee – Field Description**

• If the added nominee is a minor, you need to add the guardian details:

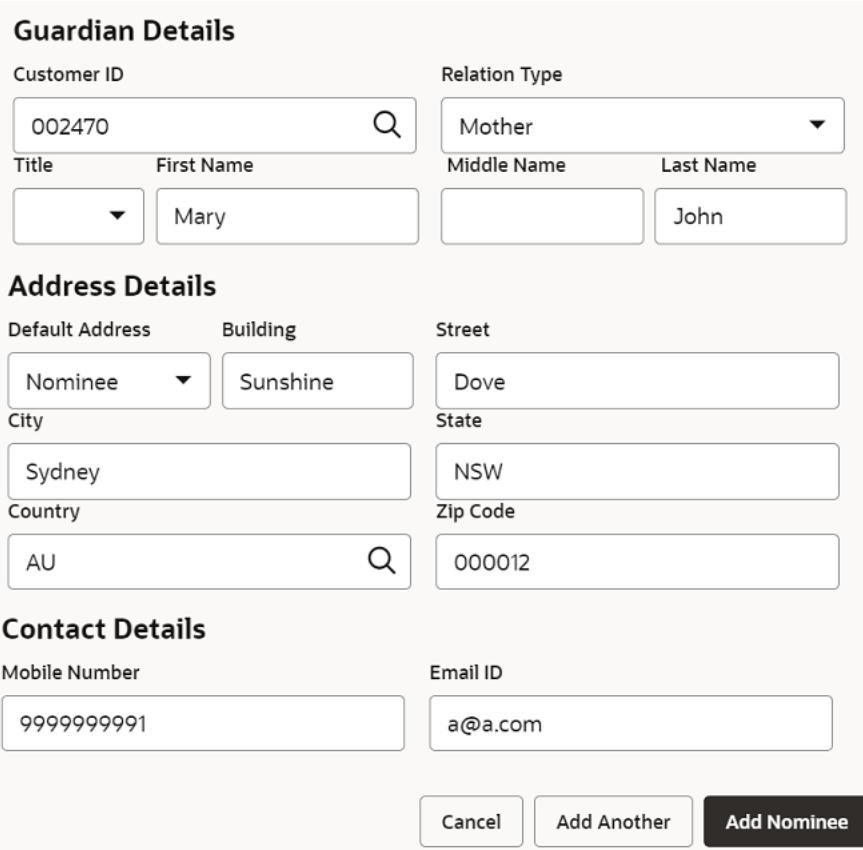

#### **Figure 2-29 Guardian Details**

For more information on fields, refer to the field description table.

#### **Table 2-13 Guardian Details – Field Description**

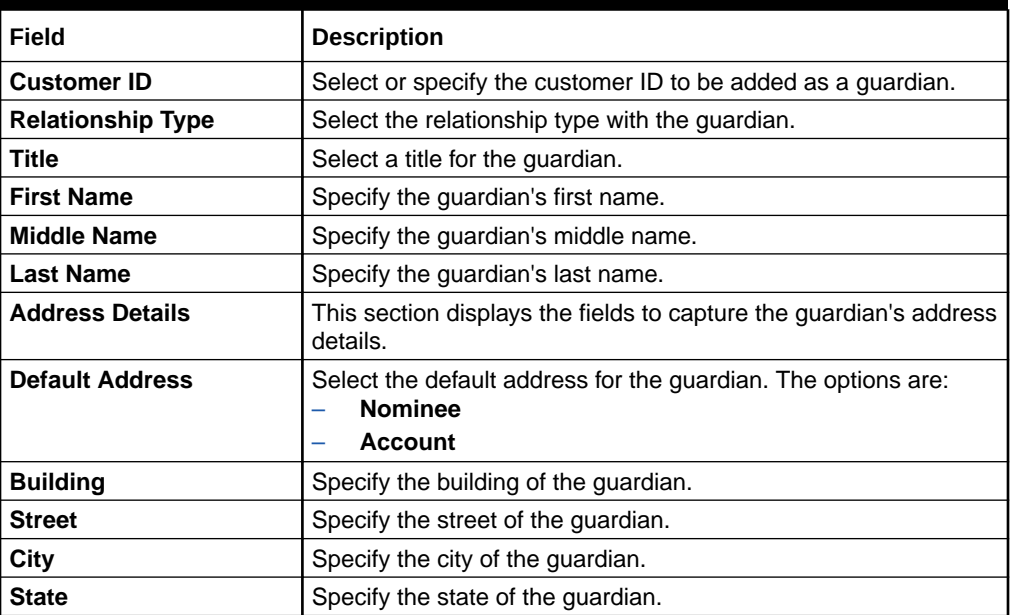

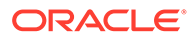
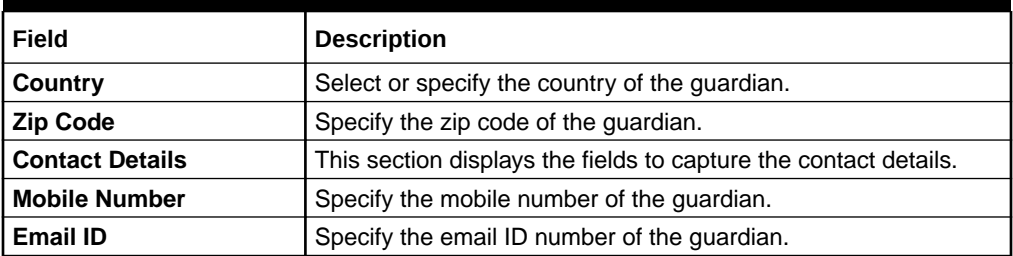

### **Table 2-13 (Cont.) Guardian Details – Field Description**

### **3.** Click **Add Nominee**.

• To add another nominee, you can click **Add Another**.

The nominee details are saved and displayed in the **Nominee Details** section.

**Figure 2-30 Nominee Details**

| <b>Nominee Details</b> |                      |               |       |           |                                      |
|------------------------|----------------------|---------------|-------|-----------|--------------------------------------|
| <b>Add Nominee</b>     |                      |               |       |           |                                      |
| Nominee Name           | <b>Relation Type</b> | Date of Birth | Minor | Guardian  | Actions                              |
| MR Jessica J Jacob     | Daughter             | May 1, 2010   | Yes   | Mary John | <b>AUGUST CARDS EXECUT</b><br>冊<br>⊚ |

### **4.** Click **Submit**.

The screen is successfully submitted for authorization.

### 2.4.3.2 View Nominee Details

You can view the details of the nominee added to a CASA account.

### **To view the nominee details**:

**1.** In the **Nominee Details** section, click the **View** icon from the **Actions** field. The **Nominee Details** section is displayed.

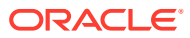

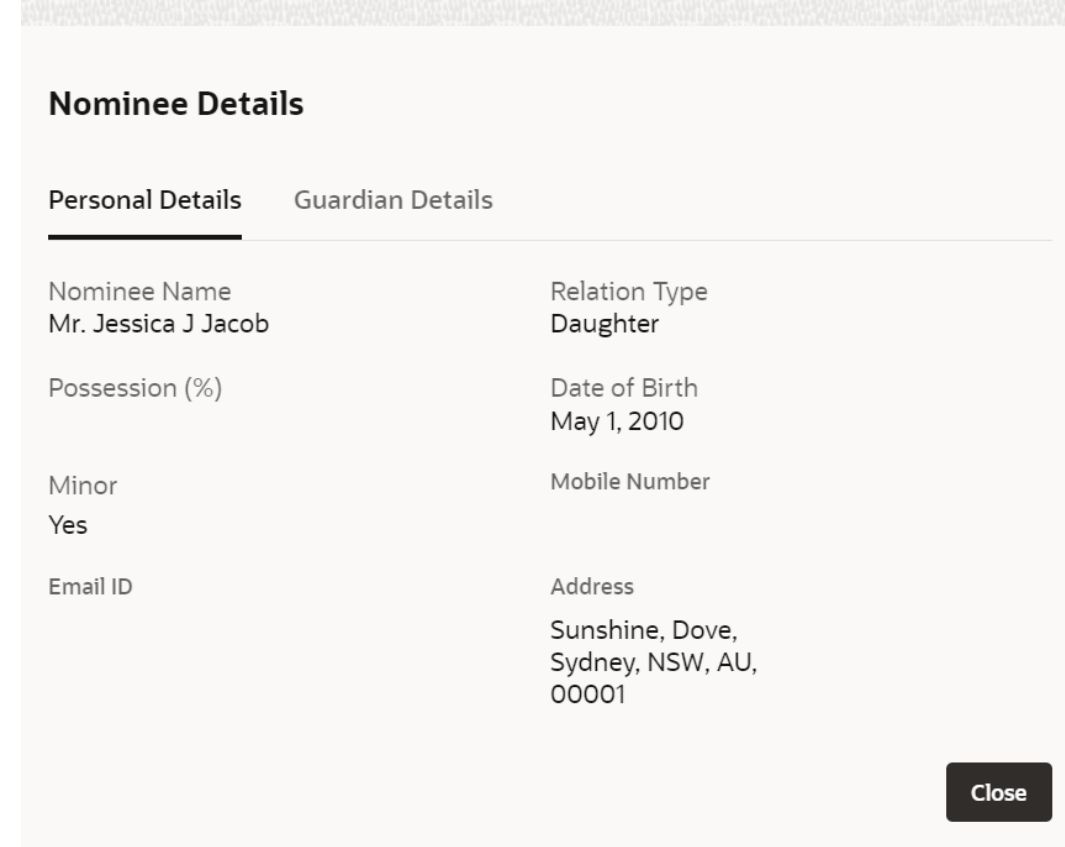

### **Figure 2-31 View Nominee Details - Personal**

**2.** You can view the required details in the section displayed. For more information on fields, refer to the field description table.

### **Table 2-14 Nominee Details - Personal Details – Field Description**

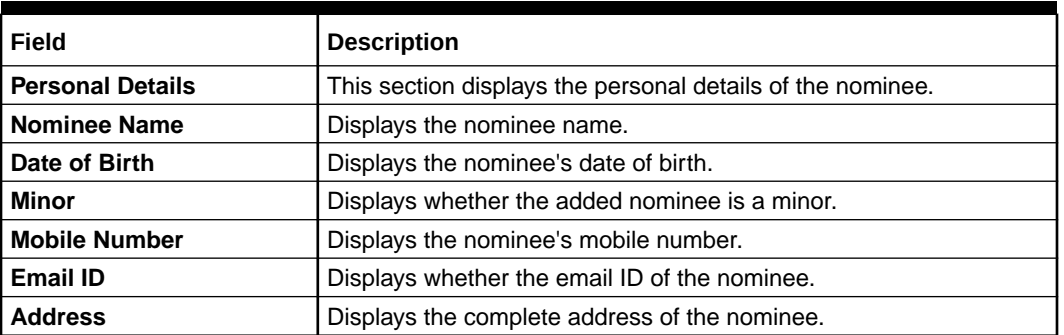

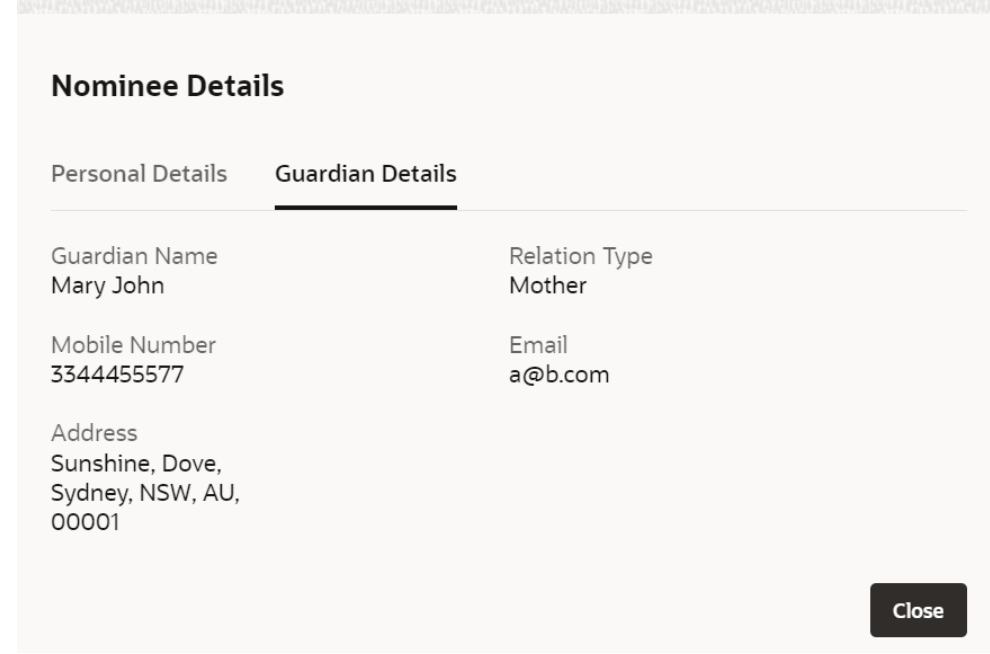

### **Figure 2-32 View Nominee Details - Guardian**

For more information on fields, refer to the field description table.

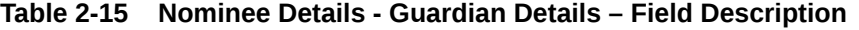

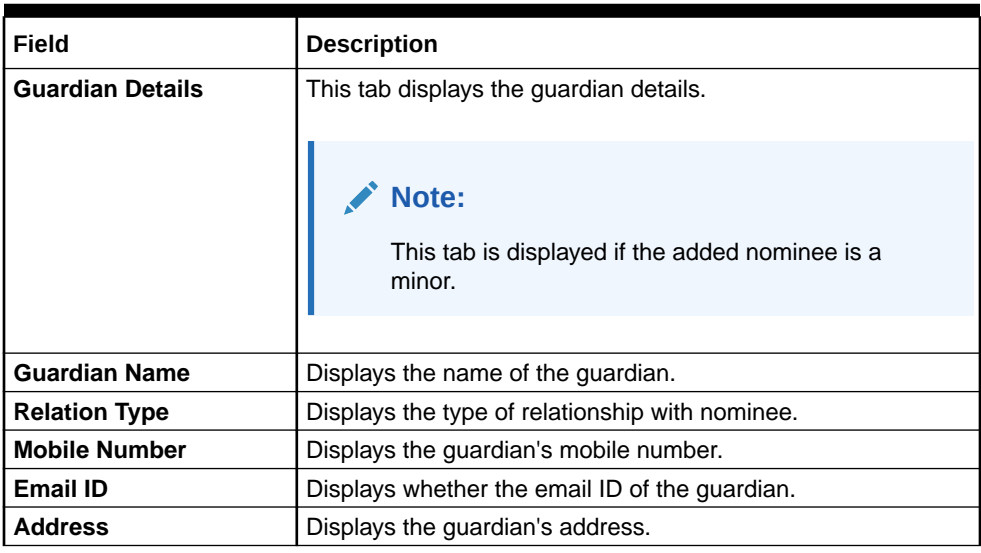

**3.** Click **Close**.

## 2.4.3.3 Edit Nominee Details

You can edit the nominee details that are already added to a CASA account.

### **To edit a nominee**:

**1.** In the **Nominee Details** section, click the **Edit** icon from the **Actions** field.

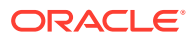

The **Edit Nominee** section is displayed.

**Figure 2-33 Edit Nominee**

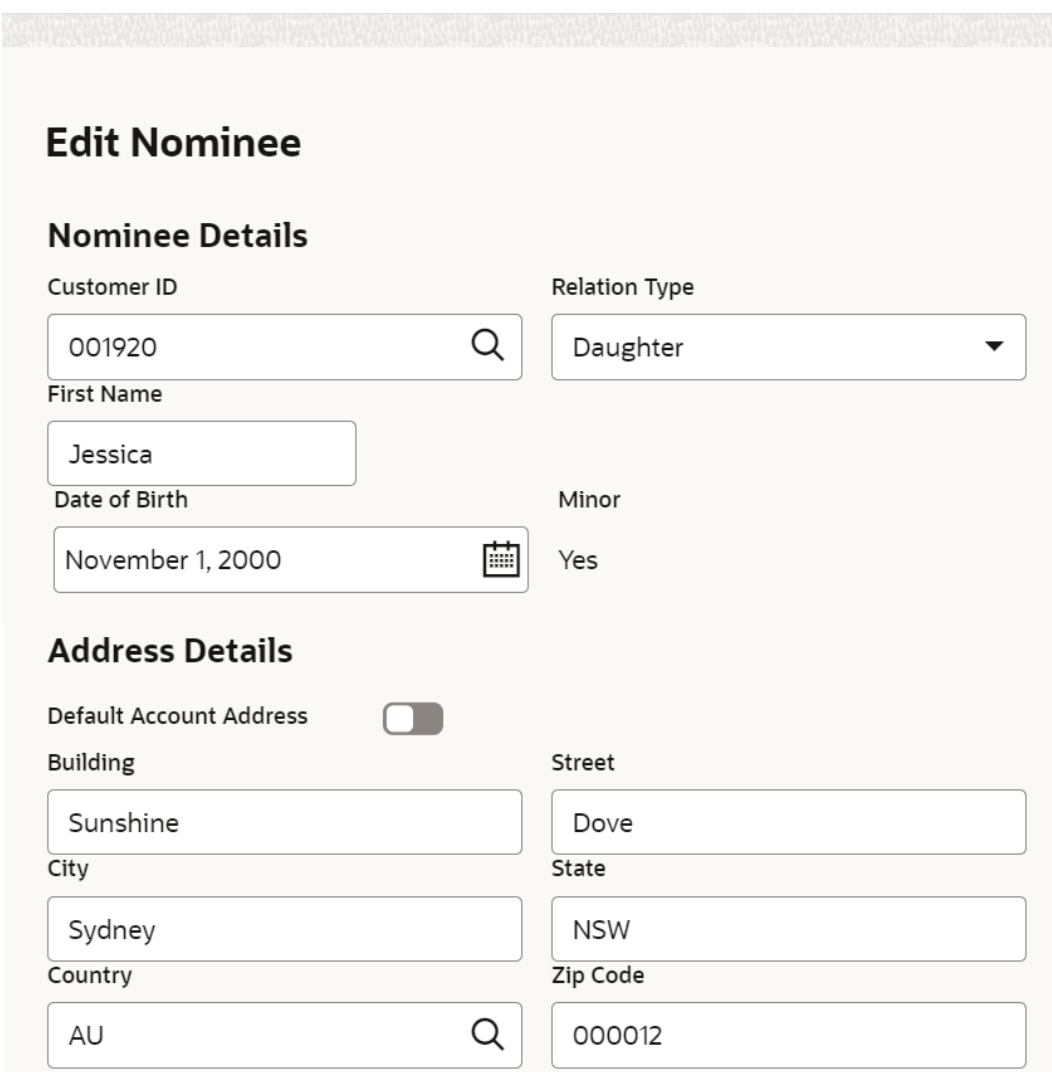

- **2.** For information on fields and description, refer [Add Nominee](#page-69-0), as the fields in the **Add Nominee** section are same.
- **3.** Click **Save**.

## 2.4.4 Bulletin Board Maintenance

This topic helps you to create, view, modify or delete the bulletin messages.

This topic contains the following subtopics:

- [Create Bulletin](#page-76-0) This topics helps you to create, view, modify or delete the bulletin messages.
- **[View Bulletin](#page-78-0)** This topic describes the systematic instructions to View or Modify the Bulletin Message.

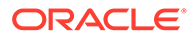

## <span id="page-76-0"></span>2.4.4.1 Create Bulletin

This topics helps you to create, view, modify or delete the bulletin messages.

However, Joint account holders share equal responsibility for charges or any other liability arising from holding such accounts. **To create bulletin:**

**1.** On the **Home** screen, from **Interaction Services**, under **Maintenance**, **Bulletin**, click **Create Bulletin**, or specify the **Create Bulletin** in the Search icon bar.

**Create Bulletin** screen is displayed.

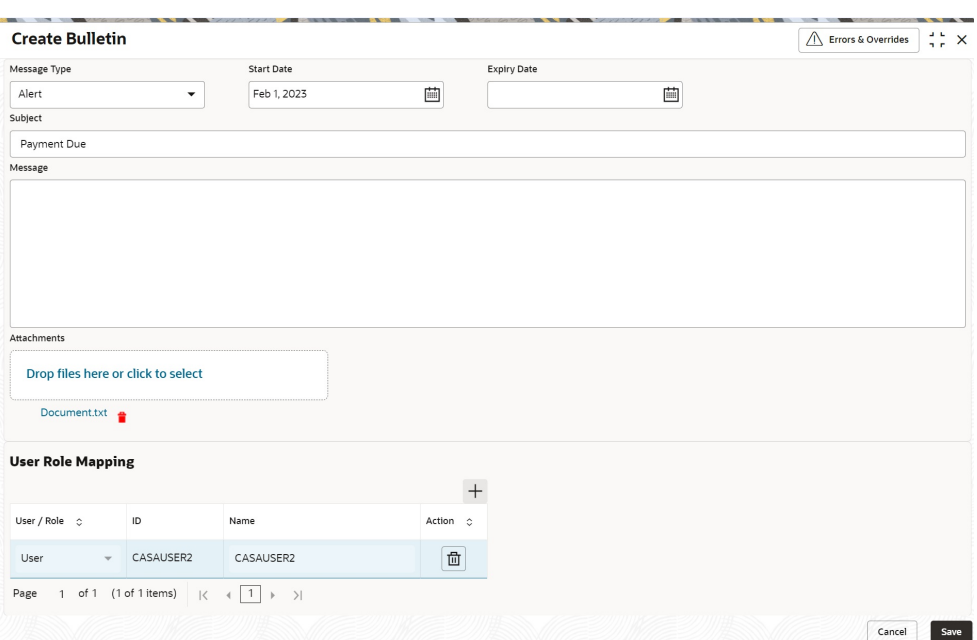

**Figure 2-34 Create Bulletin**

**2.** On the **Create Bulletin** screen, specify the fields.

For more information on fields, refer to the field description table.

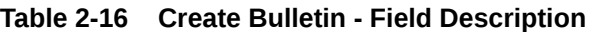

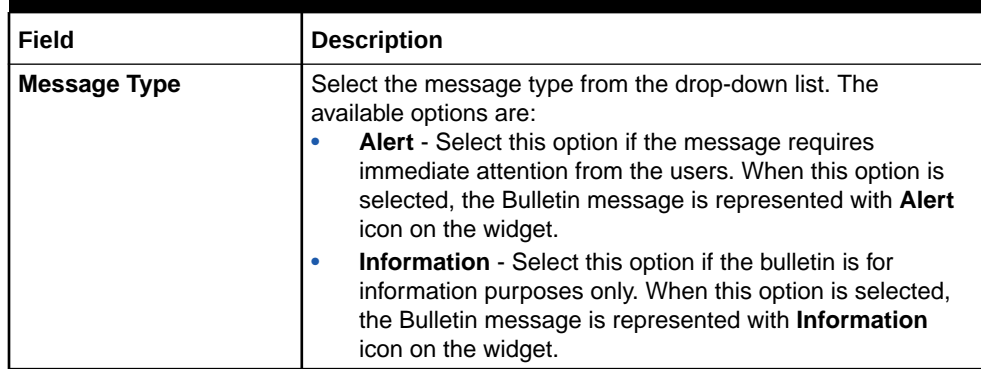

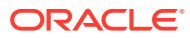

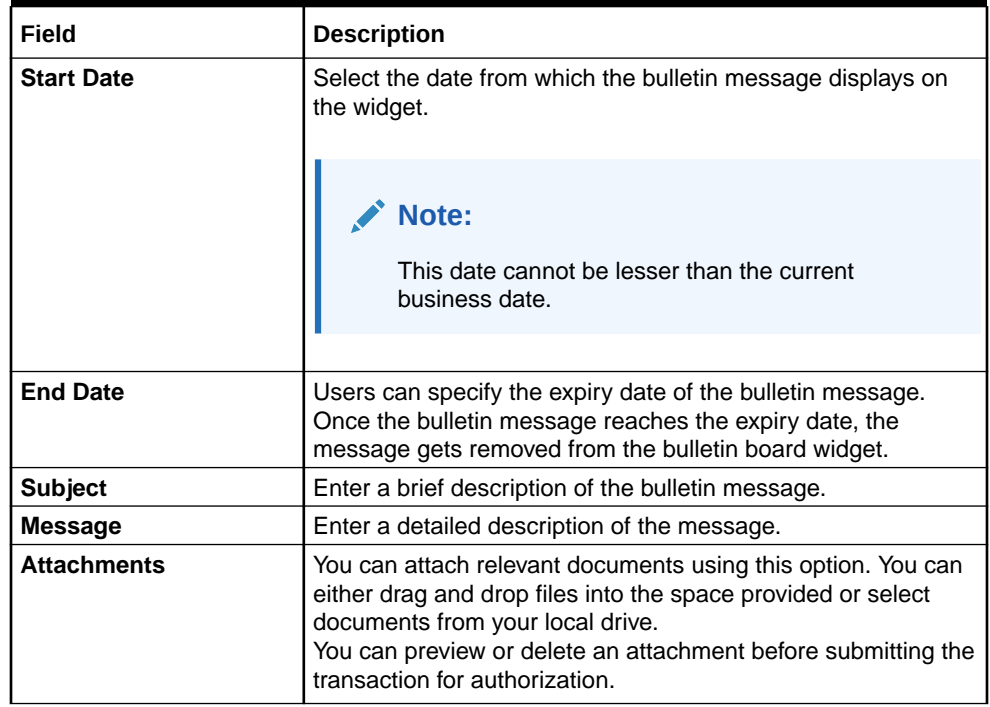

#### **Table 2-16 (Cont.) Create Bulletin - Field Description**

**3.** To preview an attached document, click the document link.

The **Document Uploaded** pop up window is displayed.

### **Note:**

The document preview is available only to those document types that support the preview feature by default. Where the preview feature is not supported, click on **Download** button to download the attached document before viewing.

- **4.** Click the **Close** icon to close the **Document Uploaded** pop up window.
- **5.** You can target bulletin messages towards user groups or specific users. Using the **User Role Mapping** table, you can configure User Roles or Users to a particular bulletin.
- **6.** Click the **Add** icon to specify User Role or User mapping to the bulletin message.

For more information on fields, refer to the field description table.

#### **Table 2-17 User Role Mapping - Field Description**

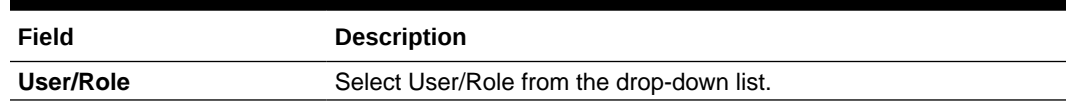

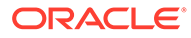

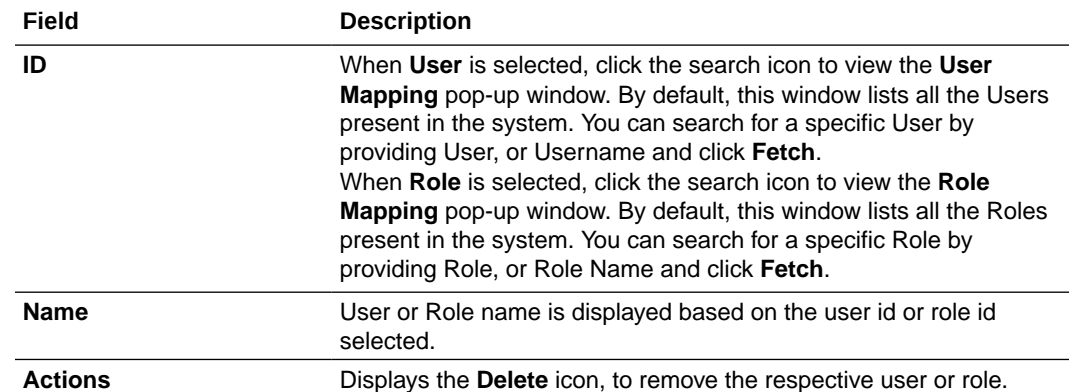

### <span id="page-78-0"></span>**Table 2-17 (Cont.) User Role Mapping - Field Description**

**7.** After the message is created, the status of the message is updated as **Active** or **Awaited**.

System updates the status of the Bulletin message as **Active** if the start date is equal to the current business date.

### **Note:**

If the Start Date is future dated, then the status of Bulletin message is updated as **Awaited** until the date is reached. The system automatically updates the status to **Active** once the start date is reached

### 2.4.4.2 View Bulletin

This topic describes the systematic instructions to View or Modify the Bulletin Message.

**1.** On the **Home** screen, from **Interaction Services**, under **Maintenance**, **Bulletin**, click **View Bulletin**, or specify the **View Bulletin** in the Search icon bar.

**View Bulletin**screen is displayed.

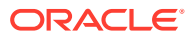

| <b>View Bulletin</b>                                                                                                   |                                                                                                    |                                                                                                    |                                                                                                    | $77 \times$  |
|----------------------------------------------------------------------------------------------------|----------------------------------------------------------------------------------------------------|----------------------------------------------------------------------------------------------------|----------------------------------------------------------------------------------------------------|--------------|
| QQ                                                                                                    |                                                                                                    |                                                                                                    |                                                                                                    | <b>IE BB</b> |
| Subject:<br>HELLO1011<br>$\frac{6}{3}$                                                                                 | Subject:<br>Vendor Management Circ                                                                                     | Subject:<br>Marketing Campaign for f                                                                             | Subject:<br>Changes in Base Rate for  :                                                                  |              |
| Awaited<br><b>Status</b><br>Information<br>Type<br>2022-10-12<br><b>Start Date</b><br>Expiry Date                      | Expired<br><b>Status</b><br>Information<br>Type<br>2018-05-01<br><b>Start Date</b><br>2018-06-30<br>Expiry Date        | Status<br>Active<br>Information<br>Type<br>2018-05-01<br><b>Start Date</b><br>2018-07-31<br>Expiry Date          | Active<br><b>Status</b><br>Alert<br>Type<br>2018-05-01<br><b>Start Date</b><br>2018-07-31<br>Expiry Date |              |
| A Open<br>$\sqrt{2}1$<br>Authorized                                                                                    | A Open<br>$\sqrt{3}$<br>Authorized                                                                                     | A Open<br>Authorized<br>[2]                                                                                      | 음 Open<br>Authorized<br>[2]                                                                              |              |
| Subject:<br>Increase in Lending Repo  :                                                                                | Subject:<br>message 20001                                                                                              | Subject:<br>ABC TESTING<br>$\frac{6}{2}$                                                                         | Subject:<br><b>Bank Holiday</b><br>$\frac{6}{2}$                                                         |              |
| <b>Status</b><br>Active<br>Alert<br>Type<br><b>Start Date</b><br>2018-05-01<br>2018-05-31<br><b>Expiry Date</b>        | Active<br><b>Status</b><br>Alert<br>Type<br><b>Start Date</b><br>2018-10-29<br>2021-10-31<br><b>Expiry Date</b>        | Awaited<br><b>Status</b><br>Alert<br>Type<br>2022-06-14<br><b>Start Date</b><br>2022-06-15<br><b>Expiry Date</b> | Active<br>Status<br>Alert<br>Type<br>2018-05-01<br><b>Start Date</b><br>2018-05-31<br><b>Expiry Date</b> |              |
| A Open<br>$\sqrt{2}1$<br>Authorized                                                                                    | n Unauthorized<br>A In Progress<br>$\sqrt{2}$ 1                                                                        | <b>A</b> Open<br>Authorized<br>$\sqrt{3}$                                                                        | <b>A</b> Open<br>$\sqrt{6}4$<br>Authorized                                                               |              |
| Subject:<br>test<br>$\frac{9}{7}$                                                                                      | Subject:<br>Bulletin Board Test 03<br>$\frac{9}{2}$                                                                    |                                                                                                    |                                                                                                    |              |
| Awaited<br><b>Status</b><br>Type<br>Information<br>2022-10-29<br><b>Start Date</b><br><b>Expiry Date</b><br>2022-11-22 | Awaited<br><b>Status</b><br>Information<br>Type<br>2021-11-11<br><b>Start Date</b><br><b>Expiry Date</b><br>2021-11-12 |                                                                                                    |                                                                                                    |              |
| n Unauthorized<br><b>A</b> Open<br>$\sqrt{2}1$                                                                         | n Unauthorized<br>A Closed<br>$\sqrt{3}$                                                                               |                                                                                                    |                                                                                                    |              |

**Figure 2-35 View Bulletin**

- **2.** On **View Bulletin** screen, the system displays all the bulletin messages with status:
	- **a.** Awaited
	- **b.** Active
	- **c.** Paused
	- **d.** Expired
- **3.** On the **View Bulletin** screen, you can search for specific bulletin using the **Search** icon. You can use any of the following options to search:
	- **a.** Message Type
	- **b.** Message Status
	- **c.** Message Reference Number
	- **d.** Subject
	- **e.** Start Date
	- **f.** Expiry Date
	- **g.** Authorization Status
	- **h.** Record Status
- **4.** After the input of any options mentioned above, click the **Search** button.
- **5.** Click the **Action** icon to display the following options:
	- **a.** Unlock
	- **b.** Authorize
	- **c.** Delete
	- **d.** Close
	- **e.** Copy
	- **f.** View

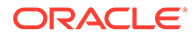

**6.** To modify an existing bulletin message, click the **Unlock** option from the **Action** icon.

The **BulletIn Message** screen is displayed.

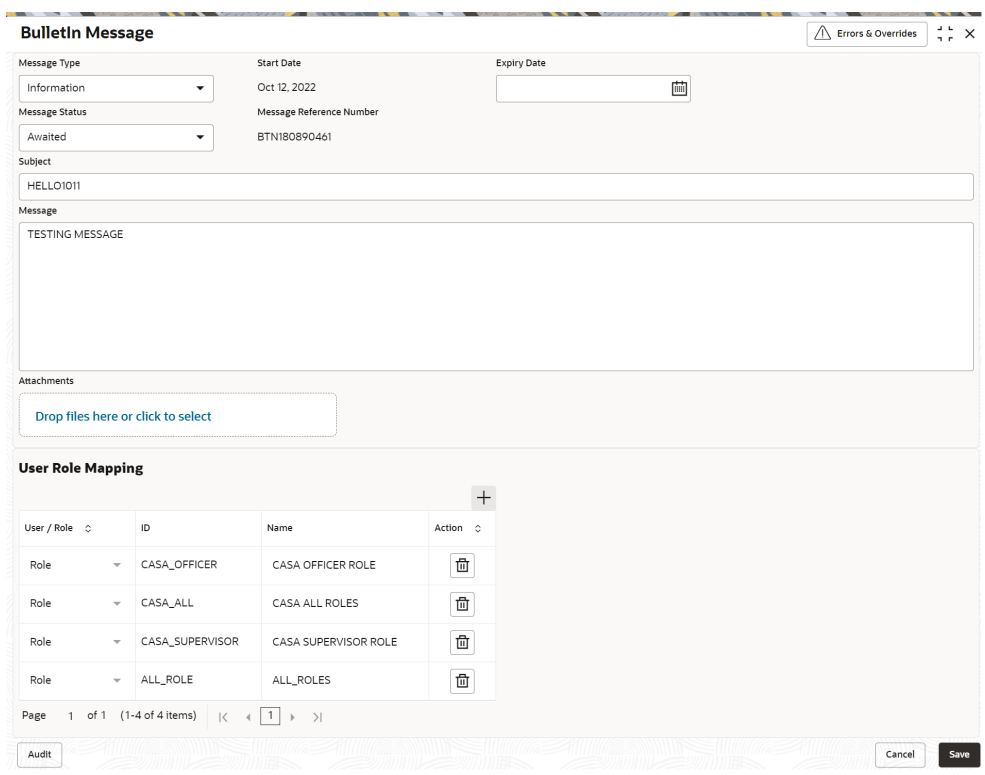

**Figure 2-36 BulletIn Message**

**7.** To view the bulletin message, click the **View** option from the **Action** icon. **Create Bulletin** screen is displayed.

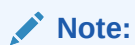

On the create bulletin screen, all the fields are non-editable.

- **8.** To replicate an existing bulletin, click the **Copy** option from the **Action** icon.
- **9.** To permanently delete the existing bulletin, click the **Delete** option from the **Action** icon.
- **10.** On **View Bulletin** screen, the system displays all the bulletin messages with status:

For more information on fields, refer to the field description table.

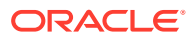

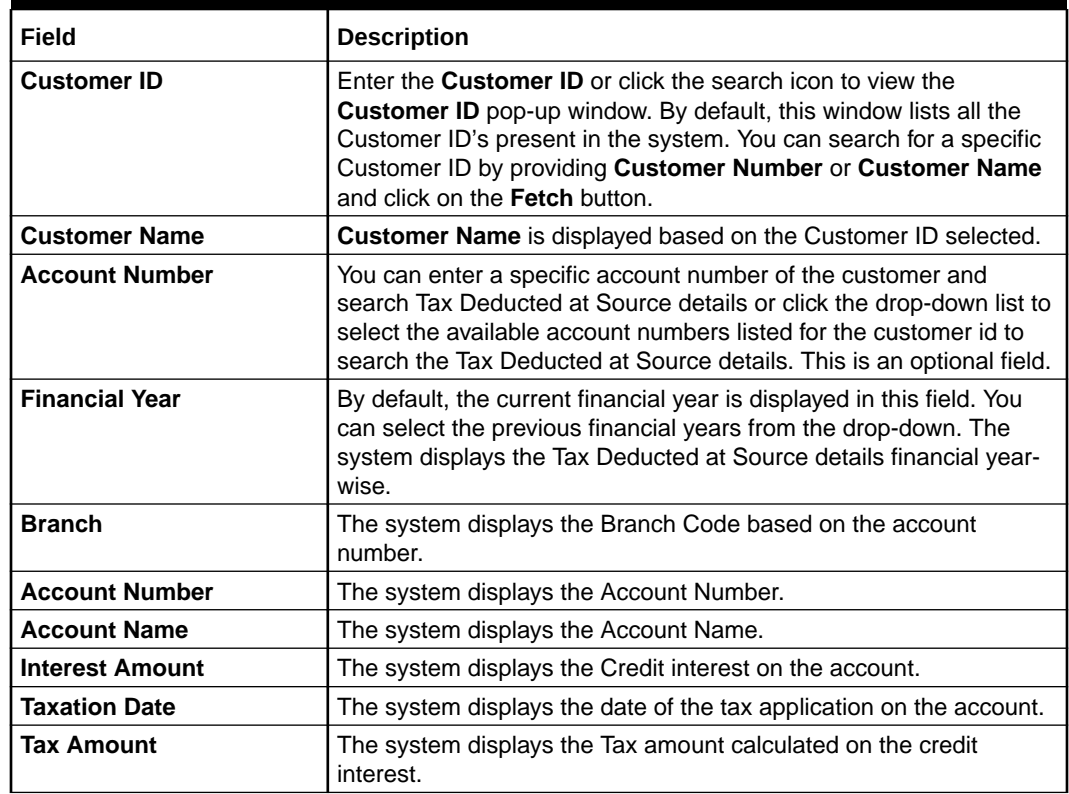

### **Table 2-18 Tax Deducted at Source Inquiry - Field Description**

# 2.5 Statement

Under the **Statement** menu, you can perform the required actions related to statement of an account.

This topic contains the following subtopics:

**Account Statement Frequency** 

This topic describes the systematic instruction about Account Statement Frequency Update. After specifying the account number, system displays existing account statement cycle details, and the user can modify the frequency.

• [Masking of Account Number in Statements](#page-83-0) This topic describes the masking of account number in statements.

## 2.5.1 Account Statement Frequency

This topic describes the systematic instruction about Account Statement Frequency Update. After specifying the account number, system displays existing account statement cycle details, and the user can modify the frequency.

### **To modify the account statement frequency:**

**1.** On the **Home** screen, from **Retail Account Services**, under **Statement**, click **Account Statement Frequency**, or specify the **Account Statement Frequency** in the Search icon bar.

**Account Statement Frequency**screen is displayed.

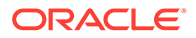

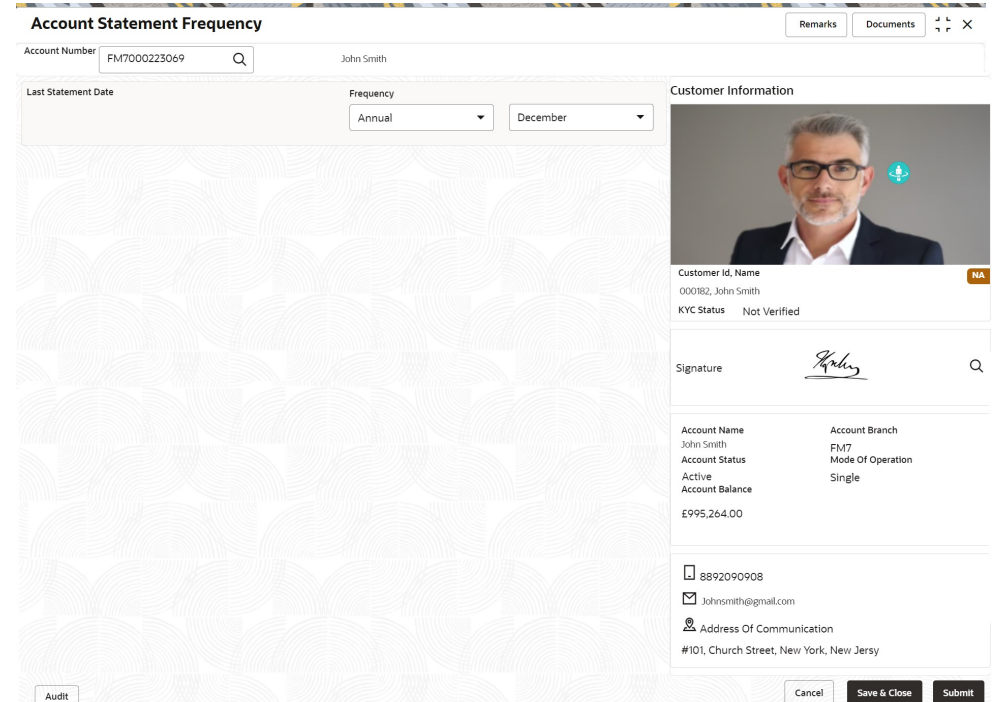

**Figure 2-37 Account Statement Frequency**

**2.** On **Account Statement Frequency** screen, specify the account number. For more information on fields, refer to the field description table.

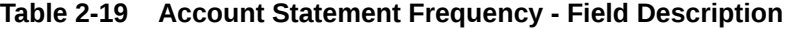

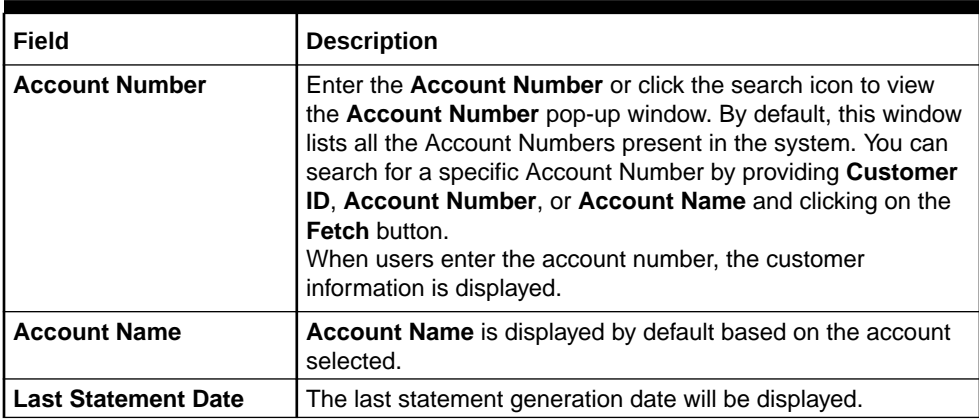

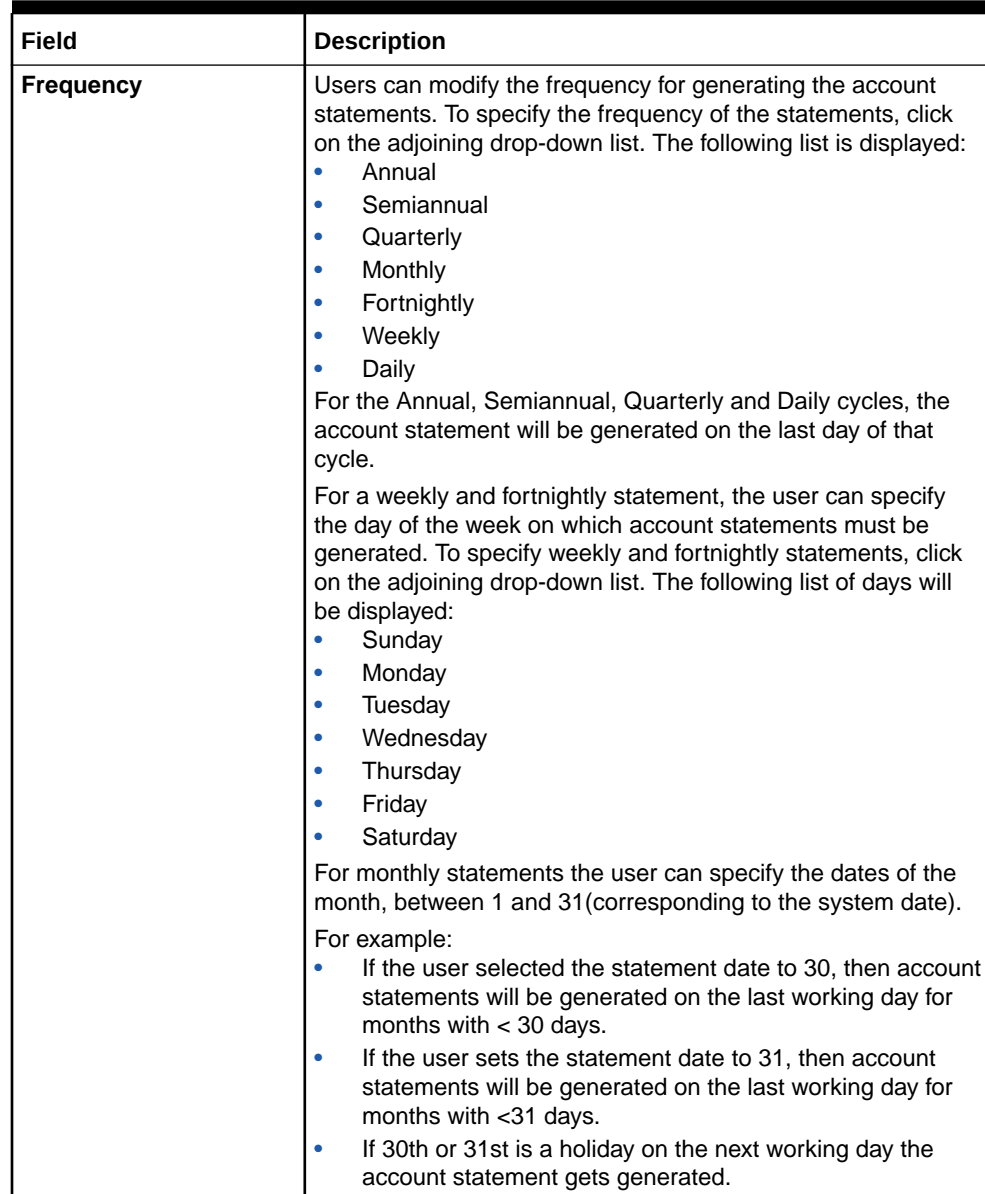

<span id="page-83-0"></span>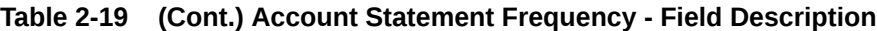

**3.** Click **Submit**.

## 2.5.2 Masking of Account Number in Statements

This topic describes the masking of account number in statements.

In the United States, the requirement is to mask (hide) a portion of the account number in the statements being generated.

A bank-level configuration in Oracle Banking Retail Accounts allows the user to define if masking of account numbers is required on the statement and if yes, then the system allows the user to mask a set of characters as required in the account number when the same is displayed on the generated statement. For Example: If the account number is 10 characters and the number of characters to mask is 6 - then the account number is displayed as xxxxxx8376 in the statements.

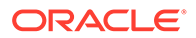

### **Note:**

The masking of the account number is always from left to right for United States market.

### **Note:**

For more information about the configurations, refer to the section *Bank Parameters* in the *Account Configurations User Guide*.

# 2.6 Status Update

Under the **Status Update** menu, you can update the status of an account.

This topic contains the following subtopics:

• Activate Inactive/Dormant Account

You can update the status of an account from Active to Inactive or Dormant, Inactive to Active, Dormant to Inactive using the **Activate Inactive/Dormant Account** screen.

- [Inactive and Dormancy Processing in Oracle Banking Retail Accounts](#page-87-0) This topic describes the processing of inactive and dormancy in Oracle Banking Retail Accounts.
	- [Account Status Change](#page-87-0) This topic describes the systematic instructions about account status change. The bank can update the status of an account to No Debit, No Credit, and Frozen.

## 2.6.1 Activate Inactive/Dormant Account

You can update the status of an account from Active to Inactive or Dormant, Inactive to Active, Dormant to Inactive using the **Activate Inactive/Dormant Account** screen.

Based on the configurations in Oracle Banking Retail Accounts for the inactive days, an account will move from Active status to Inactive and Dormant status automatically.

### **To update an account status**:

**1.** On the **Home** screen, from **Retail Account Services**, under **Status Update**, click **Activate Inactive/Dormant Account**, or specify the **Activate Inactive/Dormant Account** in the Search icon bar.

The **Activate Inactive/Dormant Account** screen is displayed.

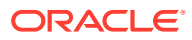

| <b>Account Number</b> | $\alpha$ |  |                        |        |
|-----------------------|----------|--|------------------------|--------|
|                       | Required |  |                        |        |
|                       |          |  | No Customer Selected   |        |
|                       |          |  |                        |        |
|                       |          |  |                        |        |
|                       |          |  |                        |        |
|                       |          |  |                        |        |
|                       |          |  |                        |        |
|                       |          |  |                        |        |
| Audit                 |          |  | Save & Close<br>Cancel | Submit |

**Figure 2-38 Activate Inactive/Dormant Account**

**2.** On the **Activate Inactive/Dormant Account** screen, click the **Search** icon or specify the account number in the **Account Number** field, and press **Tab** or **Enter**.

The account status details are displayed.

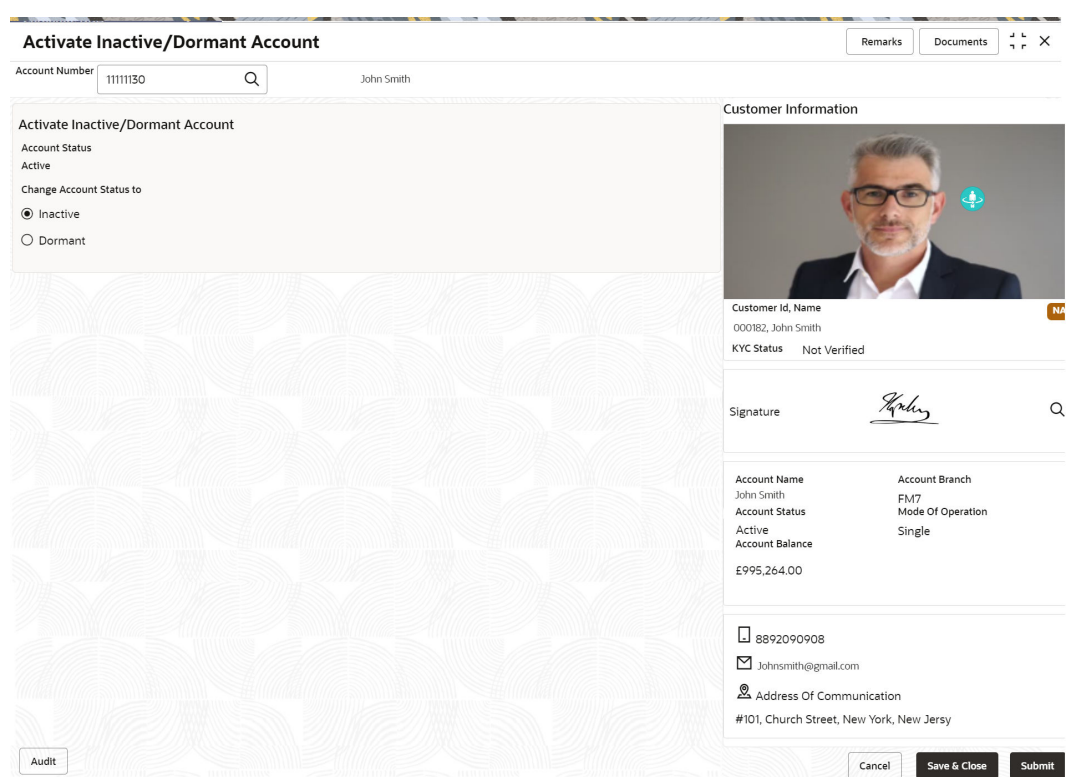

### **Figure 2-39 Activate Account**

**3.** On the **Activate Inactive/Dormant Account** screen, update the account status. For more information on fields, refer to the field description table.

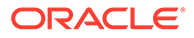

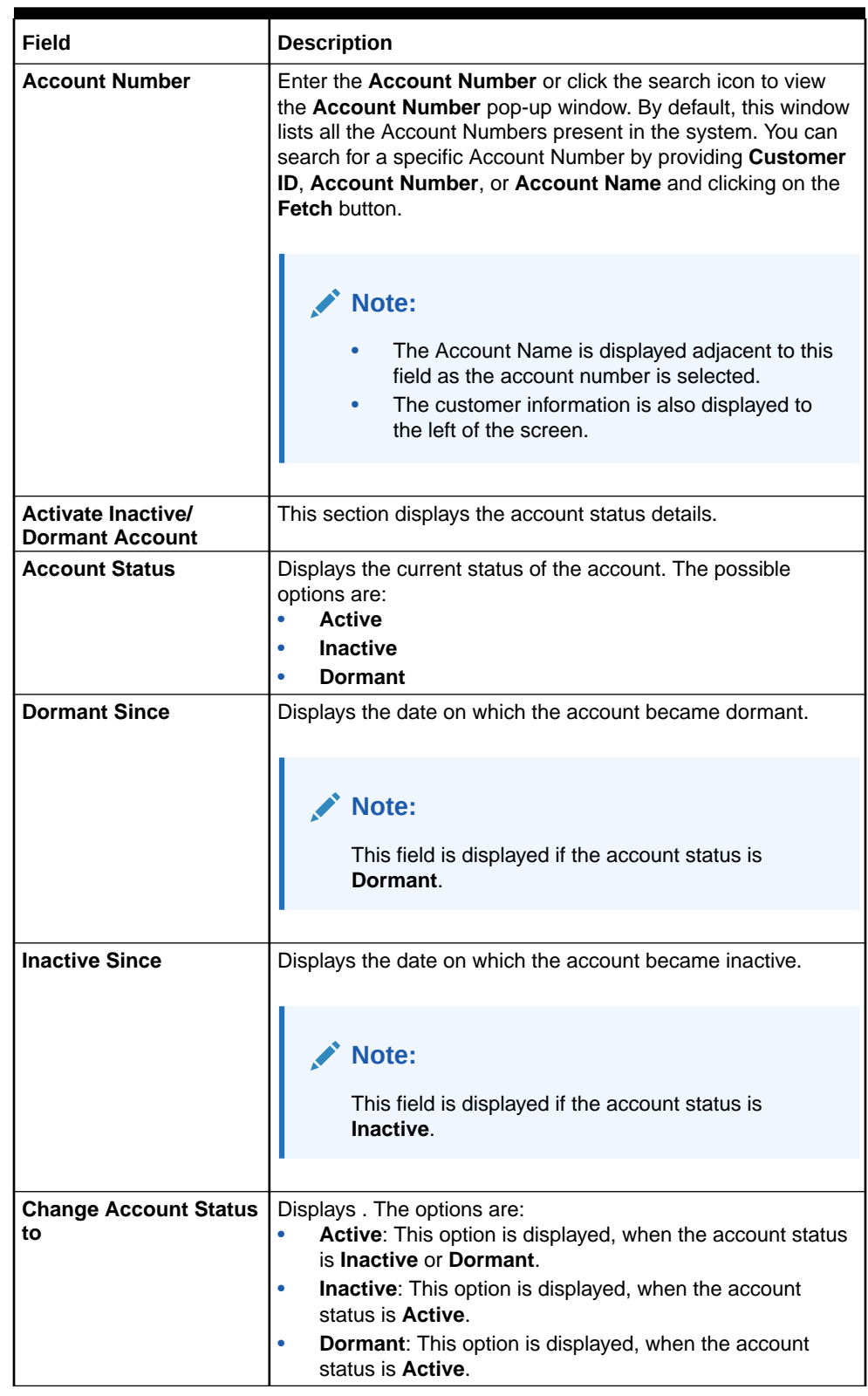

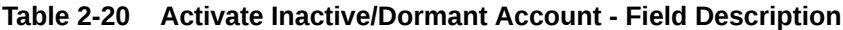

**4.** Click **Submit**.

The screen is successfully submitted for authorization.

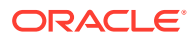

# <span id="page-87-0"></span>2.6.2 Inactive and Dormancy Processing in Oracle Banking Retail **Accounts**

This topic describes the processing of inactive and dormancy in Oracle Banking Retail Accounts.

In the United States, the inactive and dormancy parameters like Inactive/ dormancy days, and first and second notice prior days vary by State.

Inactive and Dormancy marking is automatic and is based on the inactive and dormancy days configured for the customer's residential address state.

State group parameter configuration by currency for Inactive, Dormancy, and Escheatment processing and mapping of the state group parameter code to the respective business product is done as part of Oracle Banking Retail Accounts configurations. The dormancy batch in Oracle Banking Retail Accounts will determine the inactive, and dormancy processing based on this state-wise configuration.

### **Note:**

For more information about the configurations, refer to the sections *State Group Parameters* and *State Code Mapping* in the *Account Configurations User Guide*.

## 2.6.3 Account Status Change

This topic describes the systematic instructions about account status change. The bank can update the status of an account to No Debit, No Credit, and Frozen.

### **To change account status:**

**1.** On the **Home** screen, from **Retail Account Services**, under **Status Update**, click **Account Status Change**, or specify the **Account Status Change** in the Search icon bar.

**Account Status Change**screen is displayed.

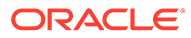

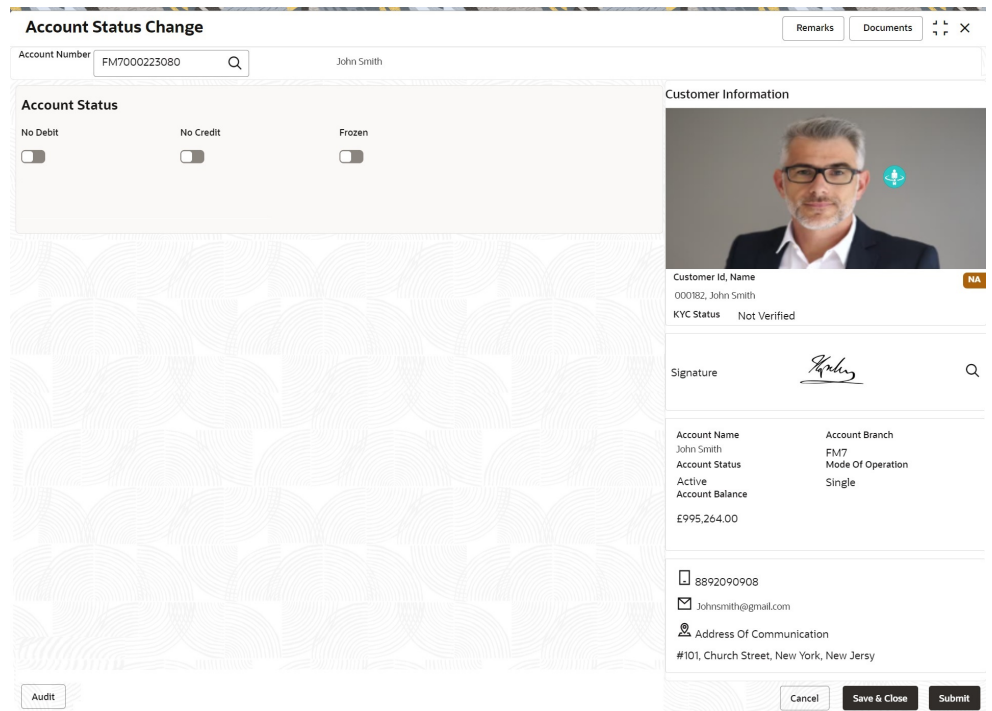

### **Figure 2-40 Account Status Change**

### **2.** On **Account Status Change** screen, specify the fields.

For more information on fields, refer to the field description table.

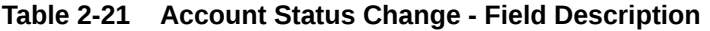

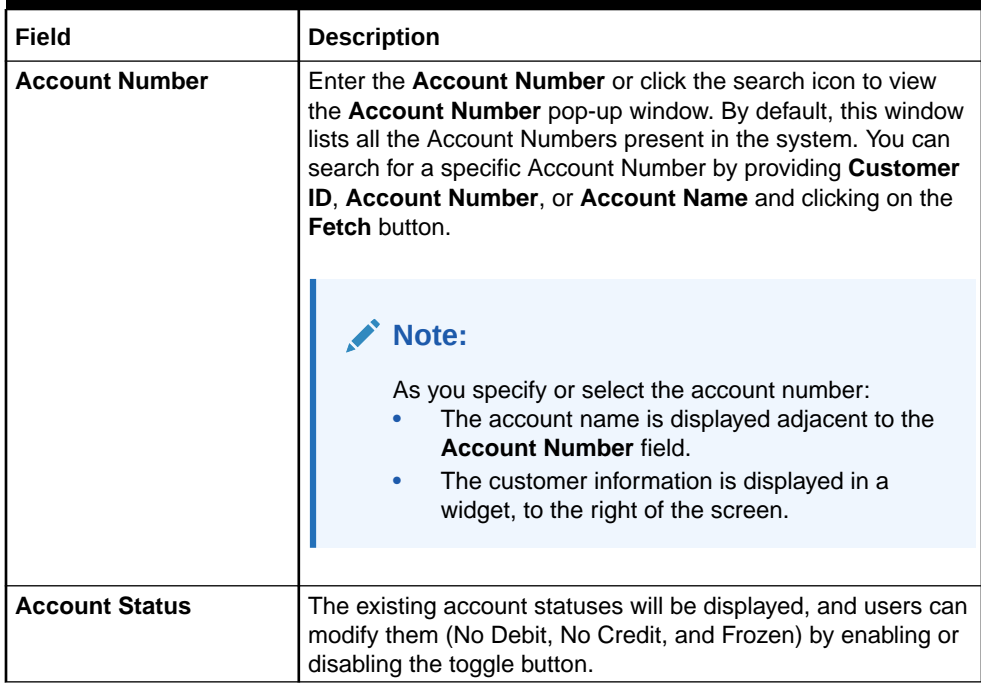

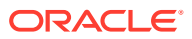

# 2.7 Limits

Under the **Limits** menu, you can perform actions related to limits for an account.

This topic contains the following subtopics:

• Courtesy Pay Maintenance

You can activate or deactivate ATM/POS transaction and cheque processing transaction types to allow usage of courtesy pay feature on an eligible account using the **Courtesy Pay Maintenance** screen. Also, you capture an end date that signifies the end of courtesy pay privilege on the account.

• [Courtesy Pay Processing in Oracle Banking Retail Accounts](#page-91-0) This topic describes the processing of courtesy pay in Oracle Banking Retail Accounts.

## 2.7.1 Courtesy Pay Maintenance

You can activate or deactivate ATM/POS transaction and cheque processing transaction types to allow usage of courtesy pay feature on an eligible account using the **Courtesy Pay Maintenance** screen. Also, you capture an end date that signifies the end of courtesy pay privilege on the account.

Courtesy Pay is a feature that the account holder can use while a debit transaction is being processed on the account, provided the functionality is enabled on the account.

### **To maintain the courtesy pay**:

**1.** On the **Home** screen, from **Retail Account Services**, under **Limits**, click **Courtesy Pay Maintenance**, or specify the **Courtesy Pay Maintenance** in the Search icon bar.

The **Courtesy Pay Maintenance** screen is displayed.

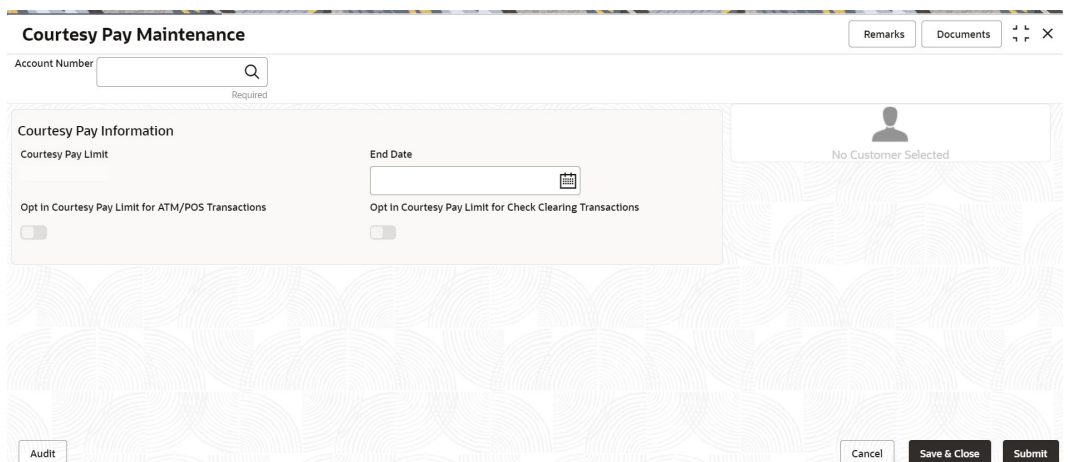

**Figure 2-41 Courtesy Pay Maintenance**

**2.** On the **Courtesy Pay Maintenance** screen, click the **Search** icon or specify the account number in the **Account Number** field, and press **Tab** or **Enter**.

The details are displayed in the **Courtesy Pay Information** section.

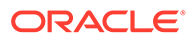

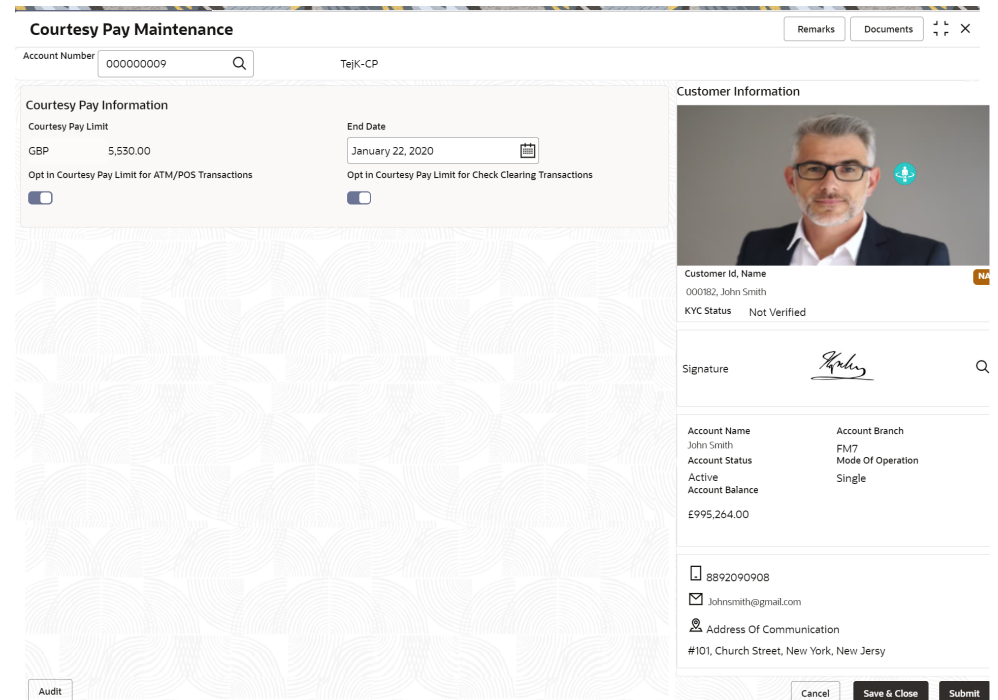

**Figure 2-42 Courtesy Pay Information**

**3.** In the **Courtesy Pay Information** section, maintain the details. For more information on fields, refer to the field description table.

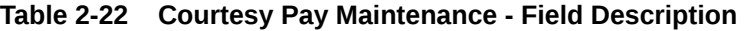

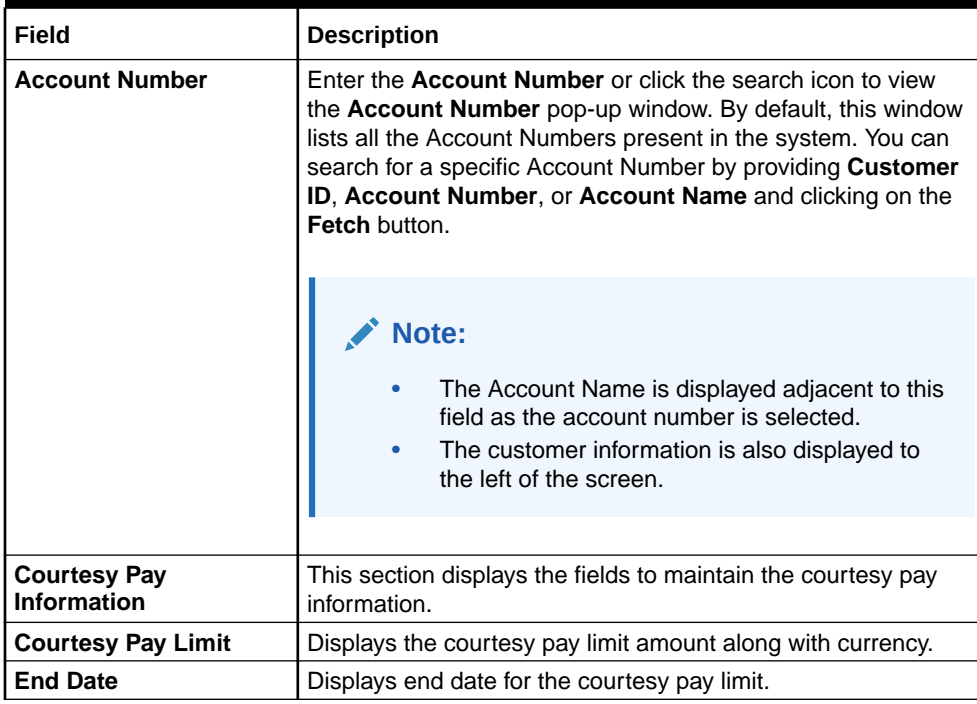

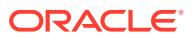

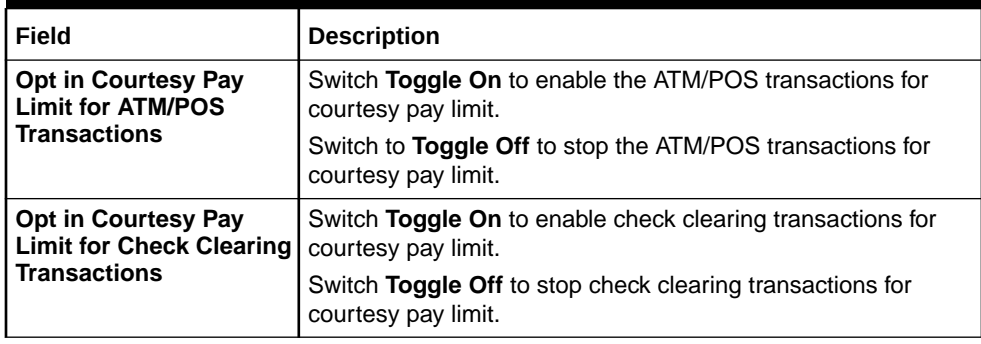

### <span id="page-91-0"></span>**Table 2-22 (Cont.) Courtesy Pay Maintenance - Field Description**

**4.** Click **Submit**.

The screen is successfully submitted for authorization.

# 2.7.2 Courtesy Pay Processing in Oracle Banking Retail Accounts

This topic describes the processing of courtesy pay in Oracle Banking Retail Accounts.

Customers shall have the privilege of getting honored a transaction, even though there is no sufficient balance in the account when opting for Courtesy Pay and should repay the overdrawn amount within a given time window. No other limits will apply to the account if courtesy pay is enabled for the account. On utilizing Courtesy Pay, courtesy pay utilization fees will be charged to the account.

The system has been enhanced to configure the courtesy pay limit, charge code, and charge fee account at the business product definition level. Also, the courtesy pay opt-in/ opt-out for transactions with source as ATM, POS, or cheque clearing is supported as part of account servicing. Based on this opt-in/ opt-out definition, the Courtesy Pay limit utilization for the source transactions is determined.

### **Note:**

- Courtesy Pay fees are charged as part of the End of the Day process.
- The Product processor code should be OBRACC for Courtesy Pay charge code creation.

### **Note:**

For more information about the configurations, refer to the section *Business Product* in this User Guide.

# 2.8 Amount Block

Under the **Amount Block** menu, you can perform the amount block related actions for an account.

This topic contains the following subtopics:

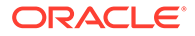

### • Account Garnishment

You can apply garnishment (amount block) order received against a customer or for a specified account, after calculating the protected amount using the **Account Garnishment** screen.

• [Account Garnishment Processing in Oracle Banking Retail Accounts](#page-97-0) This topic describes the processing of account garnishment in Oracle Banking Retail Accounts.

## 2.8.1 Account Garnishment

You can apply garnishment (amount block) order received against a customer or for a specified account, after calculating the protected amount using the **Account Garnishment** screen.

A garnishment order is received from the Federal Government for a customer and at the discretion of the Operations Officer, garnishment related holds are placed on a specific account or multiple accounts of the customer. Post garnishment set up on the account, the customer can withdraw only the protected amount (eligible credits calculated in look back period) and the credits received after the garnishment start date plus the balance over and above the blocked balance.

### **To apply garnishment**:

**1.** On the **Home** screen, from **Retail Account Services**, under **Amount Block**, click **Account Garnishment**, or specify the **Account Garnishment** in the Search icon bar.

The **Account Garnishment** screen is displayed.

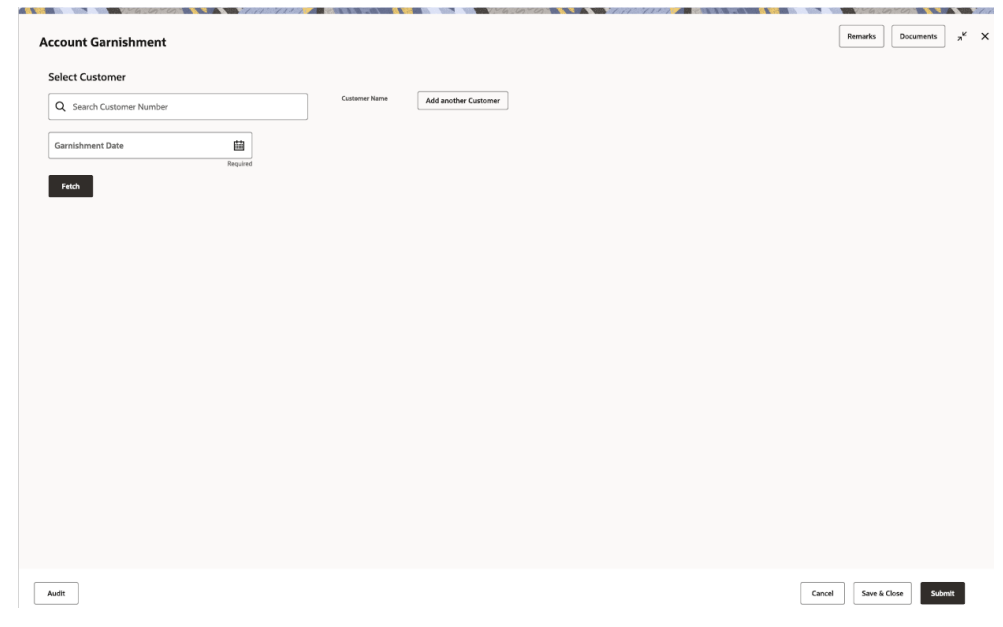

### **Figure 2-43 Account Garnishment**

- **2.** On the **Account Garnishment** screen, click the **Search** icon or specify the account number in the**Customer ID** field, and press **Tab** or **Enter**.
- **3.** Select the date from the **Garnishment Date** field.

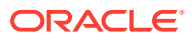

**Note:** You can add multiple customers to view the garnishment details by clicking **Add another Customer**.

**4.** Click **Fetch**.

The existing customer's garnishment details are displayed.

**Figure 2-44 Account and Garnishment Information**

| <b>Select Customer</b><br>Q 000262                                                        |                           | Customer Name           | Select More Customer         |                                  |                     |                                    |                 |                                             |
|-------------------------------------------------------------------------------------------|---------------------------|-------------------------|------------------------------|----------------------------------|---------------------|------------------------------------|-----------------|---------------------------------------------|
| <b>Garnishment Date</b><br>01/06/2020<br>Fetch<br><b>Account Information</b>              | 曲<br>Required<br>Required | Marie-léontene Lefebvre |                              |                                  |                     |                                    |                 |                                             |
| $\Box$ 0 selected<br><b>Add Garnishment</b><br><b>Account Number</b><br>Ω<br>000123456001 | Details<br>品              |                         | Available Balance<br>3500.00 | <b>Existing Holds</b><br>1000.00 |                     | <b>Protected Amount</b><br>2000.00 |                 | <b>Available for Garnishment</b><br>1500.00 |
| О<br>000123456002                                                                         | 喦                         |                         | 4000.00                      | 0.00                             |                     | 1000.00                            |                 | 3000.00                                     |
| Ο<br>000123456003<br><b>Garnishment Information</b>                                       | 品                         |                         | 10000.00                     | 0.00                             |                     | 0.00                               |                 | 10000.00                                    |
| <b>Garnishment Number</b>                                                                 | Details                   | <b>Account Number</b>   |                              | <b>Garnishment Amount</b>        | <b>Booking Date</b> | <b>Effective Date</b>              | <b>End Date</b> | Action                                      |
| PPK100000025                                                                              | 品                         | 000123456002            |                              | 1200.00                          | May 11, 2022        | Jun 11, 2022                       | Jun 11, 2023    | 面                                           |
| PPK100000023                                                                              | 品                         | 000123456003            |                              | 1500,00                          | May 11, 2022        | Jun 11, 2022                       | Jun 11, 2023    | 面                                           |
|                                                                                           | 品                         | 000123456008            |                              | 2000.00                          | May 11, 2022        | Jun 11, 2022                       | Jun 11, 2023    | $\mathbb{D}$ $\mathscr{O}$                  |
| PPK100000001                                                                              |                           | 000123456011            |                              | 1500.00                          | May 11, 2022        | Jun 11, 2022                       | Jun 11, 2023    | 面                                           |
|                                                                                           |                           |                         |                              |                                  |                     |                                    |                 |                                             |

**5.** You can view the details in the **Account Information** and **Existing Garnishments** sections. For more information on fields, refer to the field description table.

**Table 2-23 Account Garnishment - Field Description**

| <b>Field</b>            | <b>Description</b>                                                 |  |  |  |
|-------------------------|--------------------------------------------------------------------|--|--|--|
| <b>Select Customer</b>  | Select or specify the customer ID to view the garnishment details. |  |  |  |
|                         | Note:<br>The customer name is displayed adjacent to this field.    |  |  |  |
| <b>Garnishment Date</b> | Select or specify the date of garnishment.                         |  |  |  |

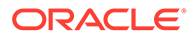

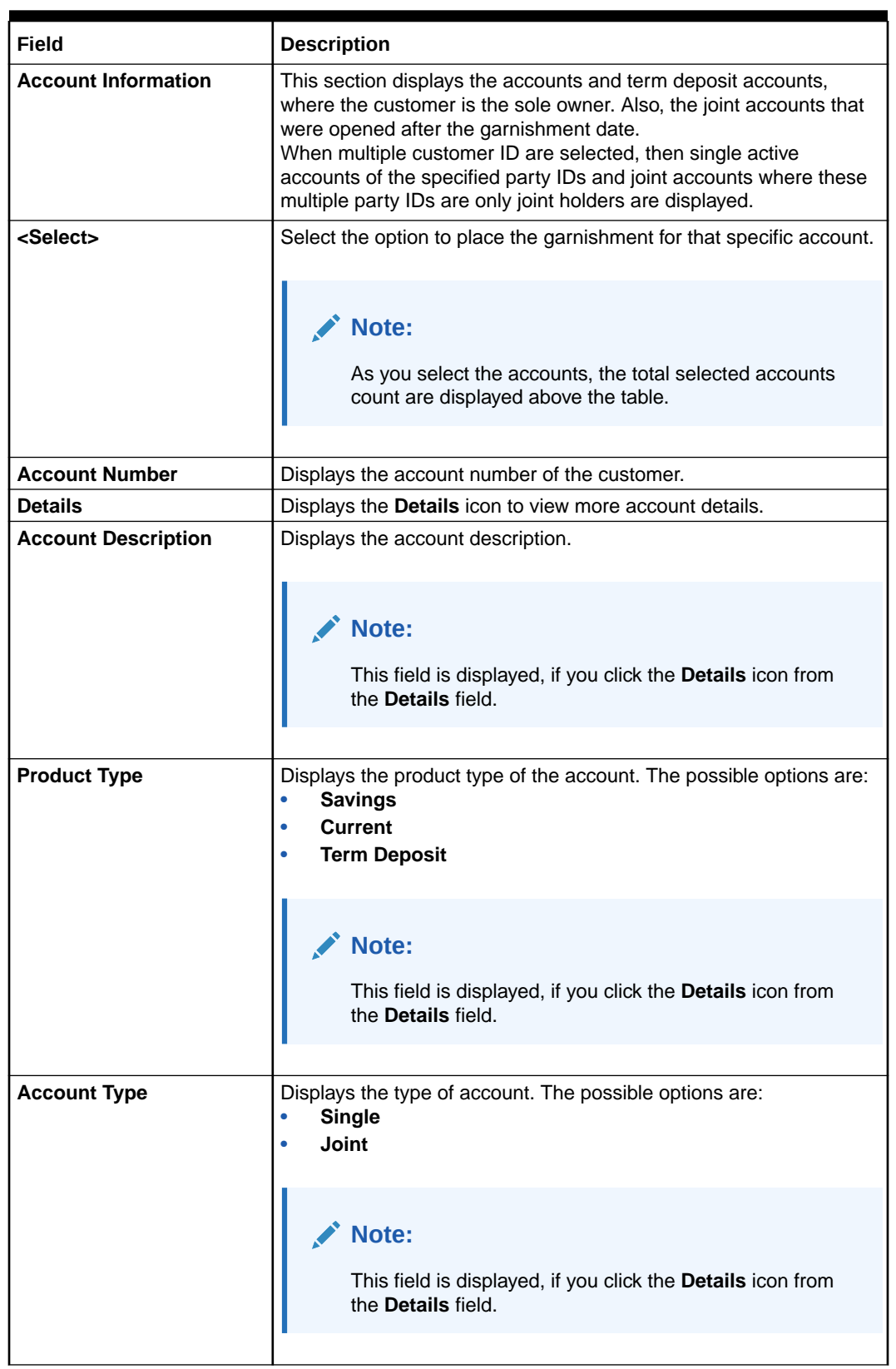

### **Table 2-23 (Cont.) Account Garnishment - Field Description**

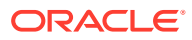

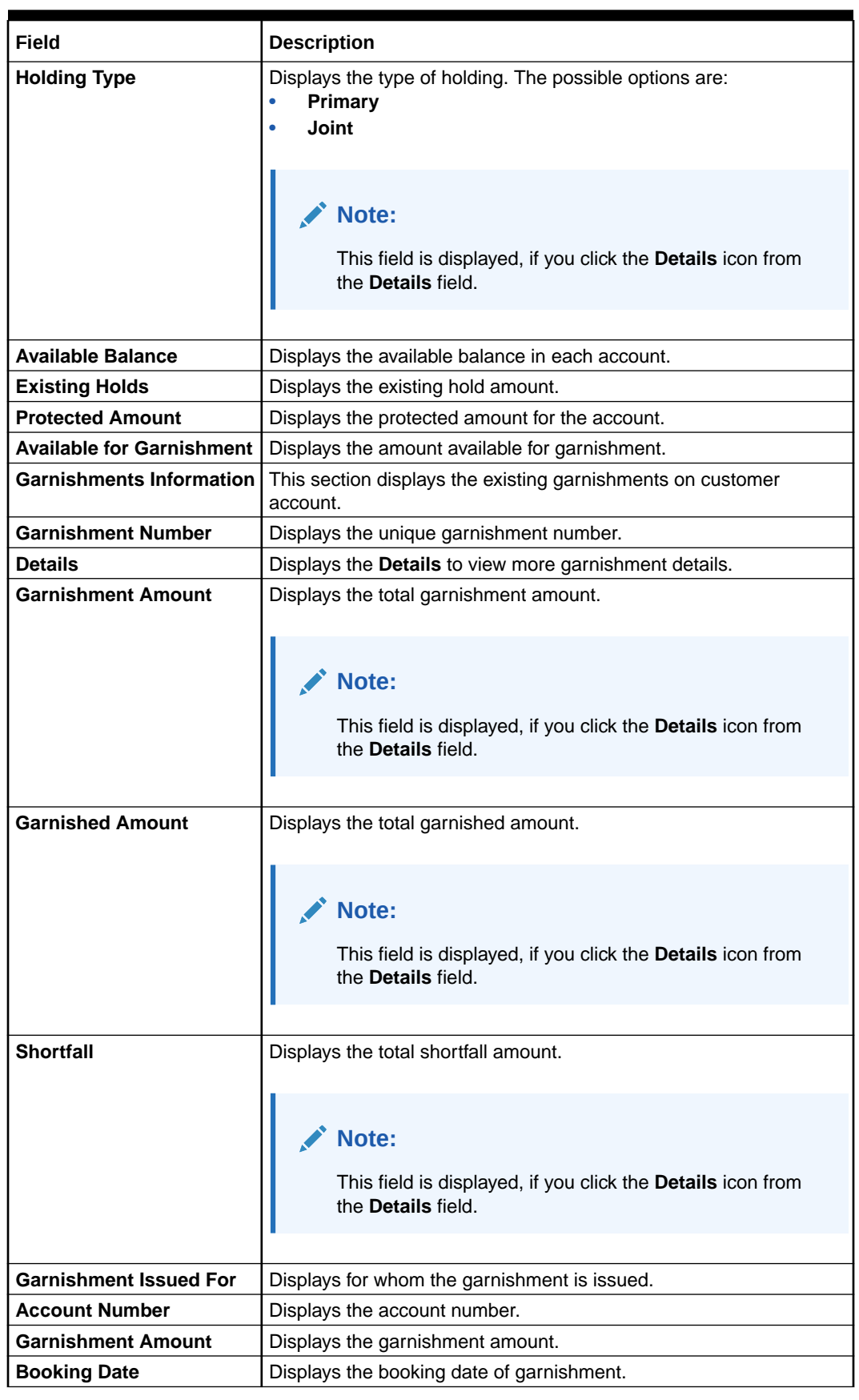

### **Table 2-23 (Cont.) Account Garnishment - Field Description**

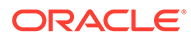

| Field                 | <b>Description</b>                                                                                                    |  |  |  |
|-----------------------|----------------------------------------------------------------------------------------------------|--|--|--|
| <b>Effective Date</b> | Displays the start date of the garnishment.                                                                                                    |  |  |  |
| <b>End Date</b>       | Displays the end date of the garnishment.                                                                                                    |  |  |  |
| <b>Action</b>         | Displays the following actions:<br><b>Edit:</b> Click to edit the garnishment details.<br>٠<br><b>Delete:</b> Click to delete the garnishment order.<br>۰ |  |  |  |
|                       | Note:<br>The editing or deletion will happen at garnishment order<br>level and not at individual account level under a<br>garnishment order.              |  |  |  |

**Table 2-23 (Cont.) Account Garnishment - Field Description**

You can add new garnishment ordre to the account by performing the following action:

**a.** From the **Account Information** section, click **Add Garnishment**.

The **Garnishment Information** section is displayed.

**Figure 2-45 Garnishment Information**

| <b>Garnishment Information</b>               |         |                                              |          |                                       |                     |                       |                 |                                    |  |
|----------------------------------------------|---------|----------------------------------------------|----------|---------------------------------------|---------------------|-----------------------|-----------------|------------------------------------|--|
| Garnishment Issued For<br>Student Assistance |         | Garnishment Amount<br>۰<br>15000<br>Required | Regulred | Garnished Amount<br>Shortfall<br>0.00 | 0.00                |                       |                 |                                    |  |
| Garnishment Number                           | Details | <b>Account Number</b>                        |          | Garnishment Amount                    | <b>Booking Date</b> | <b>Effective Date</b> | <b>End Date</b> | Action                             |  |
| New                                          |         | 000123456002                                 |          | 0.00                                  | 自<br>Jun 11, 2022   | 自<br>Jun 11, 2022     | 曲               | $\checkmark$ x                     |  |
| New                                          |         | 000123456003                                 |          | 0.00                                  | 曲<br>Jun 11, 2022   | Jun 11, 2022          | 曲               | $\checkmark$ $\check{}\;$ $\times$ |  |
| PPK100000001                                 | 品       | 000123456008                                 |          | 2000.00                               | Jun 11, 2022        | Jun 11, 2022          | Jun 11, 2023    | 齿<br>1                             |  |
|                                              |         | 000123456011                                 |          | 1500.00                               | Jun 11, 2022        | Jun 11, 2022          | Jun 11, 2023    | 齿<br>1                             |  |
| PPK100000001                                 | 喦       | 000123456111                                 |          | 5000,00                               | Jun 11, 2022        | Jun 11, 2022          | Jun 11, 2023    | 齒<br>1                             |  |

**b.** Specify or select the required garnishment details. For more information on fields, refer to the field description table.

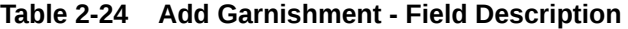

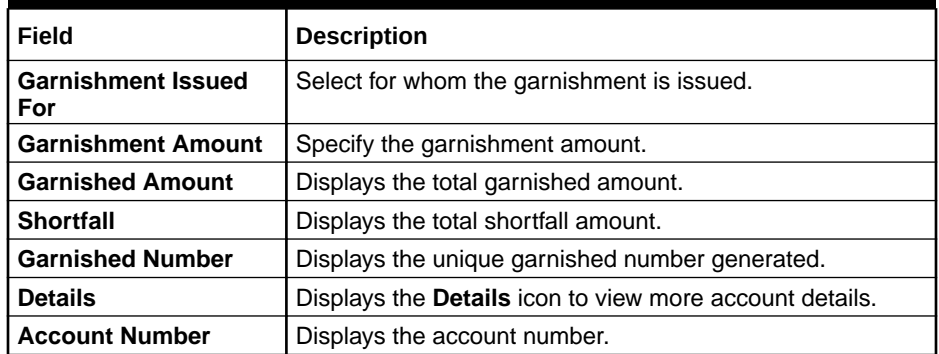

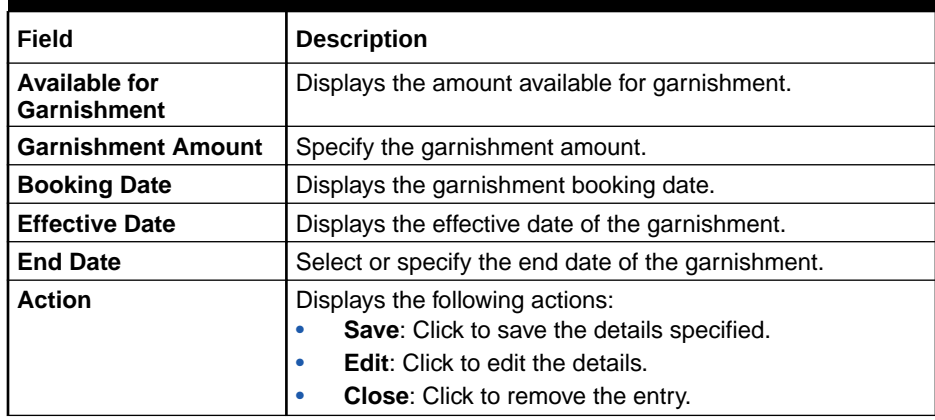

### <span id="page-97-0"></span>**Table 2-24 (Cont.) Add Garnishment - Field Description**

**c.** Click **Save**.

### **Note:**

Once the details are saved, a **New Garnishment** section is displayed above the **Existing Garnishment** section in the screen.

**6.** Click **Submit**.

The screen is successfully submitted for authorization.

## 2.8.2 Account Garnishment Processing in Oracle Banking Retail Accounts

This topic describes the processing of account garnishment in Oracle Banking Retail Accounts.

A Garnishment Order is a Court Order or Statutory/regulatory authority order instructing a garnishee (i.e., to a bank) to hold funds in a customer account and should not be released until directed by the court. The order may instruct the bank to hold/block aparticular amount or all the available funds in the customer account(s). A garnishment block fee will be charged to the account on placing a block for the garnishment amount.

Garnishment screen at account servicing level will allow for the branch user to select the customer accounts(s) on which garnishment block needs to be placed. System has been enhanced to do the protected amount calculation based on the look-back period configured in the garnishment parameters configuration screen.

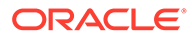

### **Note:**

- The Garnishment fee will be applied to the account upon completion of placing a block or hold for the required amount. If there is no sufficient balance to fulfill the charge amount, subsequent actions of retrying the fee collection have to be operationally dealt with by the bank.
- Removal of garnishment block to transfer the amount as per the court order is to be operationally handled.
- The Product processor code should be OBRACC for Garnishment charge code creation.

### **Note:**

For more information about the configurations, refer to the section *Garnishment Parameters* in this User Guide.

# 2.9 Check Book

Under the **Check Book** menu, you can perform the check book related actions for an account.

This topic contains the following subtopics:

**[Check Book Order](#page-99-0)** 

You can capture check book request made by a customer using the **Check Book Order** screen.

- [Check Book Status](#page-102-0) This topic describes the systematic instructions about the Check Book Status.
- **[Stop Check Request](#page-104-0)** You can request the bank to stop payment on a check using the **Stop Check Request** screen. A stop check requests can either be for a single check, range of checks, or for a specific amount.
- [Stop Check Request Processing in Oracle Banking Retail Accounts](#page-108-0) This topic describes the processing of stop check request in Oracle Banking Retail Accounts.
- [View and Modify Stop Check Payment](#page-109-0) You can modify or delete an existing stopped payment check, based on the customer request.
- [External Check Book Processing in Oracle Banking Retail Accounts](#page-119-0) This topic describes the processing of external check book in Oracle Banking Retail Accounts.

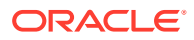

# <span id="page-99-0"></span>2.9.1 Check Book Order

You can capture check book request made by a customer using the **Check Book Order** screen.

### **To order check book**:

**1.** On the **Home** screen, from **Retail Account Services**, under **Check Book**, click **Check Book Order**, or specify the **Check Book Order** in the Search icon bar.

The **Check Book Order** screen is displayed.

### **Figure 2-46 Check Book Order**

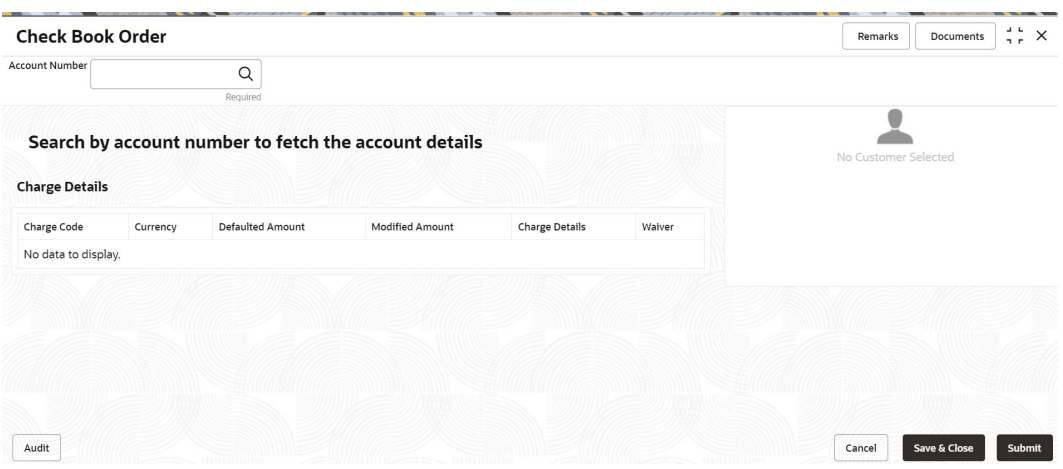

**2.** On the **Check Book Order** screen, click the **Search** icon or specify the account number in the **Account Number** field, and press **Tab** or **Enter**.

The account status details are displayed.

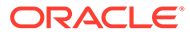

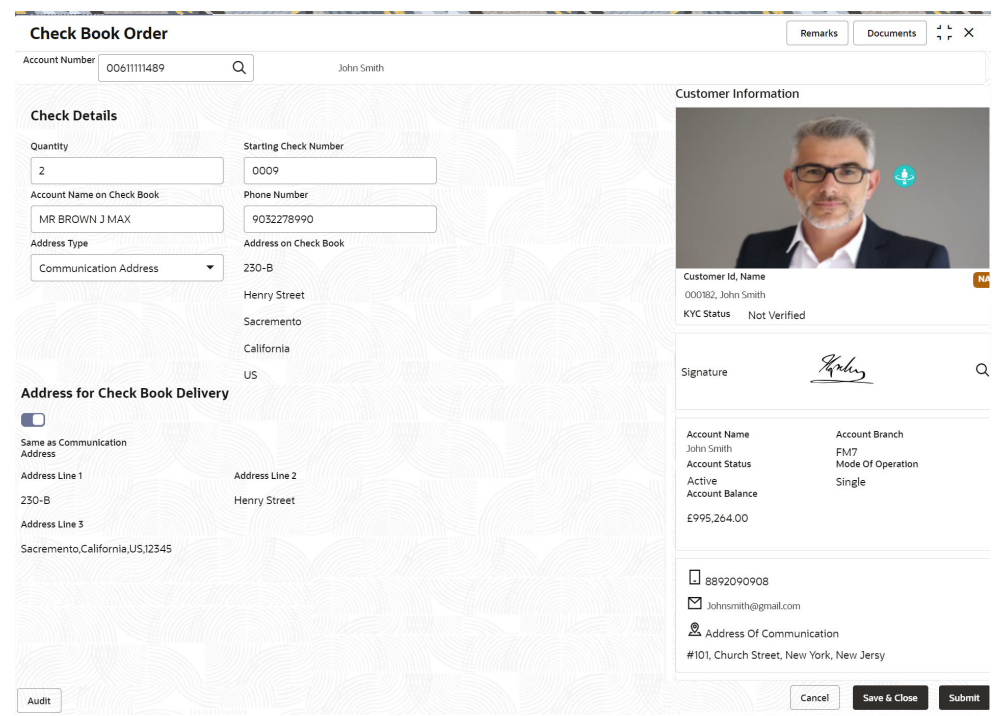

**Figure 2-47 Check Book Order Details**

**3.** On the **Check Book Order** screen, specify the required details for ordering the check book. For more information on fields, refer to the field description table.

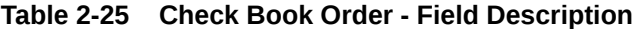

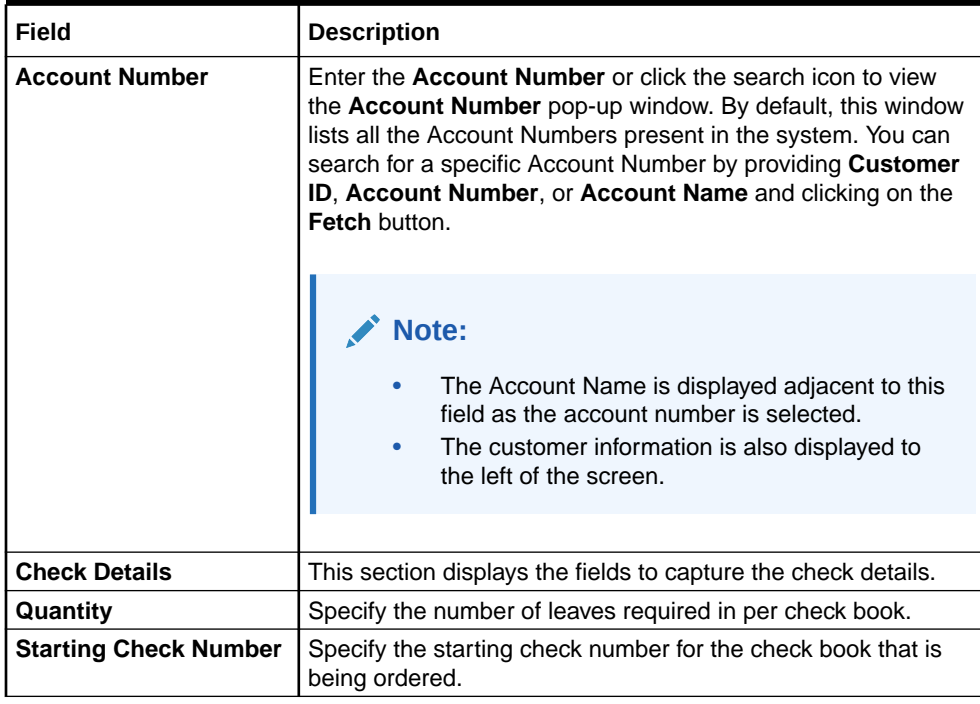

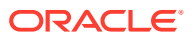

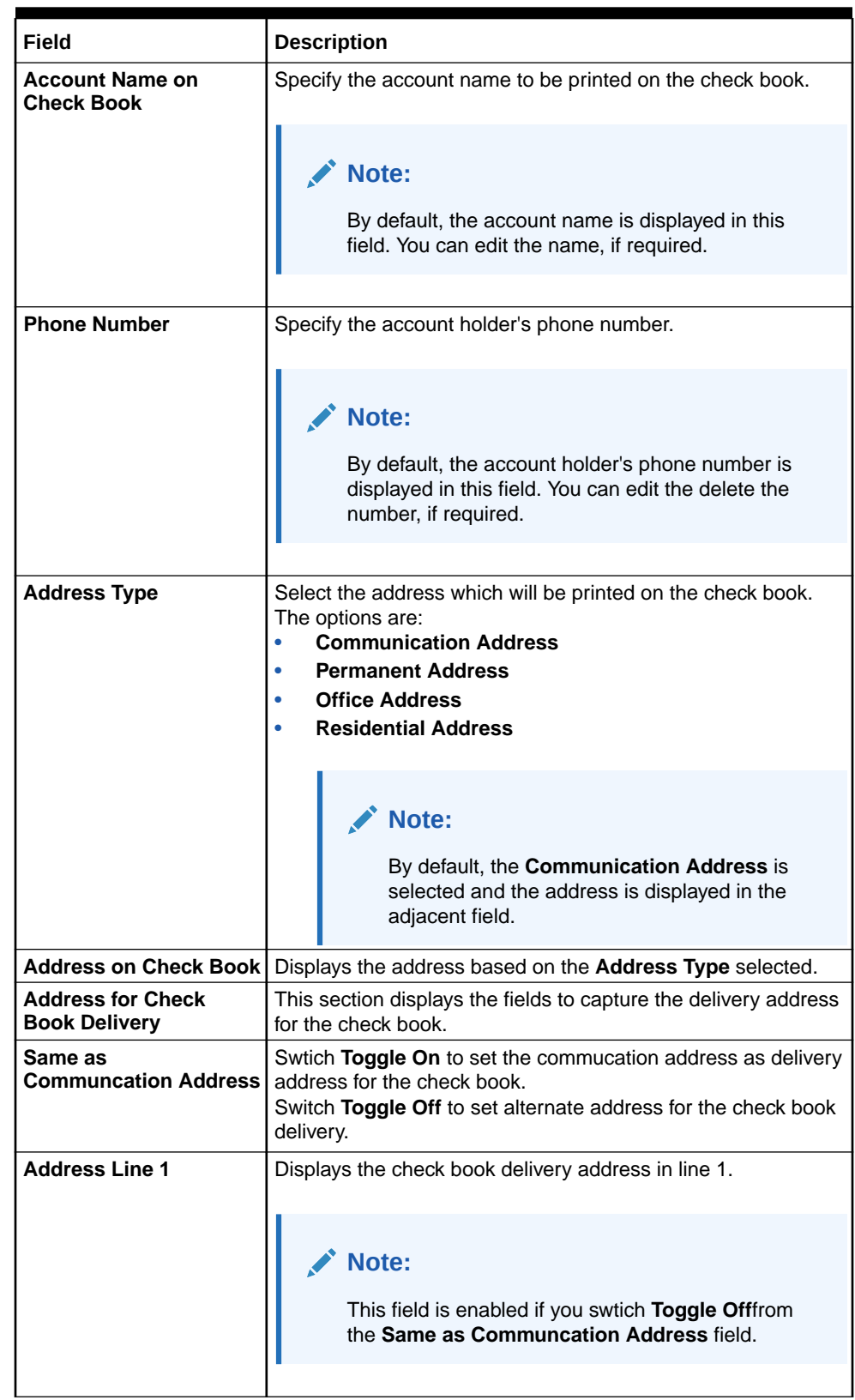

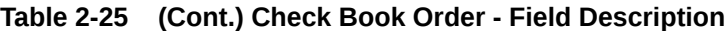

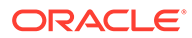

| Field                 | <b>Description</b>                                                                                     |
|-----------------------|----------------------------------------------------------------------------------------------------|
| <b>Address Line 2</b> | Displays the check book delivery address in line 2.                                                    |
|                       | Note:<br>This field is enabled if you swtich Toggle Offfrom<br>the Same as Communcation Address field. |
| <b>Address Line 3</b> | Displays the check book delivery address in line 3.                                                    |
|                       | Note:<br>This field is enabled if you swtich Toggle Offfrom<br>the Same as Communcation Address field. |
|                       |                                                                                                    |

<span id="page-102-0"></span>**Table 2-25 (Cont.) Check Book Order - Field Description**

**4.** Click **Submit**.

The screen is successfully submitted for authorization.

## 2.9.2 Check Book Status

This topic describes the systematic instructions about the Check Book Status.

The Check Book Status screen helps the user to inquire about the delivery status of the check book that the customer has requested for and be able to update its status to Delivered once it is delivered to the customer. **To view the check book status:**

**1.** On the **Home** screen, from **Retail Account Services**, under **Check Book**, click **Check Book Status**, or specify the **Check Book Status** in the Search icon bar.

**Check Book Status** screen is displayed.

| <b>Check Book Status</b>   |                            |                       |                      |                | $\div$ $\times$<br>Remarks<br><b>Documents</b> |
|----------------------------|----------------------------|-----------------------|----------------------|----------------|------------------------------------------------|
| Account Number<br>B0101171 | $\hbox{\footnotesize $Q$}$ | Priya                 |                      |                |                                                |
| First Check Number         | Status 0                   | <b>Requested Date</b> | <b>Delivery Date</b> | <b>Actions</b> | No Customer Selected                           |
| E000000000000000           | Requested                  | November 30, 2018     |                      | $\cdots$       |                                                |
|                            |                            | mmus                  |                      | mme            |                                                |
|                            |                            |                       |                      |                |                                                |
|                            |                            |                       |                      |                |                                                |
|                            |                            |                       |                      |                |                                                |
|                            |                            |                       |                      |                |                                                |
|                            |                            |                       |                      |                |                                                |
|                            |                            |                       |                      |                |                                                |
|                            |                            |                       |                      |                |                                                |
|                            |                            |                       |                      |                |                                                |
|                            |                            |                       |                      |                |                                                |
|                            |                            |                       |                      |                |                                                |
|                            |                            |                       |                      |                |                                                |

**Figure 2-48 Check Book Status**

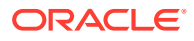

**2.** On **Check Book Status** specifiy the fields. For more information on fields, refer to the field description table.

| Field                     | <b>Description</b>                                                                                                    |
|---------------------------|----------------------------------------------------------------------------------------------------|
| <b>Account Number</b>     | Enter the debit account number or click the search icon to view the<br>Account Number pop-up window. By default, this window lists all<br>the Account Numbers present in the system. You can search for a<br>specific Account Number by providing Customer ID, Account<br>Number, or Account Name and clicking on the Fetch button.                                                                                                    |
| <b>Account Name</b>       | Account Name is displayed based on the account selected.                                                                                                    |
| <b>First Check Number</b> | By default, the system displays the most recent check book request<br>that the customer has made.                                                                                                    |
| <b>Status</b>             | The system displays the following status of the check book request.<br>$\bullet$<br>Requested<br>Delivered<br>$\bullet$<br>Destroyed<br>$\bullet$<br>Delivery Awaited or Destruction Awaited is updated as interim<br>status when the transaction is pending approval for delivery or<br>destruction.<br>Note:<br>When the check book is updated as Destroyed, the<br>delivery date is updated to the current business date and<br>highlighted in red. |
| <b>Requested Date</b>     | The system displays the date on which the customer requested the<br>check book.                                                                                                    |
| <b>Delivery Date</b>      | The system displays the date on which the check book is delivered<br>to the customer. Automatically the current business date is updated<br>when the status of the check book is changed to Delivered.<br>The delivery date is blank for check books where the status is<br>Requested.                                                                                                    |
| <b>Actions</b>            | Click the Actions icon to update the check book status from<br>updated to:<br>Deliver<br>$\bullet$<br>Destory<br>۰                                                                                                    |

**Table 2-26 Check Book Status - Field Description**

- **3.** On click of the **Deliver** option, the status is updated as **Delivery Pending**. Upon authorization the status is updated as **Delivered**.
- **4.** On click of the **Destory** option, the status is updated as **Destruction Pending**. Upon authorization the status is updated as **Destroyed**.
- **5.** Click **Submit**.

The screen is successfully submitted for authorization.

## <span id="page-104-0"></span>2.9.3 Stop Check Request

You can request the bank to stop payment on a check using the **Stop Check Request** screen. A stop check requests can either be for a single check, range of checks, or for a specific amount.

### **To stop check payment**:

**1.** On the **Home** sreen, from **Retail Account Services**, under **Check Book**, click **Stop Check Request**, or specify the **Stop Check Request** in the Search icon bar.

The **Stop Check Request** screen is displayed.

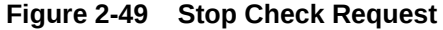

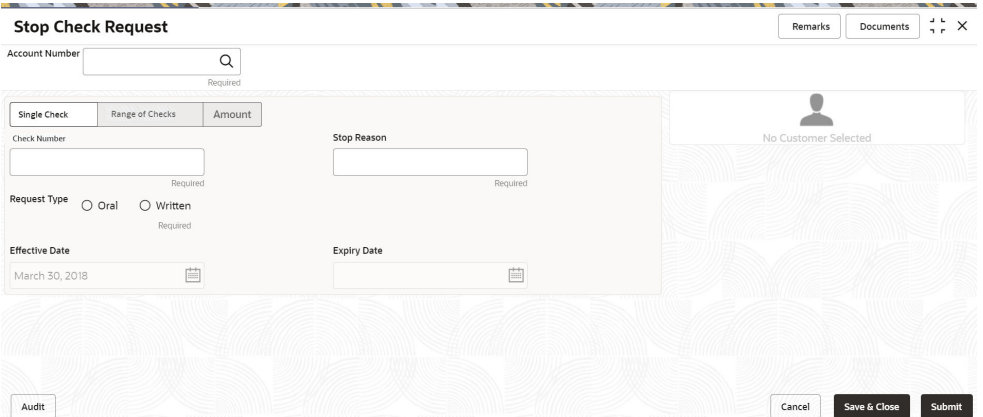

**2.** On the **Stop Check Request** screen, click the **Search** icon or specify the account number in the **Account Number** field, and press **Tab** or **Enter**.

The account name and customer information details are displayed.

- **3.** You can stop the check request by selecting any of the following options:
	- **Single Check**
		- **a.** Select the **Single Check** option.

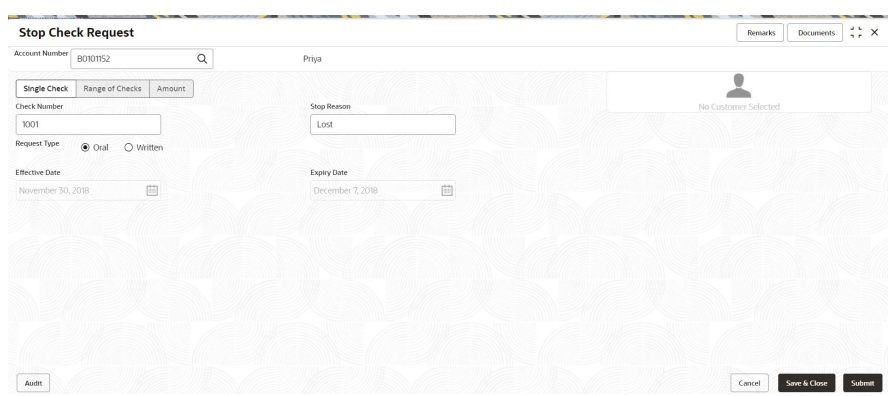

### **Figure 2-50 Stop Check Request - Single Check tab**

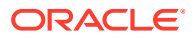

**b.** Specify and select the required details to stop check request. For more information on fields, refer to the field description table.

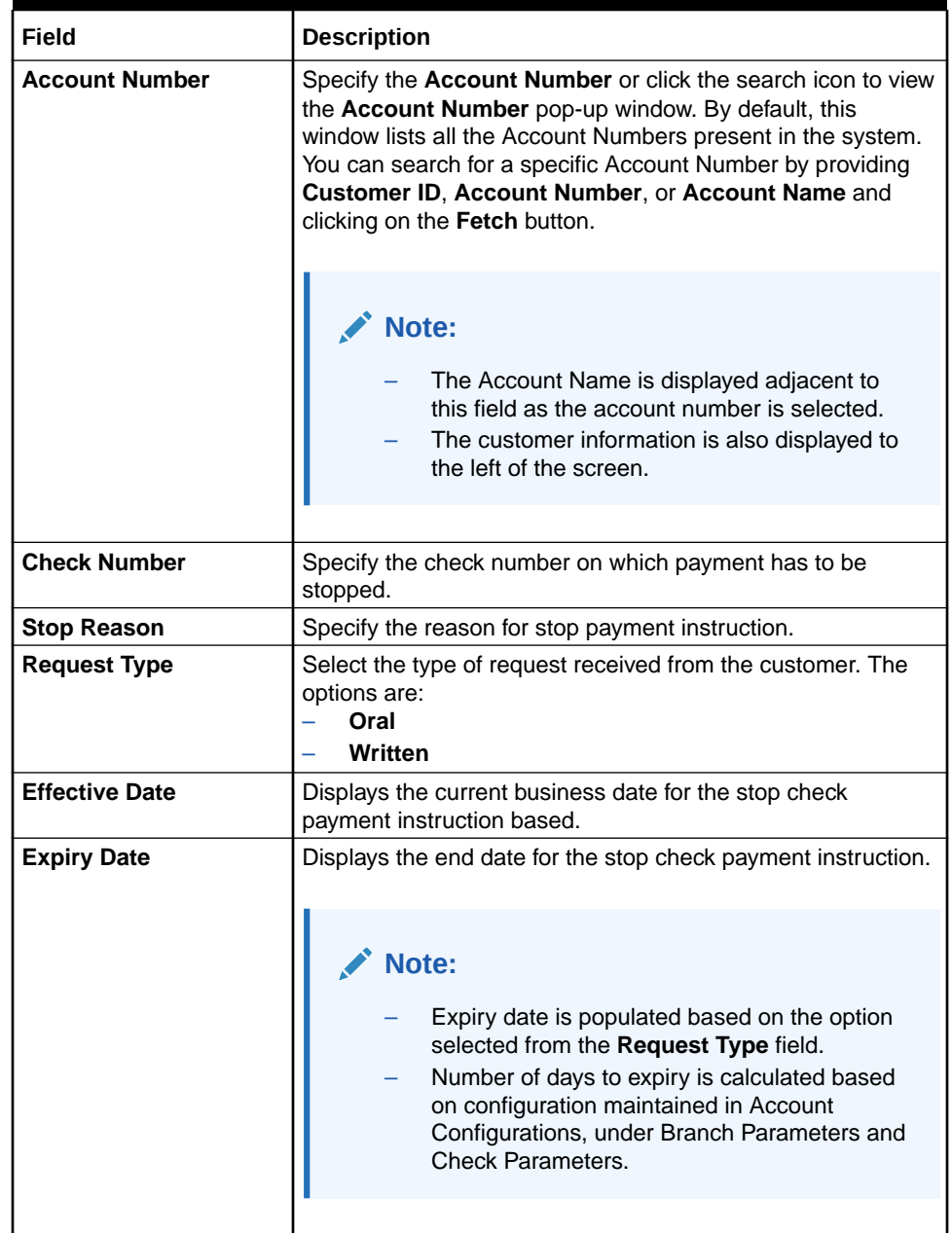

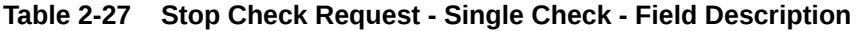

- **Range of Checks**
	- **a.** Select the **Range of Checks** option.

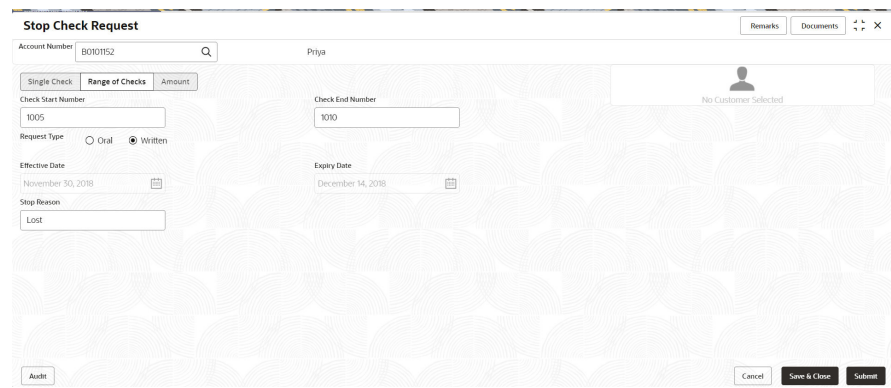

### **Figure 2-51 Stop Check Request - Range of Checks tab**

**b.** Specify and select the required details to stop check request. For more information on fields, refer to the field description table.

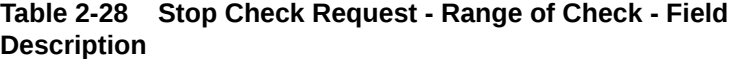

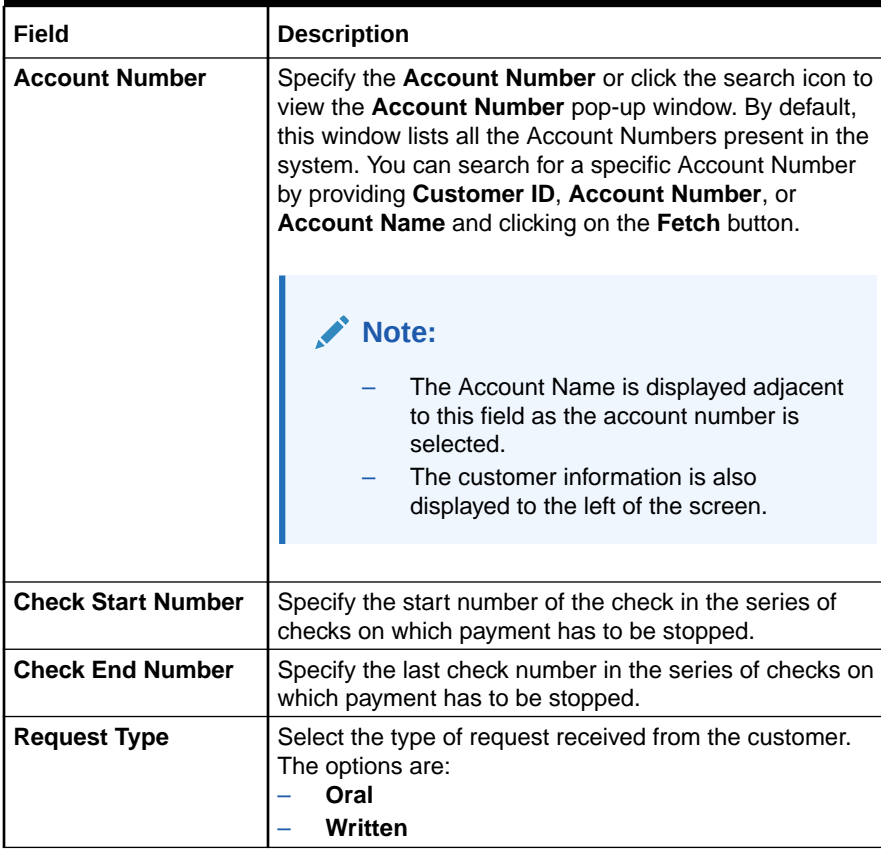

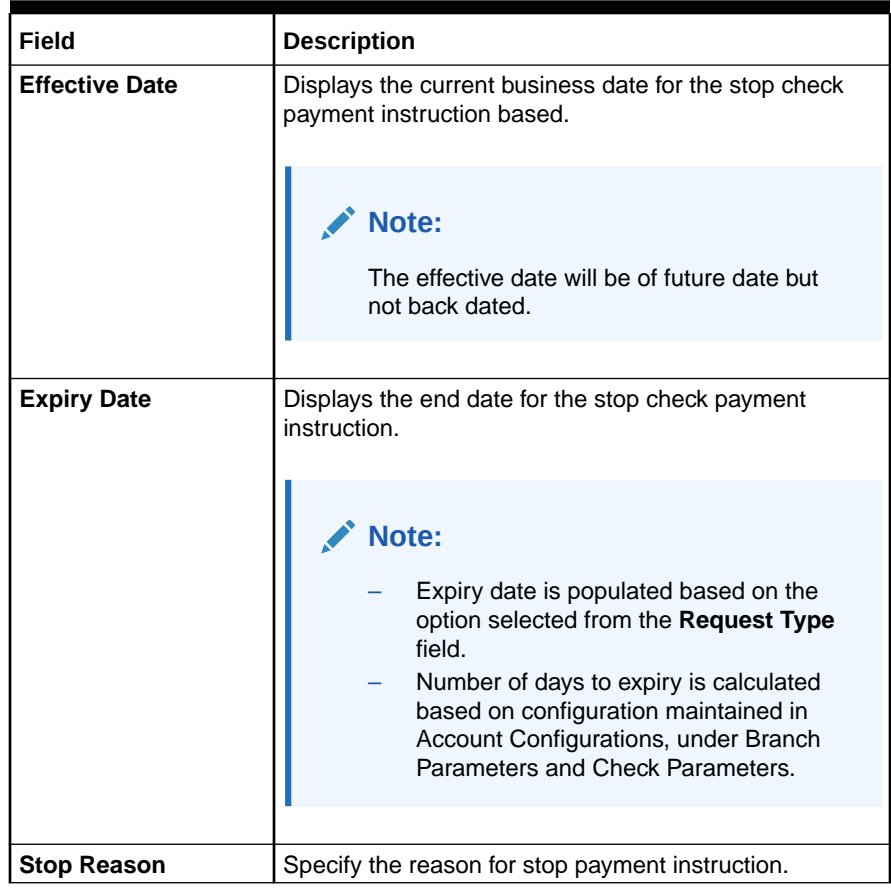

### **Table 2-28 (Cont.) Stop Check Request - Range of Check - Field Description**

- **Amount**
	- **a.** Select the **Amount** option.

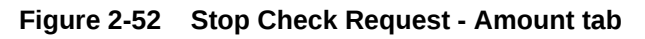

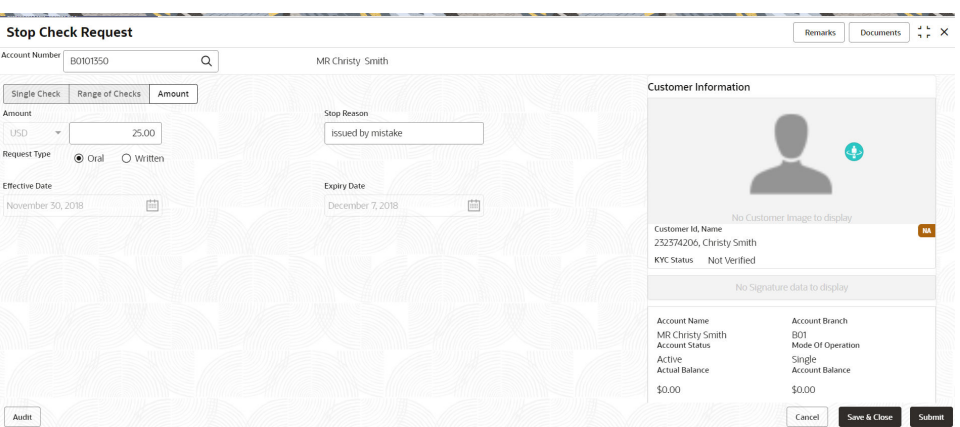

**b.** Specify and select the required details to stop check request. For more information on fields, refer to the field description table.

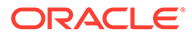
| <b>Field</b>          | <b>Description</b>                                                                                                    |
|-----------------------|----------------------------------------------------------------------------------------------------|
| <b>Account Number</b> | Specify the Account Number or click the search icon to<br>view the Account Number pop-up window. By default,<br>this window lists all the Account Numbers present in the<br>system. You can search for a specific Account Number<br>by providing Customer ID, Account Number, or<br>Account Name and clicking on the Fetch button.  |
|                       | Note:<br>The Account Name is displayed adjacent<br>to this field as the account number is<br>selected.<br>The customer information is also<br>displayed to the left of the screen.                                                                                                    |
| Amount                | Specify the amount on which payment has to be<br>stopped.                                                                                                    |
| <b>Stop Reason</b>    | Specify the reason for stop payment instruction.                                                                                                    |
| <b>Request Type</b>   | Select the type of request received from the customer.<br>The options are:<br>Oral<br>Written                                                                                                    |
| <b>Effective Date</b> | Displays the current business date for the stop check<br>payment instruction based.                                                                                                    |
| <b>Expiry Date</b>    | Displays the end date for the stop check payment<br>instruction.<br>Note:<br>Expiry date is populated based on the<br>option selected from the Request Type<br>field.<br>Number of days to expiry is calculated<br>based on configuration maintained in<br>Account Configurations, under Branch<br>Parameters and Check Parameters. |

**Table 2-29 Stop Check Request - Amount - Field Description**

#### **4.** Click **Submit**.

The screen is successfully submitted for authorization.

# 2.9.4 Stop Check Request Processing in Oracle Banking Retail **Accounts**

This topic describes the processing of stop check request in Oracle Banking Retail Accounts.

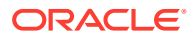

In the United States, customers can request a stop payment of a check either orally or in written.

A branch-level configuration in Oracle Banking Retail Accounts allows users to define the stop-payment auto revoke days for both oral and written stop-payment requests. The branch service will return these values for the account servicing application to auto-calculate the stop-check expiry date based on the request type. This expiry date cannot be modified, and the account servicing application will proceed to initiate the stop-payment request on the check. On the expiry date - the stop check process will automatically revoke the stoppayment request placed on the check.

### **Note:**

For more information about the configurations, refer to the section *Branch Parameters* in the *Account Configurations User Guide*.

### 2.9.5 View and Modify Stop Check Payment

You can modify or delete an existing stopped payment check, based on the customer request.

When a stop payment instruction on a check or a series of checks is deleted, it is available for use. In future, when a check based transaction is initiated by the customer using any of these check numbers, payments are honored by the bank.

**To manage the stop check payment details**:

**1.** On the **Home** screen, from **Account Services**, under **Check Book**, click **View and Modify Stop Check Payment**, or specify the **View and Modify Stop Check Payment** in the Search icon bar.

The **View and Modify Stop Check Payment** screen is displayed.

### **Figure 2-53 View and Modify Stop Check Payment**

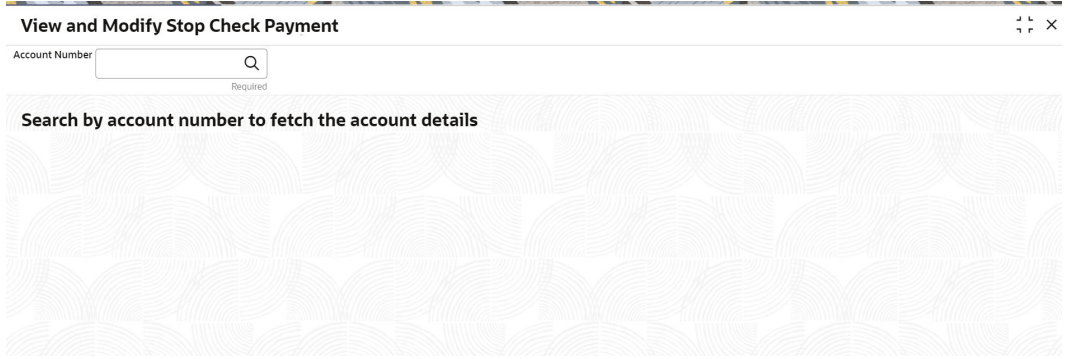

**2.** On the **View and Modify Stop Check Payment** screen, click the **Search** icon or specify the account number in the **Account Number** field, and press **Tab** or **Enter**.

The details are dislayed in the **Stopped Checks** section.

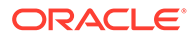

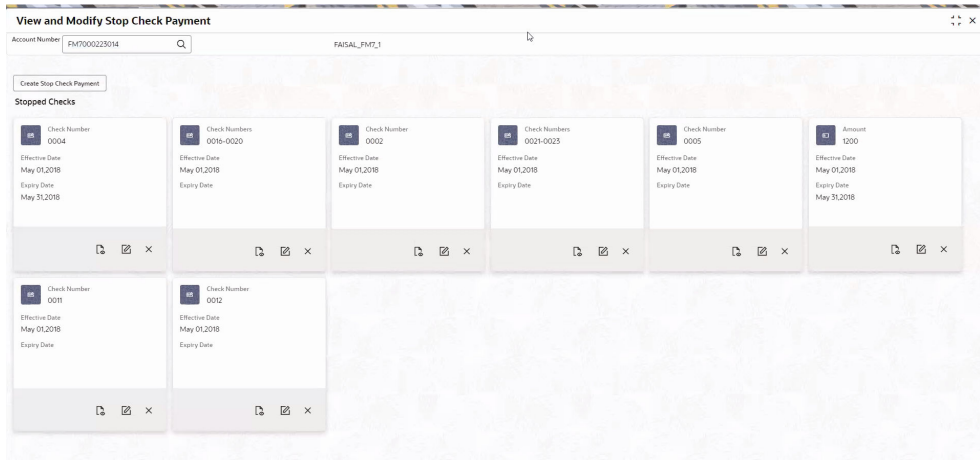

### **Figure 2-54 Stopped Checks**

### **Note:**

If there are no stop payment records available for a given account number, the system displays a message that there are no stopped payments for the account.

**3.** On the **View and Modify Stop Check Payment** screen, you can view a summary of the stopped checks for the account. For more information on fields, refer to the field description table.

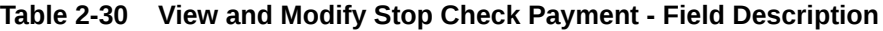

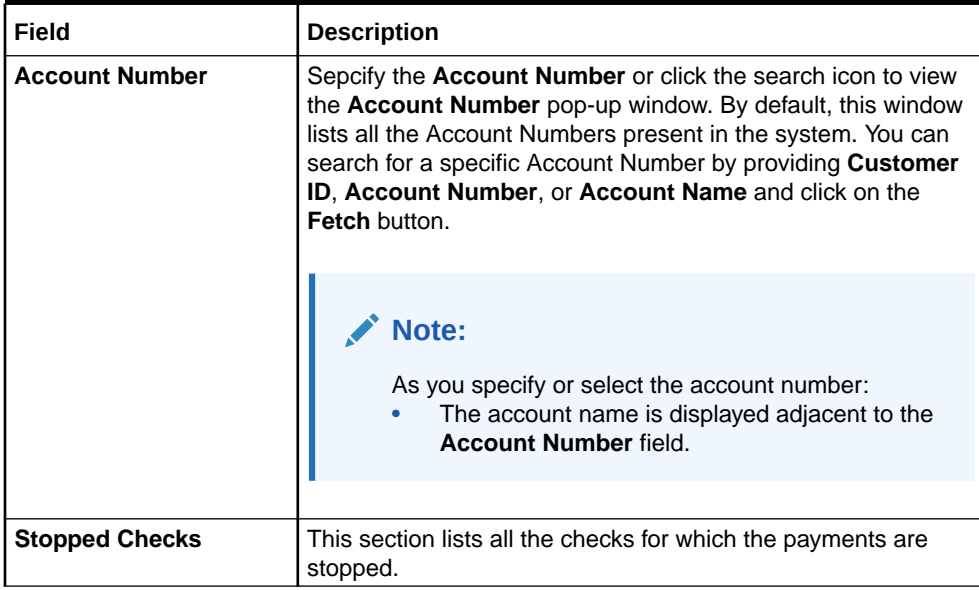

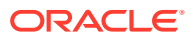

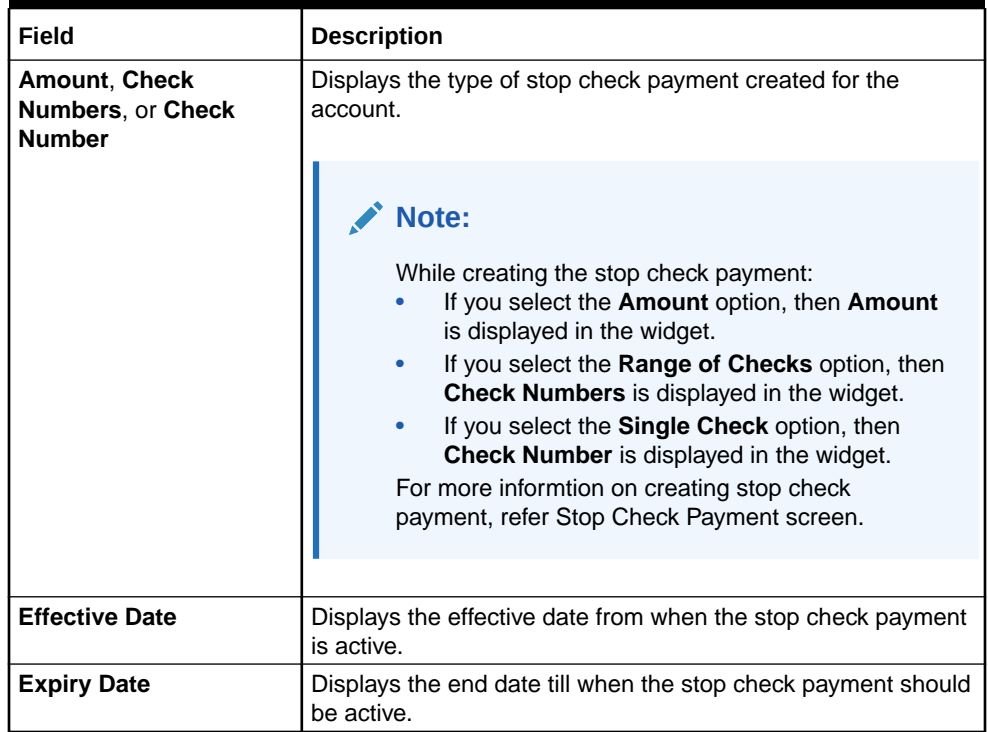

#### **Table 2-30 (Cont.) View and Modify Stop Check Payment - Field Description**

- **4.** On the **View and Modify Stop Check Payment** screen, you can perform any of the following actions:
	- **Create Stop Check Payment**: The Stop Check Payment screen is displayed. You can perform the required action in this screen. For more information, refer the [Stop](#page-104-0) [Check Request](#page-104-0) screen.
	- **View Stop Check Payment Details**: The Stop Check Payment screen is displayed. For more information, refer [View Stop Check Payment.](#page-112-0)
	- **Modify Stop Check Payment**: The Stop Check Payment screen is displayed. For more information, refer [Modify Stop Check Payment](#page-114-0).
	- **Close Stop Check Payment**: The Stop Check Payment screen is displayed. For more information, refer [Close Stop Check Payment](#page-116-0).

### **Note:**

While performing a reversal of stop check payment, you are allowed to select only one action, that is View, Edit, or Close.

- [View Stop Check Payment](#page-112-0) You can view the detailed information of the stop check payment in this screen.
- **[Modify Stop Check Payment](#page-114-0)** You can modify the required information of the stop check payment in this screen.

### • [Close Stop Check Payment](#page-116-0) You can close or delete a stop payment request placed on a check, series of checks, or stop payments based on amounts before the expiry date of the instruction using this screen.

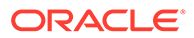

### <span id="page-112-0"></span>2.9.5.1 View Stop Check Payment

You can view the detailed information of the stop check payment in this screen.

**To view the stop check payment details**:

**1.** From the **View and Modify Stop Check Payment** screen, click the **View** icon from the required widget, in the **Stopped Checks** section.

The **Stop Check Payment** screen is displayed.

**Figure 2-55 View Stop Check Payment**

| <b>View Stop Payment</b>       |                  |  |  | $\stackrel{2}{\leftrightarrow}$ $\times$ |
|--------------------------------|------------------|--|--|------------------------------------------|
| Account Number<br>FM7000223014 | FAISAL_FM7_1     |  |  |                                          |
| View Stop Check Payment        |                  |  |  |                                          |
| Start Check Number             | End Check Number |  |  |                                          |
| 0004                           | 0004             |  |  |                                          |
| <b>Effective Date</b>          | Expiry Date      |  |  |                                          |
| May 1, 2018                    | May 31, 2018     |  |  |                                          |
| Stop Reason                    |                  |  |  |                                          |
| LOST                           |                  |  |  |                                          |
|                                |                  |  |  |                                          |
|                                |                  |  |  |                                          |
|                                |                  |  |  |                                          |
|                                |                  |  |  |                                          |
|                                |                  |  |  |                                          |
|                                |                  |  |  |                                          |
|                                |                  |  |  |                                          |
|                                |                  |  |  |                                          |
|                                |                  |  |  |                                          |
|                                |                  |  |  |                                          |
|                                |                  |  |  |                                          |
|                                |                  |  |  |                                          |
|                                |                  |  |  |                                          |

**2.** You can view the details in the **View Stop Check Payment** section. For more information on fields, refer to the field description table.

**Table 2-31 View Stop Check Payment - Field Description**

| Field                                | <b>Description</b>                                                                                                    |  |  |
|--------------------------------------|----------------------------------------------------------------------------------------------------|--|--|
| <b>Account Number</b>                | Displays the account number for which the stop payment<br>check details are viewed.                                                          |  |  |
|                                      | Note:<br>The account holder name is displayed adjacent<br>٠<br>to this field.<br>The customer information is displayed on the<br>۰<br>right. |  |  |
|                                      |                                                                                                    |  |  |
| <b>View Stop Check</b><br>Payment'ro | This section displays the stop check payment details.                                                                                        |  |  |
| <b>Start Check Number</b>            | Displays the start number of the check issued for the stop<br>payment.                                                                       |  |  |

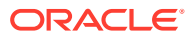

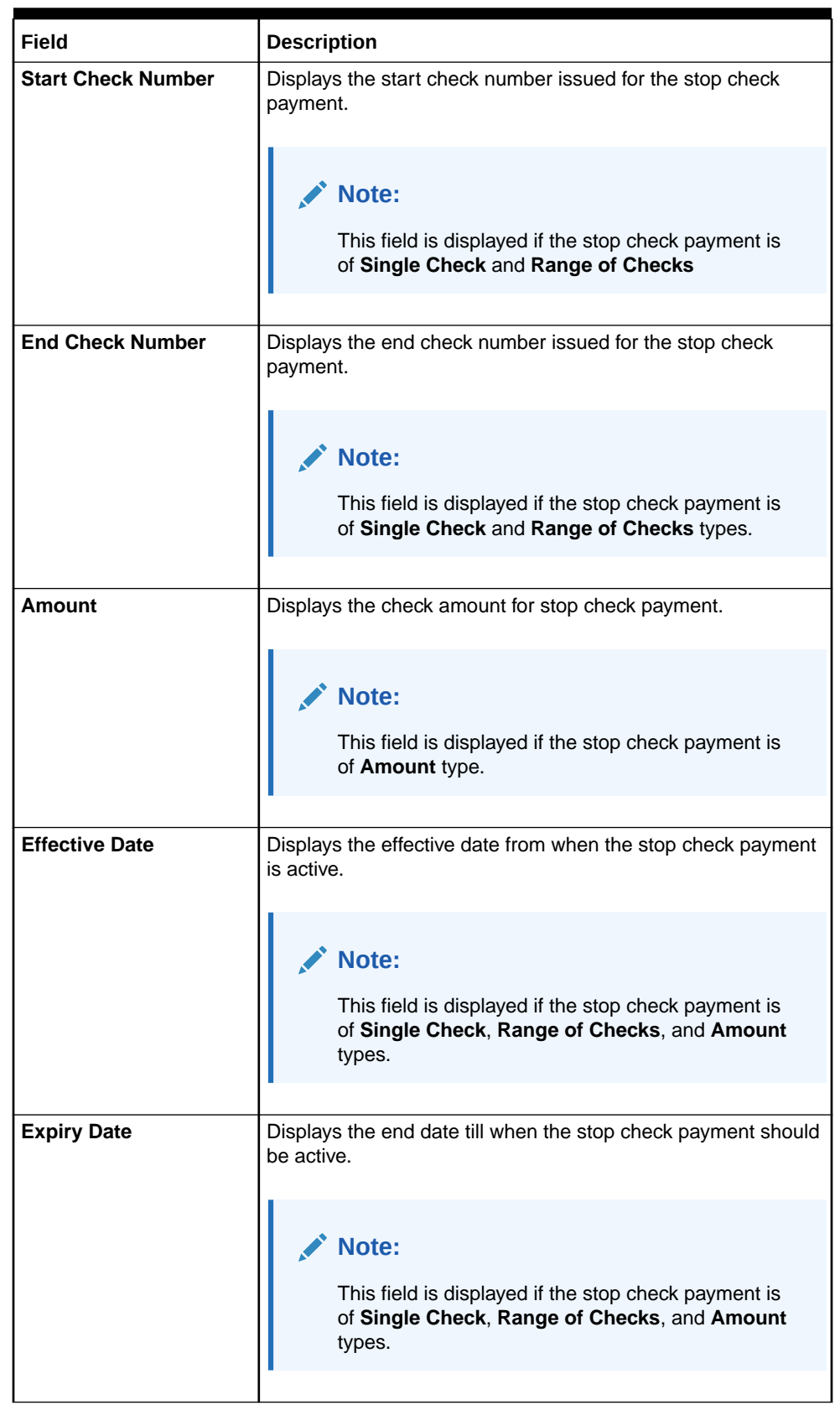

### **Table 2-31 (Cont.) View Stop Check Payment - Field Description**

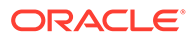

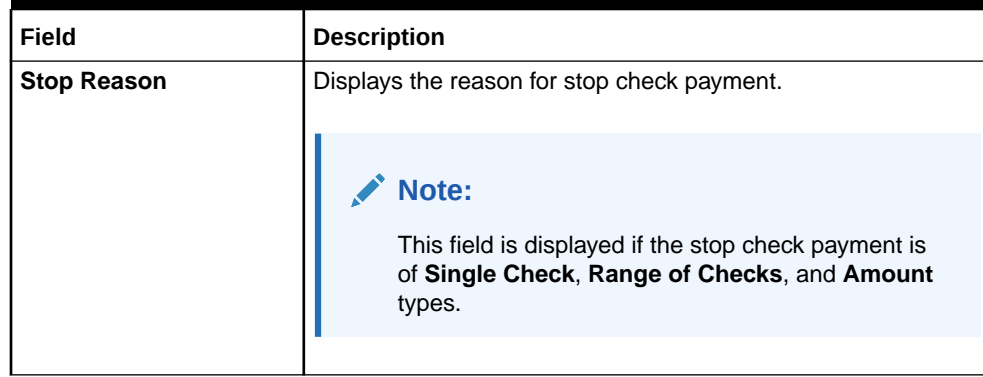

### <span id="page-114-0"></span>**Table 2-31 (Cont.) View Stop Check Payment - Field Description**

**3.** Click **Submit**.

The **View and Modify Stop Check Payment** screen is displayed.

### 2.9.5.2 Modify Stop Check Payment

You can modify the required information of the stop check payment in this screen.

**To modify the stop check payment details**:

**1.** From the **View and Modify Stop Check Payment** screen, click the **Edit** icon from the required widget, in the **Stopped Checks** section.

The **Stop Check Payment** screen is displayed.

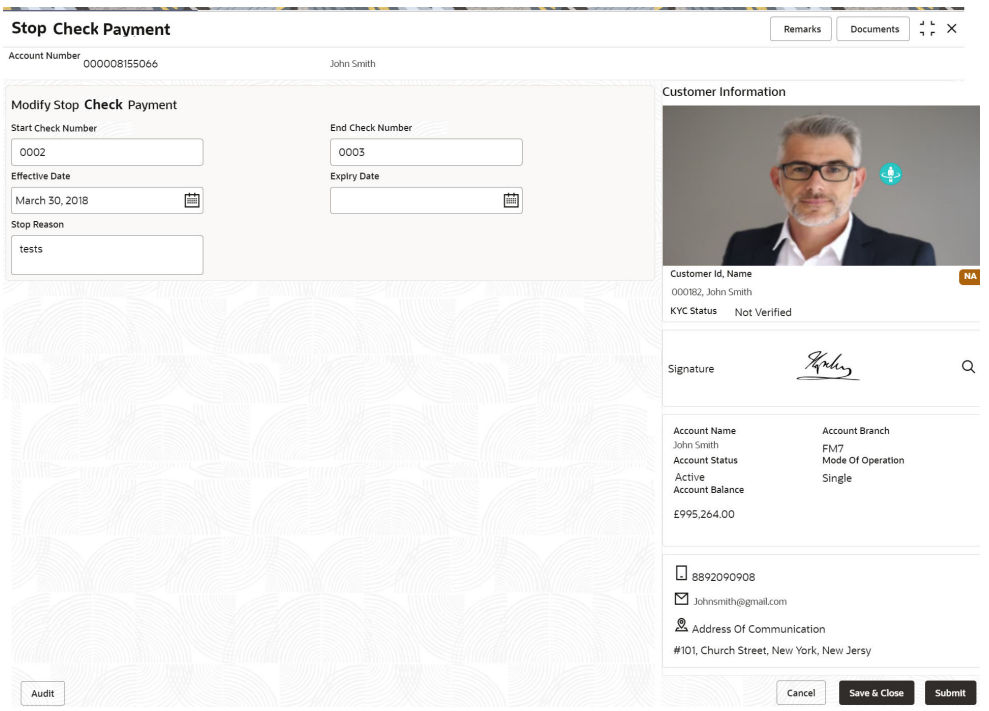

#### **Figure 2-56 Modify Stop Check Payment**

**2.** You can modify the details in the **Modify Stop Check Payment** section. For more information on fields, refer to the field description table.

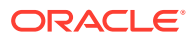

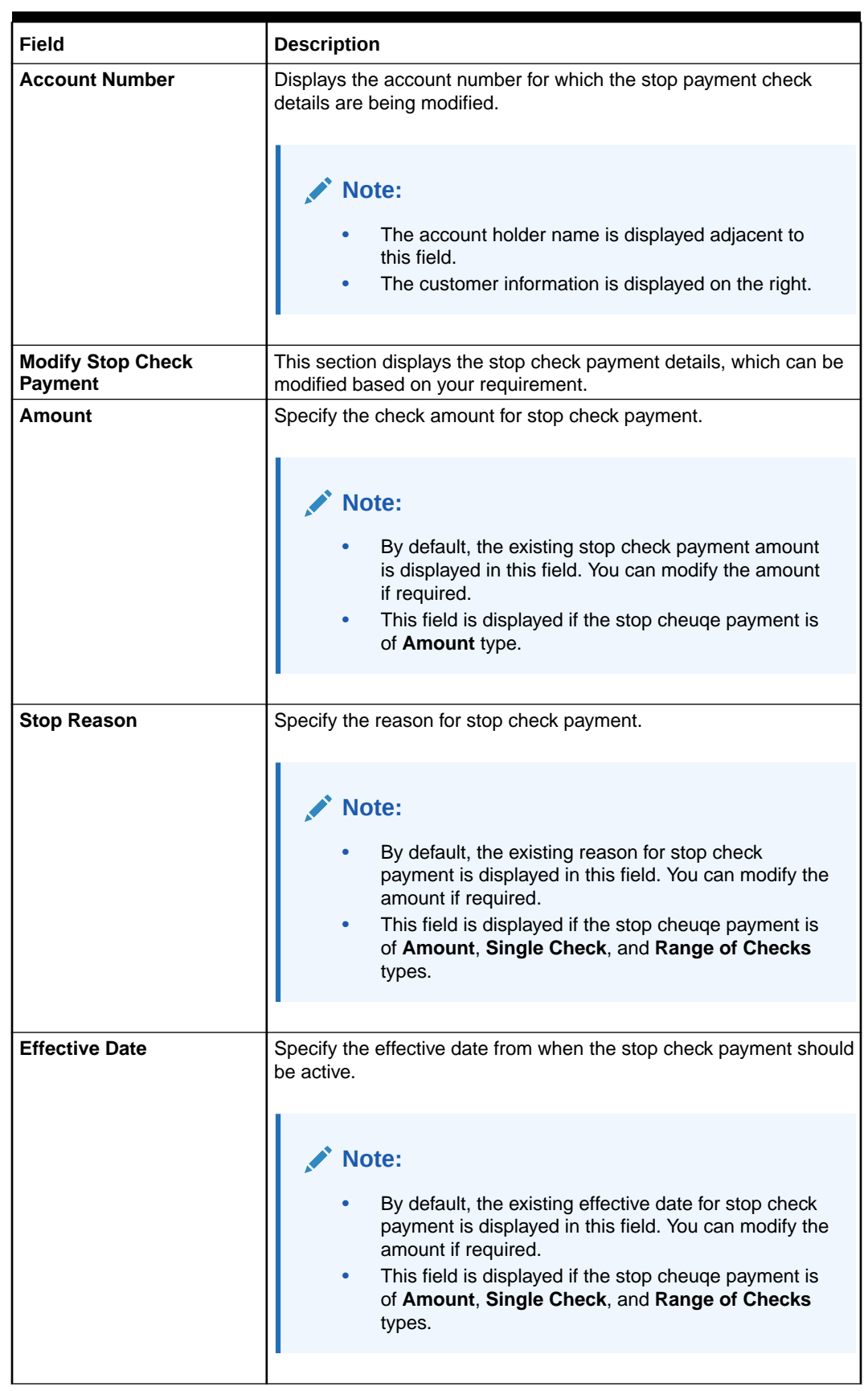

### **Table 2-32 Modify Stop Check Payment - Field Description**

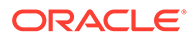

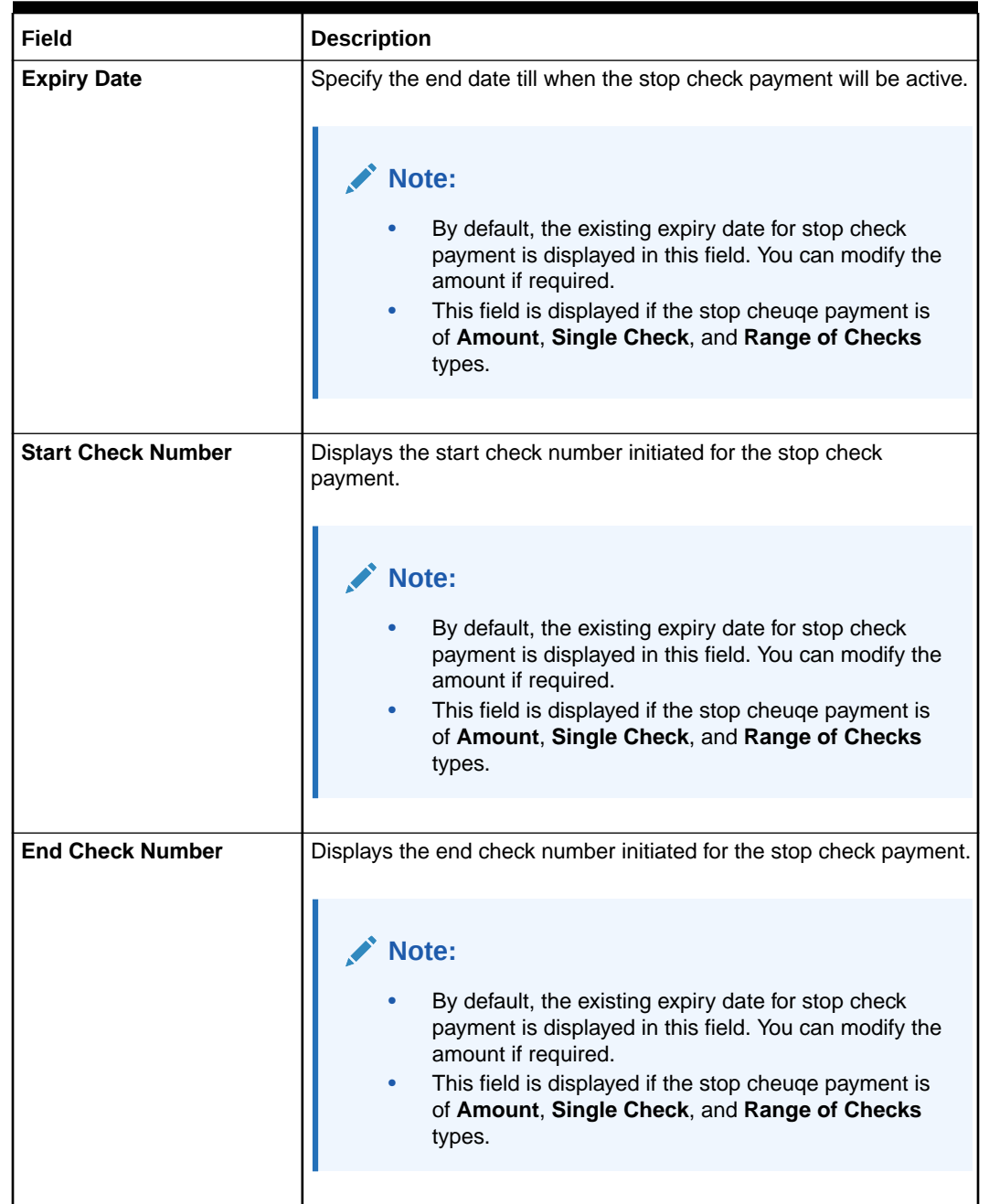

### <span id="page-116-0"></span>**Table 2-32 (Cont.) Modify Stop Check Payment - Field Description**

### **3.** Click **Submit**.

The transaction is submitted for authorization. The **View and Modify Stop Check Payment** screen is displayed.

### 2.9.5.3 Close Stop Check Payment

You can close or delete a stop payment request placed on a check, series of checks, or stop payments based on amounts before the expiry date of the instruction using this screen.

### **To close the stop check payment**:

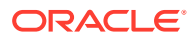

**1.** From the **View and Modify Stop Check Payment** screen, click the **Close** icon from the required widget, in the **Stopped Checks** section.

The **Stop Check Payment** screen is displayed.

| <b>Reverse Stop Payment</b>    |                  |              | $\stackrel{++}{\cdot} \times$<br>Remarks<br>Documents |
|--------------------------------|------------------|--------------|-------------------------------------------------------|
| Account Number<br>FM7000225014 | FAISAL_FM7_1     |              |                                                       |
|                                |                  |              | $\bullet$                                             |
| Close Stop Check Payment       |                  |              | No Customer Selected                                  |
| Start Check Number             | End check Number |              |                                                       |
| 0015                           | 0020             |              |                                                       |
| Effective Date                 | Expiry Date      |              |                                                       |
| May 1, 2018                    |                  |              |                                                       |
| Stop Reason                    |                  |              |                                                       |
| test                           |                  | $\mathbb{Q}$ |                                                       |
|                                |                  |              |                                                       |
|                                |                  |              |                                                       |
|                                |                  |              |                                                       |
|                                |                  |              |                                                       |
|                                |                  |              |                                                       |
|                                |                  |              |                                                       |
|                                |                  |              |                                                       |
|                                |                  |              |                                                       |
|                                |                  |              |                                                       |
|                                |                  |              |                                                       |
|                                |                  |              |                                                       |
|                                |                  |              |                                                       |
|                                |                  |              |                                                       |
|                                |                  |              |                                                       |
|                                |                  |              |                                                       |
|                                |                  |              |                                                       |
| Audit                          |                  |              | <b>Submit</b><br>Cancel<br>Seve & Close               |

**Figure 2-57 Close Stop Check Payment**

**2.** You can view the details in the **Close Stop Check Payment** section. For more information on fields, refer to the field description table.

| Field                                     | <b>Description</b>                                                                                                    |  |  |
|-------------------------------------------|----------------------------------------------------------------------------------------------------|--|--|
| <b>Account Number</b>                     | Displays the account number for which the stop payment check<br>details are viewed.                                                  |  |  |
|                                           | Note:<br>The account holder name is displayed adjacent to<br>this field.<br>The customer information is displayed on the right.<br>۰ |  |  |
| <b>Close Stop Check</b><br><b>Payment</b> | This section displays the stop check payment details of the account.                                                                 |  |  |
| <b>Start Check Number</b>                 | Displays the start check number of the check initiated for stop check<br>payment.<br>Note:                                           |  |  |
|                                           | This field is displayed if the stop cheuge payment is of<br>Check Number and Check Numbers types.                                    |  |  |

**Table 2-33 Close Stop Check Payment - Field Description**

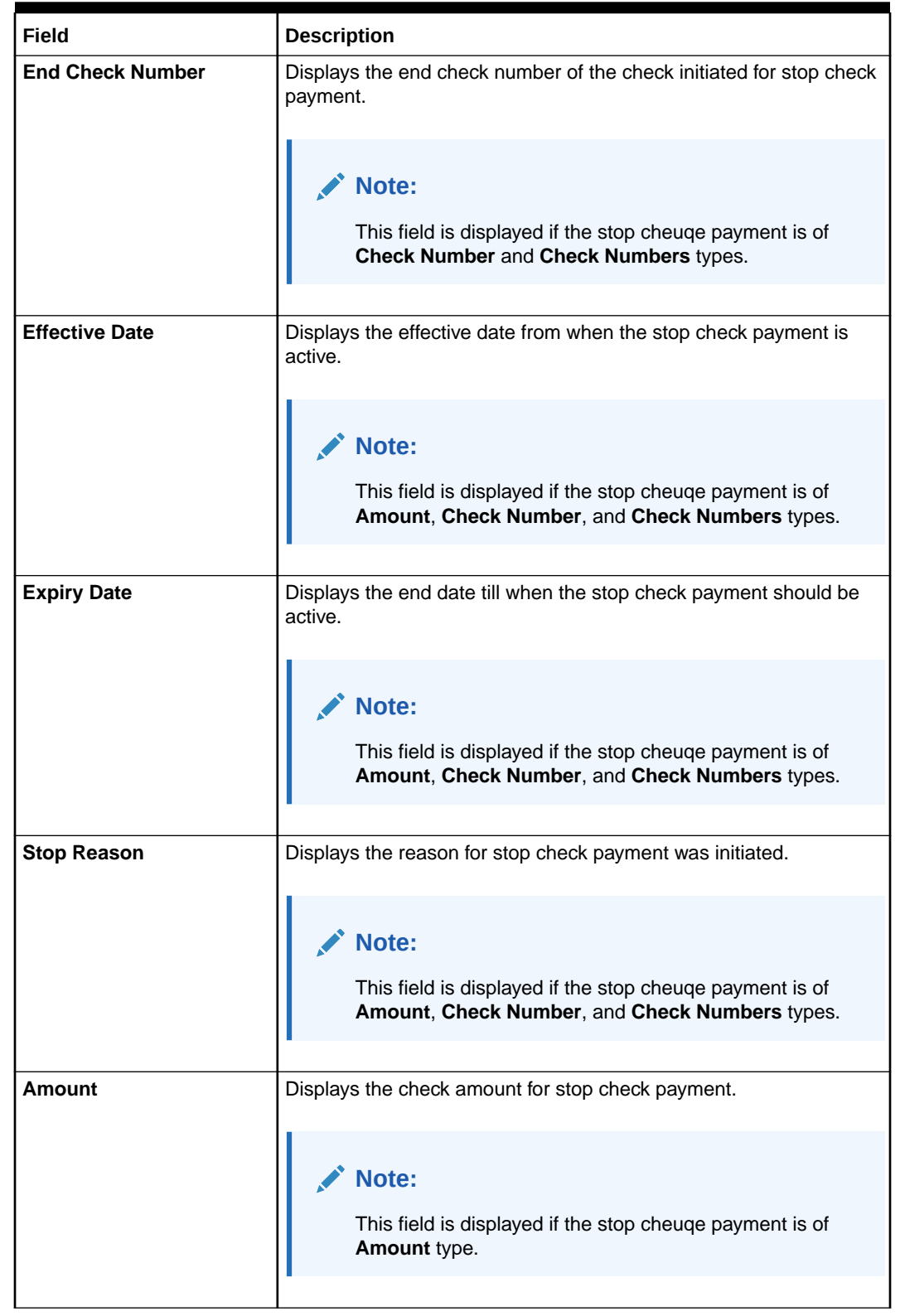

### **Table 2-33 (Cont.) Close Stop Check Payment - Field Description**

**3.** Click **Submit**.

The **View and Modify Stop Check Payment** screen is displayed.

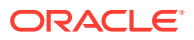

# 2.9.6 External Check Book Processing in Oracle Banking Retail Accounts

This topic describes the processing of external check book in Oracle Banking Retail Accounts.

In the United States, the checkbook request is done by the customers mostly from third-party service providers and there is no bank involvement in requesting a check book. Therefore, any validations with respect to check numbers will not be applicable for the United States (except stop check validation).

A bank level configuration allows the user to define **External Checkbook Request** option in case of United States, where the checkbook request is placed directly with the third party.

If the bank in United States, allows the customer to also place the order with the bank, then the bank will hold the check book request related data for the third-party service provider to access for processing the request.

In United States, there will be no validations with respect to check status based on check numbers when a check is presented for clearing. The only exception to this being validation of stop check - which will be based on check number irrespective of the above selections.

### **Note:**

For more information about the configurations, refer to the section *Bank Parameters* in the *Account Configurations User Guide*.

# 2.10 Inquiry

Under the **Inquiry** menu, you can perfrom inquire the details of a CASA account.

This topic contains the following subtopics:

• Account Transactions

This topic provides the systematic instructions for the users to view, and download all the transactions posted to the current account and saving accounts for a particular date range or last n transactions.

• [Check Status Inquiry](#page-121-0)

This topic describes the systematic instructions about Check Status Inquiry. This screen helps the user to inquire the status of a check and its beneficiary details for a given account number and check number.

### 2.10.1 Account Transactions

This topic provides the systematic instructions for the users to view, and download all the transactions posted to the current account and saving accounts for a particular date range or last n transactions.

**To view account transaction details:**

**1.** On the **Home** screen, from **Retail Account Services**, under **Inquiry**, click **Account Transactions**, or specify the **Account Transaction Inquiry** in the Search icon bar.

**Account Transactions** screen is displayed.

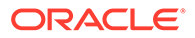

| <b>Account Number</b><br>Q<br>000000262223<br>000262<br><b>Search Transactions</b><br><b>Last Number of Transactions</b><br><b>Transaction Type</b><br>Search Type<br>Debits & Credits<br>15<br>Last Number of Transactions<br>$\checkmark$<br>$\blacktriangledown$<br>$\check{}$<br>$\widehat{\phantom{1}}$<br><b>Transaction Details</b><br>Type to filter<br>1 Results | Search             |
|----------------------------------------------------------------------------------------------------|--------------------|
|                                                                                                    |                    |
|                                                                                                    |                    |
|                                                                                                    |                    |
|                                                                                                    |                    |
|                                                                                                    | $\Box$             |
|                                                                                                    | All amounts in GBP |
| Transaction Date C<br>Reference Number C<br>Transaction Description C<br><b>Instrument Number</b><br>$\hat{c}$<br>Value Date C<br>Debit Amount<br>Credit Amount                                                                                                    |                    |
| March 30,2018<br>000ZXRD1808902BG<br>Account Transfer<br>March 30,2018<br>1,000,000,000.00                                                                                                    |                    |
| $\geq$<br>of 1<br>(1 of 1 items)<br>Page<br>$\mathbb{R}$                                                                                                    |                    |

**Figure 2-58 Account Transactions**

**2.** On **Account Transactions** screen, specify the fields.

For more information on fields, refer to the field description table.

**Table 2-34 Account Transactions - Field Description**

| Field                      | <b>Description</b>                                                                                                    |
|----------------------------|----------------------------------------------------------------------------------------------------|
| <b>Account Number</b>      | Enter the <b>Account Number</b> or click the search icon to view<br>the <b>Account Number</b> pop-up window. By default, this window<br>lists all the Account Numbers present in the system. You can<br>search for a specific Account Number by providing Customer<br>ID, Account Number, or Account Name and click Fetch. |
|                            | Note:<br>The Account Name is displayed adjacent to this<br>field as the account number is selected.                                                                                                    |
|                            |                                                                                                    |
| <b>Search Transactions</b> | This section displays the fields to perform the search.                                                                                                    |
| <b>Transaction Type</b>    | Select the type of transactions to be searched. The options                                                                                                    |
|                            | are:<br><b>Debits &amp; Credits</b>                                                                                                    |
|                            | <b>Debits</b>                                                                                                    |
|                            | <b>Credits</b>                                                                                                    |
| <b>Search Type</b>         | Select the search type for the transaction. The options are:<br>Data Range<br>۰<br><b>Current Month</b><br>٠<br><b>Current Month Plus Previous Month</b><br><b>Current Month Plus Previous 3 Month</b><br><b>Current Month Plus Previous 6 Month</b><br>۰<br><b>Last Number of Transactions</b>                            |

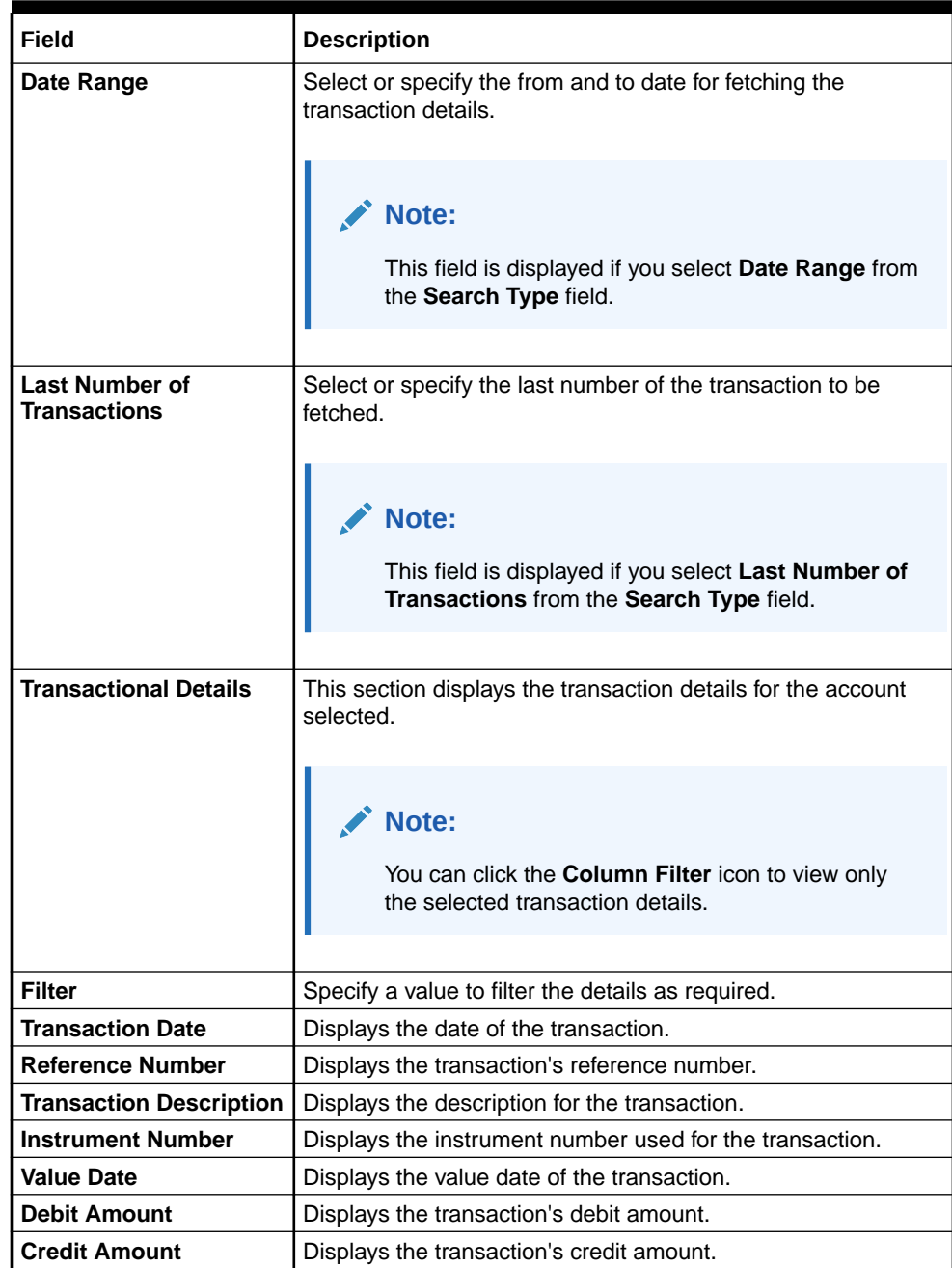

### <span id="page-121-0"></span>**Table 2-34 (Cont.) Account Transactions - Field Description**

## 2.10.2 Check Status Inquiry

This topic describes the systematic instructions about Check Status Inquiry. This screen helps the user to inquire the status of a check and its beneficiary details for a given account number and check number.

If the check is archived, the screen displays two additional fields, Archival Date and Remarks. **To inquire the check status:**

**1.** On the **Home** screen, from **Retail Account Services**, under **Inquiry**, click **Check Status Inquiry**, or specify the **Check Status Inquiry** in the Search icon bar.

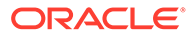

**Check Status Inquiry** screen is displayed.

**Figure 2-59 Check Status Inquiry**

| Account Number<br>$\mathsf Q$<br>B0101152<br>Priya<br>Check Number<br>1011<br><b>Check Status</b><br>Status<br><b>Stopped</b><br>Amount<br>4,575.00<br>March 29, 2018<br>Presented On<br>March 29, 2018<br>Date On Check<br><b>ABC Corp ltd</b><br>Beneficiary | <b>Check Status Inquiry</b> |  |  | $\frac{1}{2}$ $\frac{1}{2}$ $\times$ |
|----------------------------------------------------------------------------------------------------|-----------------------------|--|--|--------------------------------------|
|                                                                                                    |                             |  |  |                                      |
|                                                                                                    |                             |  |  |                                      |
|                                                                                                    |                             |  |  |                                      |
|                                                                                                    |                             |  |  |                                      |
|                                                                                                    |                             |  |  |                                      |

**2.** On **Check Status Inquiry** screen, specify the fields. For more information on fields, refer to the field description table.

**Table 2-35 Check Status Inquiry - Field Description**

| Field                     | <b>Description</b>                                                                                                    |
|---------------------------|----------------------------------------------------------------------------------------------------|
| <b>Account Number</b>     | Enter the <b>Account Number</b> or click the search icon to view<br>the Account Number pop-up window. By default, this window<br>lists all the Account Numbers present in the system. You can<br>search for a specific Account Number by providing Customer<br>ID, Account Number, or Account Name and click Fetch. |
|                           | Note:<br>The Account Name is displayed adjacent to this<br>field as the account number is selected.                                                                                                    |
| <b>Check Number</b>       | Enter the Check Number and click the Search button to view<br>the Input Check Number details.                                                                                                    |
| <b>Input Check Number</b> | This section displays the details of specified check number.                                                                                                    |
| <b>Status</b>             | The Status displays if the check is Used, Not Used, Canceled,<br>Rejected and Part Used. For checks that are stopped from<br>payment, an additional remark, 'Stopped' will be displayed in<br>the status.                                                                                                    |
| Amount                    | Displays the <b>Amount</b> for which the check is drawn.                                                                                                    |
| <b>Presented On</b>       | Displays the date on which the check was presented for<br>encashment.                                                                                                    |
| Date On Check             | Displays the date mentioned on the check.                                                                                                    |
| <b>Beneficiary</b>        | Displays the beneficiary of the check.                                                                                                    |

# 2.11 Death Claim Processing in Oracle Banking Retail **Accounts**

This topic describes the processing of death claim in Oracle Banking Retail Accounts.

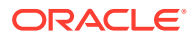

On expiry of a customer, the account proceeds/claims can be transferred to the descendants or beneficiaries of customers as per process.

When a customer expires, Oracle Banking Payments will publish an event in on updating the customer status to 'Deceased'. On this event, the associated accounts of the customer (both joint and single accounts) will be updated to status **Freezed**. Once the branch user receives the requisite documents (beneficiary details or Probate court order) the user will unfreeze the account - transfer the proceeds to the beneficiary and then proceed to close the account.

### **Note:**

The unfreezing of account and transfer of proceeds if any to the beneficiary based on the probate court order/beneficiary details in account and subsequently closing the account of the deceased is an operational process.

# 2.12 Escheatment Processing in Oracle Banking Retail **Accounts**

This topic describes the processing of escheatment in Oracle Banking Retail Accounts.

Similar to inactive and dormancy - The escheatment laws differ by state in United States. The account is closed post the escheatment processing. The unclaimed funds are transferred to the state and retained by bank based on a configured threshold and percentage.

The state-group parameter configuration screen for inactive and dormancy is applicable for configuring the escheatment parameters too. Escheatment threshold allows the user to define a value over which the balance in the account will be considered for transfer to State. The percentage config available in the config screen will determine the percentage of funds to be transferred to bank GL and state GL (For Example: 70% denotes - 70% of the balance will be transferred to State GL and rest 30% will be retained by the bank).

### **Note:**

An account will be considered for escheatment based on the customer Last contact date with the bank - For Example: the customer has had no contact with the bank through any of the channels for 5 years (where 5 years is the escheatment period), in this case, once the account balance is proportioned between bank and state, the account will be closed automatically.

### **Note:**

For more information about the configurations, refer to the sections *State Group Parameters* and *State Code Mapping* in the *Account Configurations User Guide*.

# 2.13 FIDM Processing in Oracle Banking Retail Accounts

This topic describes the processing of FIDM in Oracle Banking Retail Accounts.

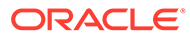

If a customer has defaulted on child support payments - the FIDM data will report a match and the bank needs to block the amount for satisfying the pending child support payments to be made by the customer/Non-Custodial Parent to State.

When a FIDM data match is reported, Oracle Banking Payments will publish an event with the details of the match including the FIDM amount. At this event,

- If the customer has one account then a legal block will be placed on the account for the reported FIDM amount.
- If the customer has multiple accounts then a legal block will be placed on the account with the max balance for the FIDM amount.

### **Note:**

Removal of the legal block and transfer of funds to the child support organization will be operationally handled.

# 2.14 OFAC Processing in Oracle Banking Retail Accounts

This topic describes the processing of OFAC in Oracle Banking Retail Accounts.

If a customer is identified as OFAC sanction hit - the OFAC data will report a match and the bank needs to freeze all the customer accounts for both transactions and modifications.

When an OFAC data match is reported for a customer or when an existing OFAC customer is removed from the sanction list in party management. A real-time freeze will be placed on the customer and the account restricting the customer to perform transactions/non-financial modifications.

# 2.15 Reg D Processing in Oracle Banking Retail Accounts

This topic describes the processing of Reg D in Oracle Banking Retail Accounts.

Regulation D imposes reserve requirements on transaction accounts. As a result of the reserve requirements of United States Banks with the Fed, United States Banks in turn have to ensure some portions of their deposits are not volatile and hence restrictions are imposed on the number of debit transactions a Customer can make from savings accounts and MMDA accounts.

Reg D configurations are at the business product definition level in Oracle Banking Retail Accounts and allow users to configure the Reg D Transaction threshold, Reg D Warning threshold, Reg D monthly violation threshold, and Reg D 12-month rolling period violation threshold for automatic product switch to checking account. For Example: If a customer has done Reg D violations for 3 months on a 12-month rolling period - then the customer account will be automatically downgraded (auto-product switch) to a checking account.

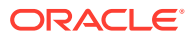

### **Note:**

For more information about the configurations, refer to the section *Business Product* in this User Guide.

#### **Reg D Auto Product Switch**

For Reg D - If a customer has done Reg D violations for 3 months on a 12-month rolling period - then the customer account will be automatically downgraded (auto-product switch) to checking account.

A product switch configuration screen in Oracle Banking Retail Accounts allows the user to define the current business product and the new business product to which the account product needs to be switched to incase of more than the allowed number of monthly violations in a 12-month rolling period.

### **Note:**

Automatic product switch is applicable only for United States Regulation D violation.

#### **Note:**

For more information about the configurations, refer to the section *Product Switch* in this User Guide.

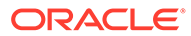

# A Functional Activity Codes

This topic contains the functional activity codes available in Oracle Banking Retail Accounts and Oracle Banking Retail Accounts Servicing.

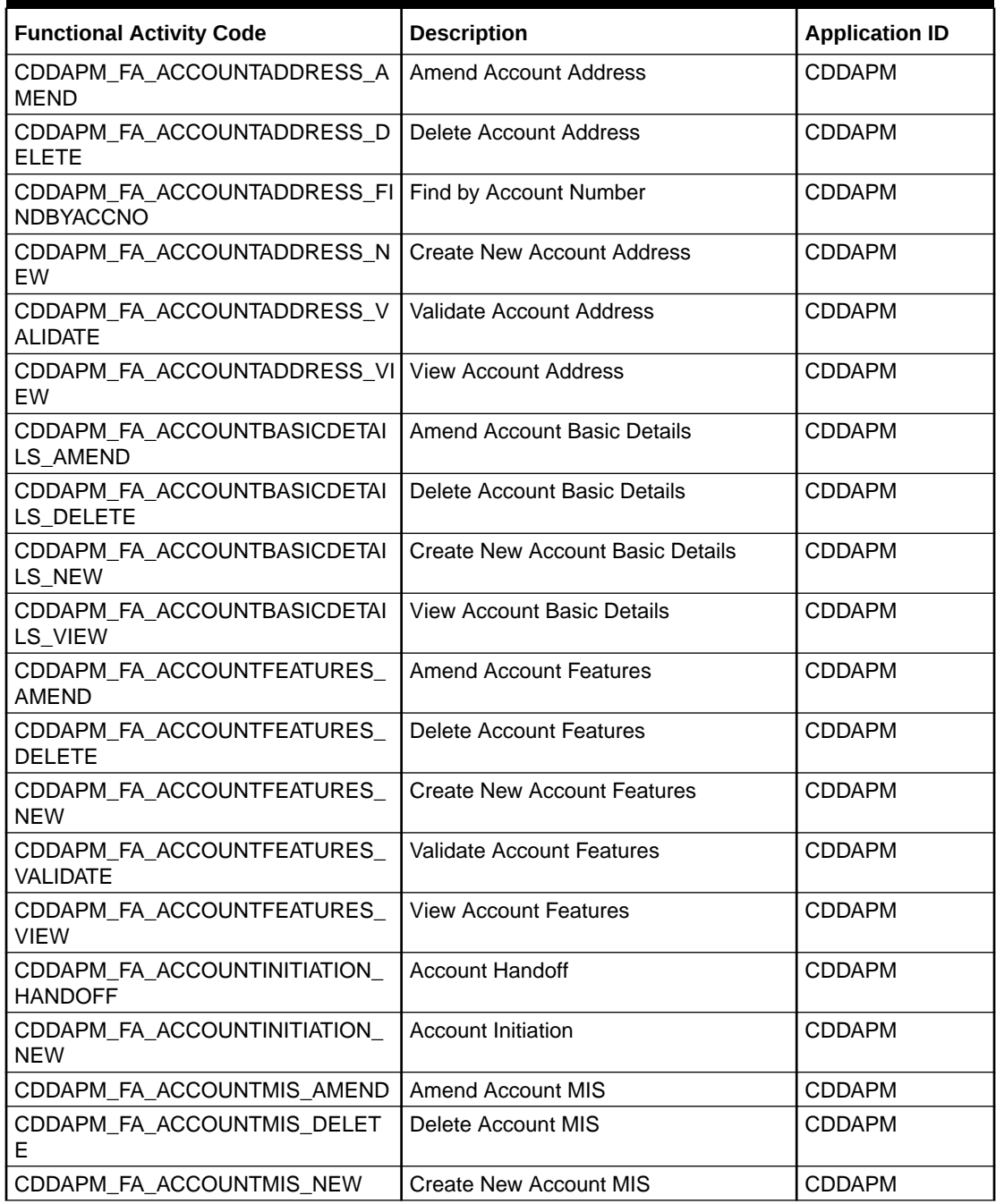

### **Table A-1 Functional Activity Codes for Oracle Banking Retail Accounts**

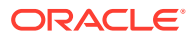

| <b>Functional Activity Code</b>                                          | <b>Description</b>                                | <b>Application ID</b> |
|--------------------------------------------------------------------------|---------------------------------------------------|-----------------------|
| CDDAPM_FA_ACCOUNTMIS_VALIDA<br>TE                                        | Validate Account MIS                              | <b>CDDAPM</b>         |
| CDDAPM_FA_ACCOUNTMIS_VIEW                                                | <b>View Account MIS</b>                           | <b>CDDAPM</b>         |
| CDDAPM_FA_ACCOUNTPREFERENC<br>ES_AMEND                                   | <b>Amend Account Preferences</b>                  | <b>CDDAPM</b>         |
| CDDAPM_FA_ACCOUNTPREFERENC<br>ES DELETE                                  | Delete Account Preferences                        | <b>CDDAPM</b>         |
| CDDAPM_FA_ACCOUNTPREFERENC<br>ES_NEW                                     | Create New Account Preferences                    | <b>CDDAPM</b>         |
| CDDAPM FA ACCOUNTPREFERENC<br>ES_VALIDATE                                | Validate Account Preferences                      | <b>CDDAPM</b>         |
| CDDAPM_FA_ACCOUNTPREFERENC<br>ES_VIEW                                    | <b>View Account Preferences</b>                   | <b>CDDAPM</b>         |
| CDDAPM_FA_ACCOUNTSIGNATORY<br>AMEND                                      | Amend Account Signatory                           | <b>CDDAPM</b>         |
| CDDAPM_FA_ACCOUNTSIGNATORY<br><b>DELETE</b>                              | Delete Account Signatory                          | <b>CDDAPM</b>         |
| CDDAPM_FA_ACCOUNTSIGNATORY<br><b>NEW</b>                                 | Create New Account Signatory                      | <b>CDDAPM</b>         |
| CDDAPM_FA_ACCOUNTSIGNATORY<br>VALIDATE                                   | Validate Account Signatory                        | <b>CDDAPM</b>         |
| CDDAPM_FA_ACCOUNTSIGNATORY<br><b>VIEW</b>                                | <b>View Account Signatory</b>                     | <b>CDDAPM</b>         |
| CDDAPM_FA_ACCOUNTTYPEAGGRE<br><b>GATE_AMEND</b>                          | <b>Update Account Type</b>                        | <b>CDDAPM</b>         |
| CDDAPM_FA_ACCOUNTTYPEAGGRE<br><b>GATE_AUTHORIZE</b>                      | Authorize Account Type                            | <b>CDDAPM</b>         |
| CDDAPM_FA_ACCOUNTTYPEAGGRE<br>GATE_CLOSE                                 | Close Account Type                                | <b>CDDAPM</b>         |
| CDDAPM_FA_ACCOUNTTYPEAGGRE<br>GATE_DELETE                                | Delete Account Type                               | <b>CDDAPM</b>         |
| CDDAPM_FA_ACCOUNTTYPEAGGRE<br>GATE_NEW                                   | Create Account Type                               | <b>CDDAPM</b>         |
| CDDAPM_FA_ACCOUNTTYPEAGGRE   Remove Lock Account Type<br>GATE_REMOVELOCK |                                                   | <b>CDDAPM</b>         |
| CDDAPM_FA_ACCOUNTTYPEAGGRE<br>GATE_REOPEN                                | Reopen Account Type                               | <b>CDDAPM</b>         |
| CDDAPM_FA_ACCOUNTTYPEAGGRE<br>GATE_SUBMIT                                | Submit Account Type                               | <b>CDDAPM</b>         |
| CDDAPM_FA_ACCOUNTTYPEAGGRE<br>GATE_VALIDATE                              | Validate Account Type                             | <b>CDDAPM</b>         |
| CDDAPM_FA_ACCOUNTTYPEAGGRE<br>GATE_VIEW                                  | View Account Type                                 | <b>CDDAPM</b>         |
| CDDAPM_FA_ACCOUNT_BALANCE_<br>VAL                                        | Account balance validation for closure<br>Web API | CDDAPM                |
| CDDAPM_FA_ACCOUNT_CLOSURE_<br><b>HANDOFF</b>                             | <b>Account Closure</b>                            | <b>CDDAPM</b>         |

**Table A-1 (Cont.) Functional Activity Codes for Oracle Banking Retail Accounts**

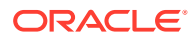

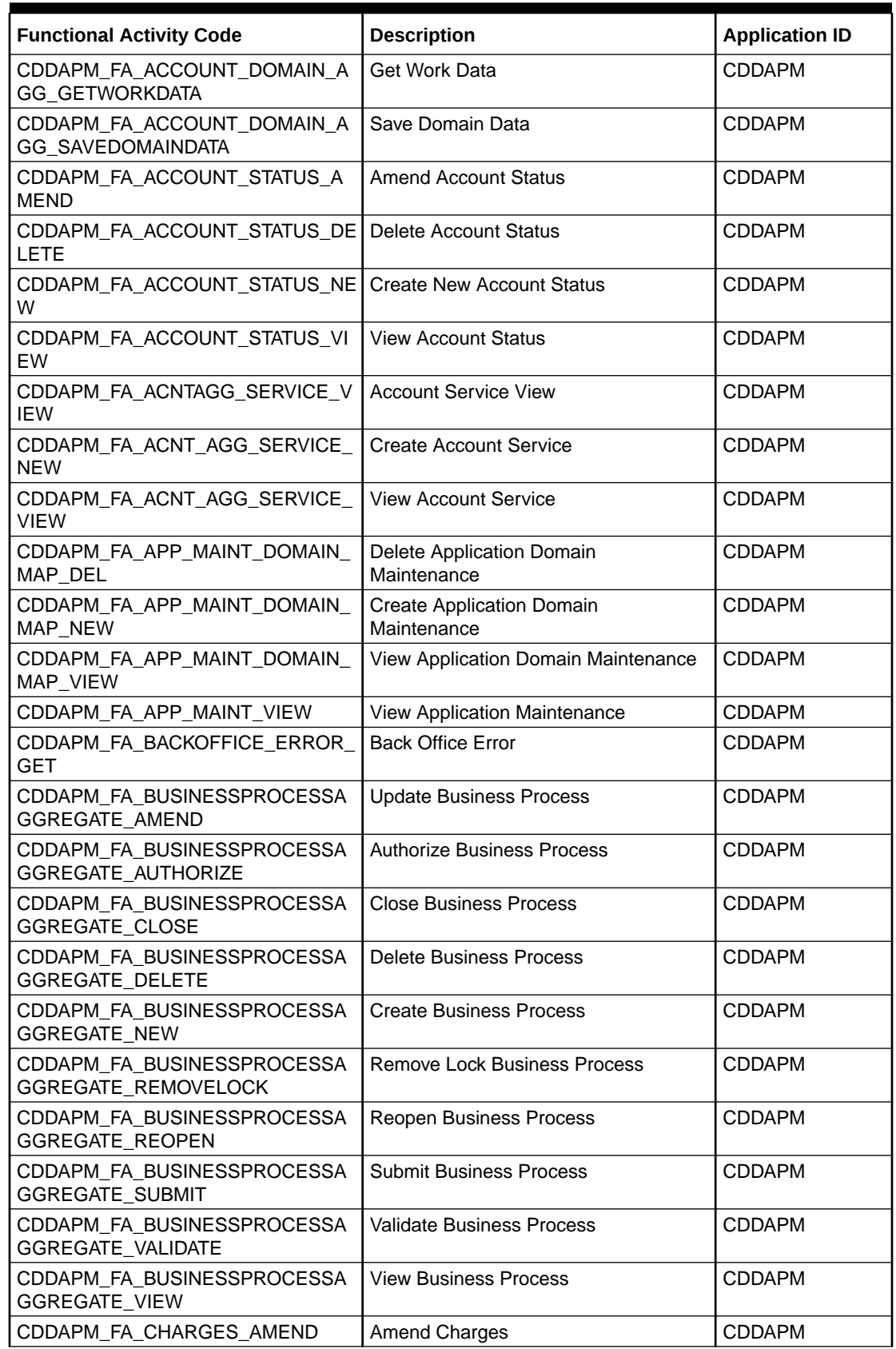

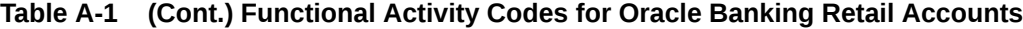

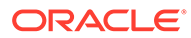

| <b>Functional Activity Code</b>               | <b>Description</b>                       | <b>Application ID</b> |
|-----------------------------------------------|------------------------------------------|-----------------------|
| CDDAPM FA CHARGES DELETE                      | Delete Charges                           | <b>CDDAPM</b>         |
| CDDAPM_FA_CHARGES_NEW                         | <b>Create New Charges</b>                | <b>CDDAPM</b>         |
| CDDAPM_FA_CHARGES_VIEW                        | View Charges                             | <b>CDDAPM</b>         |
| CDDAPM_FA_CHEQUEBOOK_AMEN                     | Amend Cheque Book                        | <b>CDDAPM</b>         |
| D                                             |                                          |                       |
| CDDAPM_FA_CHEQUEBOOK_DELET<br>E               | Delete Cheque Book                       | <b>CDDAPM</b>         |
| CDDAPM_FA_CHEQUEBOOK_NEW                      | Create New Cheque Book                   | <b>CDDAPM</b>         |
| CDDAPM_FA_CHEQUEBOOK_VALID<br><b>ATE</b>      | Validate Cheque Book                     | <b>CDDAPM</b>         |
| CDDAPM_FA_CHEQUEBOOK_VIEW                     | View Cheque Book                         | <b>CDDAPM</b>         |
| CDDAPM_FA_CHEQUE_BOOK_CLOS<br><b>URE</b>      | Cheque Book Closure Web API              | <b>CDDAPM</b>         |
| CDDAPM_FA_CHEQUE_BOOK_STAT<br>US_HANDOFF      | Cheque Book Status Update Service<br>API | <b>CDDAPM</b>         |
| CDDAPM_FA_GENERATE_ACCOUNT<br><b>NUMBER</b>   | <b>Generate Account Number</b>           | <b>CDDAPM</b>         |
| CDDAPM_FA_GET_VALID_ELCM_LIN<br>ES            | <b>Get ELCM Lines</b>                    | <b>CDDAPM</b>         |
| CDDAPM_FA_INITIALFUNDING_AME<br>ND.           | <b>Amend Initial Funding</b>             | <b>CDDAPM</b>         |
| CDDAPM_FA_INITIALFUNDING_DELE<br><b>TE</b>    | Delete Initial Funding                   | <b>CDDAPM</b>         |
| CDDAPM_FA_INITIALFUNDING_NEW                  | <b>Create New Initial Funding</b>        | <b>CDDAPM</b>         |
| CDDAPM_FA_INITIALFUNDING_VALI<br><b>DATE</b>  | Validate Initial Funding                 | <b>CDDAPM</b>         |
| CDDAPM_FA_INITIALFUNDING_VIEW                 | View Initial Funding                     | <b>CDDAPM</b>         |
| CDDAPM_FA_INT_DETAILS_AMEND                   | <b>Amend Interest Details</b>            | <b>CDDAPM</b>         |
| CDDAPM_FA_INT_DETAILS_DELETE                  | Delete Interest Details                  | <b>CDDAPM</b>         |
| CDDAPM_FA_INT_DETAILS_NEW                     | <b>Create New Interest Details</b>       | <b>CDDAPM</b>         |
| CDDAPM_FA_INT_DETAILS_VIEW                    | <b>View Interest Details</b>             | <b>CDDAPM</b>         |
| CDDAPM_FA_LEGALBLOCK_AMEND                    | Amend Legal Block                        | <b>CDDAPM</b>         |
| CDDAPM_FA_LEGALBLOCK_AMEND<br><b>HANDOFF</b>  | Legal Block Amend                        | <b>CDDAPM</b>         |
| CDDAPM_FA_LEGALBLOCK_CLOSE_<br><b>HANDOFF</b> | Legal Block Closure                      | <b>CDDAPM</b>         |
| CDDAPM_FA_LEGALBLOCK_CREATE<br>_HANDOFF       | Legal Block Creation                     | <b>CDDAPM</b>         |
| CDDAPM_FA_LEGALBLOCK_DELETE                   | Delete Legal Block                       | <b>CDDAPM</b>         |
| CDDAPM_FA_LEGALBLOCK_NEW                      | Create New Legal Block                   | <b>CDDAPM</b>         |
| CDDAPM_FA_LEGALBLOCK_VALIDAT<br>E.            | Validate Legal Block                     | <b>CDDAPM</b>         |
| CDDAPM_FA_LEGALBLOCK_VIEW                     | View Legal Block                         | <b>CDDAPM</b>         |
| CDDAPM_FA_LIMITS_AMEND                        | <b>Amend Limits</b>                      | <b>CDDAPM</b>         |
| CDDAPM_FA_LIMITS_DELETE                       | Delete Limits                            | <b>CDDAPM</b>         |

**Table A-1 (Cont.) Functional Activity Codes for Oracle Banking Retail Accounts**

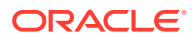

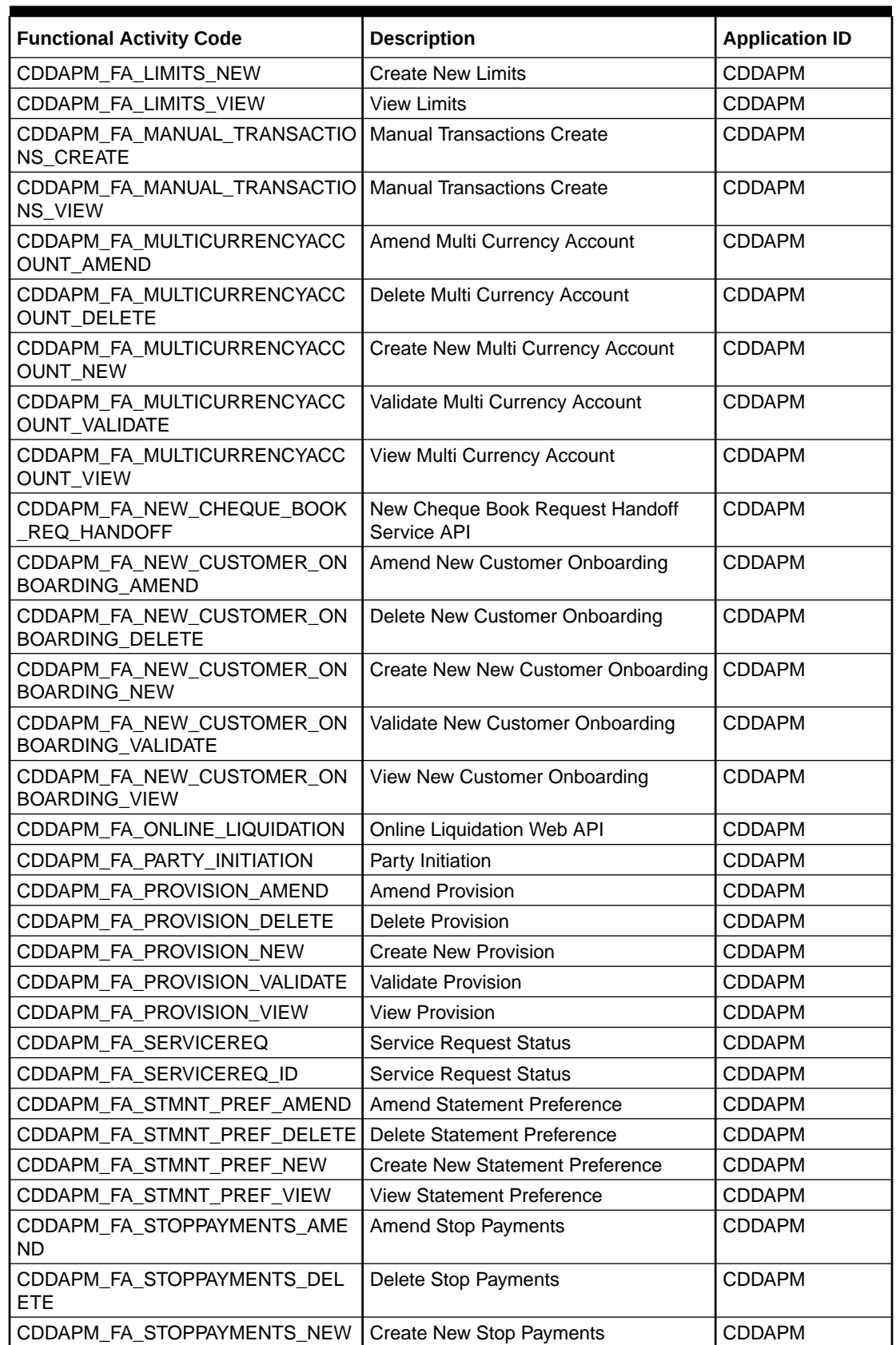

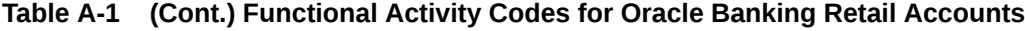

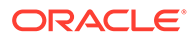

| <b>Functional Activity Code</b>                                | <b>Description</b>               | <b>Application ID</b> |
|----------------------------------------------------------------|----------------------------------|-----------------------|
| CDDAPM_FA_STOPPAYMENTS_VALI<br><b>DATE</b>                     | Validate Stop Payments           | <b>CDDAPM</b>         |
| CDDAPM_FA_STOPPAYMENTS_VIEW                                    | View Stop Payments               | <b>CDDAPM</b>         |
| CDDAPM_FA_STOPPAYMENT_AMEN<br><b>D_HANDOFF</b>                 | <b>Stop Payment Amend</b>        | <b>CDDAPM</b>         |
| CDDAPM_FA_STOPPAYMENT_CLOS<br>E_HANDOFF                        | <b>Stop Payment Closure</b>      | <b>CDDAPM</b>         |
| CDDAPM_FA_STOPPAYMENT_CREAT<br>E_HANDOFF                       | <b>Stop Payment Creation</b>     | <b>CDDAPM</b>         |
| CDDAPM_FA_TO_APP_AGING_SUM<br><b>MARY</b>                      | <b>Application Aging Summary</b> | <b>CDDAPM</b>         |
| CDDAPM_FA_TO_APP_PROCESS_D<br>ATA                              | Get Process Data                 | <b>CDDAPM</b>         |
| CDDAPM_FA_TO_CHECK_OVERRID<br>ES                               | <b>Check Override</b>            | <b>CDDAPM</b>         |
| CDDAPM_FA_TO_DASHBOARD_GET<br>ACCOUNTNUM                       | <b>Get Account Number List</b>   | <b>CDDAPM</b>         |
| CDDAPM_FA_TO_DASHBOARD_GET<br>APPLICATION                      | Get Application Info             | <b>CDDAPM</b>         |
| CDDAPM_FA_TO_PREVIEW_ADVICE                                    | <b>Preview Advice</b>            | <b>CDDAPM</b>         |
| CDDAPM_FA_TO_PROCESSSUMMA<br>RY_ORCH_GET                       | <b>Get Process Summary</b>       | <b>CDDAPM</b>         |
| CDDAPM_FA_TO_SAVE_DOMAIN                                       | Save Update                      | <b>CDDAPM</b>         |
| CDDAPM_FA_TO_SAVE_REMARKS                                      | <b>Save Remarks</b>              | <b>CDDAPM</b>         |
| CDDAPM_FA_TO_SEND_ADVICE                                       | <b>Send Advice</b>               | <b>CDDAPM</b>         |
| CDDAPM_FA_TO_STAGESUMMARY_<br>ORCH_GET                         | <b>Get Stage Summary</b>         | <b>CDDAPM</b>         |
| CDDAPM_FA_TO_STAGE_UPDATE                                      | Stage Update                     | <b>CDDAPM</b>         |
| CDDAPM_FA_TO_TASK_INFO                                         | Application Task Info            | <b>CDDAPM</b>         |
| CDDAPM_FA_TO_TASK_UPDATE                                       | <b>Task Update</b>               | <b>CDDAPM</b>         |
| CDDAPM_FA_TO_TRANSACTION_MA<br>STER_AMEND                      | <b>Update Transaction Master</b> | <b>CDDAPM</b>         |
| CDDAPM_FA_TO_TRANSACTION_MA Get Transaction Master<br>STER_GET |                                  | <b>CDDAPM</b>         |
| CDDAPM_FA_TO_TRANSACTION_MA<br>STER_NEW                        | <b>Create Transaction Master</b> | <b>CDDAPM</b>         |
| CDDAPM_FA_TO_VALIDATE_CHECKL<br><b>IST</b>                     | <b>Checklist Validation</b>      | <b>CDDAPM</b>         |
| CDDAPM_FA_TO_VALIDATE_DATASE<br><b>GMENT</b>                   | Datasegment Validation           | <b>CDDAPM</b>         |
| CDDAPM_FA_TO_VALIDATE_DOCUM<br><b>ENTS</b>                     | Document Validation              | <b>CDDAPM</b>         |
| CDDAPM_FA_TRANSACTIONJOURN<br><b>ALINITIATION</b>              | Transaction Journal Initiation   | <b>CDDAPM</b>         |
| CDDAPM FA TRANSACTIONJOURN<br>AL_AGGSERV_GETSUMMARYDATA        | Get Summary Data                 | <b>CDDAPM</b>         |

**Table A-1 (Cont.) Functional Activity Codes for Oracle Banking Retail Accounts**

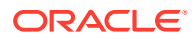

| <b>Functional Activity Code</b>                                        | <b>Description</b>                                      | <b>Application ID</b> |
|------------------------------------------------------------------------|---------------------------------------------------------|-----------------------|
| CDDAPM_FA_TRANSACTIONJOURN<br>AL_AGGSERV_GETSUMMARYDATAW<br><b>ORK</b> | Get Work Summary Data                                   | CDDAPM                |
| CDDAPM_FA_TRANSACTIONJOURN<br>AL_AGGSERV_SUBMIT                        | Submit                                                  | <b>CDDAPM</b>         |
| CDDAPM_FA_TRANSACTIONJOURN<br>AL_AGGSERV_VALIDATEDS                    | Validate Data Segment                                   | <b>CDDAPM</b>         |
| CDDAPM_FA_TRANSACTIONJOURN<br>AL AMEND                                 | Amend Transaction Journal                               | <b>CDDAPM</b>         |
| CDDAPM_FA_TRANSACTIONJOURN<br>AL_DELETE                                | Delete Transaction Journal                              | <b>CDDAPM</b>         |
| CDDAPM_FA_TRANSACTIONJOURN<br>AL_DOMAIN_AGG_GETDATA                    | <b>Transaction Journal Services Get</b><br>Domain Data  | <b>CDDAPM</b>         |
| CDDAPM_FA_TRANSACTIONJOURN<br>AL_DOMAIN_AGG_GETWORKDATA                | <b>Transaction Journal Services Get Work</b><br>Data    | <b>CDDAPM</b>         |
| CDDAPM_FA_TRANSACTIONJOURN<br>AL_DOMAIN_AGG_SAVEDOMAINDAT<br>Α         | <b>Transaction Journal Services Save</b><br>Domain Data | <b>CDDAPM</b>         |
| CDDAPM_FA_TRANSACTIONJOURN<br>AL GETJOURNALINFO                        | Get Journal Info                                        | <b>CDDAPM</b>         |
| CDDAPM_FA_TRANSACTIONJOURN<br>AL_ISSTATUSPENDING                       | <b>Transaction Journal Pending Status</b>               | <b>CDDAPM</b>         |
| CDDAPM_FA_TRANSACTIONJOURN<br>AL_ISVALID                               | <b>Transaction Journal Is Valid</b>                     | <b>CDDAPM</b>         |
| CDDAPM_FA_TRANSACTIONJOURN<br>AL_NEW                                   | <b>Transaction Journal Is New</b>                       | <b>CDDAPM</b>         |
| CDDAPM_FA_TRANSACTIONJOURN<br>AL_VIEW                                  | <b>View Transaction Journal</b>                         | <b>CDDAPM</b>         |
| CDDAPM_FA_VALIDATE_ACCOUNTN<br><b>UMBER</b>                            | Validate Account Number                                 | <b>CDDAPM</b>         |
| CDDAPM MENU FA AMEND CHEQ<br>UE_BOOK                                   | Amend Cheque Book                                       | <b>CDDAPM</b>         |
| CDDAPM_MENU_FA_LEGAL_BLOCK                                             | Create Legal Block                                      | <b>CDDAPM</b>         |
| CDDAPM_MENU_FA_STOPPAYMENT<br>S                                        | Create Legal Block                                      | <b>CDDAPM</b>         |
| CDDAPM_SA_ACCOUNT_DOMAIN_A<br>GG_GETDATA                               | Get Domain Data                                         | <b>CDDAPM</b>         |
| CDDA_PM_FA_ACCAMD_APPROVAL                                             | Approve Account Amendment                               | <b>CDDAPM</b>         |
| CDDA_PM_FA_ACCAMD_ENTRY                                                | <b>Account Amendment Entry</b>                          | <b>CDDAPM</b>         |
| CDDA_PM_FA_ACCAMD_REHANDOF<br>F                                        | Handoff Retry of Account Amendment                      | <b>CDDAPM</b>         |
| CDDA_PM_FA_ACCCLS_APPROVAL                                             | Approve Account Closure                                 | <b>CDDAPM</b>         |
| CDDA_PM_FA_ACCCLS_BALCKRTRY                                            | Retry Balance Check                                     | <b>CDDAPM</b>         |
| CDDA_PM_FA_ACCCLS_CHQCLRTR<br>Y                                        | Retry Cheque Book Closure                               | <b>CDDAPM</b>         |
| CDDA_PM_FA_ACCCLS_ENTRY                                                | <b>Retry Entry</b>                                      | <b>CDDAPM</b>         |
| CDDA_PM_FA_ACCCLS_ONLIQRTRY                                            | Retry IC Online Liquidation                             | <b>CDDAPM</b>         |

**Table A-1 (Cont.) Functional Activity Codes for Oracle Banking Retail Accounts**

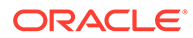

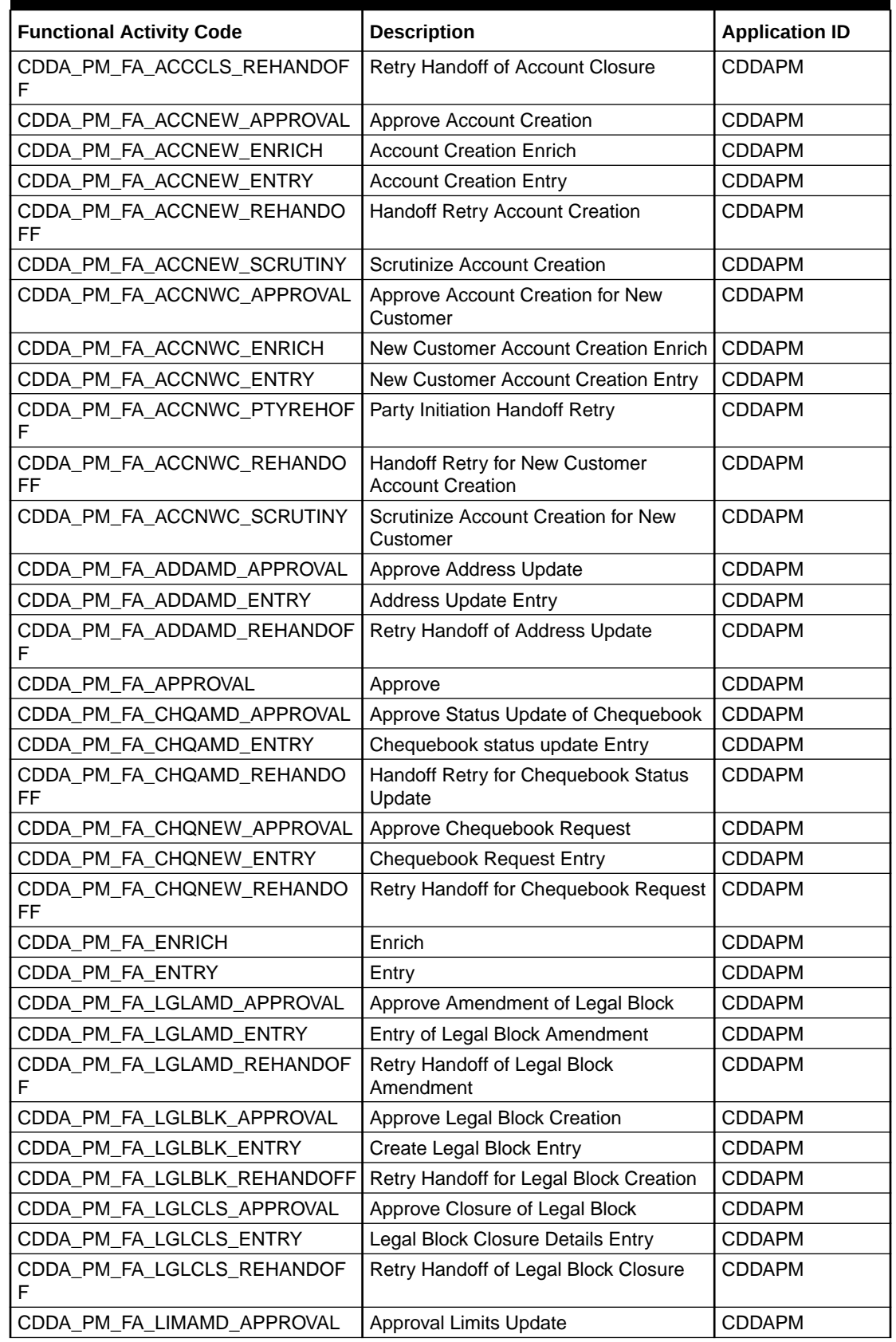

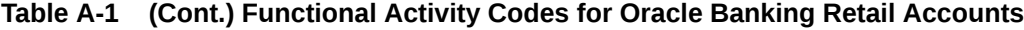

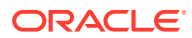

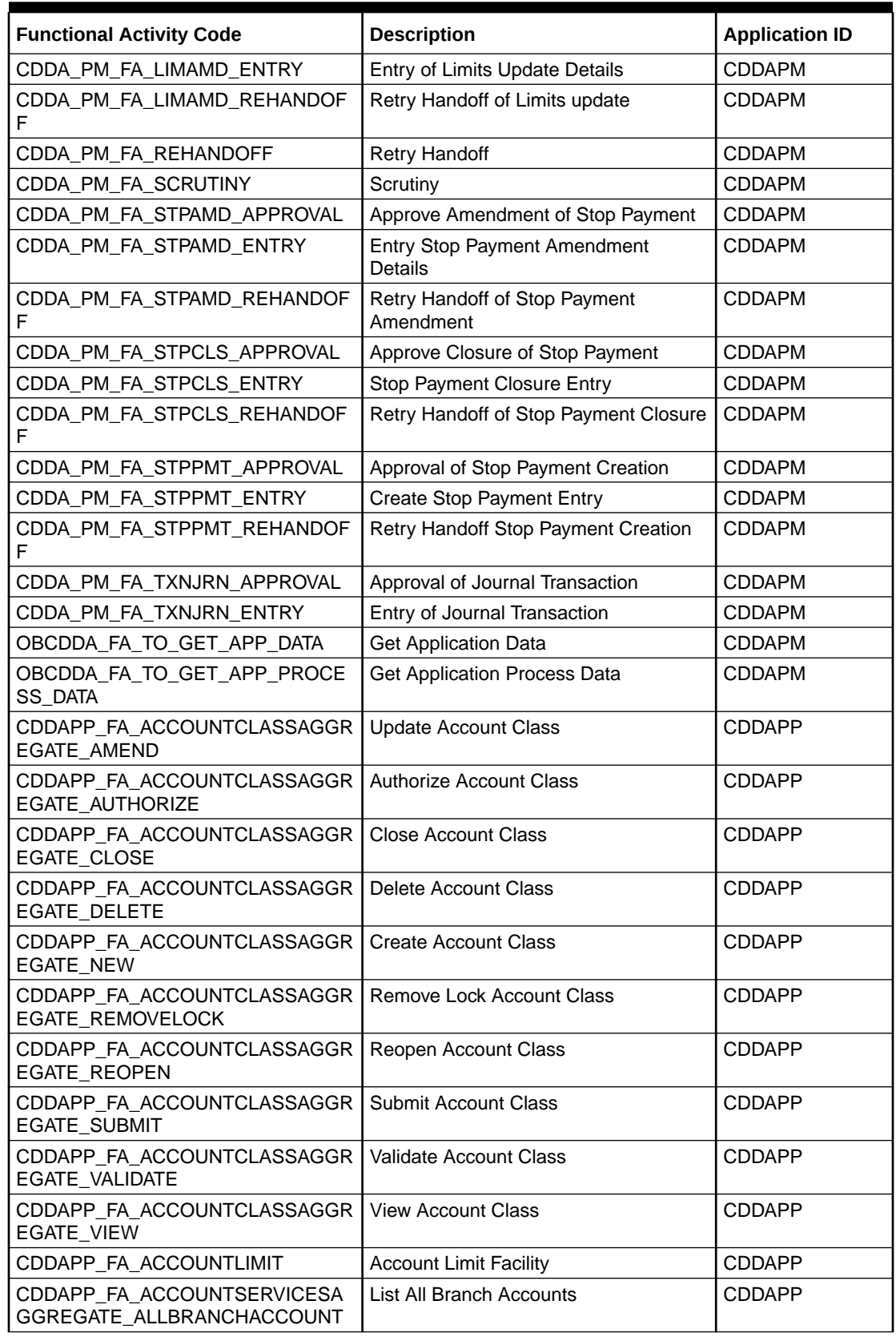

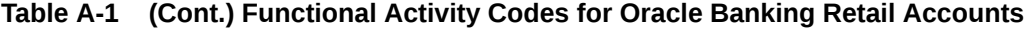

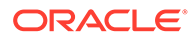

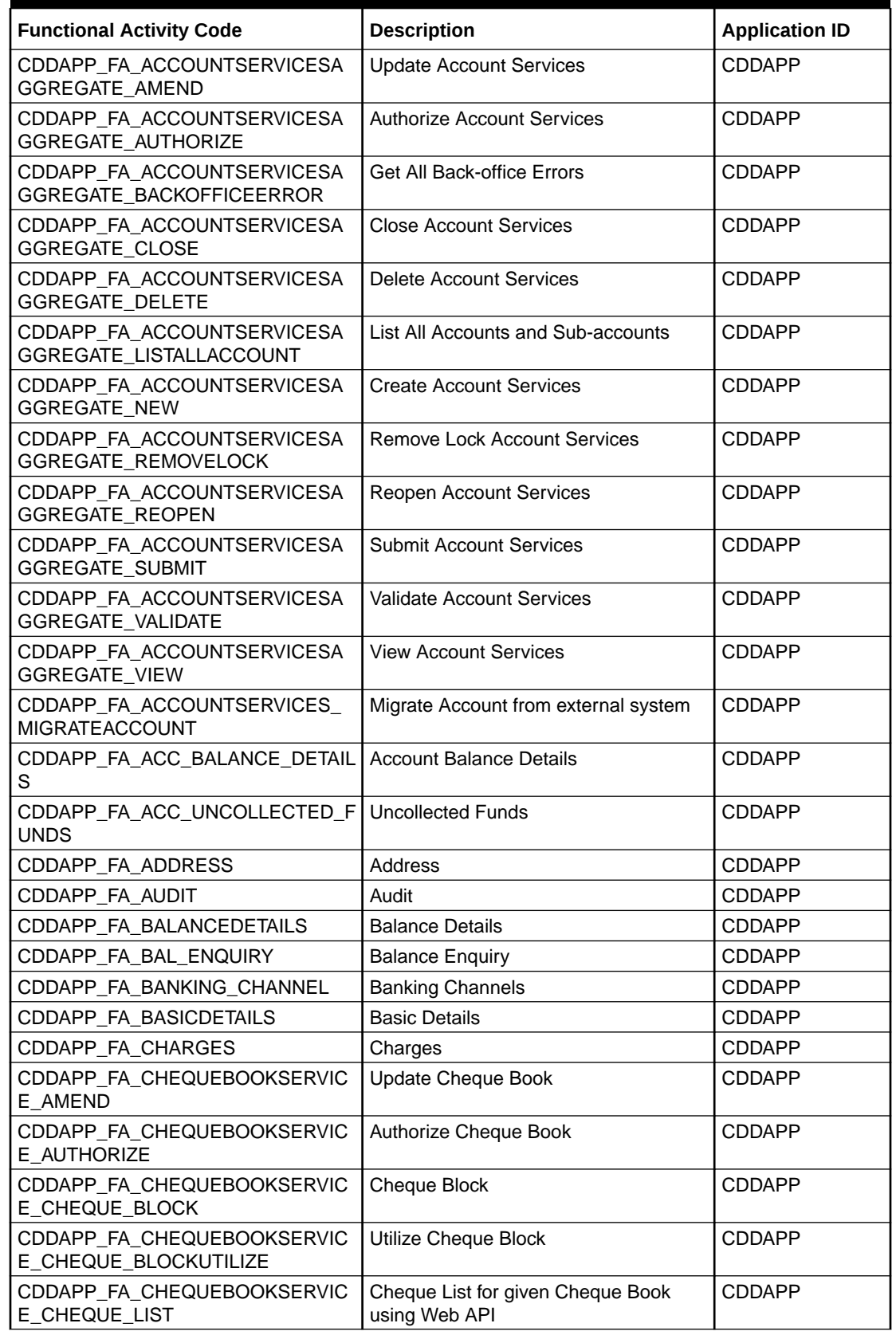

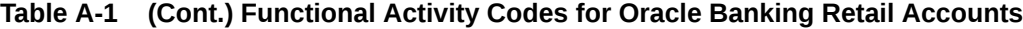

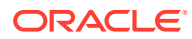

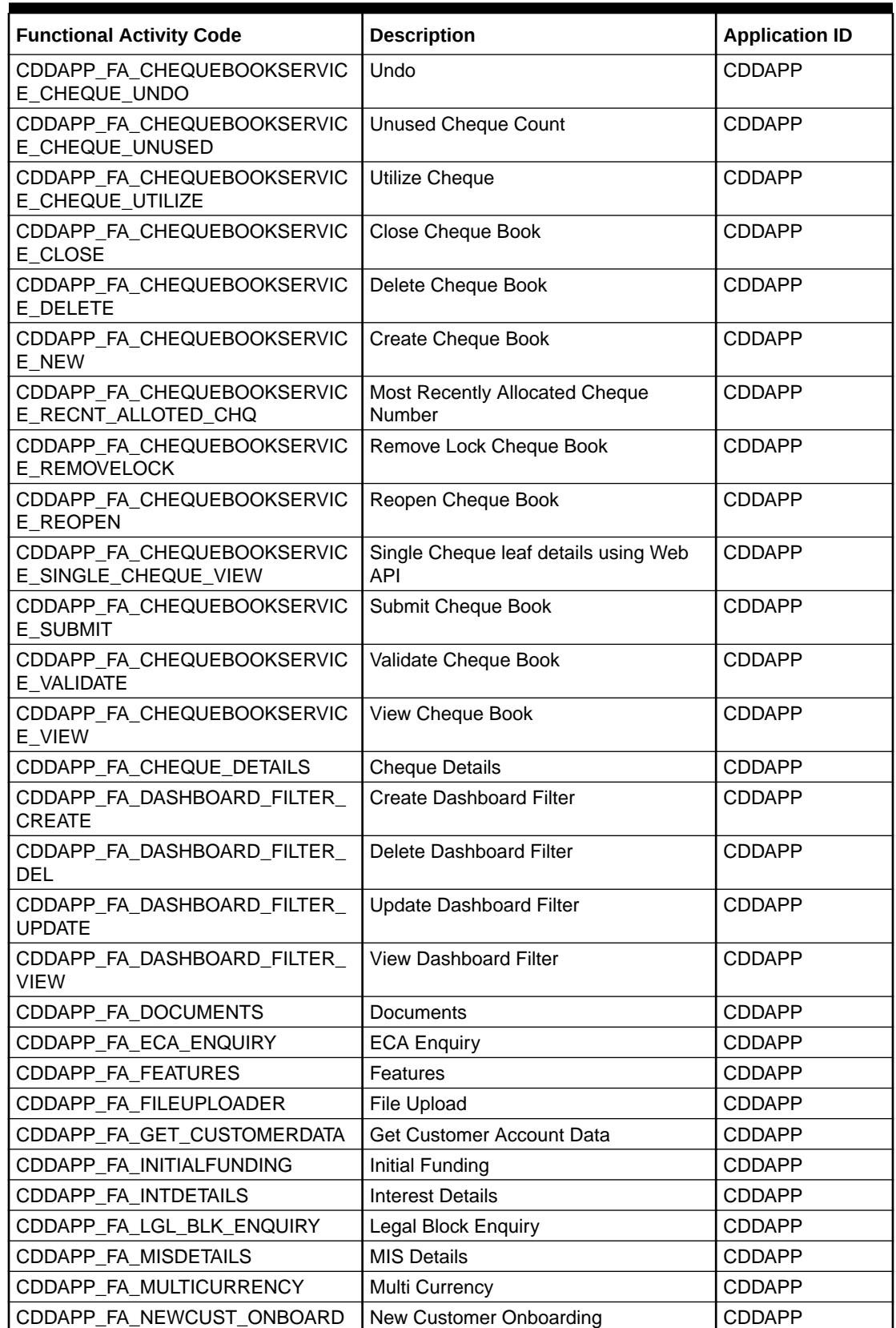

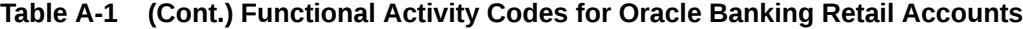

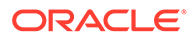

| <b>Functional Activity Code</b>                                                 | <b>Description</b>                                    | <b>Application ID</b> |
|---------------------------------------------------------------------------------|-------------------------------------------------------|-----------------------|
| CDDAPP FA PREFERENCES                                                           | Preferences                                           | <b>CDDAPP</b>         |
| CDDAPP_FA_PROVISIONING_DETAL<br>S                                               | <b>Provisioning Details</b>                           | CDDAPP                |
| CDDAPP_FA_REFERRALQUEUE                                                         | <b>Referral Queue</b>                                 | <b>CDDAPP</b>         |
| CDDAPP_FA_SERVICEREQ                                                            | <b>Service Request Status</b>                         | <b>CDDAPP</b>         |
| CDDAPP_FA_SER_ACCOUNTSERVIC<br><b>ESAGGREGATE AMEND</b>                         | <b>Update Account Services for Service</b><br>API     | <b>CDDAPP</b>         |
| CDDAPP_FA_SER_ACCOUNTSERVIC<br><b>ESAGGREGATE CHEQUEBOOK</b>                    | Create Cheque Book for given<br>Accounts              | CDDAPP                |
| CDDAPP_FA_SER_ACCOUNTSERVIC<br>ESAGGREGATE_CLOSE                                | <b>Close Account Services for Service API</b>         | <b>CDDAPP</b>         |
| CDDAPP_FA_SER_ACCOUNTSERVIC<br>ESAGGREGATE_EXTERNALACCOUN<br><b>TVALIDATION</b> | Validates the given account                           | <b>CDDAPP</b>         |
| CDDAPP_FA_SER_ACCOUNTSERVIC<br>ESAGGREGATE_GETERRORCODEE<br><b>NTRIES</b>       | Get the list of error info for the error<br>codes     | <b>CDDAPP</b>         |
| CDDAPP_FA_SER_ACCOUNTSERVIC<br>ESAGGREGATE_NEW                                  | <b>Create Account Services for Service</b><br>API     | <b>CDDAPP</b>         |
| CDDAPP FA SER ACCOUNTSERVIC<br>ESAGGREGATE POPULATE PRE R<br><b>ECORD</b>       | Create Pre-record in external system                  | CDDAPP                |
| CDDAPP_FA_SER_ACCOUNTSERVIC<br>ESAGGREGATE_PUSH_CMCEXTER<br><b>NAL</b>          | Push Account to CMC EXT Accounts                      | <b>CDDAPP</b>         |
| CDDAPP_FA_SER_ACCOUNTSERVIC<br>ESAGGREGATE_PUSH_CMCSTRAD<br><b>DRESS</b>        | <b>Push CMC Structured Address</b><br>Accounts        | <b>CDDAPP</b>         |
| CDDAPP_FA_SER_ACCOUNTSERVIC<br>ESAGGREGATE_PUSH_ICACCOUNT                       | Push IC Accounts                                      | <b>CDDAPP</b>         |
| CDDAPP_FA_SER_ACCOUNTSERVIC<br>ESAGGREGATE_PUSH_MCY                             | Push to Multi Currency Account                        | <b>CDDAPP</b>         |
| CDDAPP_FA_SER_ACCOUNTSERVIC<br>ESAGGREGATE_REOPEN                               | Reopen Account Services for Service<br>API            | <b>CDDAPP</b>         |
| CDDAPP_FA_SER_ACCOUNTSERVIC<br>ESAGGREGATE_UPDATE_FINAL_ST<br><b>ATUS</b>       | <b>Update Final External Handoff Status</b>           | <b>CDDAPP</b>         |
| CDDAPP_FA_SER_ACCOUNTSERVIC<br>ESAGGREGATE_VALIDATEANDGETA<br><b>CCOUNTS</b>    | Get the account details and validates it              | <b>CDDAPP</b>         |
| CDDAPP_FA_SER_ACCOUNTSERVIC<br>ESAGGREGATE_VIEW                                 | <b>View Account Services for Service API</b>          | <b>CDDAPP</b>         |
| CDDAPP_FA_SER_CHEQUEBOOKSE<br>RVICE_AMEND                                       | Update Cheque Book Services for<br>Service API        | <b>CDDAPP</b>         |
| CDDAPP_FA_SER_CHEQUEBOOKSE<br>RVICE_CHEQUE_BLOCK                                | <b>Block Cheque Book Services for</b><br>Service API  | <b>CDDAPP</b>         |
| CDDAPP_FA_SER_CHEQUEBOOKSE<br>RVICE_CHEQUE_BLOCKUTILIZE                         | Utilize Block Cheque Book Services for<br>Service API | <b>CDDAPP</b>         |

**Table A-1 (Cont.) Functional Activity Codes for Oracle Banking Retail Accounts**

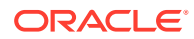

| <b>Functional Activity Code</b>                        | <b>Description</b>                              | <b>Application ID</b> |
|--------------------------------------------------------|-------------------------------------------------|-----------------------|
| CDDAPP_FA_SER_CHEQUEBOOKSE<br>RVICE_CHEQUE_UNDO        | Undo Cheque Book Services for<br>Service API    | <b>CDDAPP</b>         |
| CDDAPP_FA_SER_CHEQUEBOOKSE<br>RVICE_CHEQUE_UTILIZE     | Utilize Cheque Book Services for<br>Service API | CDDAPP                |
| CDDAPP_FA_SER_CHEQUEBOOKSE<br>RVICE_CLOSE              | Close Cheque Book Services for<br>Service API   | <b>CDDAPP</b>         |
| CDDAPP_FA_SER_CHEQUEBOOKSE<br><b>RVICE_NEW</b>         | Create Cheque Book Services for<br>Service API  | <b>CDDAPP</b>         |
| CDDAPP_FA_SER_CHEQUEBOOKSE<br>RVICE_REOPEN             | Reopen Cheque Book Services for<br>Service API  | <b>CDDAPP</b>         |
| CDDAPP_FA_SER_CHEQUEBOOKSE<br>RVICE_SINGLE_CHEQUE_VIEW | Single Cheque leaf details using<br>Service API | <b>CDDAPP</b>         |
| CDDAPP_FA_SER_CHEQUEBOOKSE<br>RVICE_VIEW               | View Cheque Book Services for Service<br>API    | <b>CDDAPP</b>         |
| CDDAPP_FA_SER_CHEQUE_BOOK_<br>UNUSED_CQ_COUNT          | Count of Unused Cheque Book                     | CDDAPP                |
| CDDAPP_FA_SER_CHEQUE_BOOK_<br><b>UPDATE_STATUS</b>     | Cheque Book Update Status Service<br><b>API</b> | <b>CDDAPP</b>         |
| CDDAPP_FA_SER_STOPPAYMENT_A<br><b>MEND</b>             | Update Stop Payment Services for<br>Service API | CDDAPP                |
| CDDAPP_FA_SER_STOPPAYMENT_C<br>LOSE                    | Close Stop Payment Services for<br>Service API  | <b>CDDAPP</b>         |
| CDDAPP_FA_SER_STOPPAYMENT_N<br>EW                      | Create Stop Payment Services for<br>Service API | <b>CDDAPP</b>         |
| CDDAPP_FA_SER_STOPPAYMENT_R<br><b>EOPEN</b>            | Reopen Stop Payment Services for<br>Service API | <b>CDDAPP</b>         |
| CDDAPP_FA_SER_STOPPAYMENT_V<br><b>IEW</b>              | View Stop Payment Services for<br>Service API   | <b>CDDAPP</b>         |
| CDDAPP_FA_SIGNATURES                                   | Signature                                       | <b>CDDAPP</b>         |
| CDDAPP_FA_STATEMENTS                                   | <b>Statements</b>                               | <b>CDDAPP</b>         |
| CDDAPP_FA_STATEMENT_PREF                               | <b>Statement Preferences</b>                    | <b>CDDAPP</b>         |
| CDDAPP_FA_STATUS                                       | Status                                          | <b>CDDAPP</b>         |
| CDDAPP_FA_STOPPAYMENT_AMEN<br>D                        | <b>Update Stop Payment</b>                      | <b>CDDAPP</b>         |
| CDDAPP_FA_STOPPAYMENT_AUTH<br>ORIZE                    | Authorize Stop Payment                          | <b>CDDAPP</b>         |
| CDDAPP_FA_STOPPAYMENT_CLOSE                            | Close Stop Payment                              | <b>CDDAPP</b>         |
| CDDAPP_FA_STOPPAYMENT_DELET<br>E                       | Delete Stop Payment                             | <b>CDDAPP</b>         |
| CDDAPP_FA_STOPPAYMENT_ENQUI<br><b>RY</b>               | <b>Stop Payment Enquiry</b>                     | <b>CDDAPP</b>         |
| CDDAPP_FA_STOPPAYMENT_NEW                              | <b>Create Stop Payment</b>                      | <b>CDDAPP</b>         |
| CDDAPP_FA_STOPPAYMENT_REOP<br>EN                       | Reopen Stop Payment                             | <b>CDDAPP</b>         |
| CDDAPP_FA_STOPPAYMENT_SUBMI<br>Τ                       | Submit Stop Payment                             | <b>CDDAPP</b>         |

**Table A-1 (Cont.) Functional Activity Codes for Oracle Banking Retail Accounts**

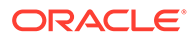

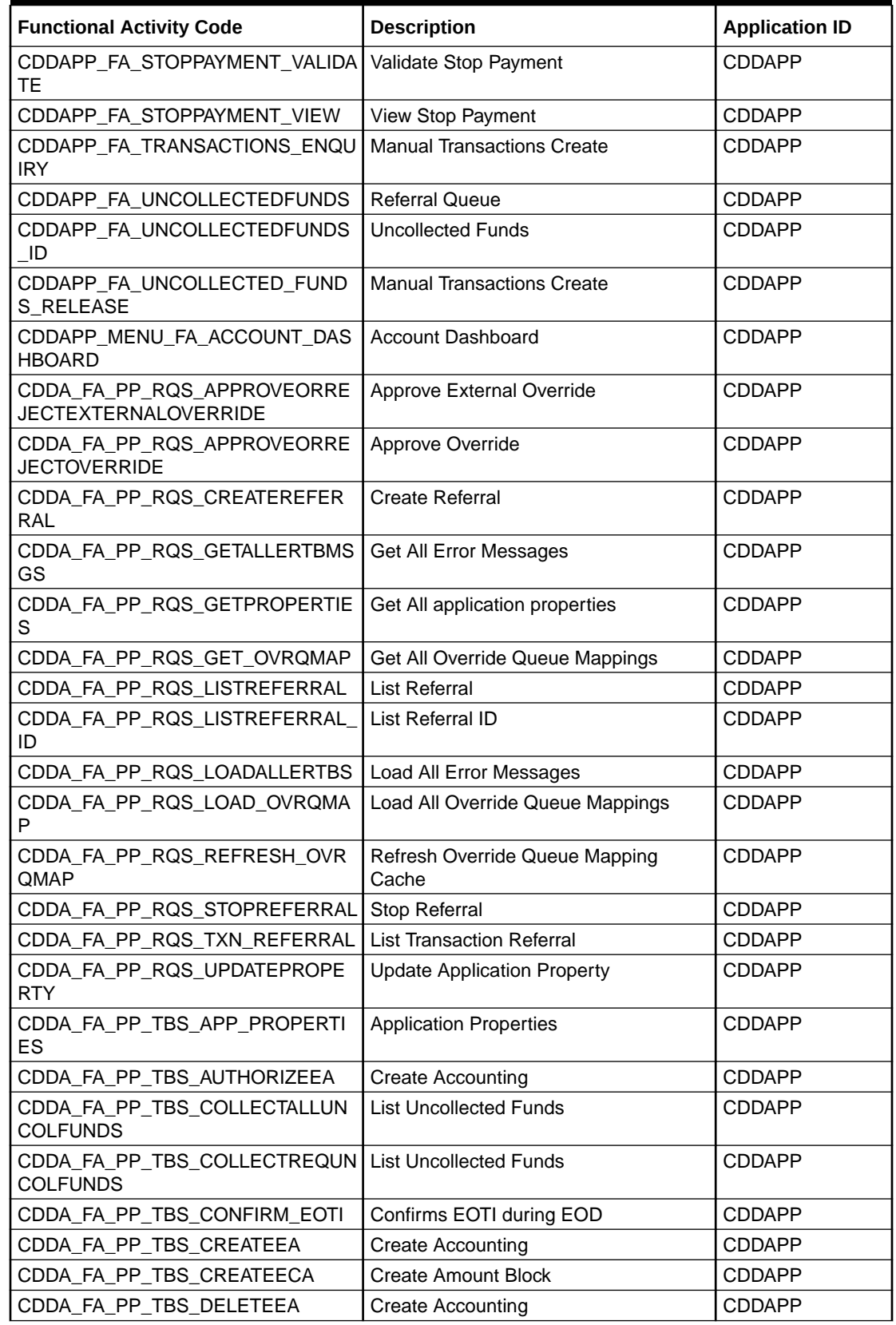

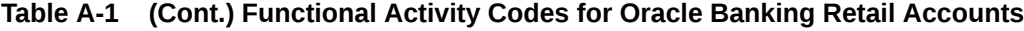

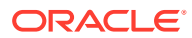

| <b>Functional Activity Code</b>                   | <b>Description</b>                     | <b>Application ID</b> |
|---------------------------------------------------|----------------------------------------|-----------------------|
| CDDA FA PP_TBS_EODBRANCH_U<br><b>PDATE</b>        | EOD branch status update               | <b>CDDAPP</b>         |
| CDDA_FA_PP_TBS_EVICTCUSTOME<br>R                  | <b>Evict Customer</b>                  | <b>CDDAPP</b>         |
| CDDA_FA_PP_TBS_EVICTRBAC                          | <b>Evict Rbac</b>                      | <b>CDDAPP</b>         |
| CDDA_FA_PP_TBS_GETACC                             | Get Account from Cache                 | <b>CDDAPP</b>         |
| CDDA_FA_PP_TBS_GETACCBAL                          | <b>Get Account Balance</b>             | <b>CDDAPP</b>         |
| CDDA_FA_PP_TBS_GETACCBAL_MU<br>LTI                | Get Multiple Account Balance           | <b>CDDAPP</b>         |
| CDDA_FA_PP_TBS_GETACCDTLS                         | <b>Get Accounting Details</b>          | <b>CDDAPP</b>         |
| CDDA_FA_PP_TBS_GETALLERTBMS<br>GS                 | <b>Get All Currencies</b>              | CDDAPP                |
| CDDA_FA_PP_TBS_GETBLKDTLS                         | <b>Get Amount Block Details</b>        | <b>CDDAPP</b>         |
| CDDA_FA_PP_TBS_GETBRANCH                          | Get Branch                             | <b>CDDAPP</b>         |
| CDDA_FA_PP_TBS_GETCURRENCY                        | <b>Get Currency</b>                    | CDDAPP                |
| CDDA_FA_PP_TBS_GETEATXNS                          | <b>Get Accounting Transactions</b>     | <b>CDDAPP</b>         |
| CDDA_FA_PP_TBS_GETECATXNS                         | <b>Get Amount Block Transactions</b>   | <b>CDDAPP</b>         |
| CDDA_FA_PP_TBS_GETERT                             | Get ERTB Entry                         | <b>CDDAPP</b>         |
| CDDA_FA_PP_TBS_GETOVERRIDE                        | Get Override Domain                    | <b>CDDAPP</b>         |
| CDDA_FA_PP_TBS_GETPROPERTIE<br>S                  | <b>Get All Properties</b>              | <b>CDDAPP</b>         |
| CDDA_FA_PP_TBS_GETPTYFRMCA<br><b>CHE</b>          | Get party from cache                   | <b>CDDAPP</b>         |
| CDDA_FA_PP_TBS_GETSRCPREF                         | Get source preference                  | <b>CDDAPP</b>         |
| CDDA_FA_PP_TBS_GETTXNBALDTL<br>S                  | <b>Get Transaction Balance Details</b> | <b>CDDAPP</b>         |
| CDDA_FA_PP_TBS_GETTXNCODE                         | <b>Get Transaction Code</b>            | <b>CDDAPP</b>         |
| CDDA_FA_PP_TBS_GET_UNCOLLCR<br><b>ACCS</b>        | Get Multiple Account Balance           | <b>CDDAPP</b>         |
| CDDA_FA_PP_TBS_GET_UNCOLLCR<br><b>AVLDATES</b>    | Get Multiple Account Balance           | <b>CDDAPP</b>         |
| CDDA_FA_PP_TBS_LEGALAMTBLK                        | <b>Create Accounting</b>               | <b>CDDAPP</b>         |
| CDDA_FA_PP_TBS_LGLBLKENQUIR<br>Y                  | <b>Legal Block Enquiry</b>             | <b>CDDAPP</b>         |
| CDDA_FA_PP_TBS_LISTUNCOLFUN<br>DS                 | <b>List Uncollected Funds</b>          | <b>CDDAPP</b>         |
| CDDA_FA_PP_TBS_LOADALLBRANC<br><b>HCURRENCIES</b> | Load All Branch Currencies             | <b>CDDAPP</b>         |
| CDDA FA PP_TBS_LOADALLERTBS                       | Load All Error Messages                | <b>CDDAPP</b>         |
| CDDA FA PP TBS LOADALLOVERRI<br><b>DES</b>        | <b>Load All Overrides</b>              | <b>CDDAPP</b>         |
| CDDA_FA_PP_TBS_LOADALLSOURC<br><b>EPREFS</b>      | <b>Load All Source Preferences</b>     | <b>CDDAPP</b>         |
| CDDA_FA_PP_TBS_LOADALLTXNCO<br><b>DES</b>         | <b>Load All Transaction Codes</b>      | <b>CDDAPP</b>         |
| CDDA_FA_PP_TBS_LOADBRANCH                         | Load Branch                            | <b>CDDAPP</b>         |

**Table A-1 (Cont.) Functional Activity Codes for Oracle Banking Retail Accounts**

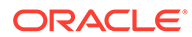

| <b>Functional Activity Code</b>                  | <b>Description</b>                             | <b>Application ID</b> |
|--------------------------------------------------|------------------------------------------------|-----------------------|
| CDDA_FA_PP_TBS_MODIFYAMTBLK                      | <b>Create Accounting</b>                       | <b>CDDAPP</b>         |
| CDDA_FA_PP_TBS_POSTPROCESSI<br><b>NG</b>         | <b>Complete Post Processing</b>                | <b>CDDAPP</b>         |
| CDDA_FA_PP_TBS_REFRESH                           | <b>Refresh Cache</b>                           | <b>CDDAPP</b>         |
| CDDA_FA_PP_TBS_RELEASEAMTBL<br>Κ                 | <b>Create Accounting</b>                       | <b>CDDAPP</b>         |
| CDDA_FA_PP_TBS_RELEASEEXPBL<br>K.                | Release Expired Block                          | <b>CDDAPP</b>         |
| CDDA_FA_PP_TBS_REMACC                            | Get Account from Cache                         | <b>CDDAPP</b>         |
| CDDA_FA_PP_TBS_REVALCREATEE<br>A                 | Create Reval EA                                | <b>CDDAPP</b>         |
| CDDA_FA_PP_TBS_ROLLBACKAMTB<br>LK.               | <b>Rollback Amount Block</b>                   | <b>CDDAPP</b>         |
| CDDA_FA_PP_TBS_ROLLBACKEATR<br><b>ANSACTION</b>  | Rollback EA Transaction                        | CDDAPP                |
| CDDA_FA_PP_TBS_RTLCALLBACK                       | <b>Create Accounting</b>                       | <b>CDDAPP</b>         |
| CDDA_FA_PP_TBS_UNCOLFUNWID<br><b>GET</b>         | Get Uncollected Funds for widget               | <b>CDDAPP</b>         |
| CDDA_FA_PP_TBS_UPDATEPROPER<br><b>TY</b>         | Update property                                | <b>CDDAPP</b>         |
| CDDA FA PP_TBS_UPDATERS                          | <b>Update Referral Status</b>                  | CDDAPP                |
| CDDA_FA_PP_TBS_UPDATESTEA                        | <b>Create Accounting</b>                       | <b>CDDAPP</b>         |
| CDDA_FA_PP_TXNBS_GET_BALANC<br>ES                | <b>Get Account Balances</b>                    | <b>CDDAPP</b>         |
| CDDA_FA_PP_TXNBS_GET_BALANC<br><b>ES_SERVICE</b> | <b>Get Account Balances</b>                    | <b>CDDAPP</b>         |
| PUSH_CDDAPP_CHEQUE_BOOK_H<br>MRTRY_FC            | Create Chequebook using External<br>Handoff    | CDDAPP                |
| PUSH_CMC_MCY_ACC_HMRTRY_FC                       | Push Multi Currency using External<br>Handoff  | CDDAPP                |
| PUSH_EXT_CMC_ACC_HMRTRY_FC                       | Push CMC Ext Acc using External<br>Handoff     | <b>CDDAPP</b>         |
| PUSH_EXT_CMC_STR_ADD_HMRTR<br>Y_FC               | Push CMC Str Address using External<br>Handoff | <b>CDDAPP</b>         |
| PUSH_EXT_IC_ACC_HMRTRY_FC                        | Push IC using External Handoff                 | <b>CDDAPP</b>         |
| PUSH_PRE_RECORD_TO_EXT_SYS<br>_HMRTRY_FC         | Push PreRecord using External<br>Handoff       | <b>CDDAPP</b>         |
| DDACFG_FA_ACCNOGENERATION_<br><b>CREATE</b>      | <b>Create Account No Generation</b>            | <b>DDACFG</b>         |
| DDACFG_FA_ACCNOGENERATION_<br><b>GEN</b>         | <b>Account Number Generation</b>               | <b>DDACFG</b>         |
| DDACFG_FA_ACCNOGENERATION_<br><b>VIEW</b>        | <b>View Account Number Generation</b>          | <b>DDACFG</b>         |
| DDACFG_FA_ACCOUNTNUMBER_GE<br><b>NERATE</b>      | <b>Account Number Generation</b>               | <b>DDACFG</b>         |
| DDACFG_FA_ACCOUNTNUMBER_SE<br>QUENCE_GET         | Get Account Number Sequence                    | <b>DDACFG</b>         |

**Table A-1 (Cont.) Functional Activity Codes for Oracle Banking Retail Accounts**

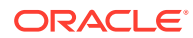

| <b>Functional Activity Code</b>                                           | <b>Description</b>                  | <b>Application ID</b> |
|---------------------------------------------------------------------------|-------------------------------------|-----------------------|
| DDACFG_FA_ACCOUNTNUMBER_SE<br>QUENCE_SAVE                                 | Create Account Number Sequence      | <b>DDACFG</b>         |
| DDACFG_FA_ACCOUNTNUMBER_ST<br>ATUS_UPDATE                                 | <b>Account Number Status Update</b> | <b>DDACFG</b>         |
| DDACFG_FA_ACCOUNTNUMBER_VA<br><b>LIDATE</b>                               | <b>Account Number Validate</b>      | <b>DDACFG</b>         |
| DDACFG_FA_BANKPARAMETERSAG<br>GREGATE_AMEND                               | <b>Update Bank Parameters</b>       | <b>DDACFG</b>         |
| DDACFG FA BANKPARAMETERSAG<br>GREGATE_AUTHORIZE                           | <b>Authorize Bank Parameters</b>    | <b>DDACFG</b>         |
| DDACFG_FA_BANKPARAMETERSAG<br>GREGATE_CLOSE                               | <b>Close Bank Parameters</b>        | <b>DDACFG</b>         |
| DDACFG_FA_BANKPARAMETERSAG<br>GREGATE_DELETE                              | Delete Bank Parameters              | <b>DDACFG</b>         |
| DDACFG_FA_BANKPARAMETERSAG<br>GREGATE_GET_ALL_RESOURCE_D<br><b>ETAILS</b> | <b>Get All Resource Details</b>     | <b>DDACFG</b>         |
| DDACFG_FA_BANKPARAMETERSAG<br><b>GREGATE_NEW</b>                          | <b>Create Bank Parameters</b>       | <b>DDACFG</b>         |
| DDACFG FA BANKPARAMETERSAG<br><b>GREGATE_REMOVELOCK</b>                   | Remove Lock Bank Parameters         | <b>DDACFG</b>         |
| DDACFG_FA_BANKPARAMETERSAG<br><b>GREGATE_REOPEN</b>                       | Reopen Bank Parameters              | <b>DDACFG</b>         |
| DDACFG_FA_BANKPARAMETERSAG<br>GREGATE_SUBMIT                              | <b>Submit Bank Parameters</b>       | <b>DDACFG</b>         |
| DDACFG_FA_BANKPARAMETERSAG<br>GREGATE_VALIDATE                            | Validate Bank Parameters            | <b>DDACFG</b>         |
| DDACFG_FA_BANKPARAMETERSAG<br>GREGATE_VIEW                                | <b>View Bank Parameters</b>         | <b>DDACFG</b>         |
| DDACFG_FA_BRANCHPARAMETERS<br>AGGREGATE_AMEND                             | <b>Update Branch Parameters</b>     | <b>DDACFG</b>         |
| DDACFG_FA_BRANCHPARAMETERS<br>AGGREGATE_AUTHORIZE                         | Authorize Branch Parameters         | <b>DDACFG</b>         |
| DDACFG_FA_BRANCHPARAMETERS<br>AGGREGATE_CLOSE                             | Close Branch Parameters             | <b>DDACFG</b>         |
| DDACFG_FA_BRANCHPARAMETERS<br>AGGREGATE_DELETE                            | Delete Branch Parameters            | <b>DDACFG</b>         |
| DDACFG FA BRANCHPARAMETERS<br>AGGREGATE_NEW                               | <b>Create Branch Parameters</b>     | <b>DDACFG</b>         |
| DDACFG_FA_BRANCHPARAMETERS<br>AGGREGATE_REMOVELOCK                        | Remove Lock Branch Parameters       | <b>DDACFG</b>         |
| DDACFG_FA_BRANCHPARAMETERS<br>AGGREGATE_REOPEN                            | Reopen Branch Parameters            | <b>DDACFG</b>         |
| DDACFG_FA_BRANCHPARAMETERS<br>AGGREGATE_SUBMIT                            | <b>Submit Branch Parameters</b>     | <b>DDACFG</b>         |
| DDACFG FA BRANCHPARAMETERS<br>AGGREGATE_VALIDATE                          | Validate Branch Parameters          | <b>DDACFG</b>         |

**Table A-1 (Cont.) Functional Activity Codes for Oracle Banking Retail Accounts**

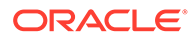

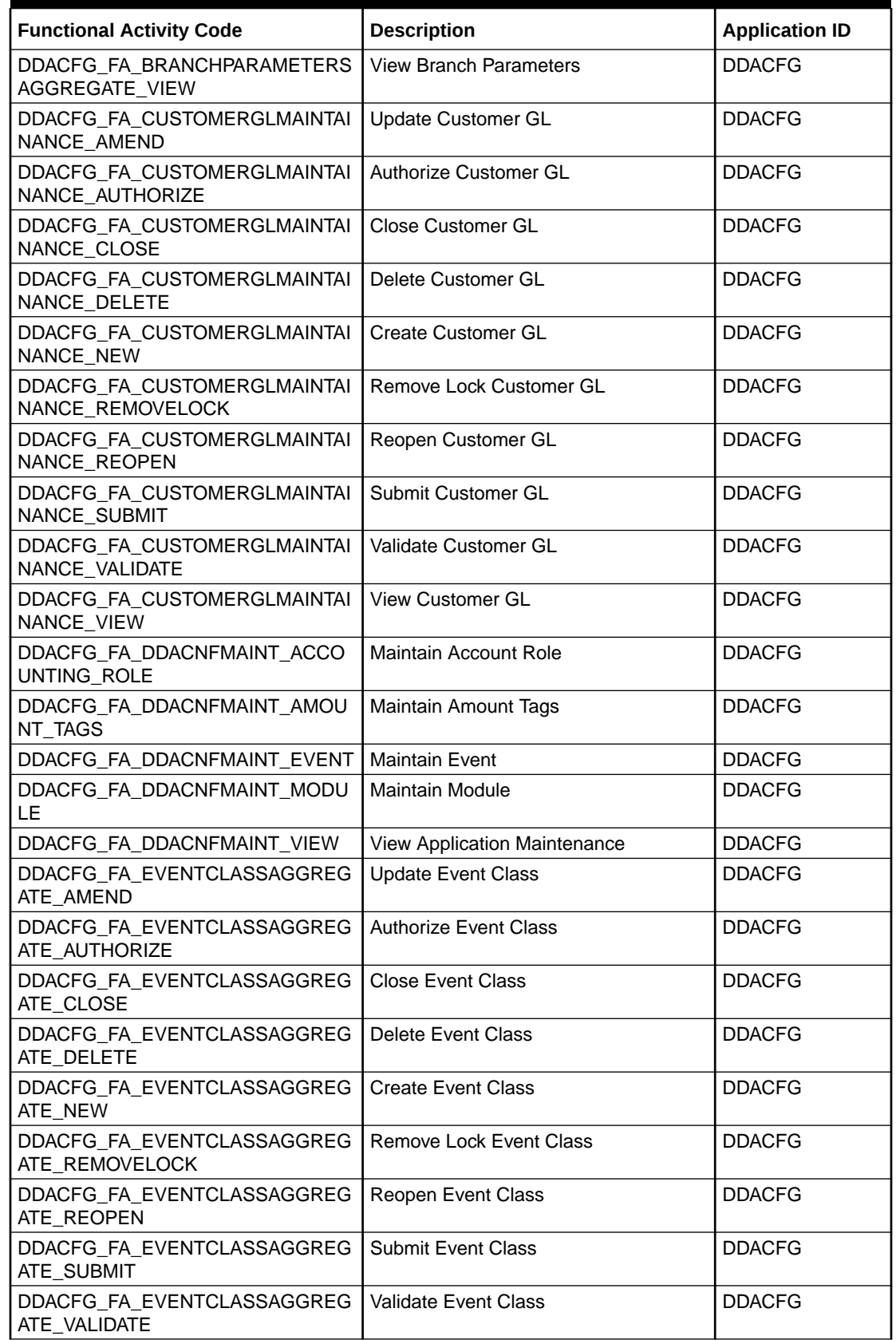

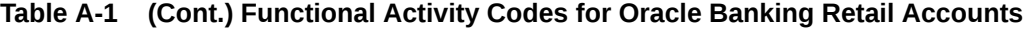

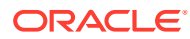
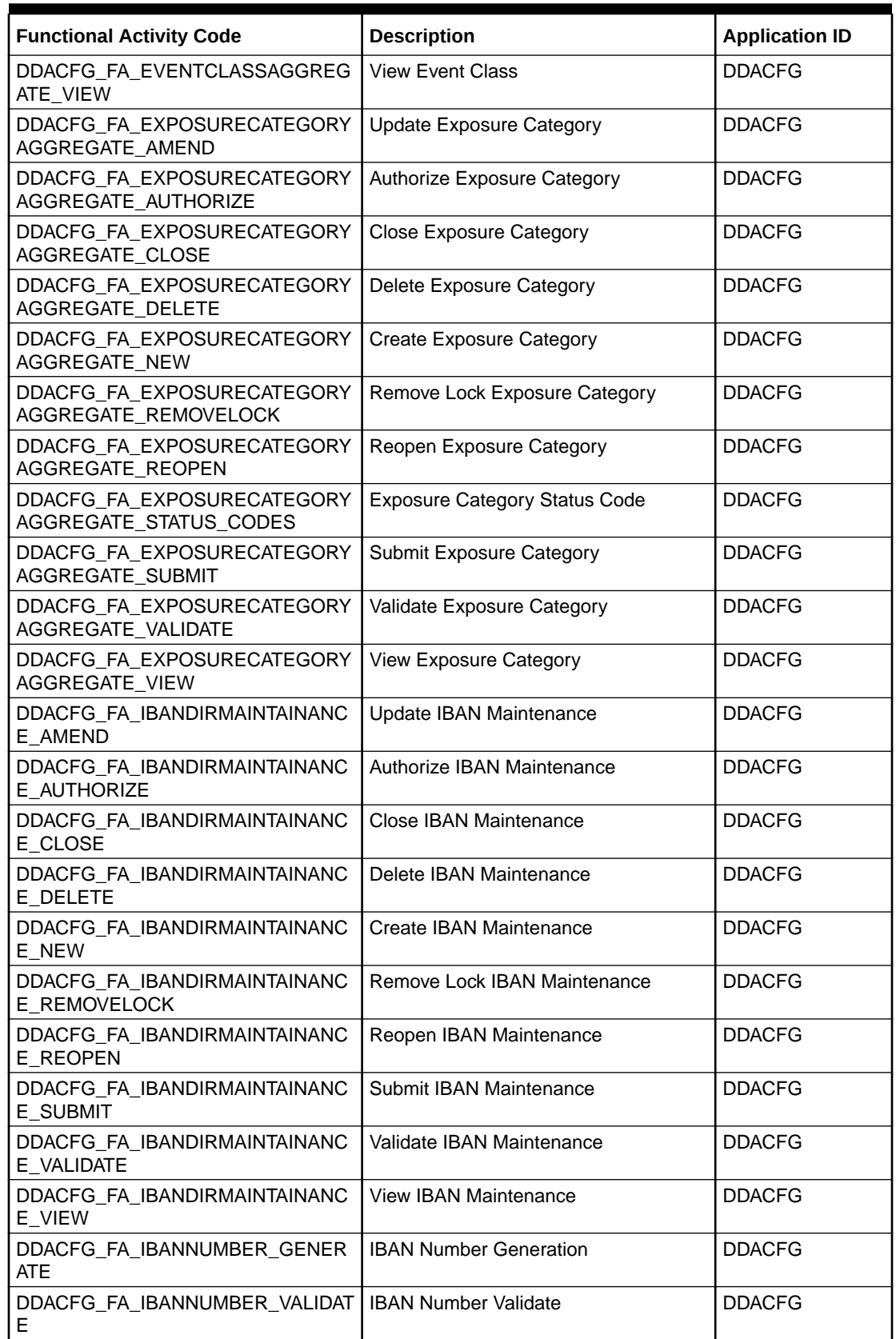

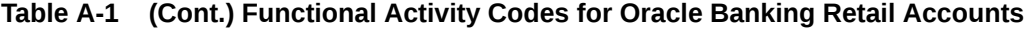

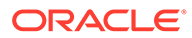

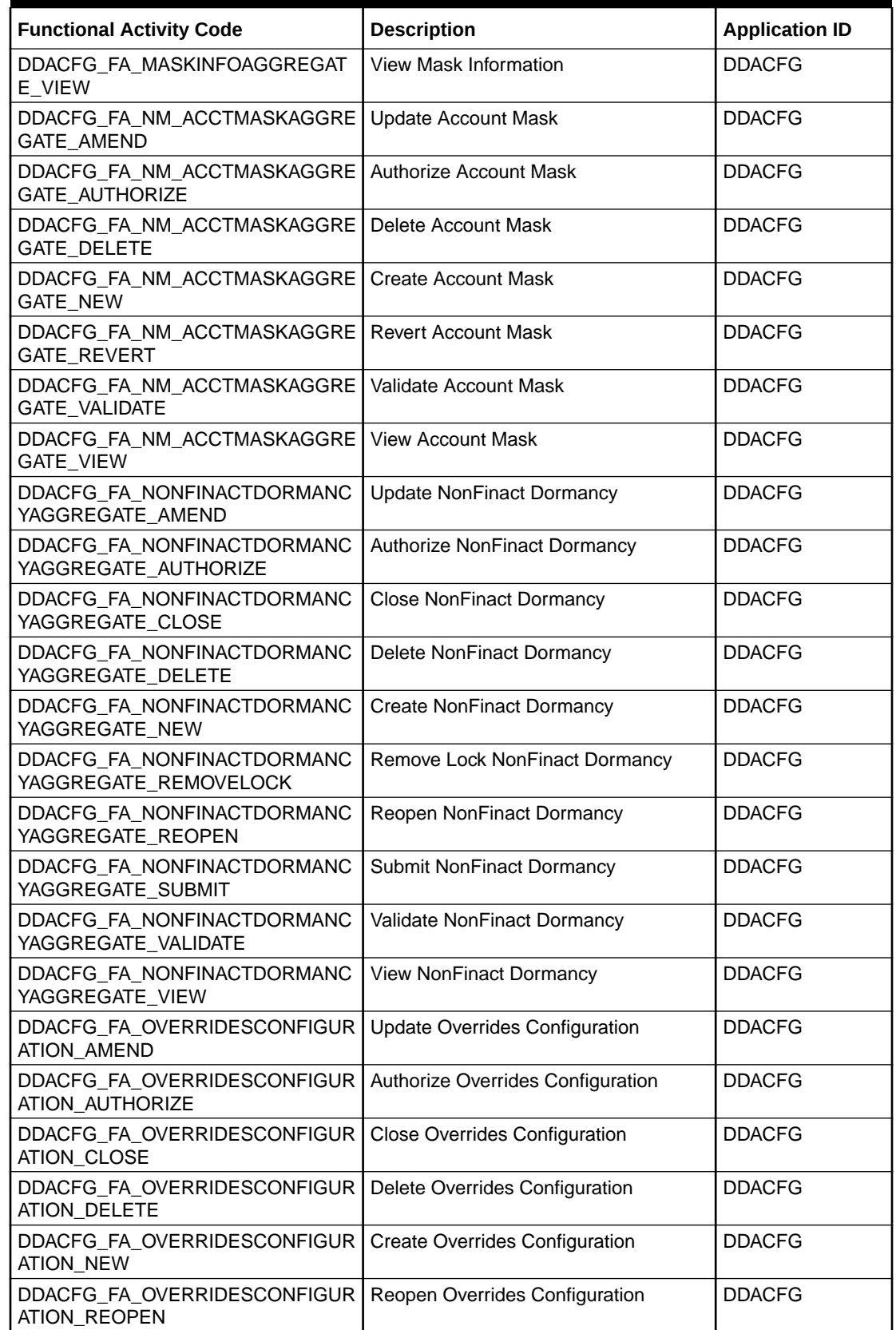

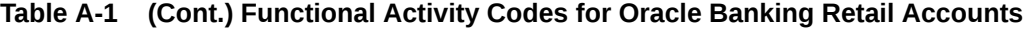

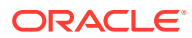

| <b>Functional Activity Code</b>                                              | <b>Description</b>                  | <b>Application ID</b> |
|------------------------------------------------------------------------------|-------------------------------------|-----------------------|
| DDACFG_FA_OVERRIDESCONFIGUR<br>ATION_VALIDATE                                | Validate Overrides Configuration    | <b>DDACFG</b>         |
| DDACFG_FA_OVERRIDESCONFIGUR<br><b>ATION VIEW</b>                             | <b>View Overrides Configuration</b> | <b>DDACFG</b>         |
| DDACFG_FA_QUEUECREATION_AM<br><b>END</b>                                     | <b>Update Queue</b>                 | <b>DDACFG</b>         |
| DDACFG_FA_QUEUECREATION_AUT<br><b>HORIZE</b>                                 | <b>Authorize Queue</b>              | <b>DDACFG</b>         |
| DDACFG_FA_QUEUECREATION_CLO<br><b>SE</b>                                     | <b>Close Queue</b>                  | <b>DDACFG</b>         |
| DDACFG_FA_QUEUECREATION_DEL<br><b>ETE</b>                                    | Delete Queue                        | <b>DDACFG</b>         |
| DDACFG_FA_QUEUECREATION_NE<br>W                                              | Create Queue                        | <b>DDACFG</b>         |
| DDACFG_FA_QUEUECREATION_RE<br><b>OPEN</b>                                    | Reopen Queue                        | <b>DDACFG</b>         |
| DDACFG_FA_QUEUECREATION_VALI<br><b>DATE</b>                                  | Validate Queue                      | <b>DDACFG</b>         |
| DDACFG_FA_QUEUECREATION_VIE<br>W                                             | <b>View Queue</b>                   | <b>DDACFG</b>         |
| DDACFG_FA_REVALUATIONSETUP_<br><b>AMEND</b>                                  | <b>Update Revaluation Setup</b>     | <b>DDACFG</b>         |
| DDACFG_FA_REVALUATIONSETUP_<br><b>AUTHORIZE</b>                              | <b>Authorize Revaluation Setup</b>  | <b>DDACFG</b>         |
| DDACFG_FA_REVALUATIONSETUP_<br><b>CLOSE</b>                                  | <b>Close Revaluation Setup</b>      | <b>DDACFG</b>         |
| DDACFG_FA_REVALUATIONSETUP_<br><b>DELETE</b>                                 | Delete Revaluation Setup            | <b>DDACFG</b>         |
| DDACFG_FA_REVALUATIONSETUP_<br><b>NEW</b>                                    | <b>Create Revaluation Setup</b>     | <b>DDACFG</b>         |
| DDACFG_FA_REVALUATIONSETUP_<br><b>REMOVELOCK</b>                             | Remove Lock Revaluation Setup       | <b>DDACFG</b>         |
| DDACFG_FA_REVALUATIONSETUP_<br><b>REOPEN</b>                                 | <b>Reopen Revaluation Setup</b>     | <b>DDACFG</b>         |
| DDACFG_FA_REVALUATIONSETUP_<br><b>SUBMIT</b>                                 | <b>Submit Revaluation Setup</b>     | <b>DDACFG</b>         |
| DDACFG_FA_REVALUATIONSETUP_<br><b>VALIDATE</b>                               | <b>Validate Revaluation Setup</b>   | <b>DDACFG</b>         |
| DDACFG_FA_REVALUATIONSETUP_<br><b>VIEW</b>                                   | <b>View Revaluation Setup</b>       | <b>DDACFG</b>         |
| DDACFG_FA_SER_SOURCECODE_G<br><b>ETALLSOURCECODES</b>                        | <b>Get All Source Codes</b>         | <b>DDACFG</b>         |
| DDACFG_FA_SER_TRANSACTIONCO<br>DEAGGREGATE_GETALLTRANSACTI<br><b>ONCODES</b> | <b>Get All Transaction Codes</b>    | <b>DDACFG</b>         |
| DDACFG_FA_SOURCECODE_AMEN<br>D                                               | <b>Update Source Code</b>           | <b>DDACFG</b>         |

**Table A-1 (Cont.) Functional Activity Codes for Oracle Banking Retail Accounts**

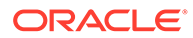

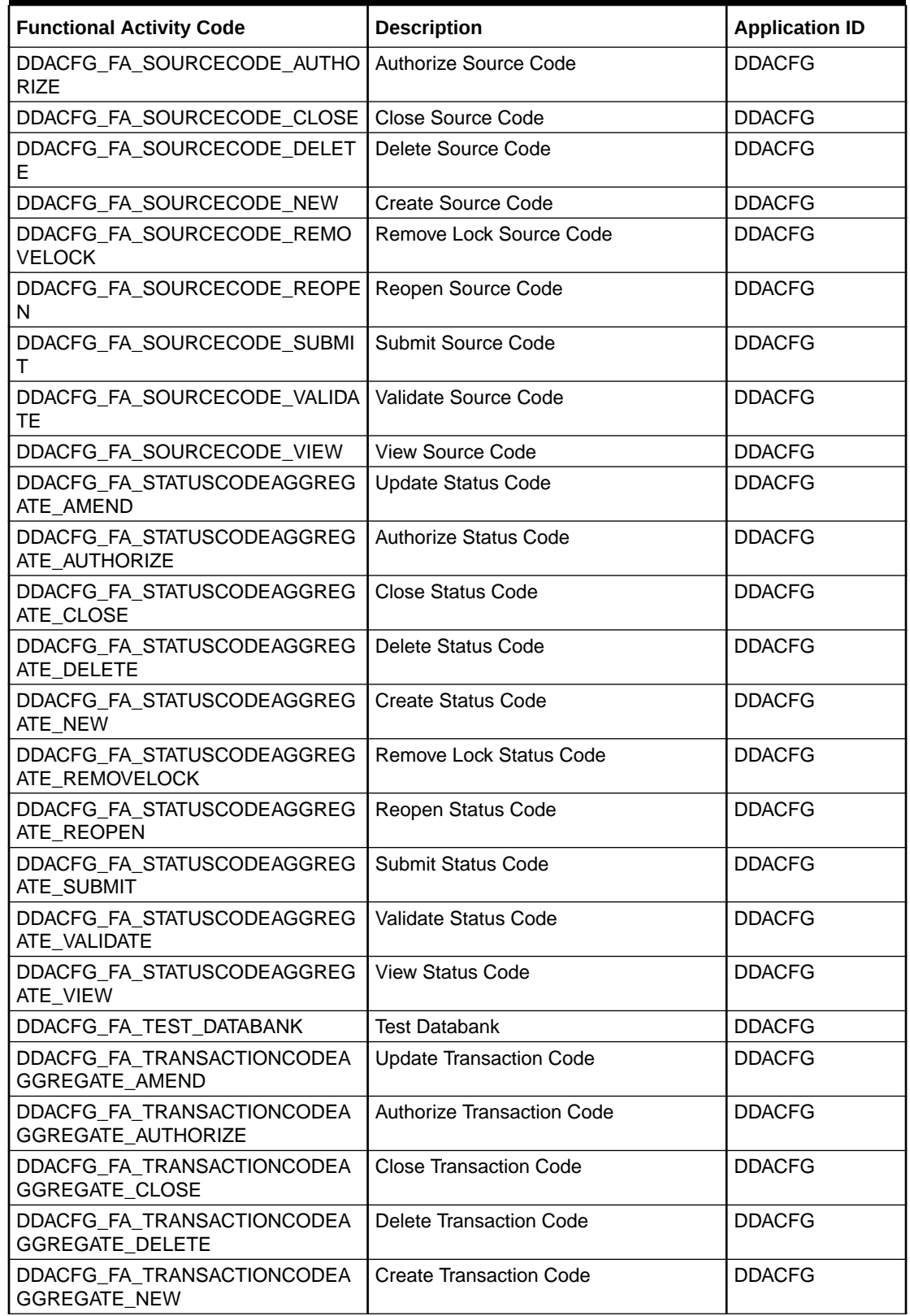

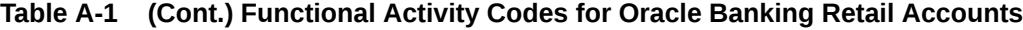

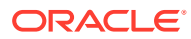

| <b>Functional Activity Code</b>                          | <b>Description</b>                                                           | <b>Application ID</b> |
|----------------------------------------------------------|------------------------------------------------------------------------------|-----------------------|
| DDACFG FA TRANSACTIONCODEA<br><b>GGREGATE_REMOVELOCK</b> | Remove Lock Transaction Code                                                 | <b>DDACFG</b>         |
| DDACFG_FA_TRANSACTIONCODEA<br><b>GGREGATE_REOPEN</b>     | Reopen Transaction Code                                                      | <b>DDACFG</b>         |
| DDACFG_FA_TRANSACTIONCODEA<br>GGREGATE_SUBMIT            | <b>Submit Transaction Code</b>                                               | <b>DDACFG</b>         |
| DDACFG_FA_TRANSACTIONCODEA<br>GGREGATE_VALIDATE          | <b>Validate Transaction Code</b>                                             | <b>DDACFG</b>         |
| DDACFG_FA_TRANSACTIONCODEA<br>GGREGATE_VIEW              | <b>View Transaction Code</b>                                                 | <b>DDACFG</b>         |
| DDASTMT_FA_DOWNLOAD_STATEM<br><b>ENT</b>                 | Download Account Statement                                                   | <b>DDASTMT</b>        |
| DDASTMT_FA_DOWNLOAD_STATEM<br><b>ENT_SERVICE</b>         | Download Account Statement Service                                           | <b>DDASTMT</b>        |
| DDASTMT_FA_GENERATE_STMT                                 | Generate Account Statement                                                   | <b>DDASTMT</b>        |
| DDASTMT_FA_GENERATE_STMT_SE<br><b>RVICE</b>              | <b>Generate Account Statement Service</b>                                    | <b>DDASTMT</b>        |
| DDASTMT_FA_GET_STATEMENT                                 | <b>Get Account Statement</b>                                                 | <b>DDASTMT</b>        |
| DDASTMT_FA_GET_STATEMENT_PR<br>EF                        | <b>Get Account Statement Preferences</b>                                     | <b>DDASTMT</b>        |
| DDASTMT_FA_GET_STATEMENT_SE<br><b>RVICE</b>              | <b>Get Account Statement Service</b>                                         | <b>DDASTMT</b>        |
| DDASTMT_MENU_FA_GEN_STATEM<br><b>ENT</b>                 | <b>Generate Statement</b>                                                    | <b>DDASTMT</b>        |
| OBRACC_FA_ACCOUNTCLASSAGGR<br><b>EGATE AMEND</b>         | Functional activity code used to amend<br>an account class                   | <b>OBRACC</b>         |
| OBRACC_FA_ACCOUNTCLASSAGGR<br>EGATE_AUTHORIZE            | Functional activity code used to<br>authorize an account class               | <b>OBRACC</b>         |
| OBRACC_FA_ACCOUNTCLASSAGGR<br>EGATE_CLOSE                | Functional activity code used to close<br>an account class                   | <b>OBRACC</b>         |
| OBRACC_FA_ACCOUNTCLASSAGGR<br><b>EGATE DELETE</b>        | Functional activity code used to delete<br>an account class                  | <b>OBRACC</b>         |
| OBRACC_FA_ACCOUNTCLASSAGGR<br>EGATE_NEW                  | Functional activity code used to make a<br>new account class                 | <b>OBRACC</b>         |
| OBRACC_FA_ACCOUNTCLASSAGGR<br>EGATE_REMOVELOCK           | Functional activity code used to remove<br>lock on an account class resource | <b>OBRACC</b>         |
| OBRACC_FA_ACCOUNTCLASSAGGR<br>EGATE_REOPEN               | Functional activity code used to reopen<br>an account class                  | <b>OBRACC</b>         |
| OBRACC_FA_ACCOUNTCLASSAGGR<br><b>EGATE_SUBMIT</b>        | Functional activity code used to submit<br>an account class                  | <b>OBRACC</b>         |
| OBRACC_FA_ACCOUNTCLASSAGGR<br>EGATE_VALIDATE             | Functional activity code used to validate<br>an account class                | <b>OBRACC</b>         |
| OBRACC_FA_ACCOUNTCLASSAGGR<br>EGATE_VIEW                 | Functional activity code used to view an<br>account class                    | <b>OBRACC</b>         |
| OBRACC_FA_SER_ACCOUNTCLASS<br>AGGREGATE_VIEW             | Get account class using API                                                  | <b>OBRACC</b>         |
| OBRACC_FA_SER_ACCOUNTCLASS<br>AGGREGATE_NEW              | Create account class using API                                               | OBRACC                |

**Table A-1 (Cont.) Functional Activity Codes for Oracle Banking Retail Accounts**

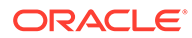

| <b>Functional Activity Code</b>                          | <b>Description</b>                                                     | <b>Application ID</b> |
|----------------------------------------------------------|------------------------------------------------------------------------|-----------------------|
| OBRACC_FA_SER_ACCOUNTCLASS<br>AGGREGATE_AMEND            | Update account class using API                                         | <b>OBRACC</b>         |
| OBRACC_FA_SER_ACCOUNTCLASS<br>AGGREGATE_CLOSE            | Close account class using API                                          | <b>OBRACC</b>         |
| OBRACC_FA_SER_ACCOUNTCLASS<br>AGGREGATE_REOPEN           | Reopen account class using API                                         | <b>OBRACC</b>         |
| OBRACC FA ACCOUNTSERVICESA<br>GGREGATE_ALLBRANCHACCOUNT  | Functional activity code used to get all<br>accounts of a branch       | <b>OBRACC</b>         |
| OBRACC_FA_ACCOUNTSERVICESA<br>GGREGATE_AMEND             | Functional activity code used to amend<br>an account                   | <b>OBRACC</b>         |
| OBRACC_FA_ACCOUNTSERVICESA<br>GGREGATE_AUTHORIZE         | Functional activity code used to<br>authorize an account               | <b>OBRACC</b>         |
| OBRACC_FA_ACCOUNTSERVICESA<br>GGREGATE_CLOSE             | Functional activity code used to close<br>an account                   | <b>OBRACC</b>         |
| OBRACC_FA_ACCOUNTSERVICESA<br>GGREGATE_DELETE            | Functional activity code used to delete<br>an account                  | <b>OBRACC</b>         |
| OBRACC FA ACCOUNTSERVICESA<br>GGREGATE_LISTALLACCOUNT    | Functional activity code used to list all<br>accounts                  | <b>OBRACC</b>         |
| OBRACC_FA_ACCOUNTSERVICESA<br><b>GGREGATE_NEW</b>        | Functional activity code used to create<br>a new account               | <b>OBRACC</b>         |
| OBRACC_FA_ACCOUNTSERVICESA<br><b>GGREGATE_REMOVELOCK</b> | Functional activity code used to remove<br>lock on an account resource | <b>OBRACC</b>         |
| OBRACC_FA_ACCOUNTSERVICESA<br>GGREGATE_REOPEN            | Functional activity code used to reopen<br>an account                  | <b>OBRACC</b>         |
| OBRACC_FA_ACCOUNTSERVICESA<br>GGREGATE_SUBMIT            | Functional activity code used to submit<br>an account                  | <b>OBRACC</b>         |
| OBRACC_FA_ACCOUNTSERVICESA<br>GGREGATE_VALIDATE          | Functional activity code used to validate<br>an account                | OBRACC                |
| OBRACC_FA_ACCOUNTSERVICESA<br>GGREGATE_VIEW              | Functional activity code used to view an<br>account                    | <b>OBRACC</b>         |
| OBRACC_FA_ACCOUNTSERVICES_<br><b>MIGRATEACCOUNT</b>      | Functional activity code used to migrate<br>an external account        | OBRACC                |
| OBRACC_FA_GET_CUSTOMERDATA                               | Get customer data                                                      | <b>OBRACC</b>         |
| OBRACC_FA_INTEGRATIONSERVICE<br>S_ALERTS                 | Get customer alerts                                                    | OBRACC                |
| OBRACC_FA_INTEGRATIONSERVICE<br>S_ASSETSLIAB             | Get customer assets liability details                                  | <b>OBRACC</b>         |
| OBRACC_FA_INTEGRATIONSERVICE<br>S_CASASUMMARY            | Get casa summary                                                       | <b>OBRACC</b>         |
| OBRACC_FA_INTEGRATIONSERVICE<br>S_HOUSEHOLD              | Get customer details                                                   | <b>OBRACC</b>         |
| OBRACC_FA_INTEGRATIONSERVICE<br>S_HOUSEHOLDBALANCE       | Get customer balance                                                   | <b>OBRACC</b>         |
| OBRACC_FA_INTEGRATIONSERVICE<br>S_LASTTXN                | Get last five transactions                                             | <b>OBRACC</b>         |
| OBRACC_FA_INTEGRATIONSERVICE<br>S_SUMMARY                | Get customer summary                                                   | <b>OBRACC</b>         |

**Table A-1 (Cont.) Functional Activity Codes for Oracle Banking Retail Accounts**

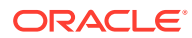

| <b>Functional Activity Code</b>                                                 | <b>Description</b>                                                       | <b>Application ID</b> |
|---------------------------------------------------------------------------------|--------------------------------------------------------------------------|-----------------------|
| OBRACC_FA_SER_ACCOUNTBATCH<br>SERVICE_NEW                                       | Functional activity code used to create<br>a new account                 | <b>OBRACC</b>         |
| OBRACC_FA_SER_ACCOUNTSERVI<br>CESAGGREGATE AMEND                                | Functional activity code used to update<br>account basic details         | <b>OBRACC</b>         |
| OBRACC_FA_SER_ACCOUNTSERVI<br>CESAGGREGATE_AMEND_BASICDE<br><b>TAILS</b>        | Functional activity code used to update<br>account basic details         | <b>OBRACC</b>         |
| OBRACC_FA_SER_ACCOUNTSERVI<br>CESAGGREGATE_AUTO_AMEND                           | Functional activity code used to auto<br>modify account                  | <b>OBRACC</b>         |
| OBRACC_FA_SER_ACCOUNTSERVI<br>CESAGGREGATE_CHEQUEBOOK                           | Functional activity code used to create<br>chequebook for given accounts | <b>OBRACC</b>         |
| OBRACC_FA_SER_ACCOUNTSERVI<br>CESAGGREGATE_CLOSE                                | Functional activity code used to close<br>account                        | <b>OBRACC</b>         |
| OBRACC_FA_SER_ACCOUNTSERVI<br>CESAGGREGATE_EXTERNALACCOU<br><b>NTVALIDATION</b> | Functional activity code used to validate<br>external account            | <b>OBRACC</b>         |
| OBRACC_FA_SER_ACCOUNTSERVI<br>CESAGGREGATE_GETCUSTACCOU<br><b>NTS</b>           | Functional activity code used to get<br>customer accounts                | <b>OBRACC</b>         |
| OBRACC_FA_SER_ACCOUNTSERVI<br>CESAGGREGATE_GETERRORCODE<br><b>ENTRIES</b>       | Functional activity code used to get<br>error code entries               | <b>OBRACC</b>         |
| OBRACC_FA_SER_ACCOUNTSERVI<br>CESAGGREGATE_NEW                                  | Functional activity code used to create<br>a new account                 | <b>OBRACC</b>         |
| OBRACC_FA_SER_ACCOUNTSERVI<br>CESAGGREGATE_POPULATE_PRE_<br><b>RECORD</b>       | Functional activity code used to create<br>pre record in external system | <b>OBRACC</b>         |
| OBRACC_FA_SER_ACCOUNTSERVI<br>CESAGGREGATE_PUSH_ACCOUNT<br><b>MIS</b>           | Functional activity code used to push<br>account mis                     | <b>OBRACC</b>         |
| OBRACC_FA_SER_ACCOUNTSERVI<br>CESAGGREGATE_PUSH_CMCEXTE<br><b>RNAL</b>          | Functional activity code used to account<br>to cmc external              | <b>OBRACC</b>         |
| OBRACC_FA_SER_ACCOUNTSERVI<br>CESAGGREGATE_PUSH_CMCSTRA<br><b>DDRESS</b>        | Functional activity code used to push<br>cmc structured address accounts | <b>OBRACC</b>         |
| OBRACC_FA_SER_ACCOUNTSERVI<br>CESAGGREGATE_PUSH_ICACCOUN<br>T                   | Functional activity code used to push IC<br>accounts                     | <b>OBRACC</b>         |
| OBRACC_FA_SER_ACCOUNTSERVI<br>CESAGGREGATE_PUSH_MCY                             | Functional activity code used to push to<br>mcy account                  | <b>OBRACC</b>         |
| OBRACC_FA_SER_ACCOUNTSERVI<br>CESAGGREGATE_PUSH_STATEMEN<br>т                   | Functional activity code used to push<br>account to statement service    | <b>OBRACC</b>         |
| OBRACC_FA_SER_ACCOUNTSERVI<br>CESAGGREGATE_REOPEN                               | Functional activity code used to reopen<br>a closed account              | <b>OBRACC</b>         |
| OBRACC_FA_SER_ACCOUNTSERVI<br>CESAGGREGATE_UPDATE_FINAL_S<br><b>TATUS</b>       | Functional activity code used to update<br>final external handoff status | <b>OBRACC</b>         |

**Table A-1 (Cont.) Functional Activity Codes for Oracle Banking Retail Accounts**

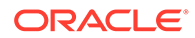

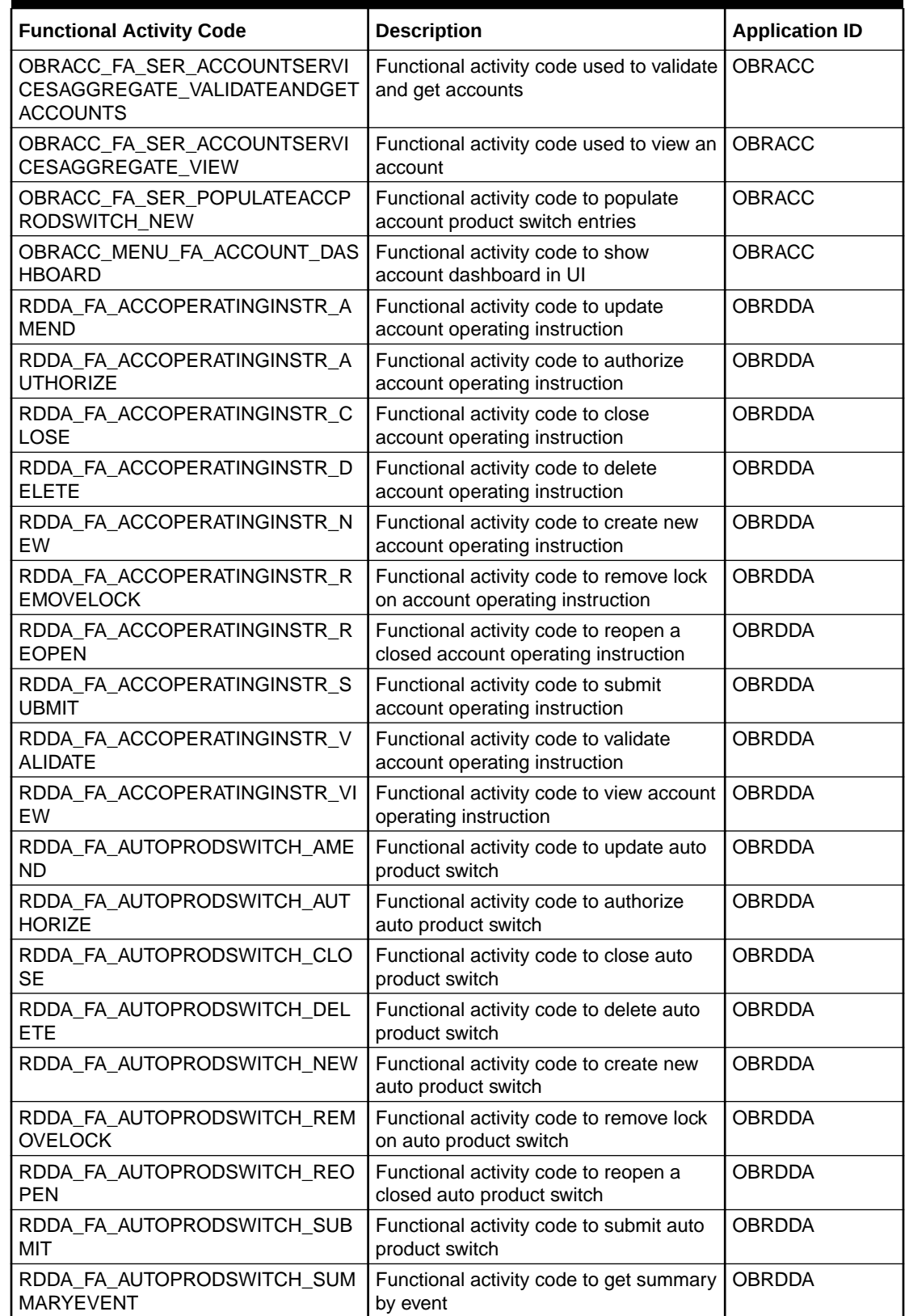

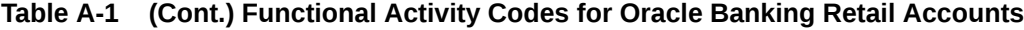

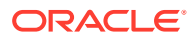

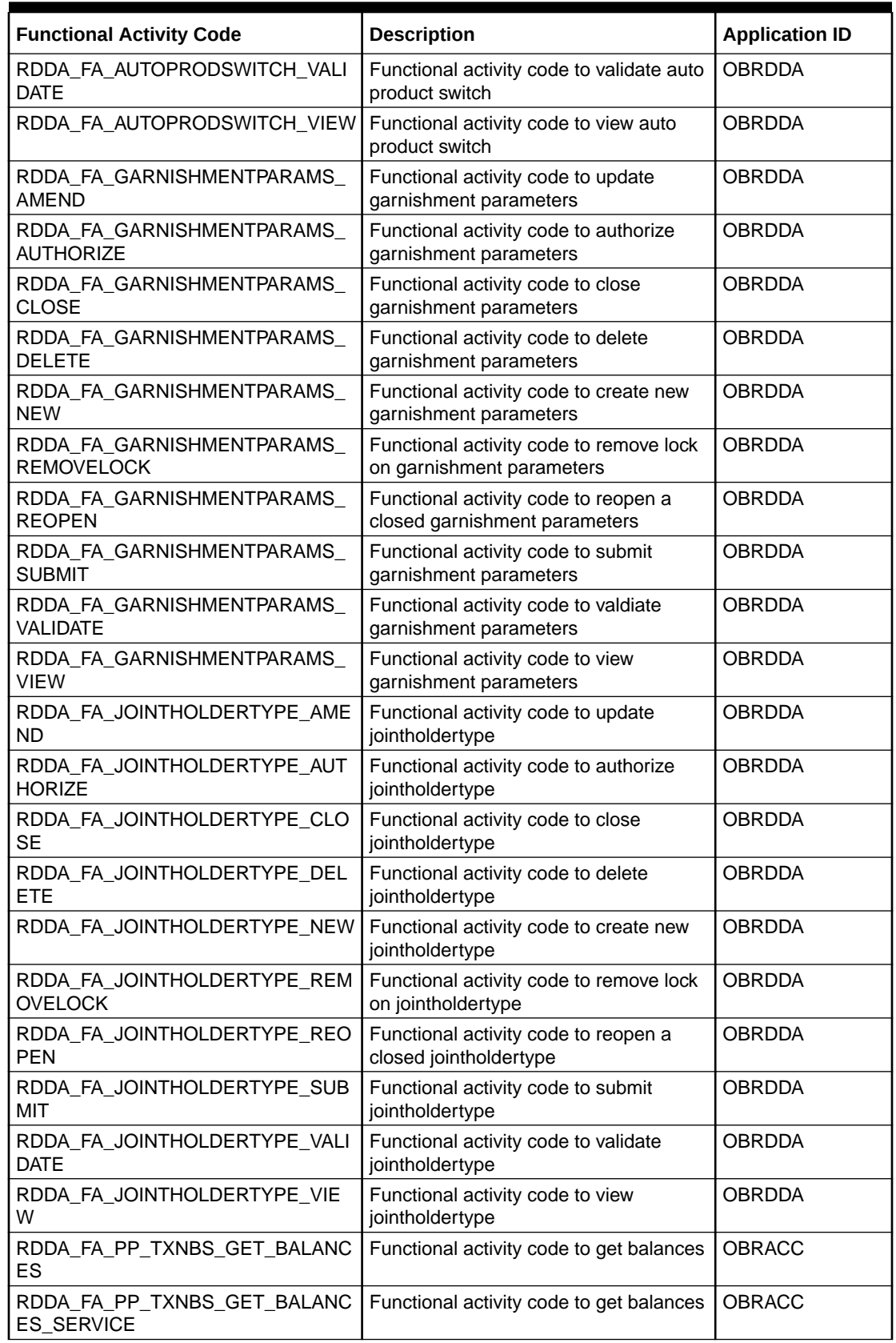

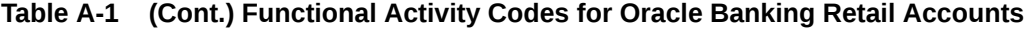

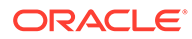

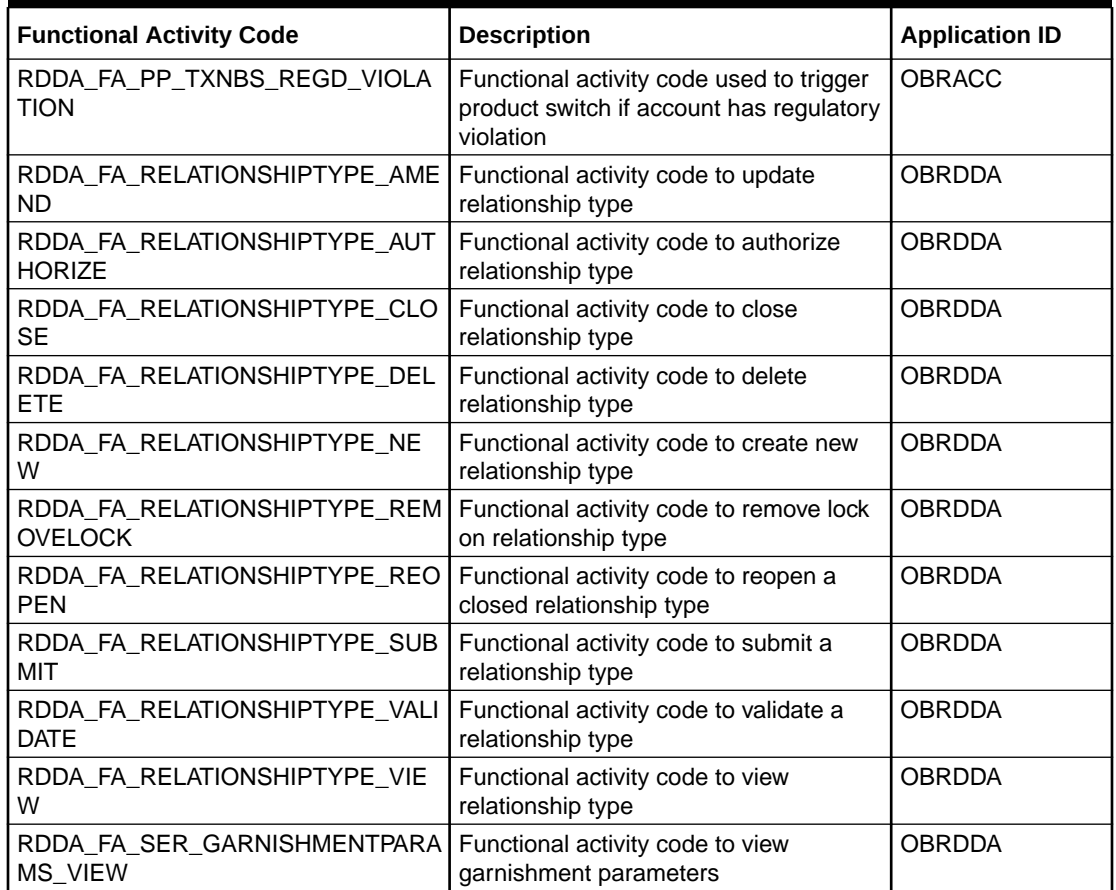

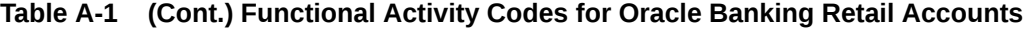

## **Table A-2 Functional Activity Codes for Oracle Banking Retail Accounts Servicing**

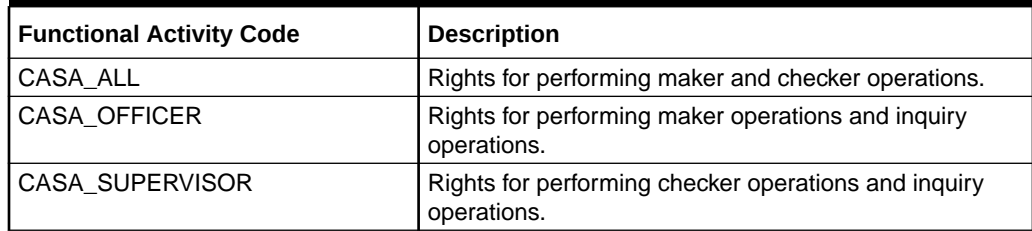

## B Error Codes and Messages

This topic contains error codes and messages found while using Oracle Banking Retail Accounts Service.

| <b>Error Code</b> | <b>Error Message</b>                                           |
|-------------------|----------------------------------------------------------------|
| CAPM-COM-001      | Record does not exist                                          |
| CAPM-COM-002      | Unable to parse JSON                                           |
| CAPM-COM-003      | Application Number cannot be blank or "null".                  |
| CAPM-COM-004      | Process Ref Number cannot be blank or "null".                  |
| CAPM-COM-005      | Error saving the datasegment                                   |
| CAPM-COM-006      | Unexpected error occurred during runtime                       |
| CAPM-COM-007      | Application Initiated Successfully                             |
| CAPM-DEL-001      | Record deleted successfully                                    |
| CAPM-DEL-002      | Record(s) deleted successfully                                 |
| CAPM-DEL-003      | Failed to Delete the record                                    |
| CAPM-MOD-001      | Record Successfully Modified                                   |
| CAPM-MOD-002      | Failed to Update the record                                    |
| CAPM-SAV-001      | Record Saved Successfully.                                     |
| CAPM-SAV-002      | Failed to create the record                                    |
| CAPM-SAV-003      | The record is validated and saved successfully.                |
| CAPM-SAV-004      | Record already exists                                          |
| CAPM-VAL-001      | The record is successfully validated.                          |
| CAPM-VAL-002      | Error in fetching Summary Info.                                |
| CAPM-TJS-VAL-00   | Process code is not set for the selected Lifecycle             |
| CAPM-TJS-VAL-01   | AccountType, LifeCycleCode, BranchCode cannot be null          |
| CAPM-TJS-VAL-02   | BusinessProcess Code cannot be null                            |
| CAPM-TJS-VAL-03   | Failed to generate the reference number                        |
| CAPM-TJS-VAL-04   | No business process code found                                 |
| CAPM-TJS-VAL-05   | Application Initiation Failed                                  |
| CAPM-TJS-VAL-06   | Unable to Parse Application Initiation Json                    |
| CAPM-TJS-VAL-07   | Process Code cannot be null for the lifecycle                  |
| CAPM-TJS-VAL-08   | Error in retrieving application category                       |
| CAPM-TJS-VAL-09   | Error in retrieving TaskID List                                |
| CAPM-TJS-VAL-10   | <b>Workflow Definition Not Found</b>                           |
| CAPM-TJS-VAL-11   | Error while checking workflow definition existence             |
| CAPM-TJS-VAL-12   | Response from EA service is null                               |
| CAPM-TJS-VAL-13   | Only maximum 4 characters are allowed                          |
| CAPM-TJS-VAL-14   | Invalid Event Serial Number. Value should be a positive number |
| CAPM-TJS-VAL-15   | The record is successfully validated.                          |

**Table B-1 List of Error Codes and Messages**

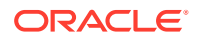

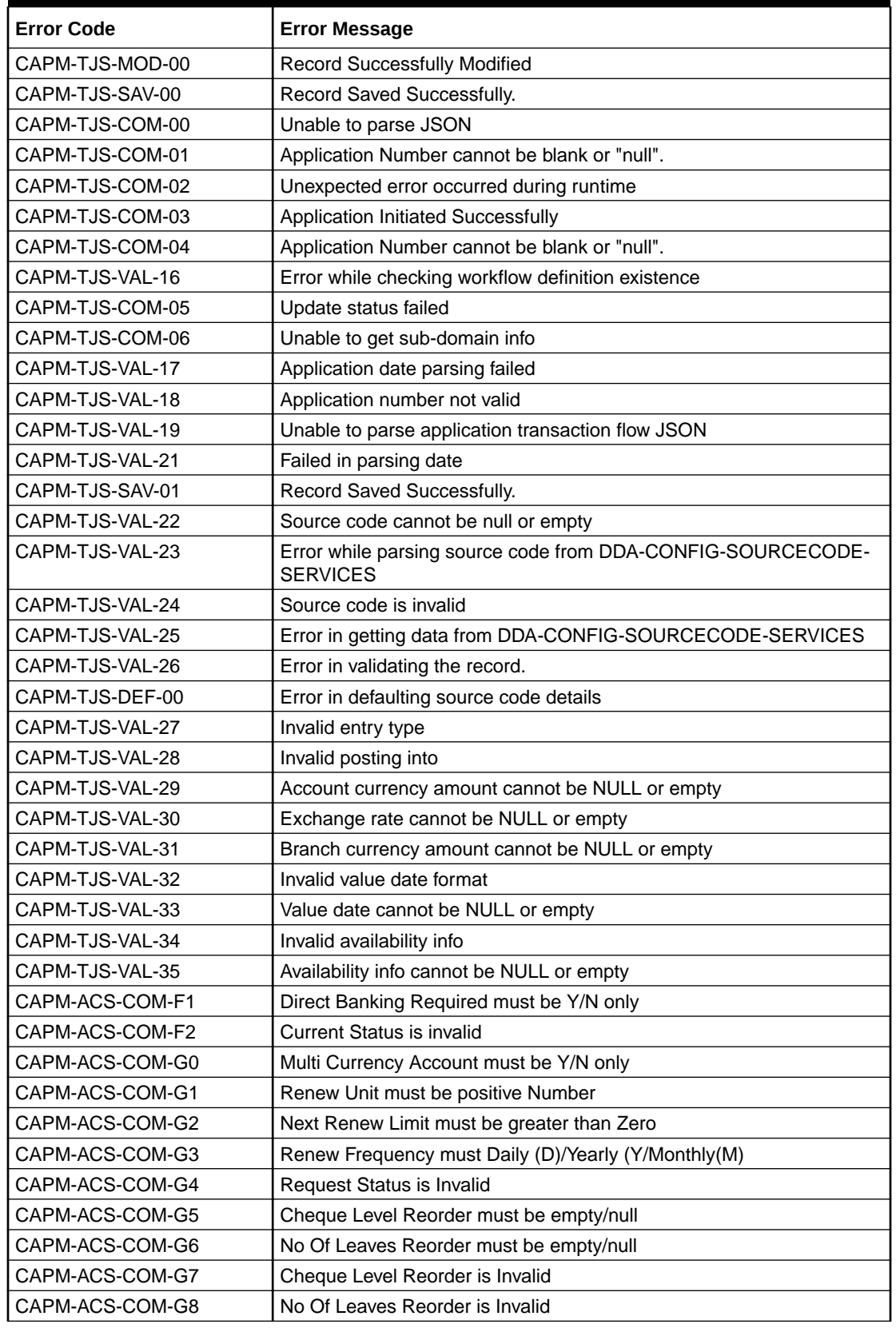

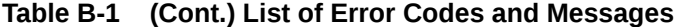

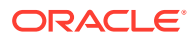

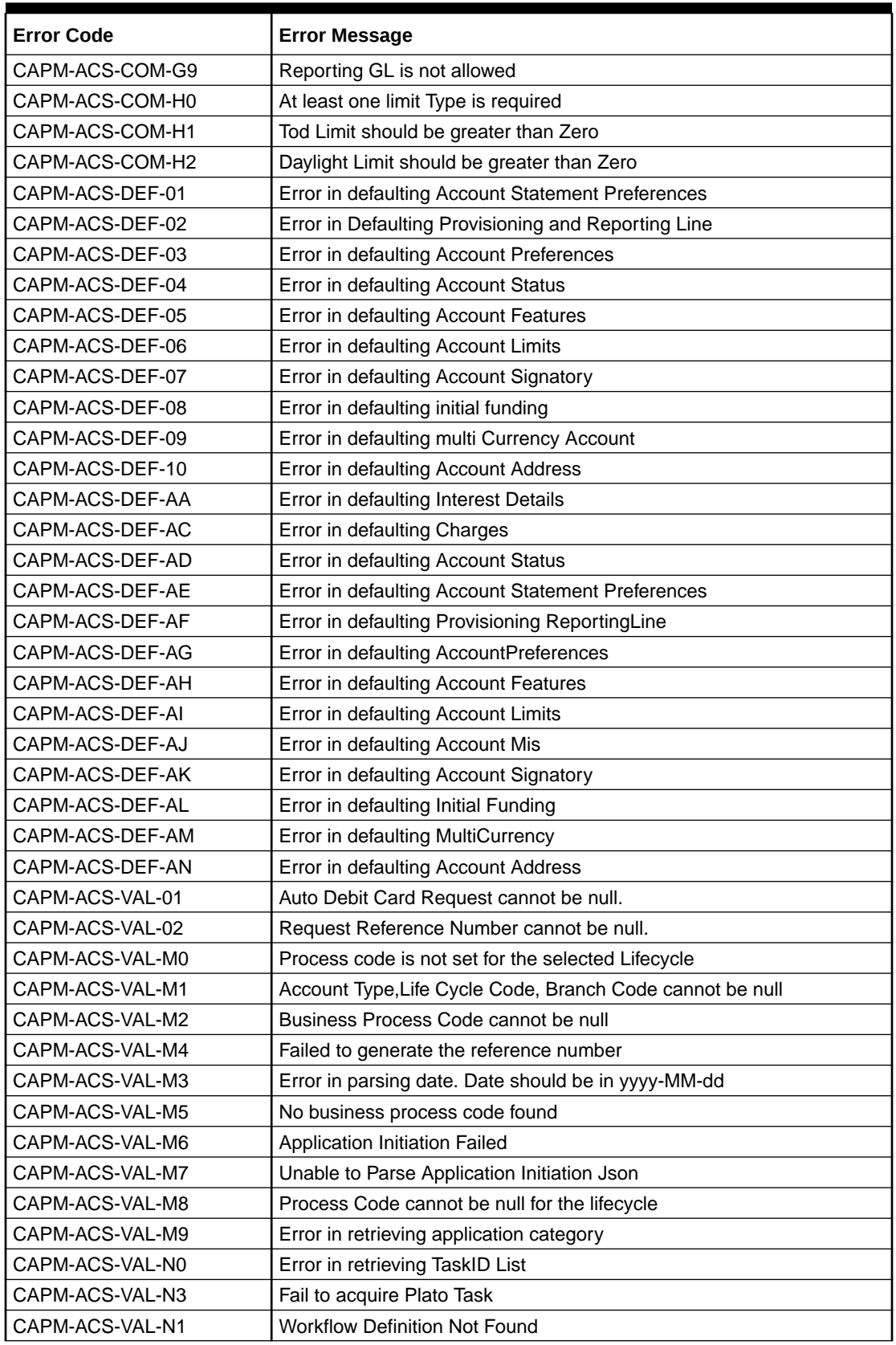

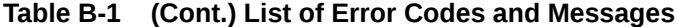

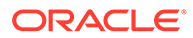

| <b>Error Code</b> | <b>Error Message</b>                                                                          |
|-------------------|-----------------------------------------------------------------------------------------------|
| CAPM-ACS-VAL-N2   | Error while checking workflow definition existence                                            |
| CAPM-ACS-VAL-N4   | No data found for this Application Number                                                     |
| CAPM-ACS-VAL-N5   | Failed To Invoke OBRH                                                                         |
| CAPM-ACS-VAL-N6   | <b>Handoff Completed Successfully</b>                                                         |
| CAPM-ACS-VAL-N7   | Handoff Failed due to network issue                                                           |
| CAPM-ACS-COM-00   | <b>Customer Account Basic Details is NULL</b>                                                 |
| CAPM-ACS-COM-01   | Account Group is Empty/NULL                                                                   |
| CAPM-ACS-COM-02   | <b>Invalid Account Number</b>                                                                 |
| CAPM-ACS-COM-03   | <b>Invalid Customer Number</b>                                                                |
| CAPM-ACS-COM-04   | Invalid Branch Code                                                                           |
| CAPM-ACS-COM-05   | Invalid Currency                                                                              |
| CAPM-ACS-COM-06   | <b>Invalid Account Class</b>                                                                  |
| CAPM-ACS-COM-07   | Invalid Account Type                                                                          |
| CAPM-ACS-COM-08   | Not a Multi Currency Account Class. MultiCurrency_Account flag<br>should be N                 |
| CAPM-ACS-COM-09   | MultiCurrency Account Class. MultiCurrency_Account flag should be Y                           |
| CAPM-ACS-COM-10   | RTL should be N                                                                               |
| CAPM-ACS-COM-11   | <b>IBAN</b> should be N                                                                       |
| CAPM-ACS-COM-12   | Referral Required should be N                                                                 |
| CAPM-ACS-COM-13   | Account Preferences is empty                                                                  |
| CAPM-ACS-COM-14   | ATM Required should be N                                                                      |
| CAPM-ACS-COM-15   | Cheque Book Required should be N                                                              |
| CAPM-ACS-COM-16   | Cheque Book Autoreorder should be N                                                           |
| CAPM-ACS-COM-17   | Invalid max Cheque rejections                                                                 |
| CAPM-ACS-COM-18   | Direct Banking Required should be N                                                           |
| CAPM-ACS-COM-19   | Direct Banking Required should be Y                                                           |
| CAPM-ACS-COM-20   | <b>NULL Account number in Account status</b>                                                  |
| CAPM-ACS-COM-21   | <b>NULL Branch Code in Account status</b>                                                     |
| CAPM-ACS-COM-22   | Invalid value for Status change automatic                                                     |
| CAPM-ACS-COM-23   | Invalid value for No Debits                                                                   |
| CAPM-ACS-COM-24   | Invalid value for No Credits                                                                  |
| CAPM-ACS-COM-25   | Invalid value for Stop Payment                                                                |
| CAPM-ACS-COM-26   | Invalid value for Dormant                                                                     |
| CAPM-ACS-COM-27   | Invalid value for Frozen                                                                      |
| CAPM-ACS-COM-28   | Current Status to be NORM in Account opening                                                  |
| CAPM-ACS-COM-29   | Dormancy Parameter must be D(Debit) or C(Credit) or A(Any of Credit<br>or Debit) or M(Manual) |
| CAPM-ACS-COM-30   | Invalid date for Status Since                                                                 |
| CAPM-ACS-COM-31   | Cheque Leaves must be numeric                                                                 |
| CAPM-ACS-COM-32   | Invalid date for Order Date                                                                   |
| CAPM-ACS-COM-33   | First Cheque Number has to be numeric                                                         |
| CAPM-ACS-COM-34   | Invalid value for Cheque leaves                                                               |

**Table B-1 (Cont.) List of Error Codes and Messages**

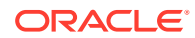

| <b>Error Code</b> | <b>Error Message</b>                                                             |
|-------------------|----------------------------------------------------------------------------------|
| CAPM-ACS-COM-36   | Branch Code in Cheque Book request is empty"                                     |
| CAPM-ACS-COM-37   | Account number in Cheque Book request is empty                                   |
| CAPM-ACS-COM-38   | Cheque Book number in Cheque Book request is empty                               |
| CAPM-ACS-COM-39   | Cheque number in Cheque Book request is empty                                    |
| CAPM-ACS-COM-40   | Leaf Number Status of Cheque Details cannot be empty                             |
| CAPM-ACS-COM-41   | Interest Details must not be Empty/Null                                          |
| CAPM-ACS-COM-42   | Currency cannot be duplicated                                                    |
| CAPM-ACS-COM-43   | Invalid value for Waive Interest                                                 |
| CAPM-ACS-COM-44   | Invalid value for Open, can be Y or N                                            |
| CAPM-ACS-COM-45   | Invalid value for Variance                                                       |
| CAPM-ACS-COM-46   | Duplicate Currency selected in MultiCurrency                                     |
| CAPM-ACS-COM-47   | Invalid Fund Utilization sequence                                                |
| CAPM-ACS-COM-48   | OD required in Account Class is N. AUF limit should not be entered               |
| CAPM-ACS-COM-49   | OD required in Account Class is N. AUF limit start date should not be<br>entered |
| CAPM-ACS-COM-50   | OD required in Account Class is N. AUF limit end date should not be<br>entered   |
| CAPM-ACS-COM-51   | OD required in Account Class is N. AUF margin should not be entered              |
| CAPM-ACS-COM-52   | Invalid AUF limit start date                                                     |
| CAPM-ACS-COM-53   | Invalid AUF limit end date                                                       |
| CAPM-ACS-COM-54   | AufMargin must not be empty when Od FacReq is set to Y in Account<br>Class       |
| CAPM-ACS-COM-55   | OD required in Account Class is N. TOD limit should not be entered               |
| CAPM-ACS-COM-56   | OD required in Account Class is N. TOD limit start date should not be<br>entered |
| CAPM-ACS-COM-57   | OD required in Account Class is N. TOD limit end date should not be<br>entered   |
| CAPM-ACS-COM-58   | TodLimit is must not be empty when OdFacReq is set to Y in Account<br>Class      |
| CAPM-ACS-COM-59   | Invalid TOD limit start date                                                     |
| CAPM-ACS-COM-60   | Invalid TOD limit end date                                                       |
| CAPM-ACS-COM-61   | OD required in Account Class is N. Day light limit should not be<br>entered      |
| CAPM-ACS-COM-62   | <b>Invalid Renew TOD</b>                                                         |
| CAPM-ACS-COM-63   | Renew TOD is N. Renew frequency should be NULL                                   |
| CAPM-ACS-COM-64   | Renew TOD is N. Renew unit should be NULL                                        |
| CAPM-ACS-COM-65   | Renew TOD is N. Next renewal limit should be NULL                                |
| CAPM-ACS-COM-66   | Invalid Linkage reference                                                        |
| CAPM-ACS-COM-67   | Linked Amount must be Numeric                                                    |
| CAPM-ACS-COM-68   | Invalid Effective date                                                           |
| CAPM-ACS-COM-69   | Account number different from the master                                         |
| CAPM-ACS-COM-70   | Currency different from the master                                               |
| CAPM-ACS-COM-71   | Invalid Provisioning and GL                                                      |
| CAPM-ACS-COM-72   | <b>Invalid Status</b>                                                            |

**Table B-1 (Cont.) List of Error Codes and Messages**

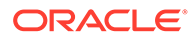

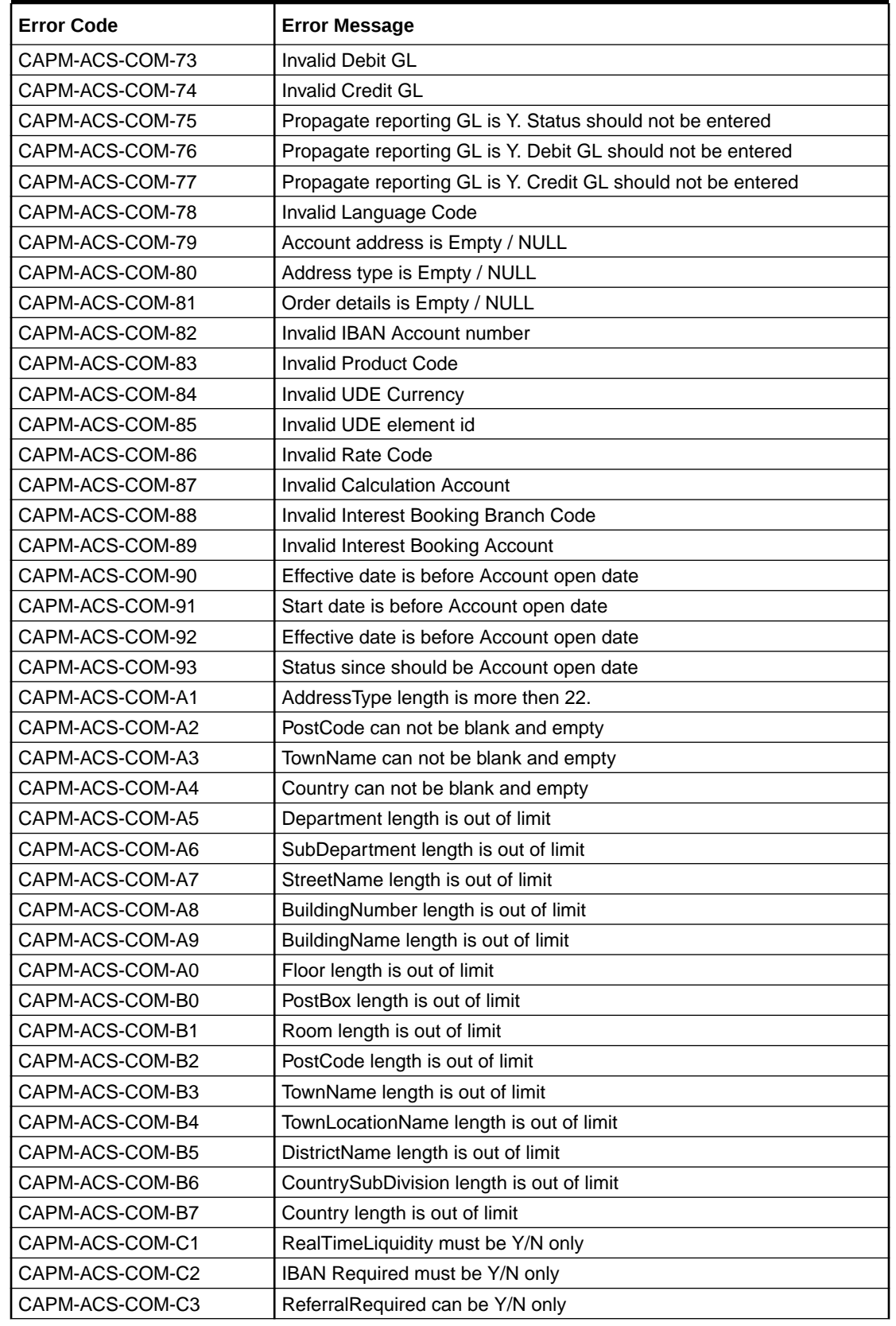

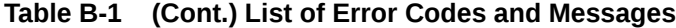

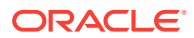

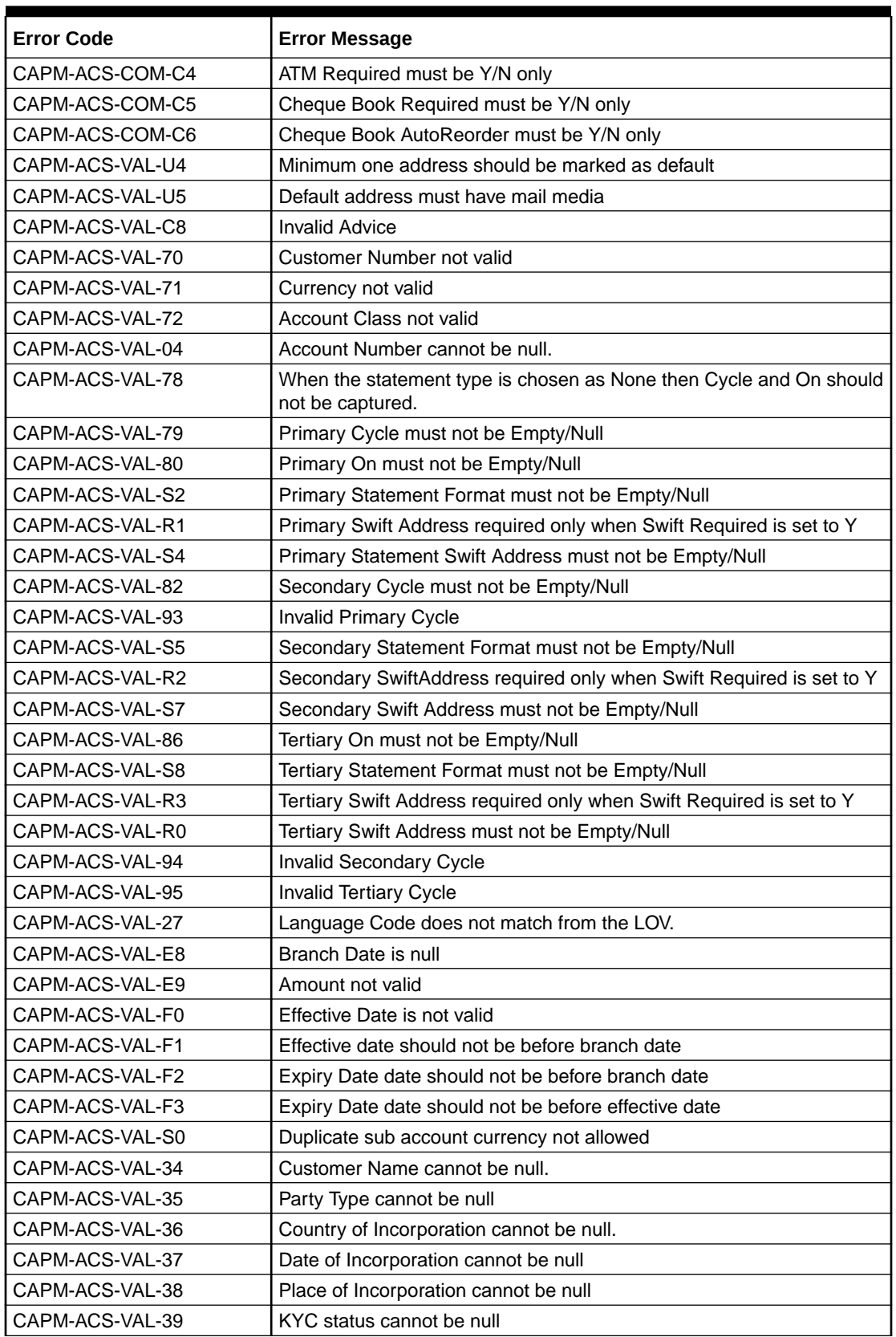

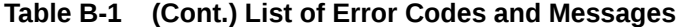

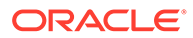

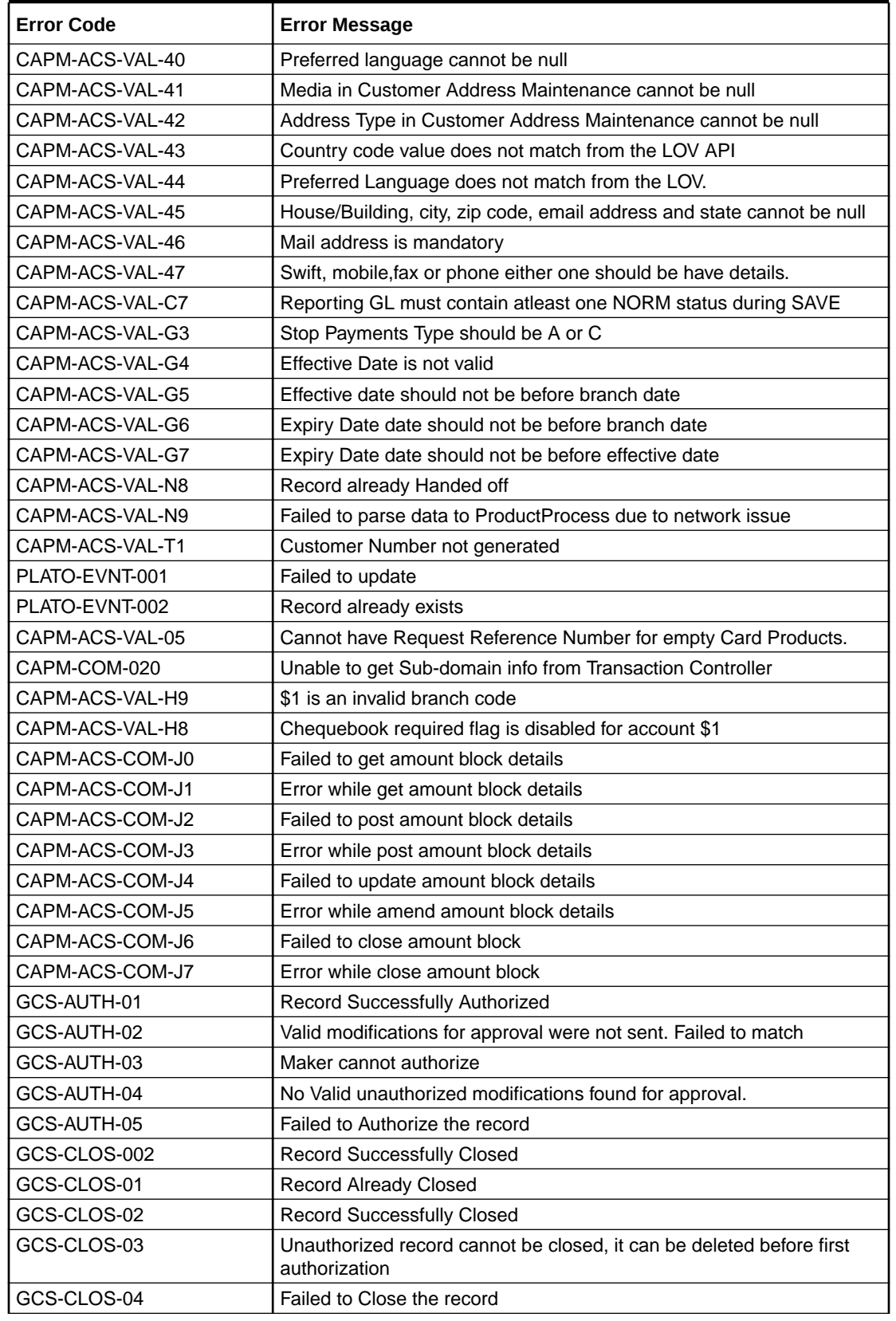

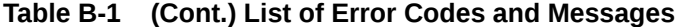

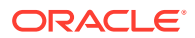

| <b>Error Code</b> | <b>Error Message</b>                                                                                     |
|-------------------|----------------------------------------------------------------------------------------------------|
| GCS-COM-001       | Record does not exist                                                                                    |
| GCS-COM-002       | Invalid version sent, operation can be performed only on latest version                                  |
| GCS-COM-003       | Please Send Proper ModNo                                                                                 |
| GCS-COM-004       | Please send makerId in the request                                                                       |
| GCS-COM-005       | Request is Null. Please Resend with Proper SELECT                                                        |
| GCS-COM-006       | Unable to parse JSON                                                                                     |
| GCS-COM-007       | <b>Request Successfully Processed</b>                                                                    |
| GCS-COM-008       | Modifications should be consecutive.                                                                     |
| GCS-COM-009       | Resource ID cannot be blank or "null".                                                                   |
| GCS-COM-010       | Successfully canceled \$1.                                                                               |
| GCS-COM-011       | \$1 failed to update.                                                                                    |
| GCS-COM-012       | Error saving child datasegment, Master validation failed                                                 |
| GCS-COM-013       | Error saving the datasegment                                                                             |
| GCS-COM-014       | Error validating the datasegment                                                                         |
| GCS-COM-015       | Error submitting the datasegment                                                                         |
| GCS-COM-016       | Unexpected error occurred during runtime                                                                 |
| GCS-COM-017       | Error deleting the extended datasegment                                                                  |
| GCS-COM-018       | Remove lock failed                                                                                       |
| GCS-COM-019       | Revert call to extended datasegment failed                                                               |
| GCS-COM-020       | Revert call to sub-domain datasegment failed                                                             |
| GCS-COM-021       | Error deleting the sub-domain datasegment                                                                |
| GCS-COM-022       | Authorize call to extended datasegment failed                                                            |
| GCS-COM-023       | Authorize call to sub-domain datasegment failed                                                          |
| GCS-COM-025       | Client error occurred during API call                                                                    |
| GCS-COM-026       | Invalid datasegment code                                                                                 |
| GCS-DEL-001       | Record deleted successfully                                                                              |
| GCS-DEL-002       | Record(s) deleted successfully                                                                           |
| GCS-DEL-003       | Modifications didn't match valid unauthorized modifications that can be<br>deleted for this record       |
| GCS-DEL-004       | Send all unauthorized modifications to be deleted for record that is not<br>authorized even once.        |
| GCS-DEL-005       | Only Maker of first version of record can delete modifications of record<br>that is not once authorized. |
| GCS-DEL-006       | No valid unauthorized modifications found for deleting                                                   |
| GCS-DEL-007       | Failed to delete. Only maker of the modification(s) can delete.                                          |
| GCS-DEL-008       | Failed to Delete the record                                                                              |
| GCS-DEL-009       | No valid pre-validated modifications found for deletion                                                  |
| GCS-MOD-001       | Closed Record cannot be modified                                                                         |
| GCS-MOD-002       | <b>Record Successfully Modified</b>                                                                      |
| GCS-MOD-003       | Record marked for close, cannot modify.                                                                  |
| GCS-MOD-004       | Only maker of the record can modify before once authorised                                               |
| GCS-MOD-005       | Not amendable field, cannot modify                                                                       |
| GCS-MOD-006       | Natural Key cannot be modified                                                                           |

**Table B-1 (Cont.) List of Error Codes and Messages**

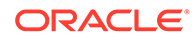

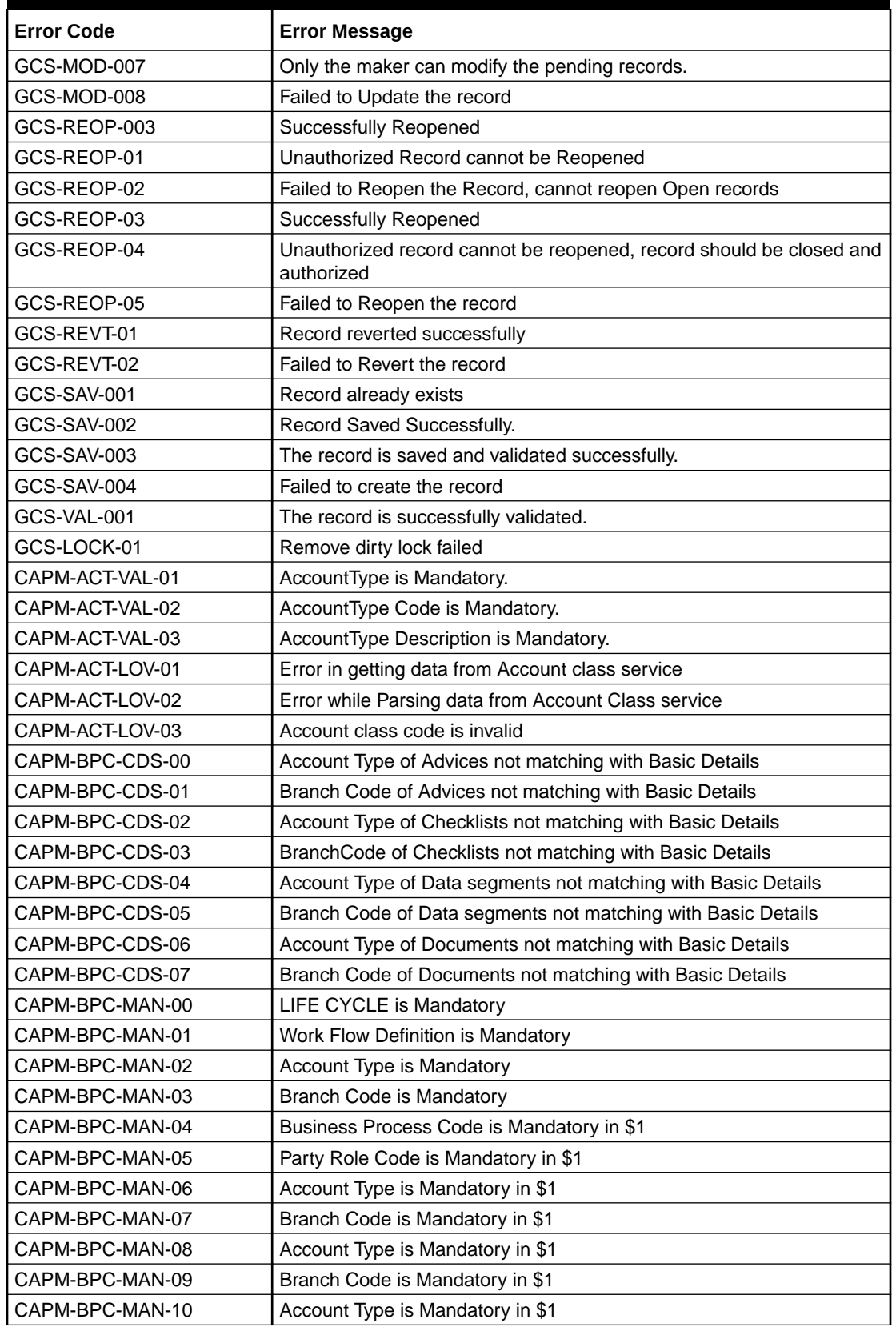

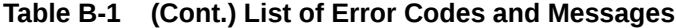

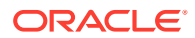

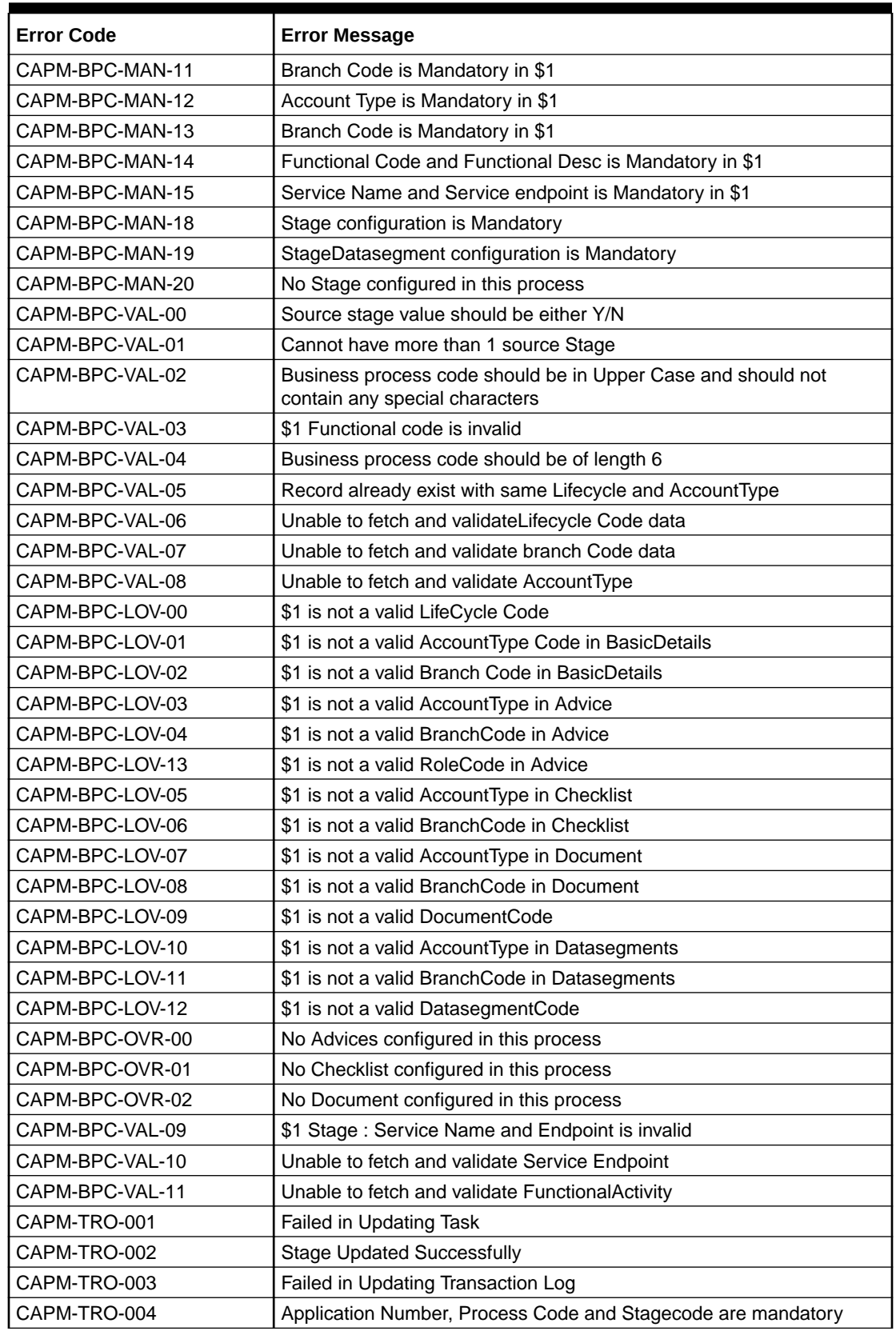

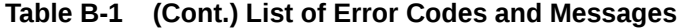

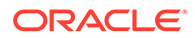

| <b>Error Message</b>                                                                                |
|----------------------------------------------------------------------------------------------------|
| No transaction exists with the given application number                                             |
| Approval Pending for Business Overrides                                                             |
| Workflow and TaskID are mandatory                                                                   |
| Failed in updating stage                                                                            |
| Sending advice failed, Preferred Contact Media Not Found                                            |
| Task Not Found in Current Branch                                                                    |
| \$1 Datasegment is Mandatory                                                                        |
| <b>Upload Mandatory Documents</b>                                                                   |
| <b>Upload Mandatory Checklist</b>                                                                   |
| ProcessRef Number is Mandatory                                                                      |
| <b>Initiation Process Failed</b>                                                                    |
| Workflow definition not found                                                                       |
| Error while checking workflow definition existence                                                  |
| Failed in task search API call                                                                      |
| Business process not available for the given productCode                                            |
| Failed in task search API call                                                                      |
| Business process fetch failed due to some error                                                     |
| <b>Failed in Getting Descriptions</b>                                                               |
| Unable to Fetch Dashboard filter                                                                    |
| Unable to update Dashboard filter                                                                   |
| Mandatory Document check failed                                                                     |
| Mandatory Datasegment check failed                                                                  |
| Checklist check failed                                                                              |
| Overrides check failed                                                                              |
| Domain data validation failed                                                                       |
| Duplicate Account Number                                                                            |
| Invalid Cheque Number given                                                                         |
| Primary Swift Address Not Allowed                                                                   |
| Secondary Swift Address Not Allowed                                                                 |
| <b>Tertiary Swift Address Not Allowed</b>                                                           |
| Related account cannot be NULL or empty for the selected posting into                               |
| Reversal Accounting Reference cannot be NULL or empty if reversal is<br>set to true                 |
| Account number not matching with the list of account numbers in core-<br>account-service            |
| Account number cannot be NULL or empty                                                              |
| Account number cannot be defaulted from source code as it is not<br>present in source-code-services |
| Account branch cannot be NULL or empty                                                              |
| Account currency cannot be NULL or empty                                                            |
| Account currency amount cannot be NULL or empty                                                     |
| Invalid booking date/transaction init date format                                                   |
|                                                                                                    |

**Table B-1 (Cont.) List of Error Codes and Messages**

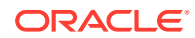

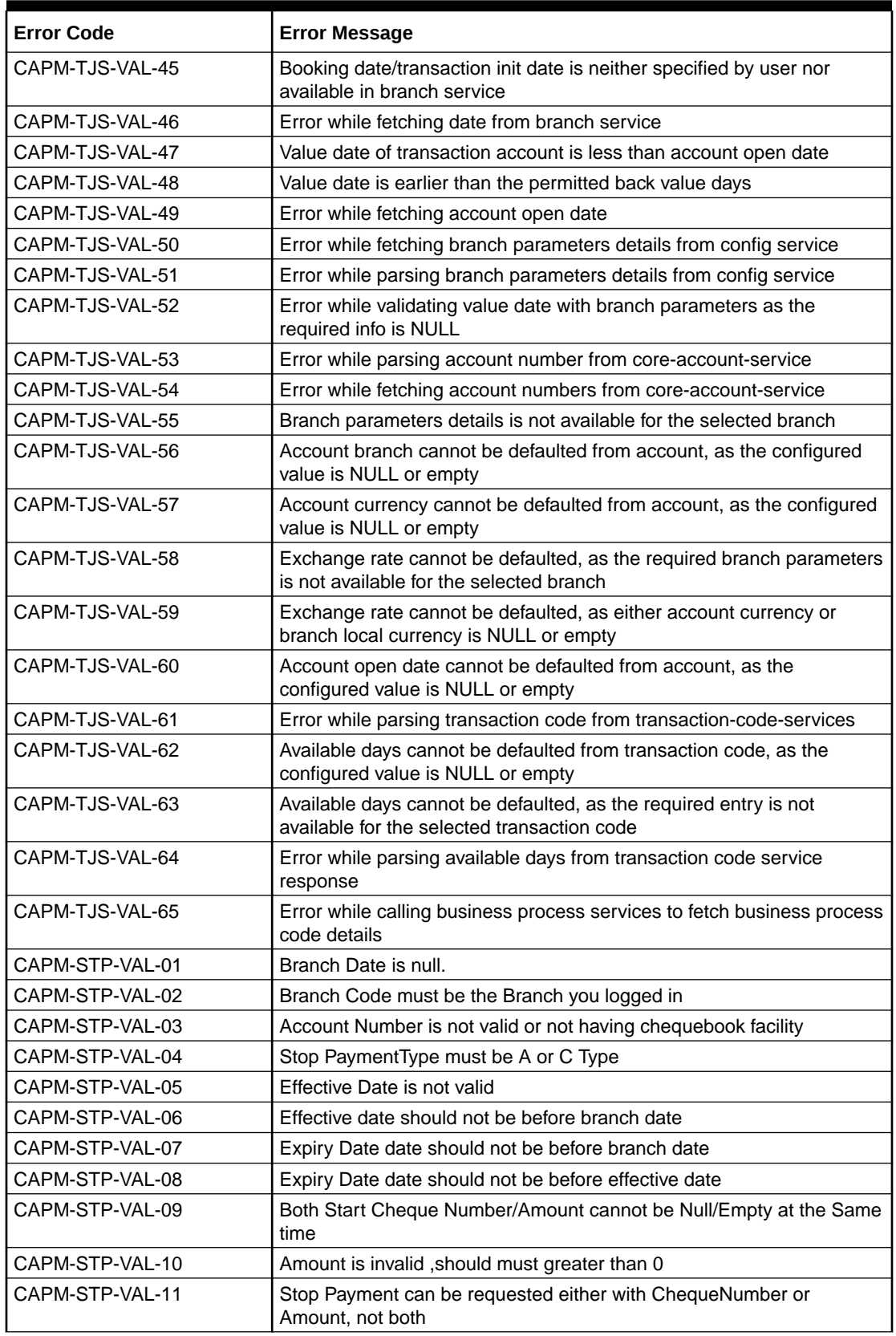

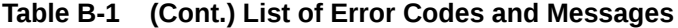

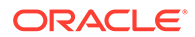

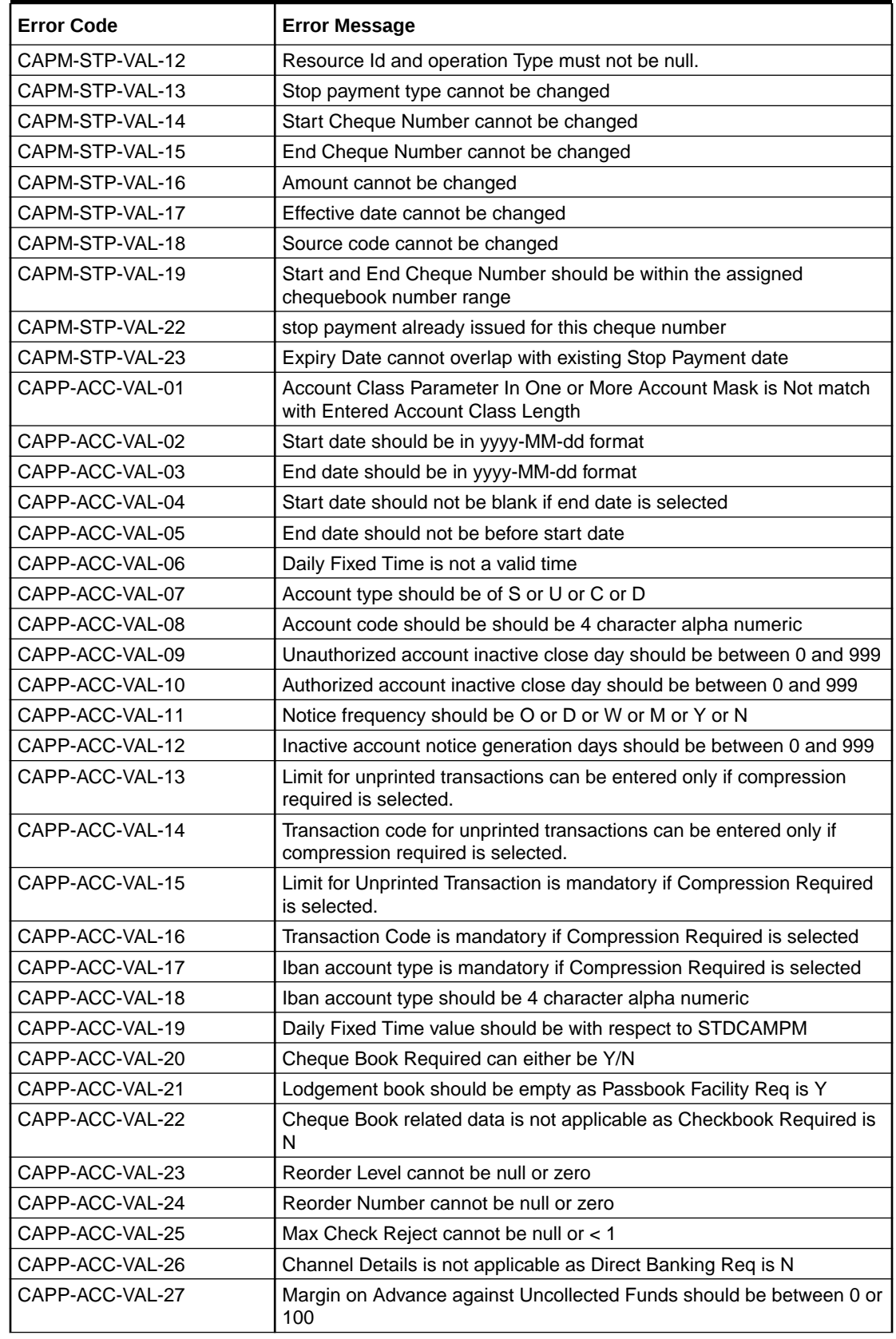

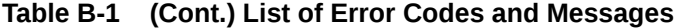

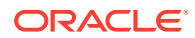

| <b>Error Code</b> | <b>Error Message</b>                                                                                                    |
|-------------------|----------------------------------------------------------------------------------------------------|
| CAPP-ACC-VAL-28   | Sequence cannot have null value                                                                                                    |
| CAPP-ACC-VAL-29   | RateValue should be between 0 or 100                                                                                                    |
| CAPP-ACC-VAL-30   | Max Rate cannot be a negative value                                                                                                    |
| CAPP-ACC-VAL-31   | Max Rate should be between 0 or 100                                                                                                    |
| CAPP-ACC-VAL-32   | Max Rate cannot have null value                                                                                                    |
| CAPP-ACC-VAL-33   | Min Rate cannot be a negative value                                                                                                    |
| CAPP-ACC-VAL-34   | MaxRate should be between 0 or 100                                                                                                    |
| CAPP-ACC-VAL-35   | Maximum Rate should be greater than or equal to Minimum Rate                                                                              |
| CAPP-ACC-VAL-36   | Entered rate outside acceptable range for interest rate                                                                                   |
| CAPP-ACC-VAL-37   | Input either rate code or interest rate for a limit category                                                                              |
| CAPP-ACC-VAL-38   | Atleast one of Rate Code or Rate Value should be available on Save.<br>For Term Deposits both can be null if Default Deposit Rate is Yes. |
| CAPP-ACC-VAL-39   | Statement cycles should be blank when Statement Type is None                                                                              |
| CAPP-ACC-VAL-40   | Statement Day cannot be blank                                                                                                    |
| CAPP-ACC-VAL-41   | Statement cycles have to be different                                                                                                    |
| CAPP-ACC-VAL-42   | If Hourly Cycle is selected only Hourly Frequency should have the<br>value                                                                |
| CAPP-ACC-VAL-43   | If Daily Cycle is selected only Daily Fixed Time should have the value                                                                    |
| CAPP-ACC-VAL-44   | Hourly Frequency or Daily Fixed Time cannot be selected when Cycle<br>is NULL                                                             |
| CAPP-ACC-VAL-45   | Statement Fee ON field not applicable for Daily Cycle                                                                                     |
| CAPP-ACC-VAL-46   | <b>Invalid Statement Fee Cycle</b>                                                                                                    |
| CAPP-ACC-VAL-47   | Primary ON field contains invalid Month                                                                                                   |
| CAPP-ACC-VAL-48   | Primary ON field is not applicable for Daily Cycle                                                                                        |
| CAPP-ACC-VAL-49   | Secondary ON field should have values between 1 to 31                                                                                     |
| CAPP-ACC-VAL-50   | Secondary ON field contains invalid week                                                                                                  |
| CAPP-ACC-VAL-51   | Secondary ON field contains invalid Month                                                                                                 |
| CAPP-ACC-VAL-52   | Secondary ON field is not applicable for Daily Cycle                                                                                      |
| CAPP-ACC-VAL-53   | <b>Invalid Primary Cycle</b>                                                                                                    |
| CAPP-ACC-VAL-54   | Invalid Secondary Cycle                                                                                                    |
| CAPP-ACC-VAL-55   | <b>Invalid Tertiary Cycle</b>                                                                                                    |
| CAPP-ACC-VAL-56   | Tertiary ON field should have values between 1 to 31                                                                                      |
| CAPP-ACC-VAL-57   | Tertiary ON field contains invalid week                                                                                                   |
| CAPP-ACC-VAL-58   | Tertiary ON field contains invalid Month                                                                                                  |
| CAPP-ACC-VAL-59   | Tertiary ON field is not applicable for Daily Cycle                                                                                       |
| CAPP-ACC-VAL-60   | <b>Invalid Provisioning Frequency</b>                                                                                                    |
| CAPP-ACC-VAL-61   | <b>Invalid Provisioning Currency</b>                                                                                                    |
| CAPP-ACC-VAL-62   | <b>Invalid Natural GL</b>                                                                                                    |
| CAPP-ACC-VAL-63   | LiquidationDays should be greater than or equal to zero and should be<br>a non-decimal value                                              |
| CAPP-ACC-VAL-64   | Fee Period should be greater than or equal to zero and should be a<br>non-decimal value                                                   |

**Table B-1 (Cont.) List of Error Codes and Messages**

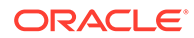

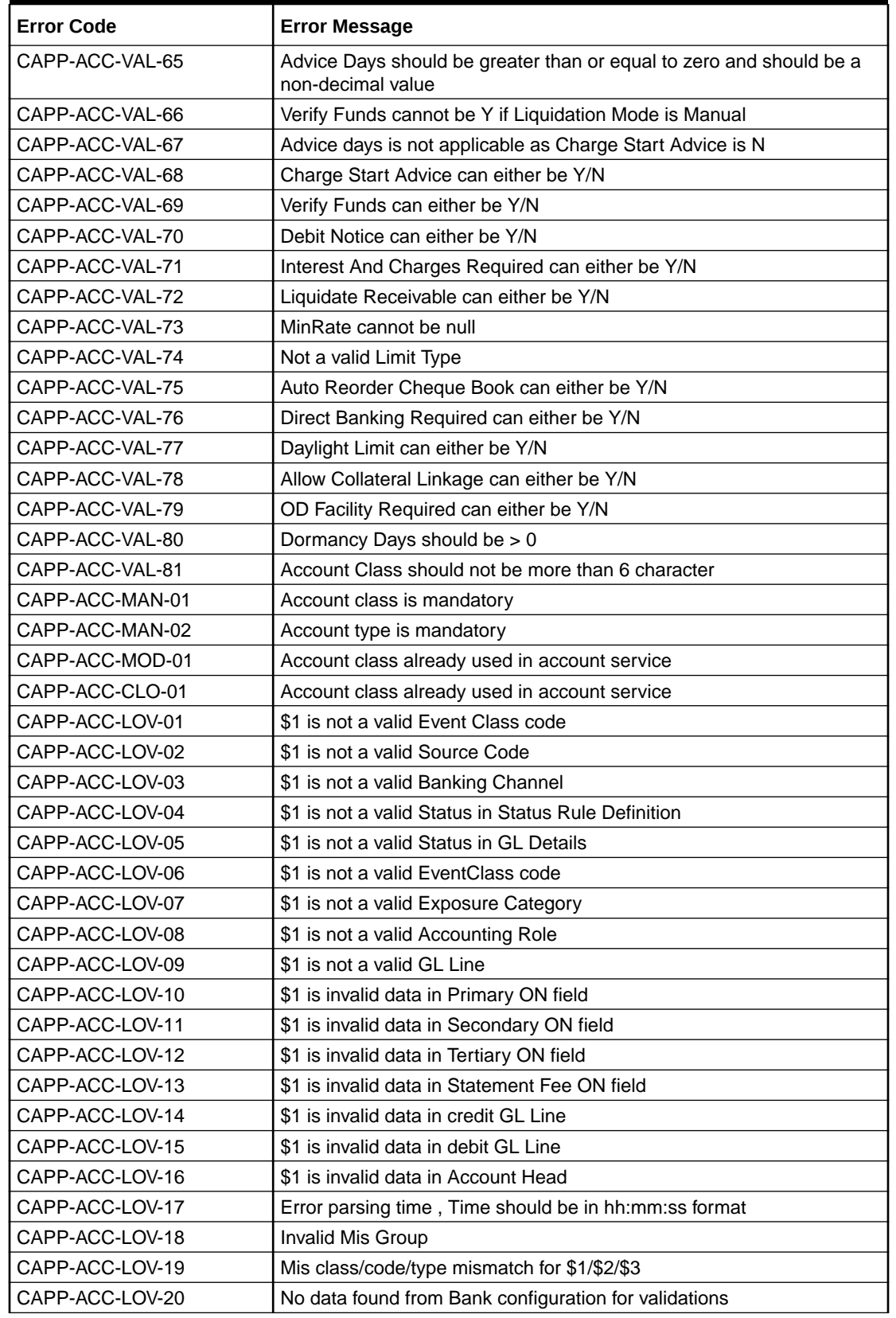

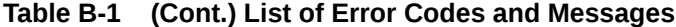

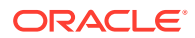

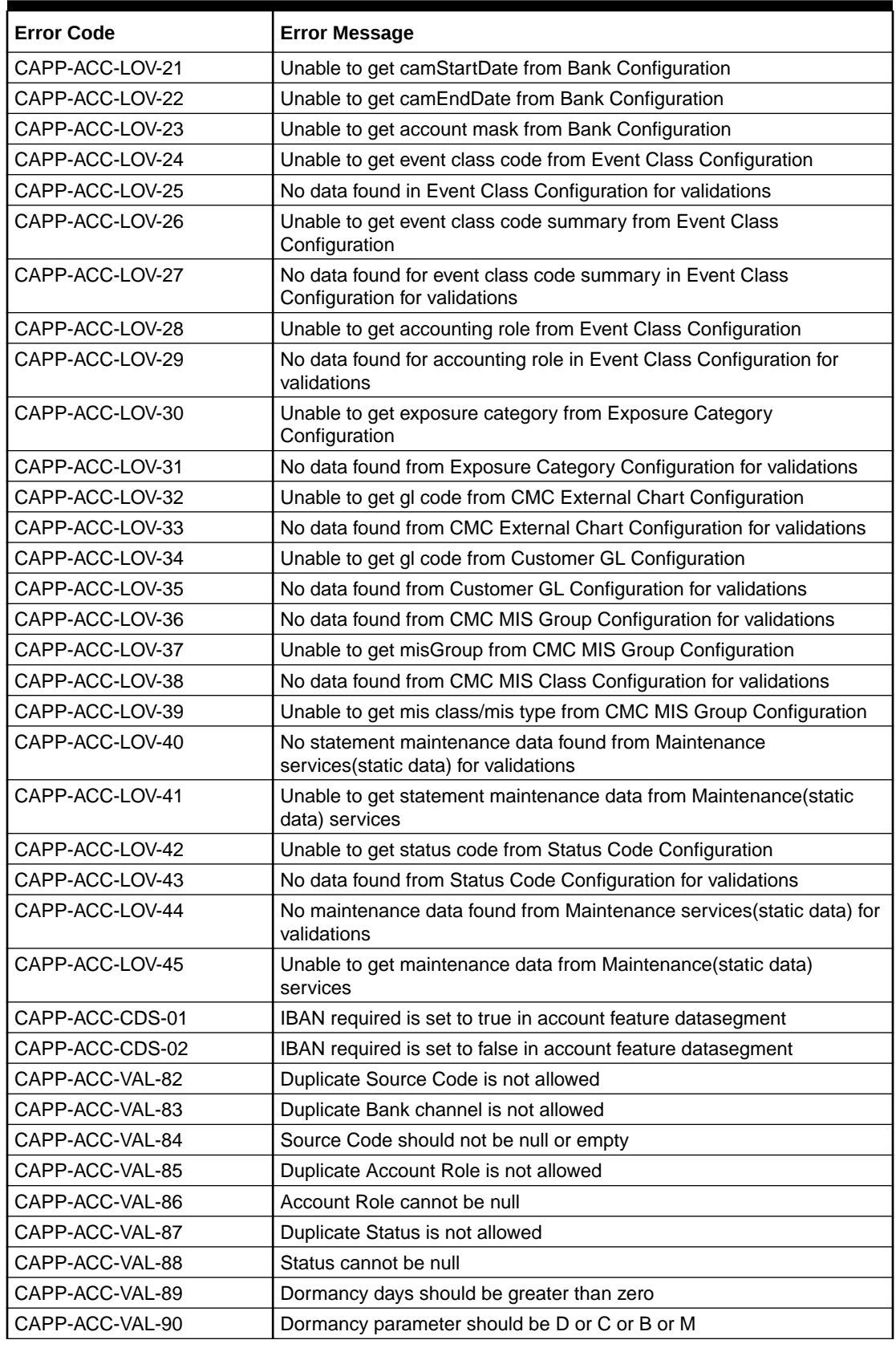

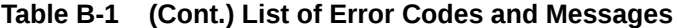

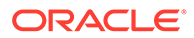

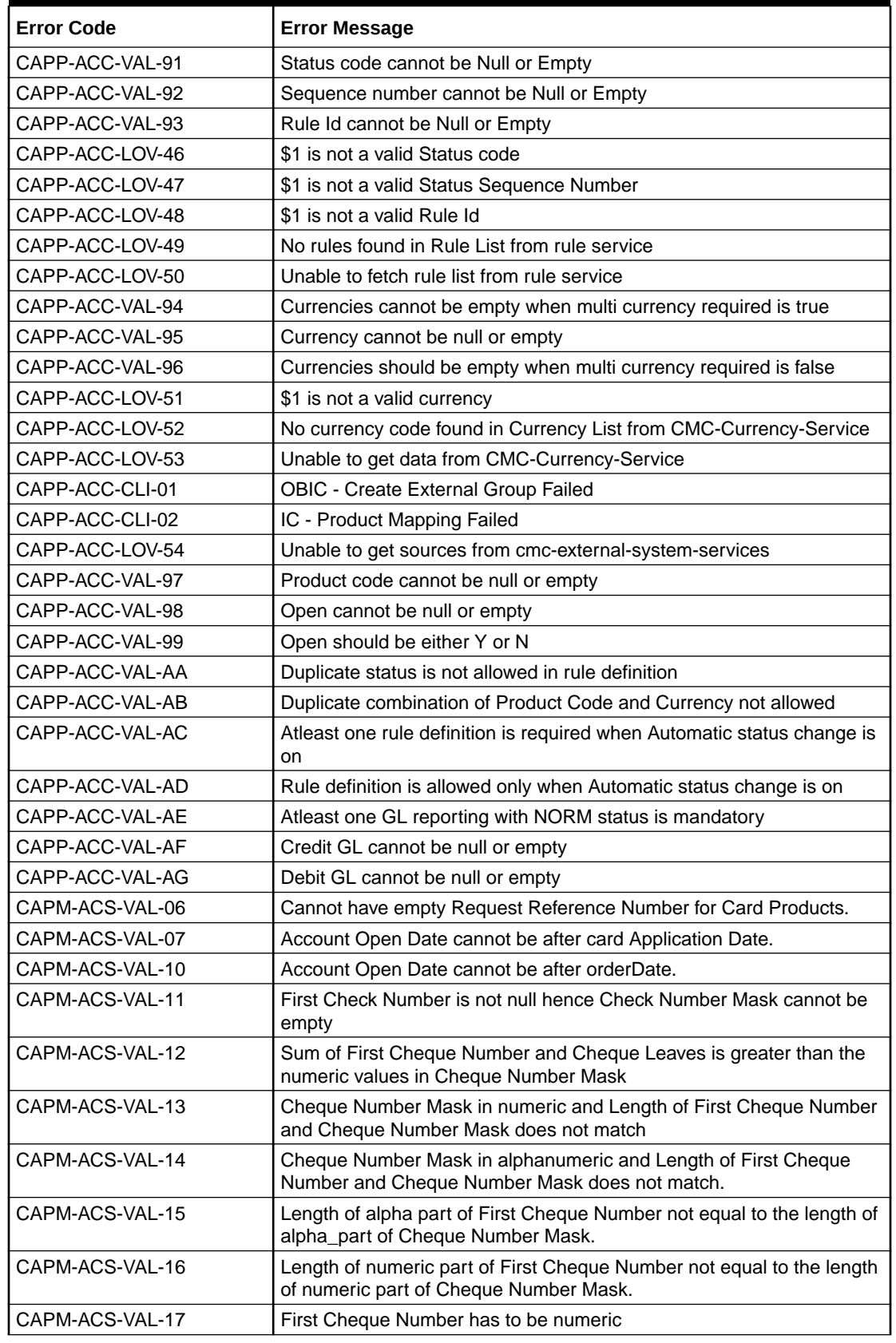

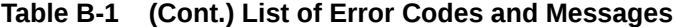

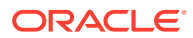

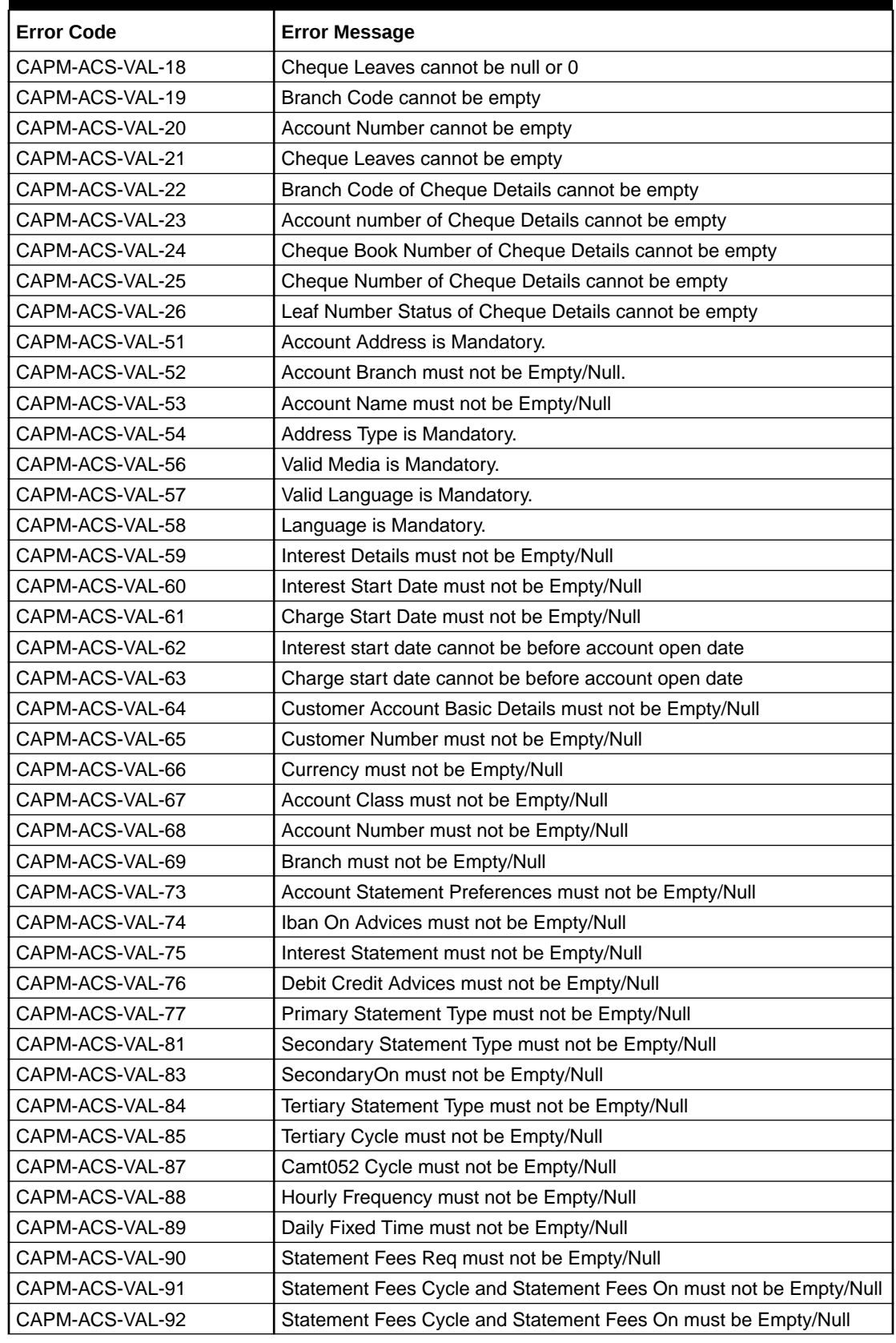

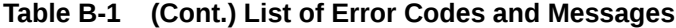

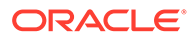

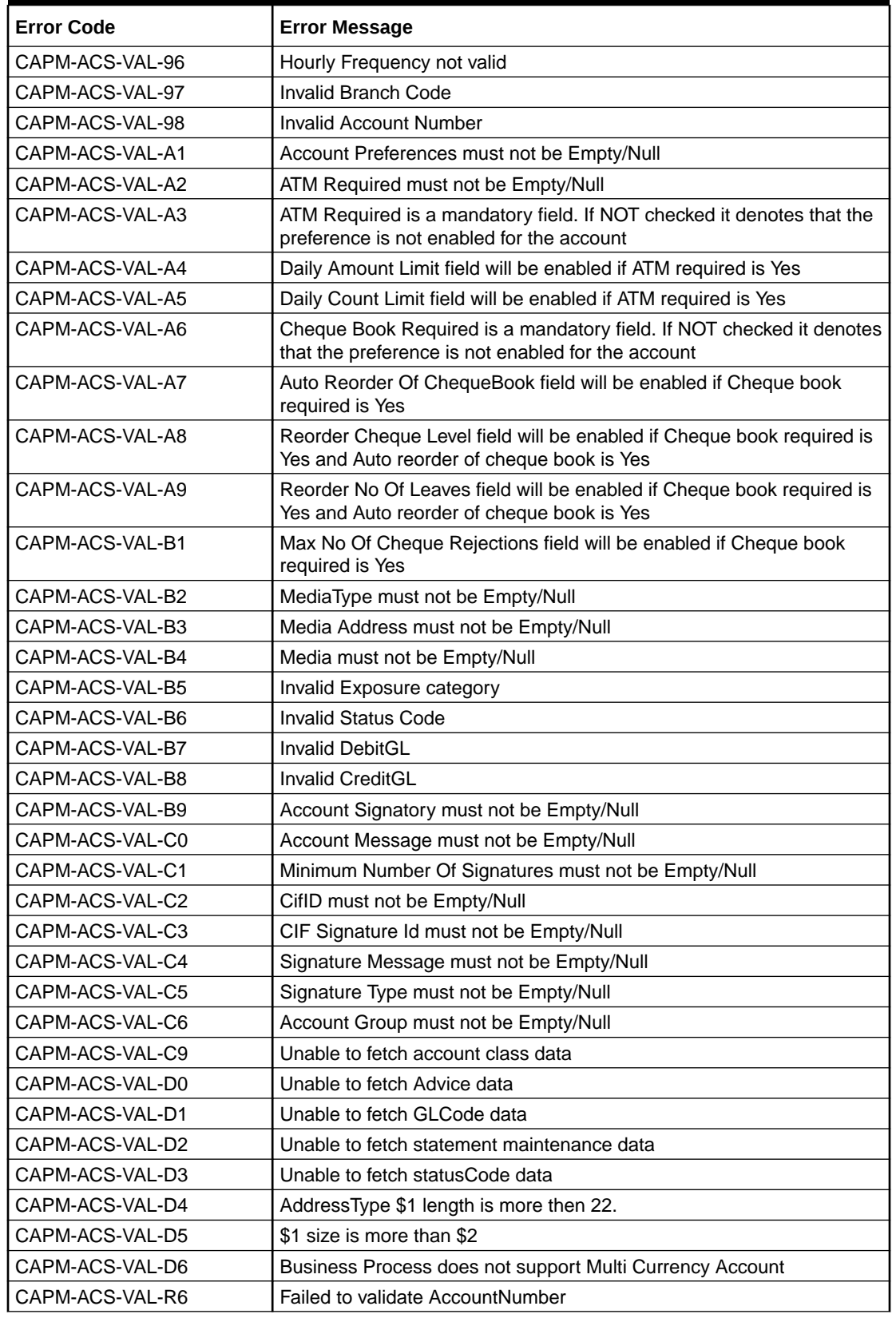

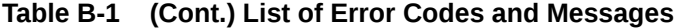

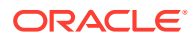

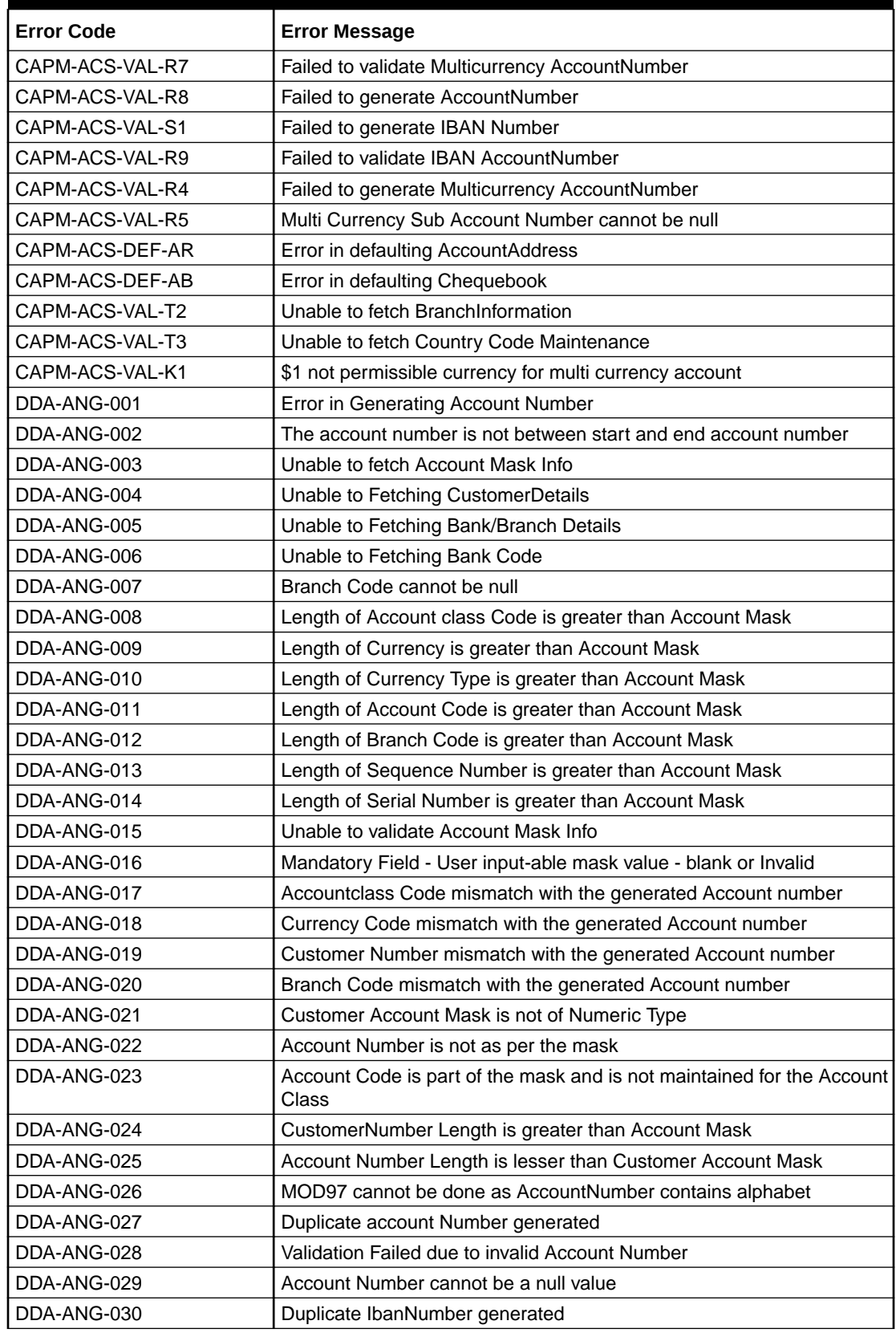

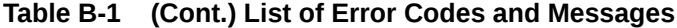

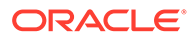

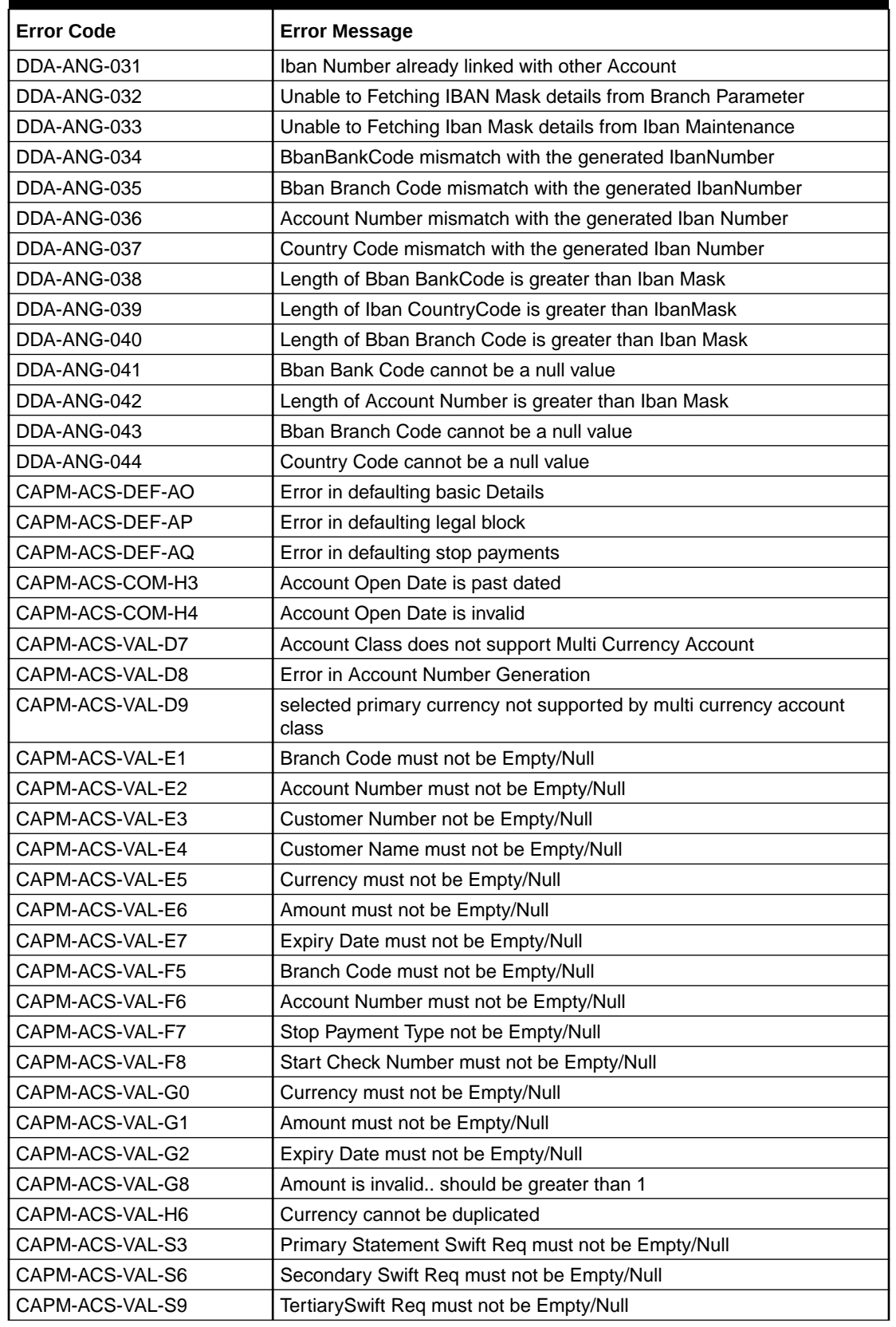

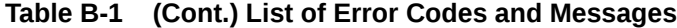

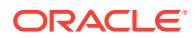

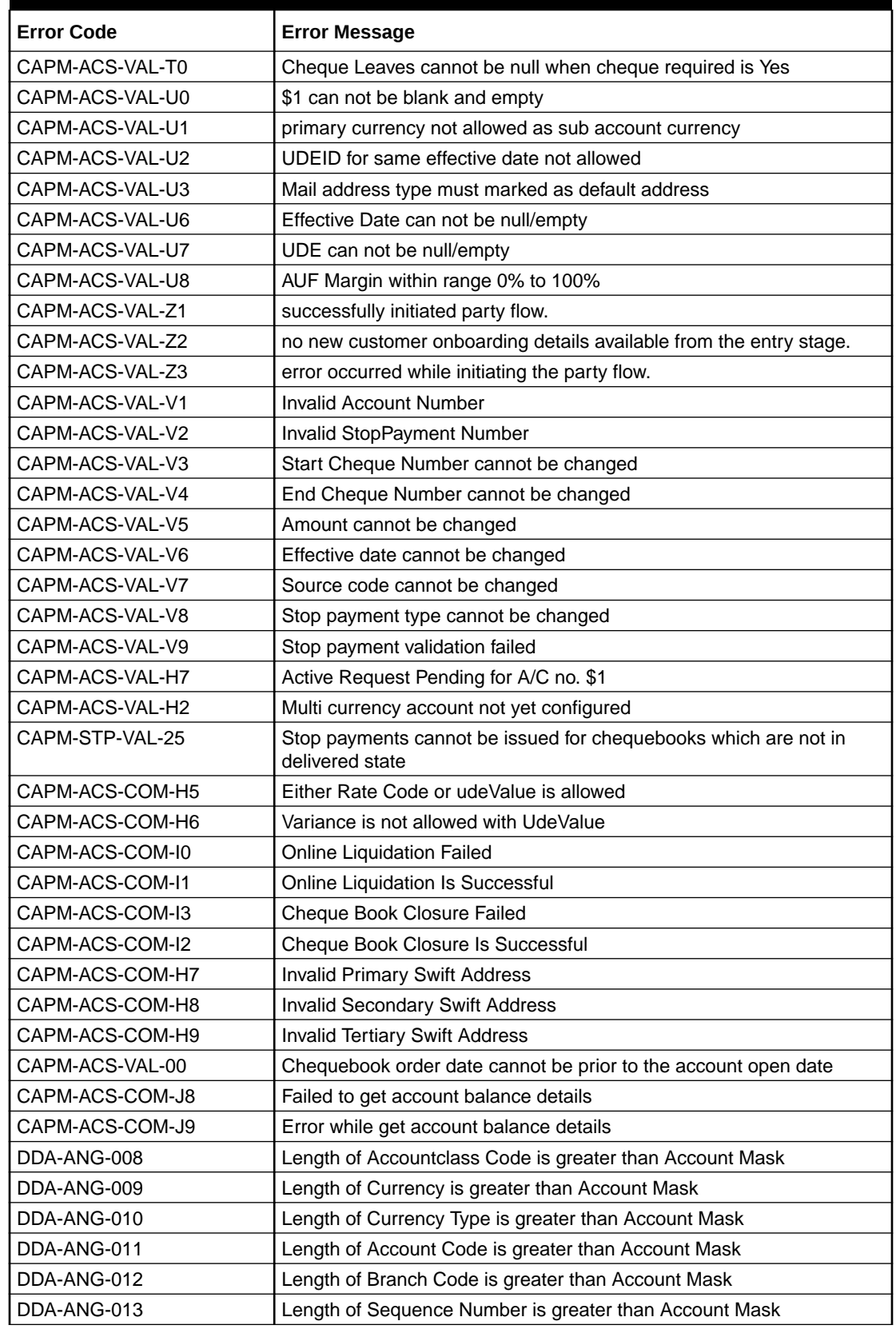

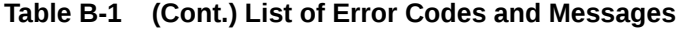

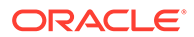

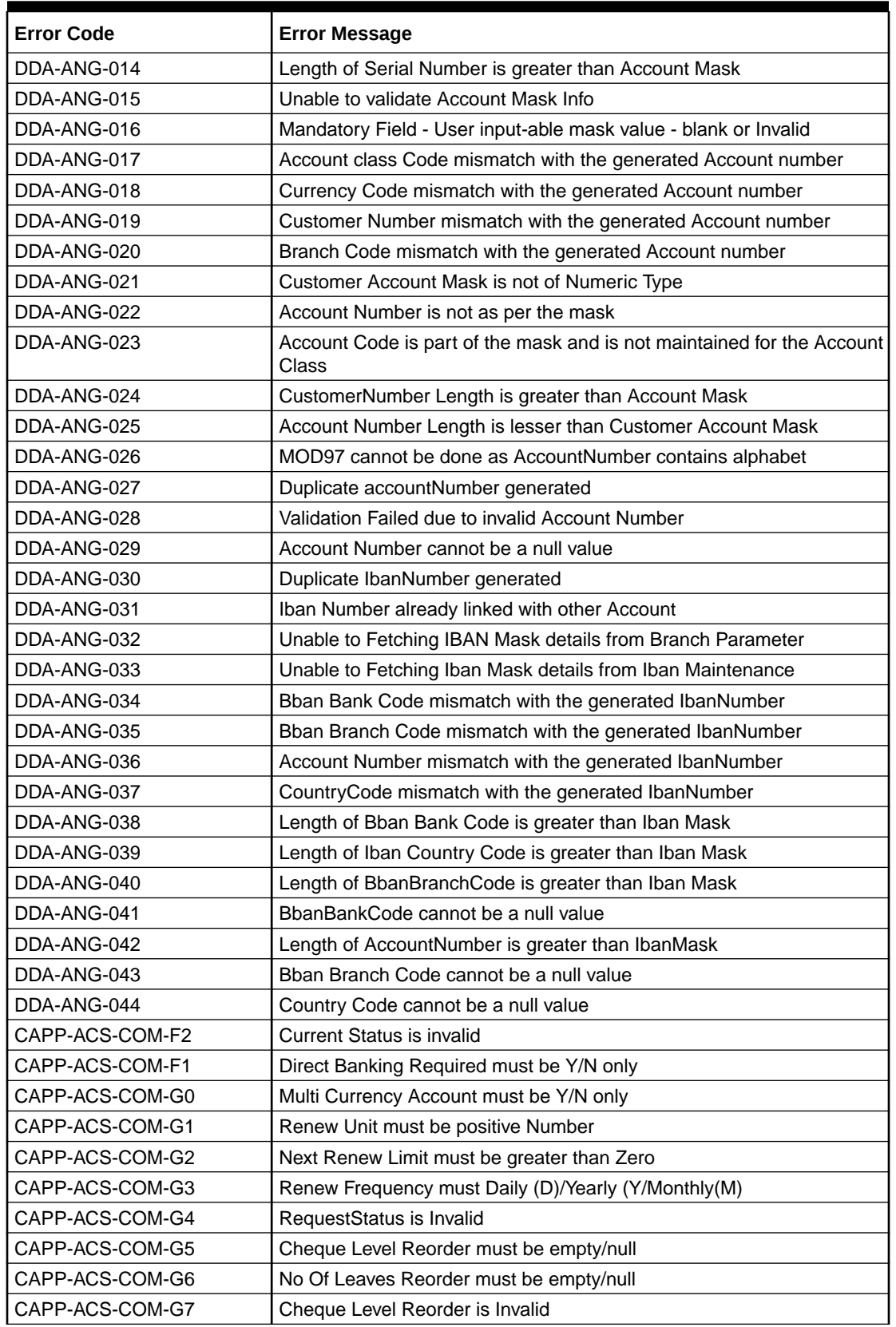

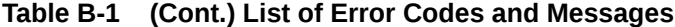

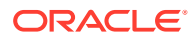

| <b>Error Code</b> | <b>Error Message</b>                                                                                     |
|-------------------|----------------------------------------------------------------------------------------------------|
| CAPP-ACS-COM-G8   | No Of Leaves Reorder is Invalid                                                                          |
| CAPP-ACS-COM-G9   | Reporting GL is not allowed                                                                              |
| CAPP-ACS-COM-H0   | At least one limit Type is required                                                                      |
| CAPP-ACS-COM-H1   | Tod Limit should be greater than Zero                                                                    |
| CAPP-ACS-COM-H2   | Daylight Limit should be greater than Zero                                                               |
| CAPP-ACS-COM-H3   | Account Open Date is past dated                                                                          |
| CAPP-ACS-COM-H4   | Account Open Date is invalid                                                                             |
| CAPP-ACS-COM-E8   | Account Group is invalid                                                                                 |
| CAPP-ACC-VAL-AH   | Statement Format is required when Swift Required is disabled                                             |
| CAPP-DBF-001      | Invalid Filter Name, should not contain special characters.                                              |
| CAPP-DBF-002      | Invalid Filter Description, should not contain special characters.                                       |
| CAPP-CHQ-VAL-31   | chequebook is requested                                                                                  |
| CAPP-ACS-VAL-K5   | Atleast One Address is Mandatory for Account Creation                                                    |
| CACG-QUC-VAL-01   | Selected Error Codes \$1 is already linked to a Queue.                                                   |
| CACG-OVC-VAL-01   | Combination of Exception code \$1 and Source code \$2 has to be<br>unique for an override configuration. |
| CACG-OVC-VAL-02   | Minimum one Language record is mandatory for Exception Code \$1                                          |
| CACG-OVC-VAL-03   | Child Level Source Code cannot be the same as the Origin Source<br>Code or its Parent Source Code.       |
| CACG-QUC-VAL-02   | \$1 is not a valid queue name                                                                            |
| CAPP-STP-VAL-24   | Invalid Cheque Number given                                                                              |
| CAPP-STP-VAL-25   | Stop payments cannot be issued for chequebooks which are not in<br>delivered state                       |
| CAPP-ACS-COM-H7   | <b>Invalid Primary Swift Address</b>                                                                     |
| CAPP-ACS-COM-H8   | <b>Invalid Secondary Swift Address</b>                                                                   |
| CAPP-ACS-COM-H9   | <b>Invalid Tertiary Swift Address</b>                                                                    |
| CAPP-ACS-COM-I5   | Primary Swift Address Not Allowed                                                                        |
| CAPP-ACS-COM-16   | Secondary Swift Address Not Allowed                                                                      |
| CAPP-ACS-COM-I7   | Tertiary Swift Address Not Allowed                                                                       |
| GCS-COM-027       | Not a valid Key Id: \$1)                                                                                 |
| CAPP-ACS-VAL-51   | Account Address is Mandatory.                                                                            |
| CAPP-ACS-VAL-54   | AddressType is Mandatory.                                                                                |
| CAPP-ACS-VAL-D4   | AddressType \$1 length is more then 15.                                                                  |
| CAPP-ACS-VAL-64   | Customer Account Basic Details must not be Empty/Null                                                    |
| CAPP-ACS-VAL-67   | Account Class must not be Empty/Null                                                                     |
| CAPP-ACS-VAL-69   | Branch must not be Empty/Null                                                                            |
| CAPP-ACS-VAL-C6   | AccountGroup must not be Empty/Null                                                                      |
| CAPP-ACS-VAL-A1   | AccountPreferences must not be Empty/Null                                                                |
| CAPP-ACS-VAL-B9   | Account Signatory must not be Empty/Null                                                                 |
| CAPP-ACS-VAL-C0   | Account Message must not be Empty/Null                                                                   |
| CAPP-ACS-VAL-C1   | Minimum Number Of Signatures must not be Empty/Null                                                      |
| CAPP-ACS-VAL-C2   | CifID must not be Empty/Null                                                                             |
| CAPP-ACS-VAL-C3   | CIF Signature Id must not be Empty/Null                                                                  |

**Table B-1 (Cont.) List of Error Codes and Messages**

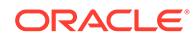

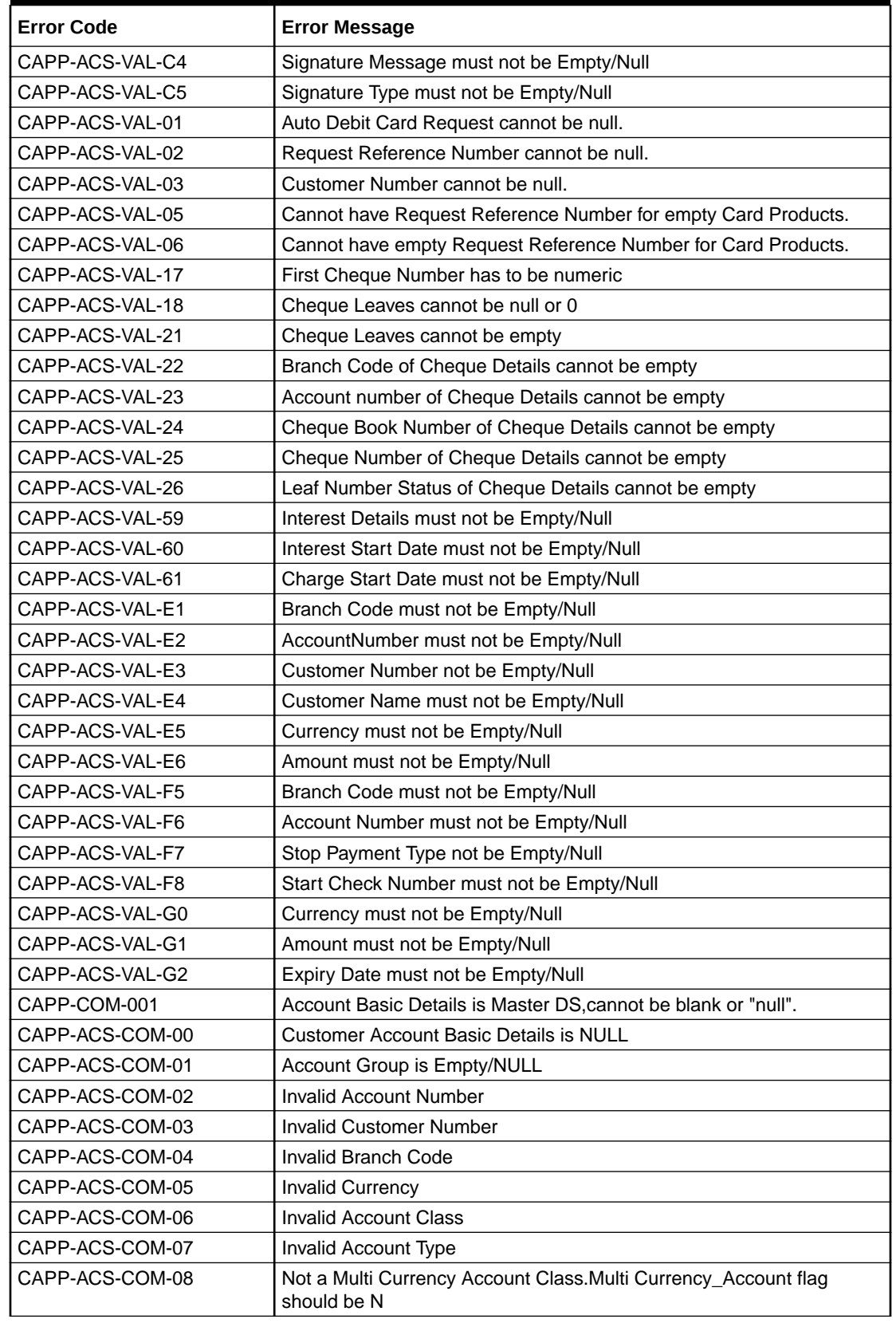

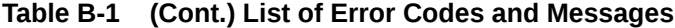

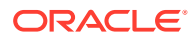
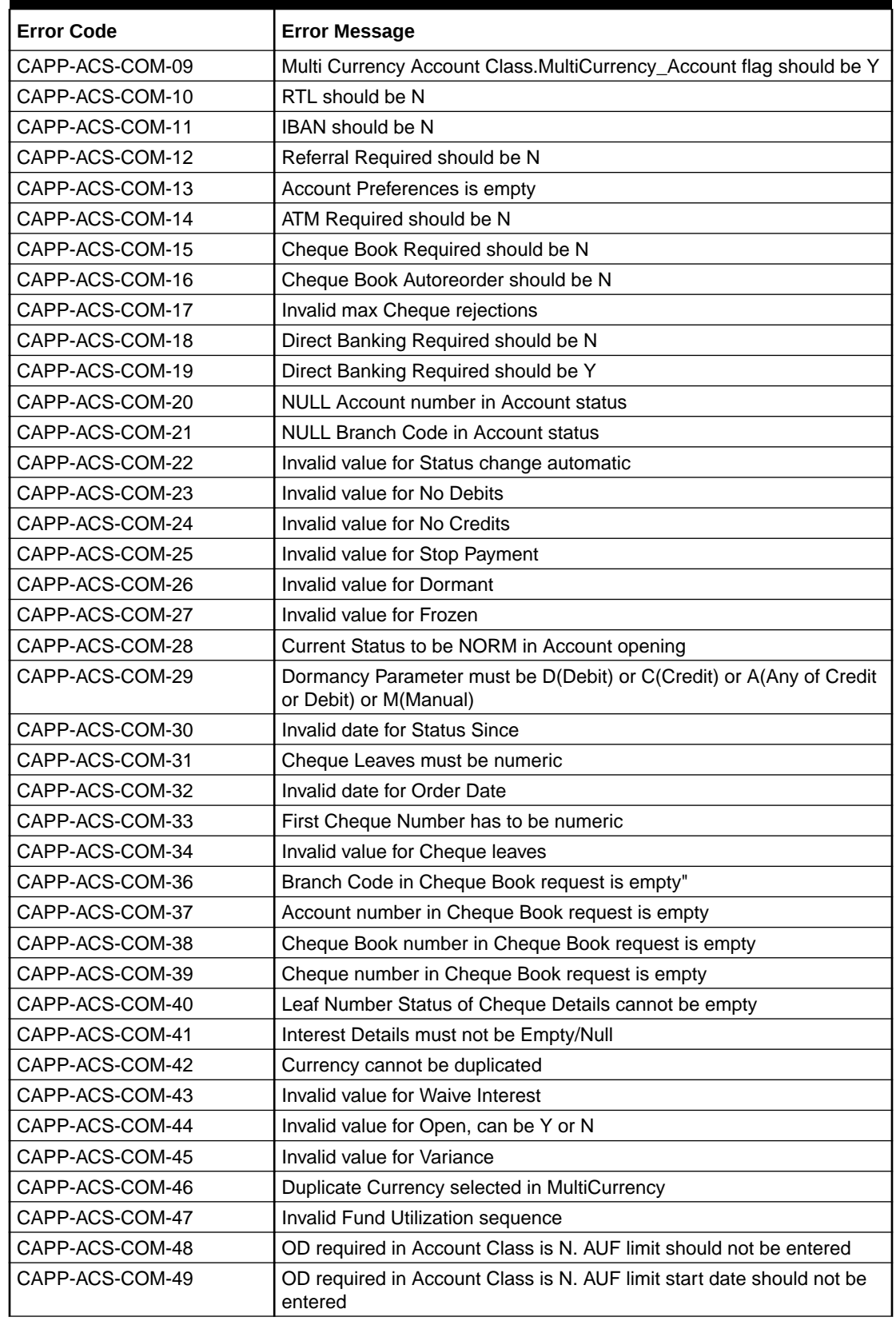

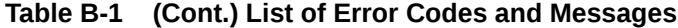

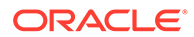

| <b>Error Code</b> | <b>Error Message</b>                                                             |
|-------------------|----------------------------------------------------------------------------------|
| CAPP-ACS-COM-50   | OD required in Account Class is N. AUF limit end date should not be<br>entered   |
| CAPP-ACS-COM-51   | OD required in Account Class is N. AUF margin should not be entered              |
| CAPP-ACS-COM-52   | Invalid AUF limit start date                                                     |
| CAPP-ACS-COM-53   | Invalid AUF limit end date                                                       |
| CAPP-ACS-COM-54   | AufMargin must not be empty when OdFacReq is set to Y in Account<br>Class        |
| CAPP-ACS-COM-55   | OD required in Account Class is N. TOD limit should not be entered               |
| CAPP-ACS-COM-56   | OD required in Account Class is N. TOD limit start date should not be<br>entered |
| CAPP-ACS-COM-57   | OD required in Account Class is N. TOD limit end date should not be<br>entered   |
| CAPP-ACS-COM-58   | TodLimit is must not be empty when OdFacReq is set to Y in Account<br>Class      |
| CAPP-ACS-COM-59   | Invalid TOD limit start date                                                     |
| CAPP-ACS-COM-60   | Invalid TOD limit end date                                                       |
| CAPP-ACS-COM-61   | OD required in Account Class is N. Day light limit should not be<br>entered      |
| CAPP-ACS-COM-62   | <b>Invalid Renew TOD</b>                                                         |
| CAPP-ACS-COM-63   | Renew TOD is N. Renew frequency should be NULL                                   |
| CAPP-ACS-COM-64   | Renew TOD is N. Renew unit should be NULL                                        |
| CAPP-ACS-COM-65   | Renew TOD is N. Next renewal limit should be NULL                                |
| CAPP-ACS-COM-66   | Invalid Linkage reference                                                        |
| CAPP-ACS-COM-67   | Linked Amount must be Numeric                                                    |
| CAPP-ACS-COM-68   | Invalid Effective date                                                           |
| CAPP-ACS-COM-69   | Account number different from the master                                         |
| CAPP-ACS-COM-70   | Currency different from the master                                               |
| CAPP-ACS-COM-71   | Invalid Provisioning and GL                                                      |
| CAPP-ACS-COM-72   | <b>Invalid Status</b>                                                            |
| CAPP-ACS-COM-73   | Invalid Debit GL                                                                 |
| CAPP-ACS-COM-74   | <b>Invalid Credit GL</b>                                                         |
| CAPP-ACS-COM-75   | Propagate reporting GL is Y. Status should not be entered                        |
| CAPP-ACS-COM-76   | Propagate reporting GL is Y. Debit GL should not be entered                      |
| CAPP-ACS-COM-77   | Propagate reporting GL is Y. Credit GL should not be entered                     |
| CAPP-ACS-COM-78   | Invalid Language Code                                                            |
| CAPP-ACS-COM-79   | Account address is Empty / NULL                                                  |
| CAPP-ACS-COM-80   | Address type is Empty / NULL                                                     |
| CAPP-ACS-COM-81   | Order details is Empty / NULL                                                    |
| CAPP-ACS-COM-82   | Invalid IBAN Account number                                                      |
| CAPP-ACS-COM-83   | <b>Invalid Product Code</b>                                                      |
| CAPP-ACS-COM-84   | Invalid UDE Currency                                                             |
| CAPP-ACS-COM-85   | Invalid UDE element id                                                           |
| CAPP-ACS-COM-86   | Invalid Rate Code                                                                |

**Table B-1 (Cont.) List of Error Codes and Messages**

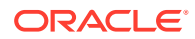

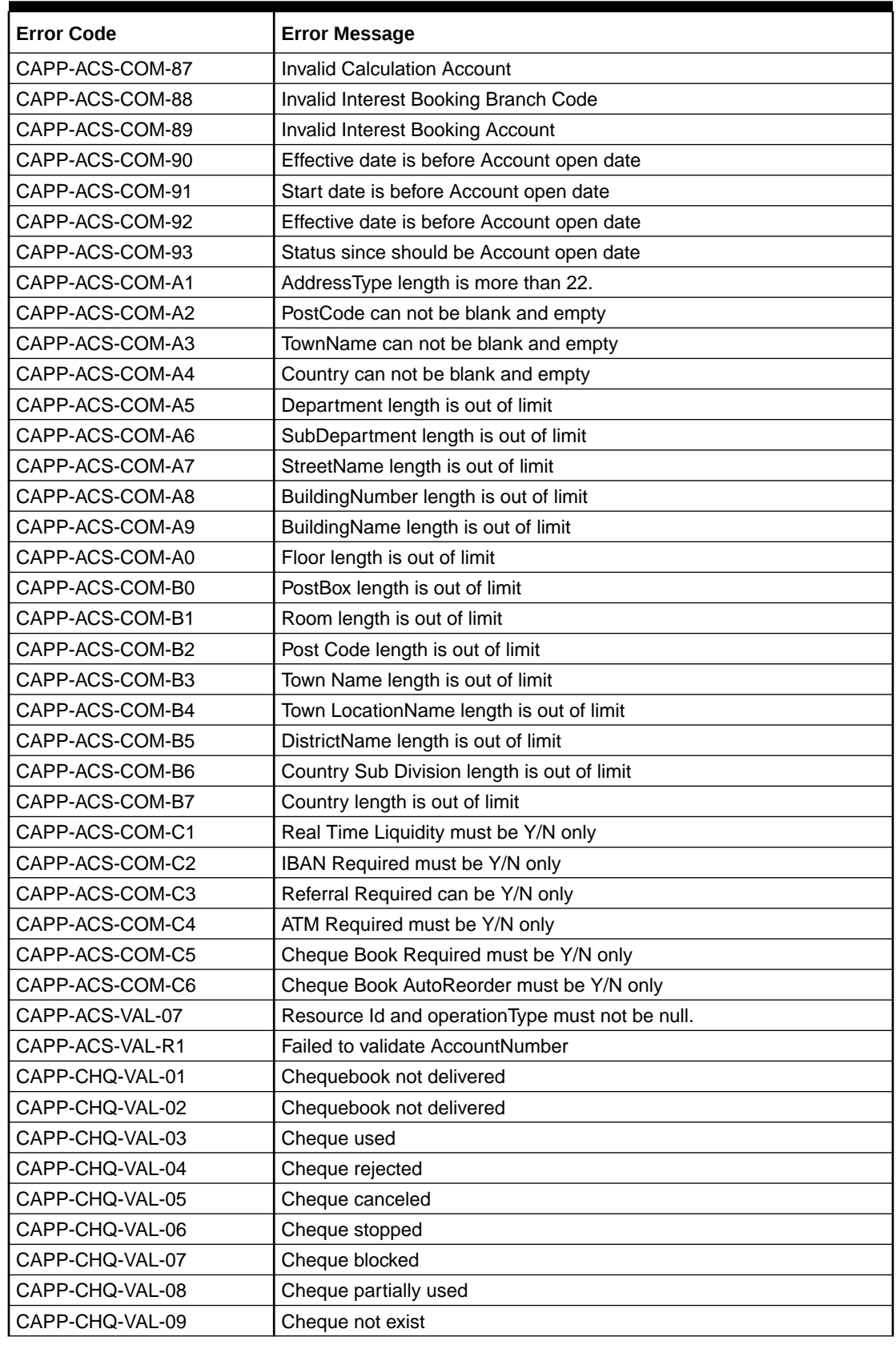

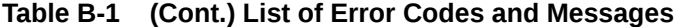

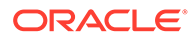

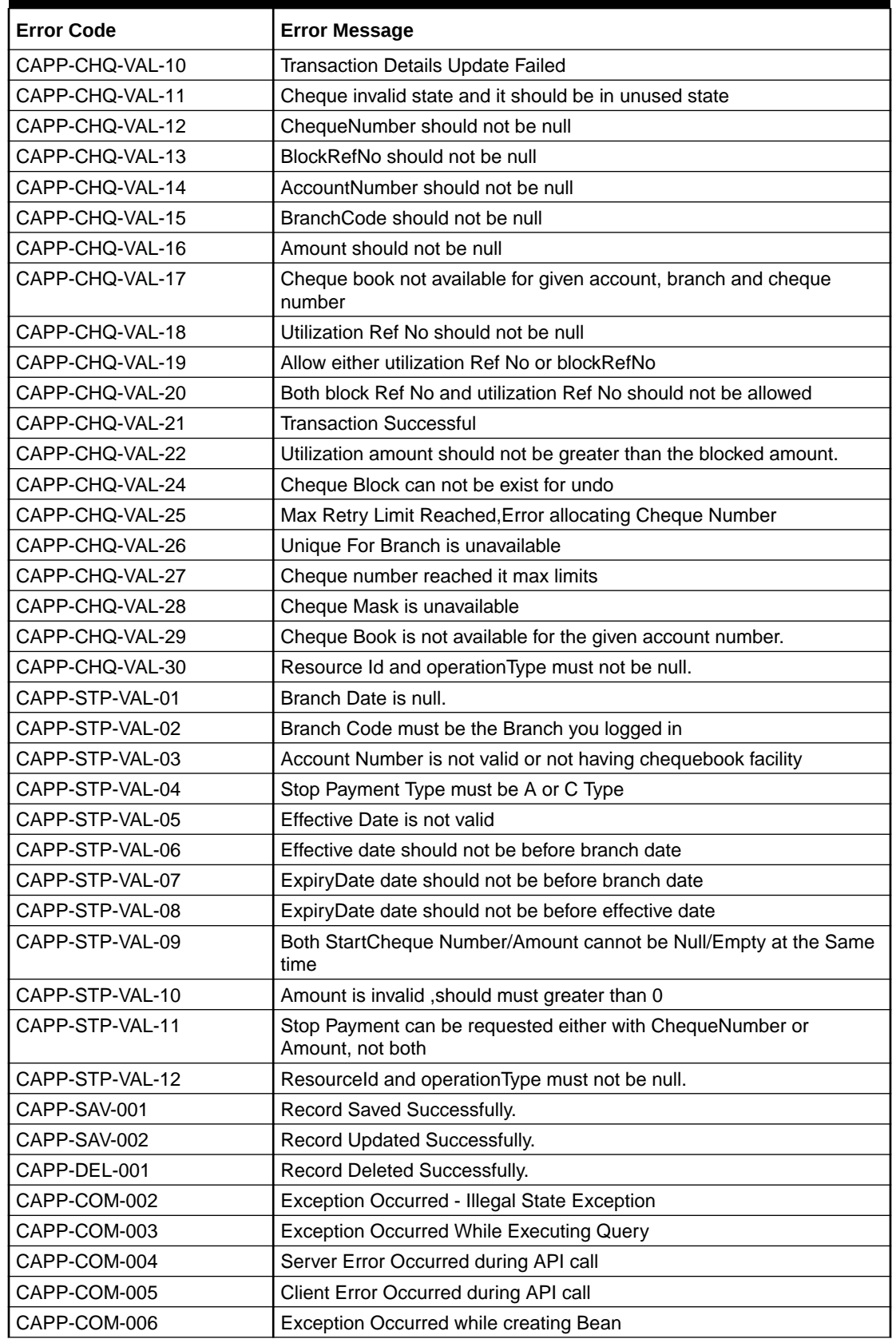

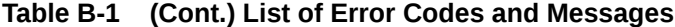

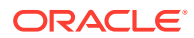

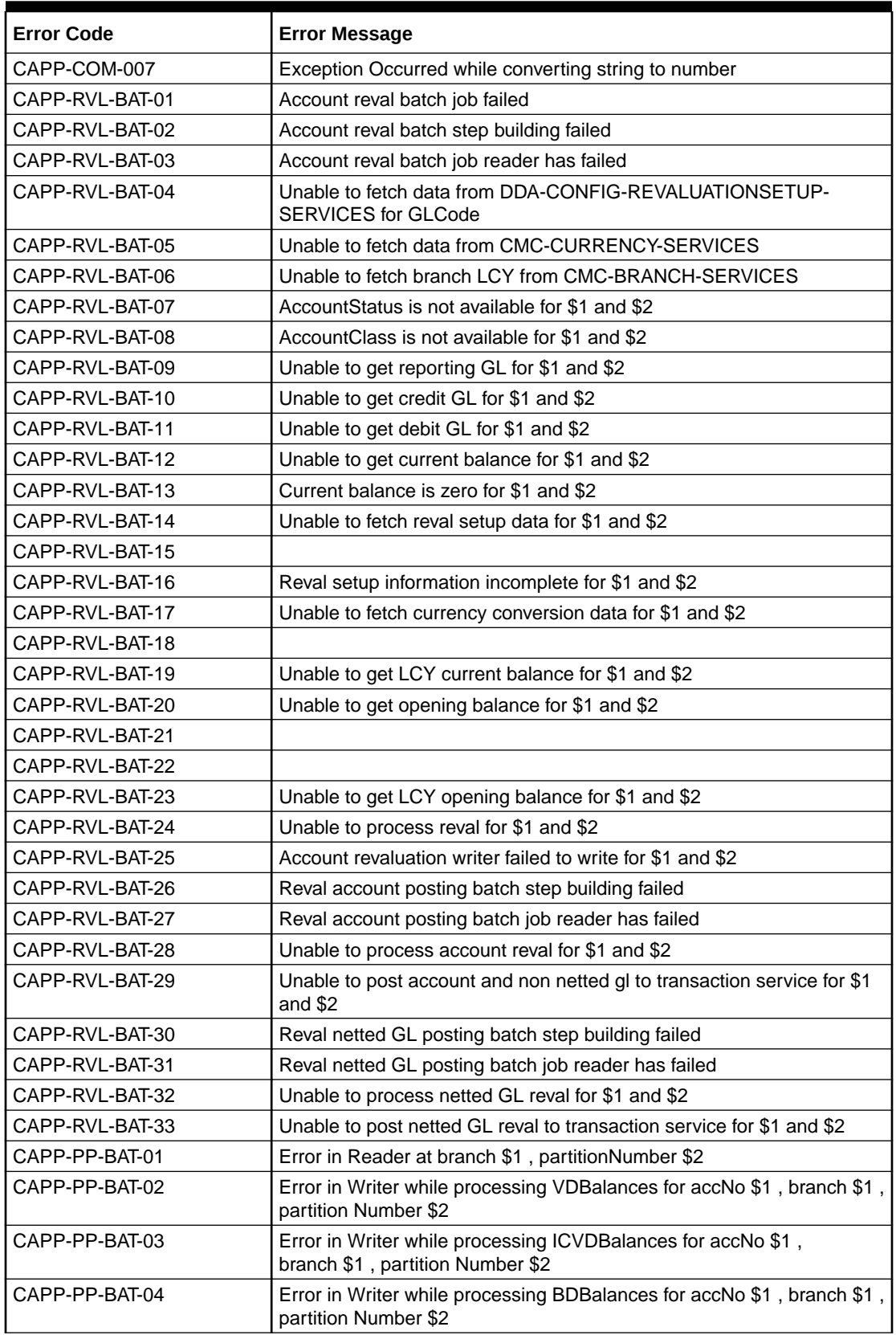

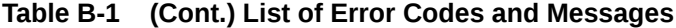

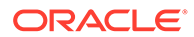

| <b>Error Code</b> | <b>Error Message</b>                                                                                 |
|-------------------|----------------------------------------------------------------------------------------------------|
| CAPP-PP-BAT-05    | Error in Writer while processing TurnOverBalances for accNo \$1,<br>branch \$1, partition Number \$2 |
| CAPP-PP-BAT-06    | Error in Writer while saving balances for branch \$1, partition<br>Number \$2                        |
| CAPP-PP-BAT-07    | Error in Writer while inserting into ICVDBalances for branch \$1,<br>partition Number \$2            |
| CAPP-PP-BLQ-01    | <b>Invalid Request</b>                                                                               |
| CAPP-PP-BLQ-02    | \$1 balance queries are only allowed in a request                                                    |
| CAPP-PP-BLQ-03    | FromDate \$1 cannot be later than ToDate \$2                                                         |
| CAPP-PP-BLQ-04    | Date range search cannot exceed \$1 days                                                             |
| CAPP-PP-BLQ-05    | No balance details found for given criteria                                                          |
| CAPP-PP-BLQ-06    | Error occurred while fetching the balance details                                                    |
| CAPP-ACS-VAL-70   | Version Number Mismatch while Account Amendment for Account<br>Address                               |
| CAPP-ACS-VAL-71   | Version Number Mismatch while Account Amendment for Account<br>Features                              |
| CAPP-ACS-VAL-72   | Version Number Mismatch while Account Amendment for Account Mis                                      |
| CAPP-ACS-VAL-73   | Version Number Mismatch while Account Amendment for Account<br><b>Operating Instructions</b>         |
| CAPP-ACS-VAL-74   | Version Number Mismatch while Account Amendment for Account<br>Preferences                           |
| CAPP-ACS-VAL-75   | Version Number Mismatch while Account Amendment for Account<br>Signatory                             |
| CAPP-ACS-VAL-76   | Version Number Mismatch while Account Amendment for Account<br><b>Statement Preferences</b>          |
| CAPP-ACS-VAL-77   | Version Number Mismatch while Account Amendment for Account<br><b>Status</b>                         |
| CAPP-ACS-VAL-78   | Version Number Mismatch while Account Amendment for ATM                                              |
| CAPP-ACS-VAL-79   | Version Number Mismatch while Account Amendment for Charges                                          |
| CAPP-ACS-VAL-80   | Version Number Mismatch while Account Amendment for ChequeBook                                       |
| CAPP-ACS-VAL-81   | Version Number Mismatch while Account Amendment for Initial<br>Funding                               |
| CAPP-ACS-VAL-82   | Version Number Mismatch while Account Amendment for Interest<br>Details                              |
| CAPP-ACS-VAL-83   | Version Number Mismatch while Account Amendment for Limits                                           |
| CAPP-ACS-VAL-84   | Version Number Mismatch while Account Amendment for Multi<br>CurrencyAccount                         |
| CAPP-ACS-VAL-85   | Version Number Mismatch while Account Amendment for Provisioning<br>And GI                           |
| CAPP-ACS-VAL-86   | Pushing Authorized Account to CMC External Account Failed                                            |
| CAPP-ACS-VAL-W1   | Pushing Account to MCYAccount Failed                                                                 |
| CAPP-ACS-VAL-88   | Pushing AAddress to CMC External Customer Structured Address<br>Failed                               |
| CAPP-ACS-VAL-87   | Failed to parse data to ChequebookService due to network issue                                       |
| CAPP-ACS-VAL-92   | Error in defaulting Account Preferences                                                              |
| CAPP-ACS-VAL-93   | ModNo Mismatch while Account Amendment                                                               |

**Table B-1 (Cont.) List of Error Codes and Messages**

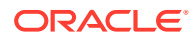

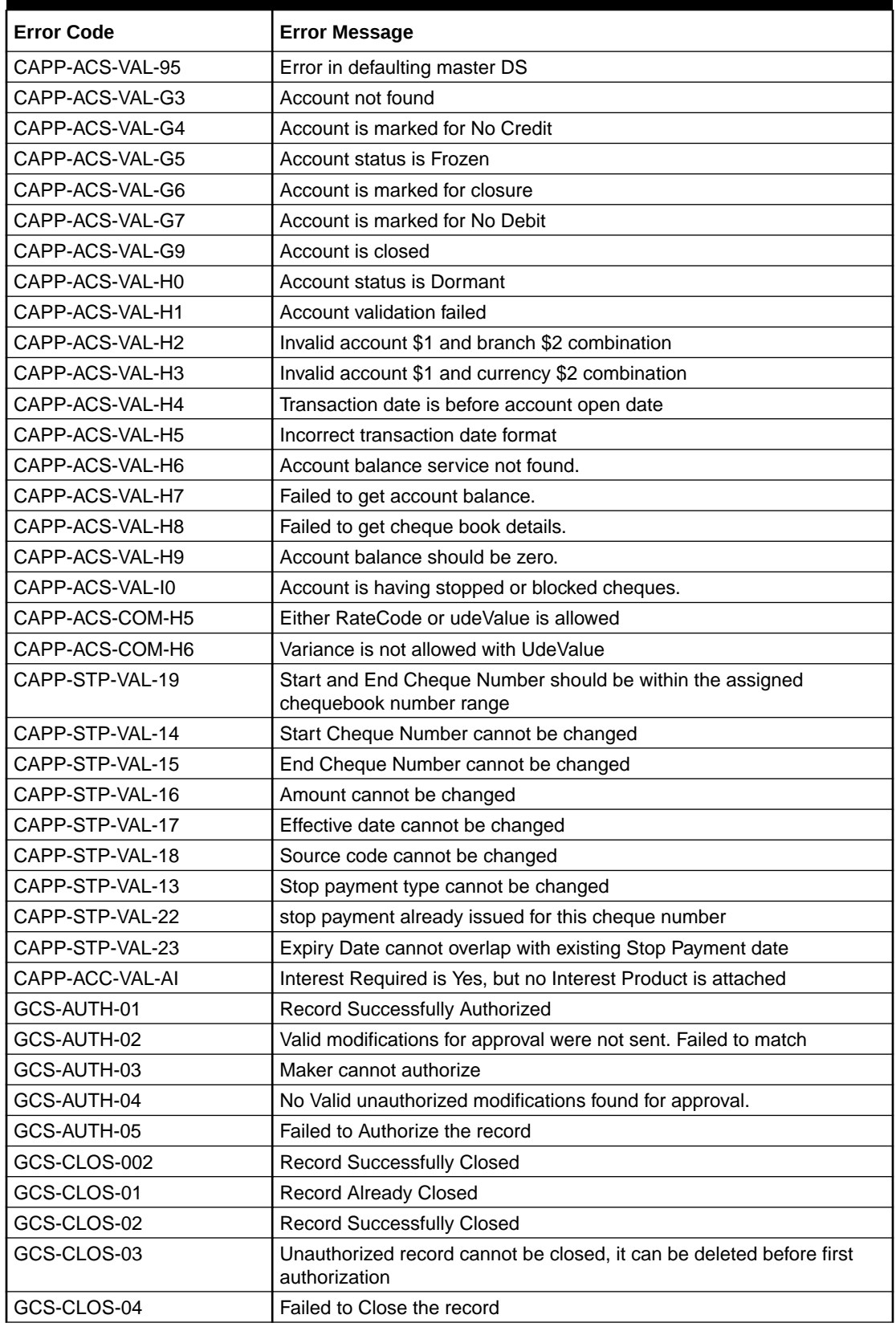

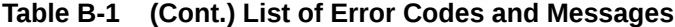

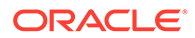

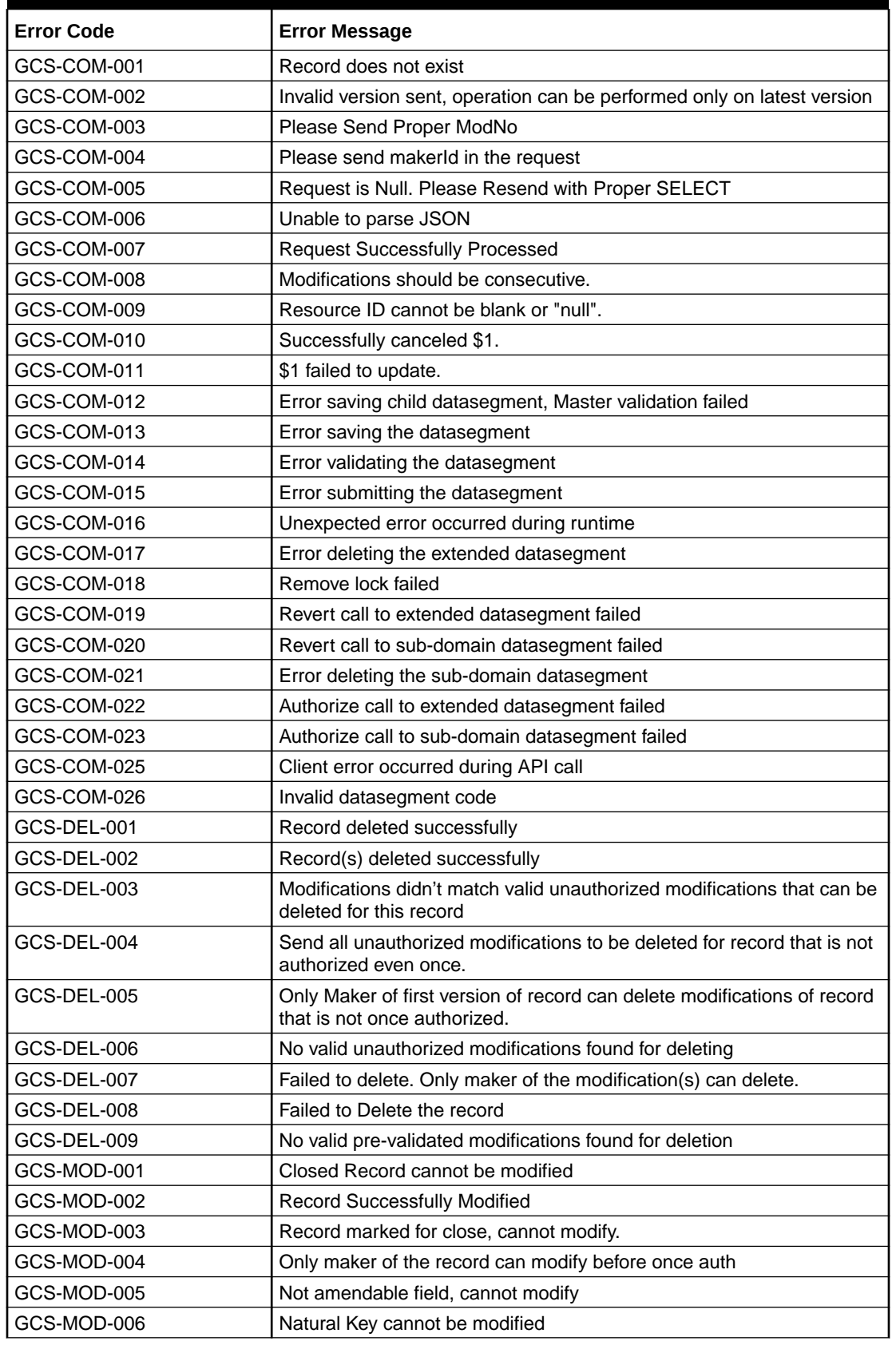

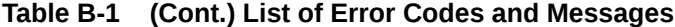

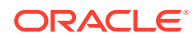

| <b>Error Code</b> | <b>Error Message</b>                                                                                    |
|-------------------|----------------------------------------------------------------------------------------------------|
| GCS-MOD-007       | Only the maker can modify the pending records.                                                          |
| GCS-MOD-008       | Failed to Update the record                                                                             |
| GCS-REOP-003      | <b>Successfully Reopened</b>                                                                            |
| GCS-REOP-01       | Unauthorized Record cannot be Reopened                                                                  |
| GCS-REOP-02       | Failed to Reopen the Record, cannot reopen Open records                                                 |
| GCS-REOP-03       | Successfully Reopened                                                                                   |
| GCS-REOP-04       | Unauthorized record cannot be reopened, record should be closed and<br>authorized                       |
| GCS-REOP-05       | Failed to Reopen the record                                                                             |
| GCS-REVT-01       | Record reverted successfully                                                                            |
| GCS-REVT-02       | Failed to Revert the record                                                                             |
| GCS-SAV-001       | Record already exists                                                                                   |
| GCS-SAV-002       | Record Saved Successfully.                                                                              |
| GCS-SAV-003       | The record is saved and validated successfully.                                                         |
| GCS-SAV-004       | Failed to create the record                                                                             |
| GCS-VAL-001       | The record is successfully validated.                                                                   |
| GCS-LOCK-01       | Remove dirty lock failed                                                                                |
| CAPP-ACC-VAL-01   | Account Class Parameter In One or More Account Mask is Not match<br>with Entered Account Class Length   |
| CAPP-ACC-VAL-02   | Start date should be in yyyy-MM-dd format                                                               |
| CAPP-ACC-VAL-03   | End date should be in yyyy-MM-dd format                                                                 |
| CAPP-ACC-VAL-04   | Start date should not be blank if end date is selected                                                  |
| CAPP-ACC-VAL-05   | End date should not be before start date                                                                |
| CAPP-ACC-VAL-06   | Daily Fixed Time is not a valid time                                                                    |
| CAPP-ACC-VAL-07   | Account type should be of S or U or C or D                                                              |
| CAPP-ACC-VAL-08   | Account code should be should be 4 character alpha numeric                                              |
| CAPP-ACC-VAL-09   | Unauthorized account inactive close day should be between 0 and 999                                     |
| CAPP-ACC-VAL-10   | Authorized account inactive close day should be between 0 and 999                                       |
| CAPP-ACC-VAL-11   | Notice frequency should be O or D or W or M or Y or N                                                   |
| CAPP-ACC-VAL-12   | Inactive account notice generation days should be between 0 and 999                                     |
| CAPP-ACC-VAL-13   | Limit for unprinted transactions can be entered only if compression<br>required is selected.            |
| CAPP-ACC-VAL-14   | Transaction code for unprinted transactions can be entered only if<br>compression required is selected. |
| CAPP-ACC-VAL-15   | Limit for Unprinted Transaction is mandatory if Compression Required<br>is selected.                    |
| CAPP-ACC-VAL-16   | Transaction Code is mandatory if Compression Required is selected                                       |
| CAPP-ACC-VAL-17   | Iban account type is mandatory if Compression Required is selected                                      |
| CAPP-ACC-VAL-18   | Iban account type should be 4 character alpha numeric                                                   |
| CAPP-ACC-VAL-19   | Daily Fixed Time value should be with respect to STDCAMPM                                               |
| CAPP-ACC-VAL-20   | Cheque Book Required can either be Y/N                                                                  |
| CAPP-ACC-VAL-21   | Lodgement book should be empty as Passbook Facility Req is Y                                            |

**Table B-1 (Cont.) List of Error Codes and Messages**

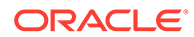

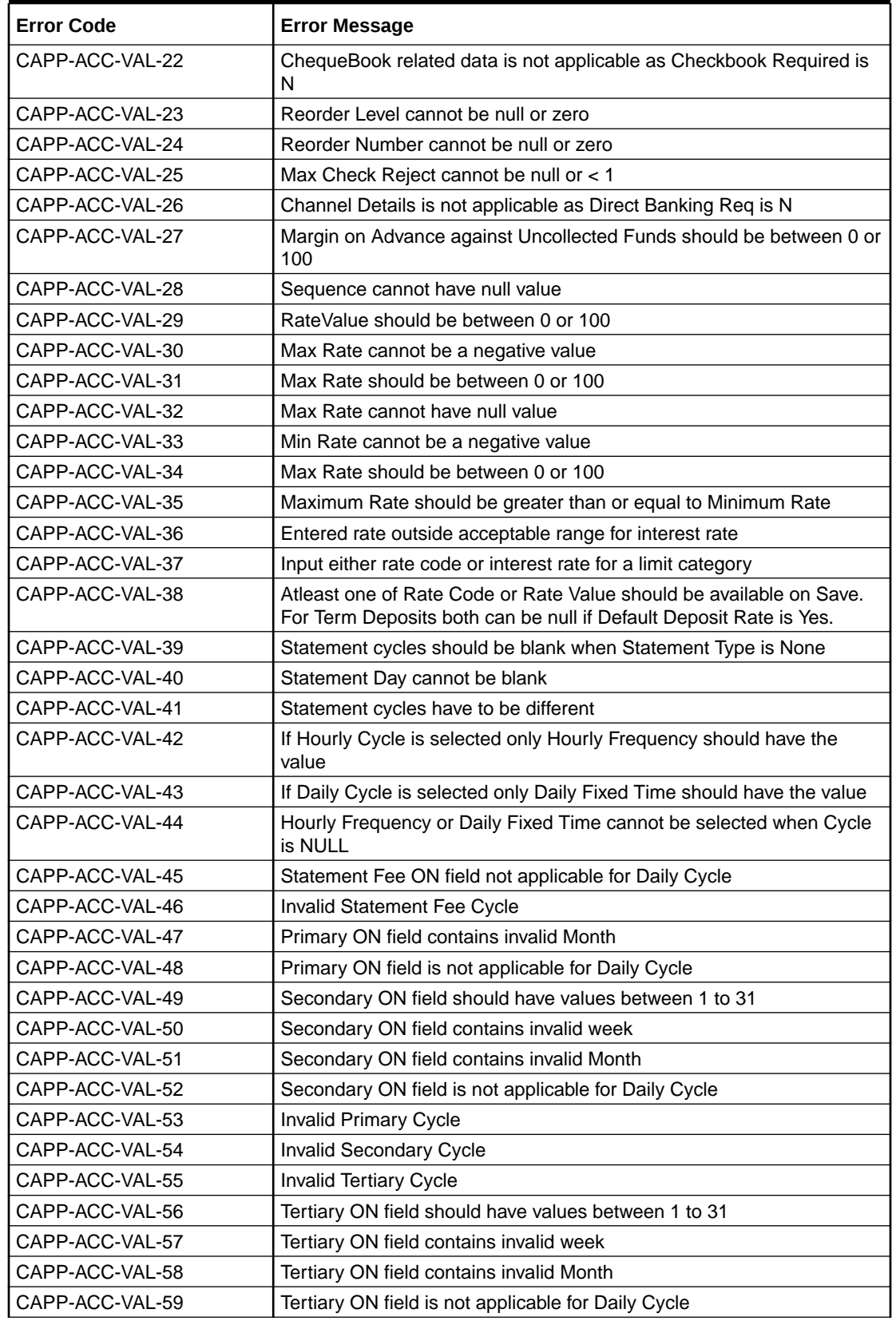

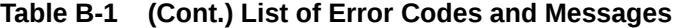

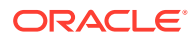

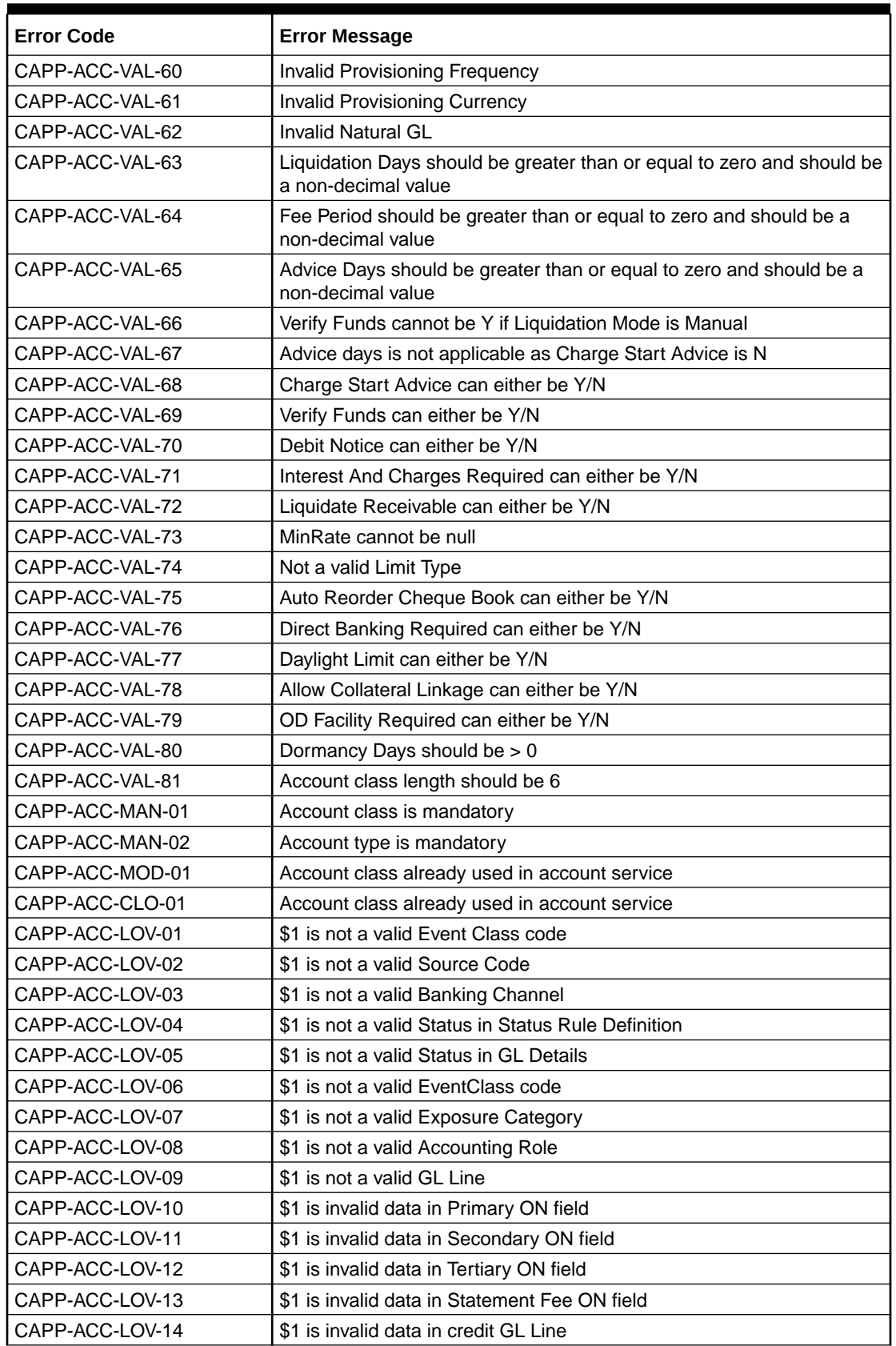

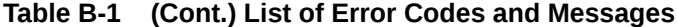

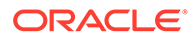

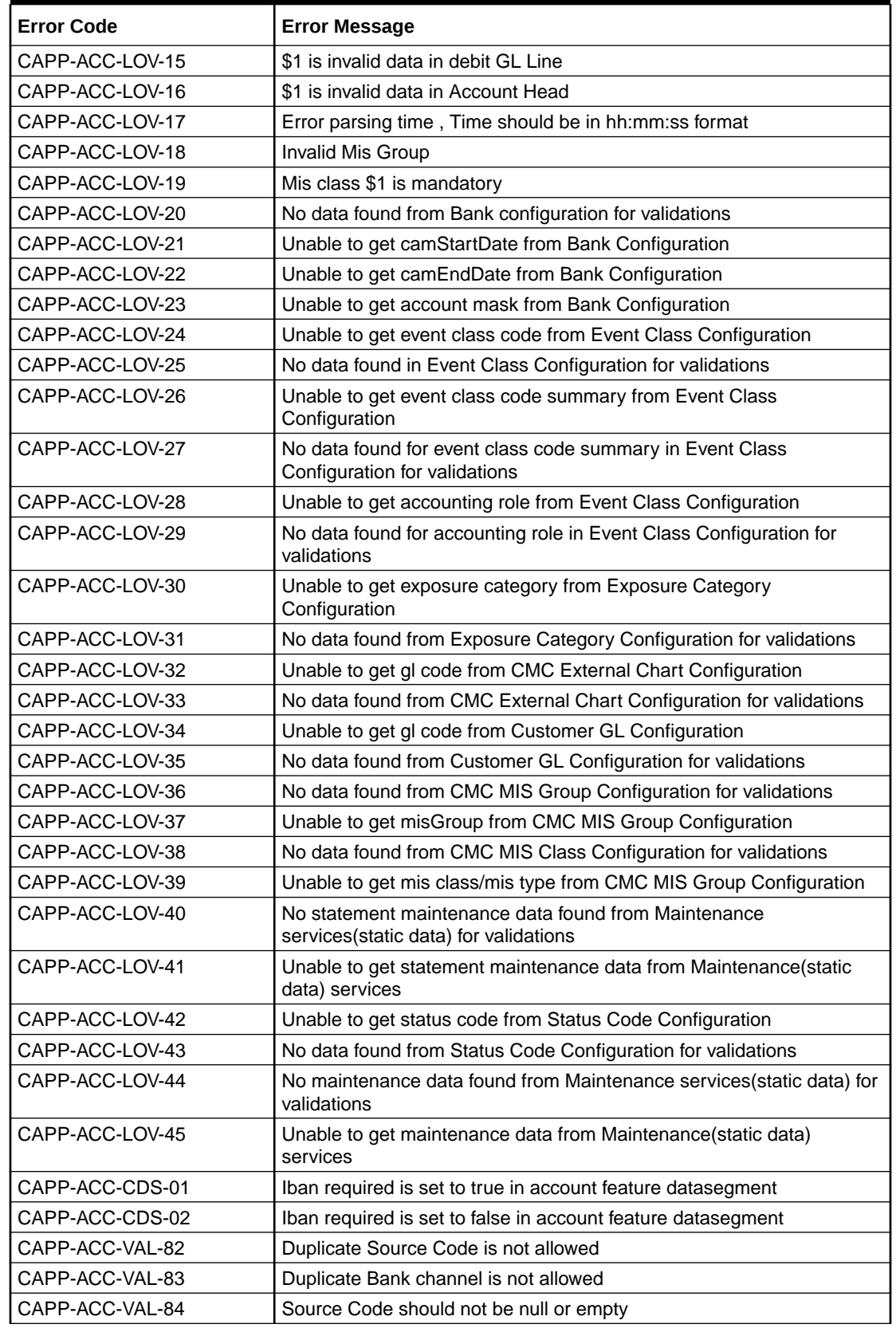

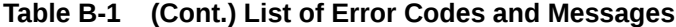

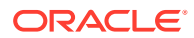

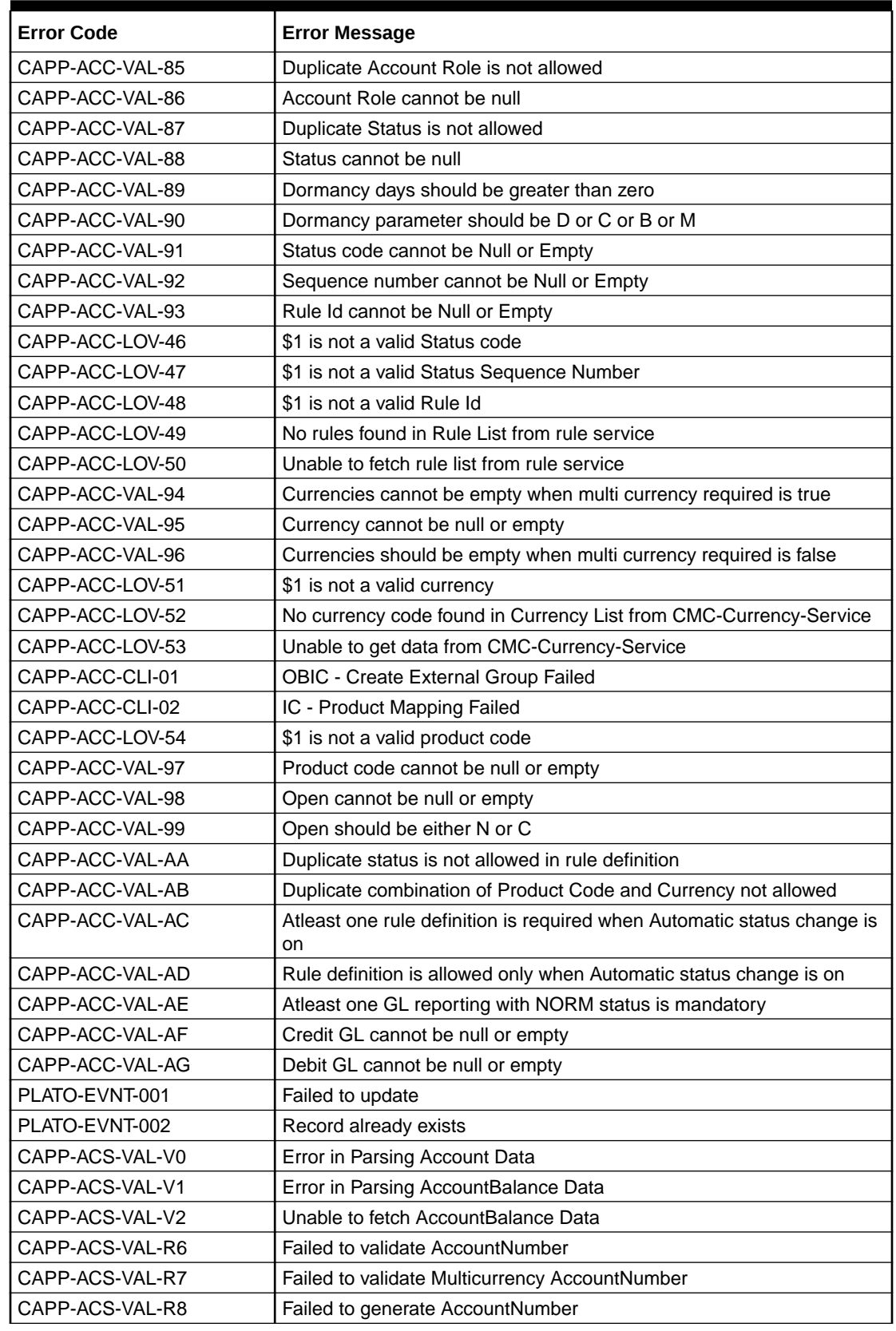

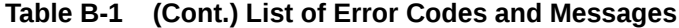

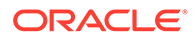

| <b>Error Code</b> | <b>Error Message</b>                                                             |
|-------------------|----------------------------------------------------------------------------------|
| CAPP-ACS-VAL-S1   | Failed to generate IBAN Number                                                   |
| CAPP-ACS-VAL-R9   | Failed to validate IBAN AccountNumber                                            |
| CAPP-ACS-VAL-R4   | Failed to generate Multicurrency AccountNumber                                   |
| CAPP-ACS-VAL-R5   | MultiCurrency Sub Account Number cannot be null                                  |
| CAPP-ACS-VAL-T2   | Unable to fetch BranchInformation                                                |
| CAPP-ACS-VAL-T3   | Unable to fetch Country Code Maintenance                                         |
| DDA-ANG-001       | Error in Generating AccountNumber                                                |
| DDA-ANG-002       | The account number is not between start and end account number                   |
| DDA-ANG-003       | Unable to fetch Account Mask Info                                                |
| DDA-ANG-004       | Unable to Fetching CustomerDetails                                               |
| DDA-ANG-005       | Unable to Fetching Bank/Branch Details                                           |
| DDA-ANG-006       | Unable to Fetching Bank Code                                                     |
| DDA-ANG-007       | BranchCode cannot be null                                                        |
| DDA-TBS-ACNT-04   | Invalid GL Account Number                                                        |
| IC-INPT-001       | No records present for given branch and account                                  |
| DDA-TBS-BALV-06   | Original transaction amount \$1, reversal Transaction amount \$2 do not<br>match |
| IC-PRCBT002       | To Period Code should be greater than From Period Code                           |
| INT-MCT-001       | Release CutOff is not processed for previous mark CutOff                         |
| INT-MCT-002       | <b>Branch Code Not Valid</b>                                                     |
| INT-MCT-003       | <b>Branch Dates Not Set</b>                                                      |
| INT-MCT-004       | <b>Branch Dates Not Maintained</b>                                               |
| INT-MCT-005       | <b>Error Occurred in Mark Cutoff</b>                                             |
| INT-RCT-001       | No data found for this branch Code in CutOff                                     |
| INT-RCT-002       | Release CutOff is already processed                                              |
| INT-RCT-003       | Error occurred while processing Release CutOff                                   |
| INT-RCT-004       | <b>Branch Code Not Valid</b>                                                     |
| INT-PRC-001       | No data found for this branchCode in BranchDates                                 |
| INT-PRC-002       | <b>Release Cutoff Failed</b>                                                     |
| IC-GETSP-01       | No details present for the given Branch and Account                              |
| IC-IPTAC-01       | Record Already Exists, Failed to save.                                           |
| IC-IPTVD-01       | Ref No in the request must be unique                                             |
| IC-BRNC-01        | Invalid Branch Parameter                                                         |
| IC-MNTBR-01       | Error while validation of branch code using common core branch<br>services       |
| IC-MNTBR-02       | Branch code not found in core branches                                           |
| IC-MNTBR-03       | IC Period Code Maintenance is not present                                        |
| IC-MNTBR-04       | Error while fetching system date values from CMC Branch Services                 |
| IC-MNTBR-05       | Branch code not found in system dates                                            |
| IC-MNRUL-01       | System elements not mapped to the Rule                                           |
| IC-INPER-01       | Account is Mandatory                                                             |
| IC-INPER-02       | Account Group Code is Mandatory                                                  |

**Table B-1 (Cont.) List of Error Codes and Messages**

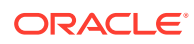

| <b>Error Code</b> | <b>Error Message</b>                                                                                 |
|-------------------|----------------------------------------------------------------------------------------------------|
| IC-INPER-03       | Account Open Date is Mandatory                                                                       |
| IC-INPER-04       | <b>Branch is Mandatory</b>                                                                           |
| IC-INPER-05       | <b>Currency is Mandatory</b>                                                                         |
| IC-INPER-06       | <b>Customer Number is Mandatory</b>                                                                  |
| IC-INPER-07       | Source System is Mandatory                                                                           |
| IC-INPER-09       | No Records to process                                                                                |
| IC-INPER-11       | Maint Queue Population Failed                                                                        |
| IC-INPER-20       | Branch Parameter Not maintained                                                                      |
| IC-PRD062         | Branch Parameter not maintained                                                                      |
| IC-GRC001         | Effective Date cannot be Back Dated.                                                                 |
| IC-GRC002         | Current IC Group and New IC Group cannot be same.                                                    |
| IC-GRC003         | Account Branch and currency cannot be *.* for given Account.                                         |
| IC-GRC004         | Pending request is active for an Account, therefore new change<br>request is not allowed to be saved |
| CACG-QUC-VAL-02   | \$1 is not a valid queue name                                                                        |
| CAPP-RVL-BAT-01   | Account reval batch job failed                                                                       |
| CAPP-RVL-BAT-02   | Account reval batch step building failed                                                             |
| CAPP-RVL-BAT-03   | Account reval batch job reader has failed                                                            |
| CAPP-RVL-BAT-04   | Unable to fetch data from DDA-CONFIG-REVALUATIONSETUP-<br>SERVICES for GLCode                        |
| CAPP-RVL-BAT-05   | Unable to fetch data from CMC-CURRENCY-SERVICES                                                      |
| CAPP-RVL-BAT-06   | Unable to fetch branch LCY from CMC-BRANCH-SERVICES                                                  |
| CAPP-RVL-BAT-07   | AccountStatus is not available for \$1 and \$2                                                       |
| CAPP-RVL-BAT-08   | AccountClass is not available for \$1 and \$2                                                        |
| CAPP-RVL-BAT-09   | Unable to get reporting GL for \$1 and \$2                                                           |
| CAPP-RVL-BAT-10   | Unable to get credit GL for \$1 and \$2                                                              |
| CAPP-RVL-BAT-11   | Unable to get debit GL for \$1 and \$2                                                               |
| CAPP-RVL-BAT-12   | Unable to get current balance for \$1 and \$2                                                        |
| CAPP-RVL-BAT-13   | Current balance is zero for \$1 and \$2                                                              |
| CAPP-RVL-BAT-14   | Unable to fetch reval setup data for \$1 and \$2                                                     |
| CAPP-RVL-BAT-15   |                                                                                                    |
| CAPP-RVL-BAT-16   | Reval setup information incomplete for \$1 and \$2                                                   |
| CAPP-RVL-BAT-17   | Unable to fetch currency conversion data for \$1 and \$2                                             |
| CAPP-RVL-BAT-18   |                                                                                                    |
| CAPP-RVL-BAT-19   | Unable to get LCY current balance for \$1 and \$2                                                    |
| CAPP-RVL-BAT-20   | Unable to get opening balance for \$1 and \$2                                                        |
| CAPP-RVL-BAT-21   |                                                                                                    |
| CAPP-RVL-BAT-22   |                                                                                                    |
| CAPP-RVL-BAT-23   | Unable to get LCY opening balance for \$1 and \$2                                                    |
| CAPP-RVL-BAT-24   | Unable to process reval for \$1 and \$2                                                              |
| CAPP-RVL-BAT-25   | Account revaluation writer failed to write for \$1 and \$2                                           |
| CAPP-RVL-BAT-26   | Reval account posting batch step building failed                                                     |

**Table B-1 (Cont.) List of Error Codes and Messages**

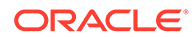

| <b>Error Code</b> | <b>Error Message</b>                                                                                |
|-------------------|----------------------------------------------------------------------------------------------------|
| CAPP-RVL-BAT-27   | Reval account posting batch job reader has failed                                                   |
| CAPP-RVL-BAT-28   | Unable to process account reval for \$1 and \$2                                                     |
| CAPP-RVL-BAT-29   | Unable to post account and non netted gl to transaction service for \$1<br>and \$2                  |
| CAPP-RVL-BAT-30   | Reval netted GL posting batch step building failed                                                  |
| CAPP-RVL-BAT-31   | Reval netted GL posting batch job reader has failed                                                 |
| CAPP-RVL-BAT-32   | Unable to process netted GL reval for \$1 and \$2                                                   |
| CAPP-RVL-BAT-33   | Unable to post netted GL reval to transaction service for \$1 and \$2                               |
| CAPP-PP-BAT-01    | Error in Reader at branch \$1, partitionNumber \$2                                                  |
| CAPP-PP-BAT-02    | Error in Writer while processing VDBalances for accNo \$1, branch \$1,<br>partitionNumber \$2       |
| CAPP-PP-BAT-03    | Error in Writer while processing ICVDBalances for accNo \$1,<br>branch \$1, partitionNumber \$2     |
| CAPP-PP-BAT-04    | Error in Writer while processing BDBalances for accNo \$1, branch \$1,<br>partitionNumber \$2       |
| CAPP-PP-BAT-05    | Error in Writer while processing TurnOverBalances for accNo \$1,<br>branch \$1, partitionNumber \$2 |
| CAPP-PP-BAT-06    | Error in Writer while saving balances for branch \$1,<br>partitionNumber \$2                        |
| CAPP-PP-BAT-07    | Error in Writer while inserting into ICVDBalances for branch \$1,<br>partitionNumber \$2            |
| CAPP-PP-BLQ-01    | <b>Invalid Request</b>                                                                              |
| CAPP-PP-BLQ-02    | \$1 balance queries are only allowed in a request                                                   |
| CAPP-PP-BLQ-03    | FromDate \$1 cannot be later than ToDate \$2                                                        |
| CAPP-PP-BLQ-04    | Date range search cannot exceed \$1 days                                                            |
| CAPP-PP-BLQ-05    | No balance details found for given criteria                                                         |
| CAPP-PP-BLQ-06    | Error occurred while fetching the balance details                                                   |
| DDA-TBS-MAND-01   | Mandatory value(s) missing                                                                          |
| DDA-TBS-MAND-02   | Transaction request is missing                                                                      |
| CACG-QUC-VAL-01   | Selected Error Codes \$1 is already linked to a Queue.                                              |
| DDA-TBS-MAND-03   | Transaction Branch is mandatory                                                                     |
| DDA-TBS-MAND-04   | Transaction Reference Number is mandatory                                                           |
| DDA-TBS-MAND-07   | Event is mandatory                                                                                  |
| DDA-TBS-MAND-06   | Source is mandatory                                                                                 |
| GCS-AUTH-01       | Record Successfully Authorized                                                                      |
| GCS-AUTH-02       | Valid modifications for approval were not sent. Failed to match                                     |
| GCS-AUTH-03       | Maker cannot authorize                                                                              |
| GCS-AUTH-04       | No Valid unauthorized modifications found for approval.                                             |
| GCS-AUTH-05       | Failed to Authorize the record                                                                      |
| GCS-CLOS-002      | <b>Record Successfully Closed</b>                                                                   |
| GCS-CLOS-01       | <b>Record Already Closed</b>                                                                        |
| GCS-CLOS-02       | <b>Record Successfully Closed</b>                                                                   |
| GCS-CLOS-03       | Unauthorized record cannot be closed, it can be deleted before first<br>authorization               |

**Table B-1 (Cont.) List of Error Codes and Messages**

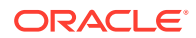

| <b>Error Code</b> | <b>Error Message</b>                                                                                     |
|-------------------|----------------------------------------------------------------------------------------------------|
| GCS-CLOS-04       | Failed to Close the record                                                                               |
| GCS-COM-001       | Record does not exist                                                                                    |
| GCS-COM-002       | Invalid version sent, operation can be performed only on latest version                                  |
| GCS-COM-003       | Please Send Proper ModNo                                                                                 |
| GCS-COM-004       | Please send makerId in the request                                                                       |
| GCS-COM-005       | Request is Null. Please Resend with Proper SELECT                                                        |
| GCS-COM-006       | Unable to parse JSON                                                                                     |
| GCS-COM-007       | <b>Request Successfully Processed</b>                                                                    |
| GCS-COM-008       | Modifications should be consecutive.                                                                     |
| GCS-COM-009       | Resource ID cannot be blank or "null".                                                                   |
| GCS-COM-010       | Successfully canceled \$1.                                                                               |
| GCS-COM-011       | \$1 failed to update.                                                                                    |
| GCS-COM-012       | Error saving child datasegment, Master validation failed                                                 |
| GCS-COM-013       | Error saving the datasegment                                                                             |
| GCS-COM-014       | Error validating the datasegment                                                                         |
| GCS-COM-015       | Error submitting the datasegment                                                                         |
| GCS-COM-016       | Unexpected error occurred during runtime                                                                 |
| GCS-COM-017       | Error deleting the extended datasegment                                                                  |
| GCS-COM-018       | Remove lock failed                                                                                       |
| GCS-COM-019       | Revert call to extended datasegment failed                                                               |
| GCS-COM-020       | Revert call to subdomain datasegment failed                                                              |
| GCS-COM-021       | Error deleting the subdomain datasegment                                                                 |
| GCS-COM-022       | Authorize call to extended datasegment failed                                                            |
| GCS-COM-023       | Authorize call to subdomain datasegment failed                                                           |
| GCS-COM-025       | Client error occurred during API call                                                                    |
| GCS-COM-026       | Invalid datasegment code                                                                                 |
| GCS-DEL-001       | Record deleted successfully                                                                              |
| GCS-DEL-002       | Record(s) deleted successfully                                                                           |
| GCS-DEL-003       | Modifications didn't match valid unauthorized modifications that can be<br>deleted for this record       |
| GCS-DEL-004       | Send all unauthorized modifications to be deleted for record that is not<br>authorized even once.        |
| GCS-DEL-005       | Only Maker of first version of record can delete modifications of record<br>that is not once authorized. |
| GCS-DEL-006       | No valid unauthorized modifications found for deleting                                                   |
| GCS-DEL-007       | Failed to delete. Only maker of the modification(s) can delete.                                          |
| GCS-DEL-008       | Failed to Delete the record                                                                              |
| GCS-DEL-009       | No valid pre-validated modifications found for deletion                                                  |
| GCS-MOD-001       | Closed Record cannot be modified                                                                         |
| GCS-MOD-002       | <b>Record Successfully Modified</b>                                                                      |
| GCS-MOD-003       | Record marked for close, cannot modify.                                                                  |
| GCS-MOD-004       | Only maker of the record can modify before once auth                                                     |
| GCS-MOD-005       | Not amendable field, cannot modify                                                                       |

**Table B-1 (Cont.) List of Error Codes and Messages**

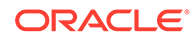

| <b>Error Code</b> | <b>Error Message</b>                                                                                     |
|-------------------|----------------------------------------------------------------------------------------------------|
| GCS-MOD-006       | Natural Key cannot be modified                                                                           |
| GCS-MOD-007       | Only the maker can modify the pending records.                                                           |
| GCS-MOD-008       | Failed to Update the record                                                                              |
| GCS-REOP-003      | <b>Successfully Reopened</b>                                                                             |
| GCS-REOP-01       | Unauthorized Record cannot be Reopened                                                                   |
| GCS-REOP-02       | Failed to Reopen the Record, cannot reopen Open records                                                  |
| GCS-REOP-03       | Successfully Reopened                                                                                    |
| GCS-REOP-04       | Unauthorized record cannot be reopened, record should be closed and<br>authorized                        |
| GCS-REOP-05       | Failed to Reopen the record                                                                              |
| GCS-REVT-01       | Record reverted successfully                                                                             |
| GCS-REVT-02       | Failed to Revert the record                                                                              |
| GCS-SAV-001       | Record already exists                                                                                    |
| GCS-SAV-002       | Record Saved Successfully.                                                                               |
| GCS-SAV-003       | The record is saved and validated successfully.                                                          |
| GCS-SAV-004       | Failed to create the record                                                                              |
| GCS-VAL-001       | The record is successfully validated.                                                                    |
| GCS-LOCK-01       | Remove dirty lock failed                                                                                 |
| CACG-OVC-VAL-01   | Combination of Exception code \$1 and Source code \$2 has to be<br>unique for an override configuration. |
| CACG-OVC-VAL-02   | Minimum one Language record is mandatory for Exception Code \$1                                          |
| CACG-OVC-VAL-03   | Child Level Source Code cannot be the same as the Origin Source<br>Code or its Parent Source Code.       |
| PLATO-EVNT-001    | Failed to update                                                                                         |
| PLATO-EVNT-002    | Record already exists                                                                                    |
| IC-INPT-002       | Exceeded accGrp max size 6                                                                               |
| IC-INPT-003       | AccGrp not sent                                                                                          |
| IC-INPT-004       | Exceeded accGrpDesc max size 2000                                                                        |
| IC-INPT-005       | AccGrpDesc not sent                                                                                      |
| IC-INPT-006       | Exceeded extAccGrp max size 64                                                                           |
| IC-INPT-007       | AxtAccGrp not sent                                                                                       |
| IC-INPT-008       | Exceeded extAccGrpDesc max size 2000                                                                     |
| IC-INPT-009       | ExtAccGrpDesc not sent                                                                                   |
| IC-INPT-010       | Exceeded extAccGrpType max size 1                                                                        |
| IC-INPT-011       | ExtAccGrpType not sent                                                                                   |
| IC-INPT-012       | Exceeded productCode max size 4                                                                          |
| IC-INPT-013       | ProductCode not sent                                                                                     |
| IC-INPT-014       | Exceeded ccy max size 3                                                                                  |
| IC-INPT-015       | Ccy not sent                                                                                             |
| IC-INPT-016       | Exceeded open max size 1                                                                                 |
| IC-INPT-017       | Open not sent                                                                                            |
| IC-ACC-08         | Required Parameters for Account Class transfer not maintained                                            |
| IC-ACC-09         | Unhandled Exception occurred during Account Class transfer check                                         |

**Table B-1 (Cont.) List of Error Codes and Messages**

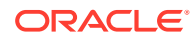

| <b>Error Code</b> | <b>Error Message</b>                                                                                                    |
|-------------------|----------------------------------------------------------------------------------------------------|
| IC-SPRM-001       | Service Parameters cannot be empty                                                                                                    |
| IC-GRC005         | Booking GL details and accounting details are mandatory if Liquidation<br>mode is Liquidate to GL or Liquidate to Different Account respectively |
| IC-BAT-142        | Error Occurred during Service Call to Pre Branch Resolution                                                                                      |
| IC-BAT-160        | Failed while getting pending count for Intraday Batch                                                                                            |
| IC-BAT-161        | Failed during service call for Intraday Batch                                                                                                    |
| IN-HEAR-583       | Period Dates should be within Financial Cycle Start and End Date                                                                                 |
| GCS-COM-027       | Not a valid Key Id: \$1)                                                                                                    |
| IC-PRD120         | Defer liquidation days should not be entered when defer liquidation flag<br>is not selected                                                      |
| IC-PRD121         | Defer before month end days should not be entered when defer<br>liquidation flag is not selected                                                 |
| IC-PRD122         | Defer liquidation days or defer before month end days should be<br>entered when defer liquidation flag is selected                               |
| IC-PRD123         | Both start from account opening and defer liquidation days flags cannot<br>be selected at the same time                                          |
| IC-PRD124         | Days before month end should not be entered for frequency days                                                                                   |
| IC-PRD125         | Both defer liquidation days and defer before month end day cannot be<br>entered at the same time                                                 |
| IC-PRD126         | Accrual cycle should be None when accrual frequency is Daily                                                                                     |
| IN-HEAR-590       | The entered characters exceed the maximum length allowed for Period<br>Code                                                                      |
| IN-HEAR-586       | The entered characters exceed the maximum length allowed for<br><b>Financial Cycle</b>                                                           |
| IN-HEAR-587       | The entered characters exceed the maximum length allowed for<br>Description                                                                      |
| IC-PRD131         | Min Effective Value cannot be greater than Max Effective Value                                                                                   |
| IC-PRD132         | Minimum Variance cannot be greater than Maximum Variance                                                                                         |
| DDA-TBS-MAND-08   | Event SerialNo is mandatory                                                                                                    |
| DDA-TBS-MAND-09   | Transaction details is missing                                                                                                    |
| DDA-TBS-MAND-10   | More than 99 entries/blocks/blockModifications are not allowed in a<br><b>DDA Transaction</b>                                                    |
| DDA-TBS-MAND-11   | Account Number is mandatory                                                                                                    |
| DDA-TBS-MAND-12   | Account Branch is mandatory                                                                                                    |
| DDA-TBS-MAND-13   | Account Currency is mandatory                                                                                                    |
| DDA-TBS-MAND-14   | Requested Block Amount \$1 is invalid or less than or equal to Zero                                                                              |
| DDA-TBS-MAND-15   | Block Expiry Date is mandatory for Lien Block                                                                                                    |
| DDA-TBS-MAND-16   | Credit Debit Indicator is invalid                                                                                                    |
| DDA-TBS-MAND-18   | One or more revaluation parameter is missing                                                                                                    |
| DDA-TBS-DEFA-01   | Error while defaulting Transaction attributes                                                                                                    |
| DDA-TBS-DEFA-02   | Source Code \$1 does not exists                                                                                                    |
| DDA-TBS-DEFA-03   | TransactionCode \$1 does not exists                                                                                                    |
| DDA-TBS-DEFA-04   | No Transaction Code is defined in source preference \$1                                                                                          |
| DDA-TBS-DEFA-05   | Branch \$1 does not exist                                                                                                    |

**Table B-1 (Cont.) List of Error Codes and Messages**

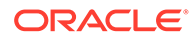

| <b>Error Code</b> | <b>Error Message</b>                                                                                            |
|-------------------|----------------------------------------------------------------------------------------------------|
| DDA-TBS-DEFA-06   | Error while fetching Branch date for transaction branch \$1                                                     |
| DDA-TBS-BDRQ-01   | Invalid Input                                                                                                   |
| DDA-TBS-BDRQ-02   | Block Type is invalid                                                                                           |
| DDA-TBS-BDRQ-03   | Invalid Action given in the Block modification request                                                          |
| DDA-TBS-BDRQ-05   | AutoRelease \$1 is invalid                                                                                      |
| DDA-TBS-BDRQ-06   | AvailableDays \$1 is invalid                                                                                    |
| DDA-TBS-BDRQ-07   | Availability Info is invalid                                                                                    |
| DDA-TBS-DUP-01    | More than one block cannot be requested on an account \$1,<br>branch \$2, and currency \$3 in a Transaction     |
| DDA-TBS-DUP-02    | Block requested does not exists on account \$1, branch \$2 and<br>currency \$3 under EcaRefNo \$                |
| DDA-TBS-DUP-03    | Error in Amount Block Duplicate Validation                                                                      |
| DDA-TBS-ACNT-01   | Account Number \$1 does not exist                                                                               |
| DDA-TBS-ACNT-02   | Posting into Suspense Entry as Account Number \$1 does not exist                                                |
| DDA-TBS-CUST-01   | Customer \$1 not found of account \$2                                                                           |
| DDA-TBS-EAVL-01   | Error in External Accounting(EA) Validation                                                                     |
| DDA-TBS-EAVL-02   | Local Holiday Check for next working day has Failed. Please check<br>whether Local Holiday has been maintained. |
| DDA-TBS-EAVL-03   | Rounded branchLcyAmount \$1 is different from actual<br>branchLcyAmount \$2                                     |
| DDA-TBS-EAVL-04   | BranchLcyAmt \$1 is invalid or less than or equal to Zero                                                       |
| DDA-TBS-EAVL-05   | Exchange rate \$1 is invalid or Zero                                                                            |
| DDA-TBS-EAVL-06   | accountCcyAmt \$1 is invalid                                                                                    |
| DDA-TBS-EAVL-07   | Rounded accountCcyAmount \$1 is different from actual<br>accountCcyAmount \$2                                   |
| DDA-TBS-OVDH-01   | Referral processing is not allowed                                                                              |
| DDA-TBS-OVDH-02   | Error while sending Referral processing request                                                                 |
| DDA-TBS-OVDH-04   | Transaction Pending for Referral Approval of accounts \$1                                                       |
| DDA-TBS-OVDH-05   | Referral not allowed for accounts \$1                                                                           |
| DDA-TBS-TXNH-01   | <b>Unexpected Error</b>                                                                                         |
| DDA-TBS-TXNH-02   | Error/Override to be handled                                                                                    |
| DDA-TBS-RSUP-01   | Transaction/Transaction details not found while updating Referral status                                        |
| DDA-TBS-BALP-01   | Insufficient Balance. Need \$1 \$2 to process the accounting / amount<br>block entry                            |
| DDA-TBS-BALP-02   | Requested decrease amount \$1 is more than Outstanding block<br>amount \$2                                      |
| DDA-TBS-BALV-01   | Requested block amount cannot be negative                                                                       |
| DDA-TBS-BALV-02   | Amount Block is not active                                                                                      |
| DDA-TBS-BALV-03   | Requested modification amount is equal to outstanding amount                                                    |
| DDA-TBS-BALV-04   | Invalid ECA Reference Number                                                                                    |
| DDA-TBS-BALV-05   | <b>Invalid Block Reference Number</b>                                                                           |
| DDA-TBS-LMIT-01   | Error(s) \$1 raised from Limit system                                                                           |
| DDA-TBS-RTL-01    | Error(s) \$1 raised from RTL system                                                                             |
| DDA-TBS-EAVL-08   | \$1 \$2 cannot be positive for a reversal transaction                                                           |

**Table B-1 (Cont.) List of Error Codes and Messages**

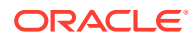

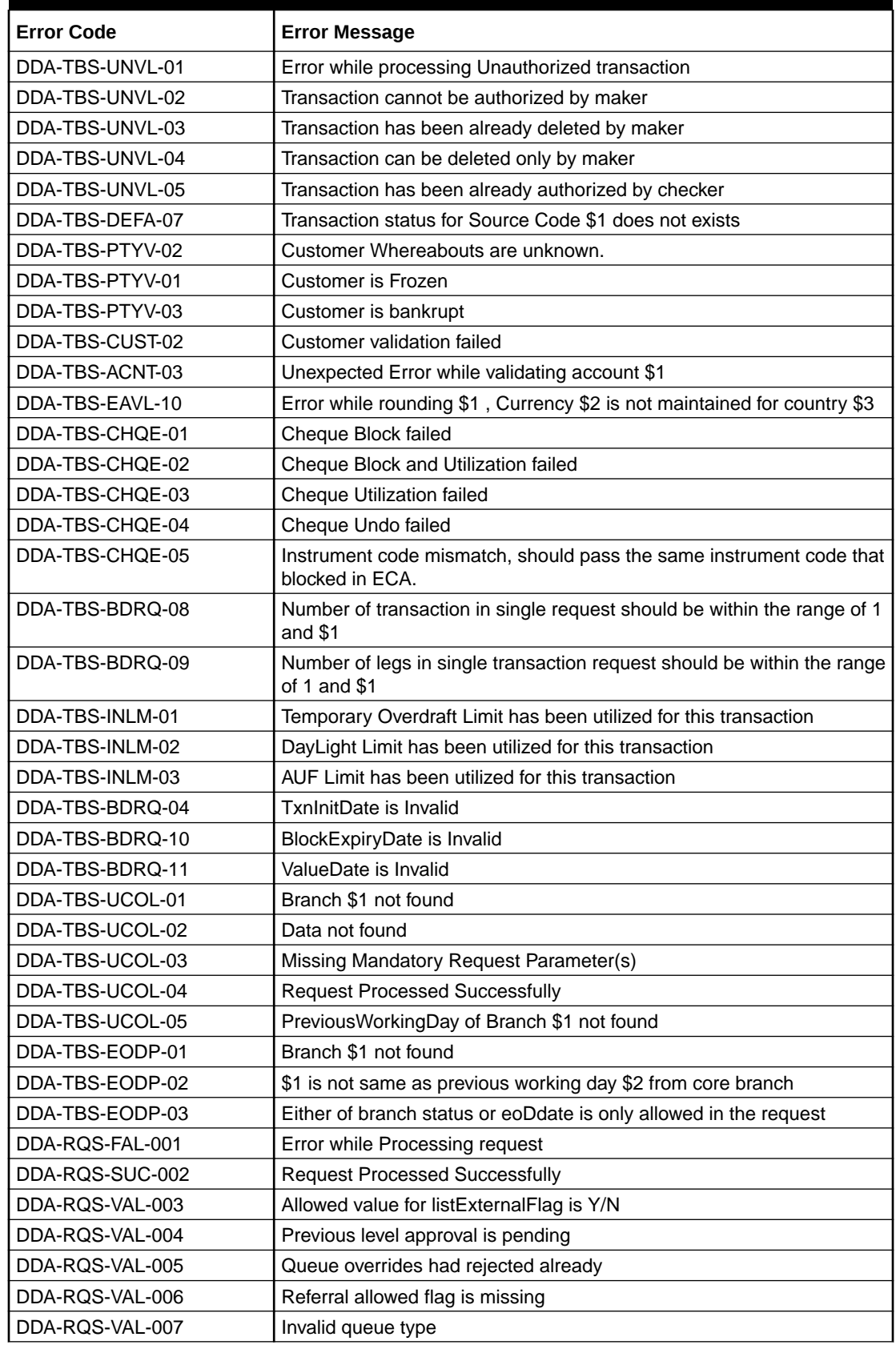

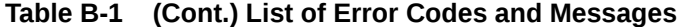

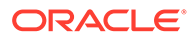

| <b>Error Code</b> | <b>Error Message</b>                                                 |
|-------------------|----------------------------------------------------------------------|
| DDA-RQS-VAL-008   | Invalid override code                                                |
| DDA-RQS-MAN-009   | Override code is missing                                             |
| DDA-RQS-DUP-010   | Duplicate Override code present in txn leg                           |
| DDA-RQS-MAN-011   | Either Request or Entry ref no is missing                            |
| DDA-RQS-VAL-012   | <b>Invalid Request</b>                                               |
| DDA-RQS-VAL-013   | Allowed value for approvalStatus is A/R/P/C                          |
| DDA-RQS-VAL-014   | Invalid external referral                                            |
| DDA-RQS-VAL-015   | Failed to update status to transaction and balance service           |
| DDA-RQS-VAL-016   | Account number is mandatory                                          |
| DDA-RQS-VAL-017   | Operation is mandatory                                               |
| DDA-RQS-VAL-018   | TransactionType is mandatory                                         |
| DDA-RQS-VAL-019   | CustomerNo is mandatory                                              |
| DDA-RQS-VAL-020   | Amount is mandatory                                                  |
| DDA-RQS-VAL-021   | SourceSystem is mandatory                                            |
| DDA-RQS-VAL-022   | EntryMasterRefNo is mandatory                                        |
| DDA-RQS-VAL-023   | Action is mandatory and expected value either A or P                 |
| DDA-RQS-DUP-024   | Duplicate record found                                               |
| DDA-RQS-VAL-025   | Invalid Queue type                                                   |
| DDA-RQS-VAL-027   | Current user not authorized to approve/reject                        |
| DDA-RQS-VAL-028   | Current user can approve/reject only one level                       |
| DDA-RQS-VAL-029   | Override code already posted for this entry                          |
| DDA-TBS-VALI-01   | Error while field validations                                        |
| DDA-TBS-VALI-02   | Case/format of the value for the field \$1 is invalid                |
| DDA-TBS-VALI-03   | Length of the value for the field \$1 is invalid                     |
| DDA-TBS-VALI-04   | Invalid Input for \$1                                                |
| ACC_PRD-01        | Unhandled Exception occurred                                         |
| ACC_PRD-02        | Invalid Product Accounting entry setup                               |
| ACC_PRD-03        | Product code cannot be null                                          |
| ACC_PRD-04        | IC Branch Date not available for the current branch                  |
| BC-00234          | Product End Date cannot be less than today                           |
| GC-CLS-02         | <b>Record Successfully Closed</b>                                    |
| GC-REOP-03        | <b>Successfully Reopened</b>                                         |
| IC-ACC-01         | Branch Dates could not be resolved                                   |
| IC-ACC-02         | Failed while fetching user globals                                   |
| IC-ACC-03         | Could not get account                                                |
| IC-ACC-04         | Failed during Lookup                                                 |
| IC-ACC-05         | Unhandled exception occurred during Lookup                           |
| IC-ACC-06         | Bombed while converting the amount                                   |
| IC-ACC-07         | Unhandled Exception occurred                                         |
| IC-ACC-50         | Exception Occurred while querying Intraday Table for Product Accrual |
| IC-ACC-51         | Exception Occurred while posting Liquidation Netting                 |
| IC-ACC-52         | Failed while populating Product Accrual Entries                      |

**Table B-1 (Cont.) List of Error Codes and Messages**

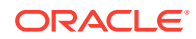

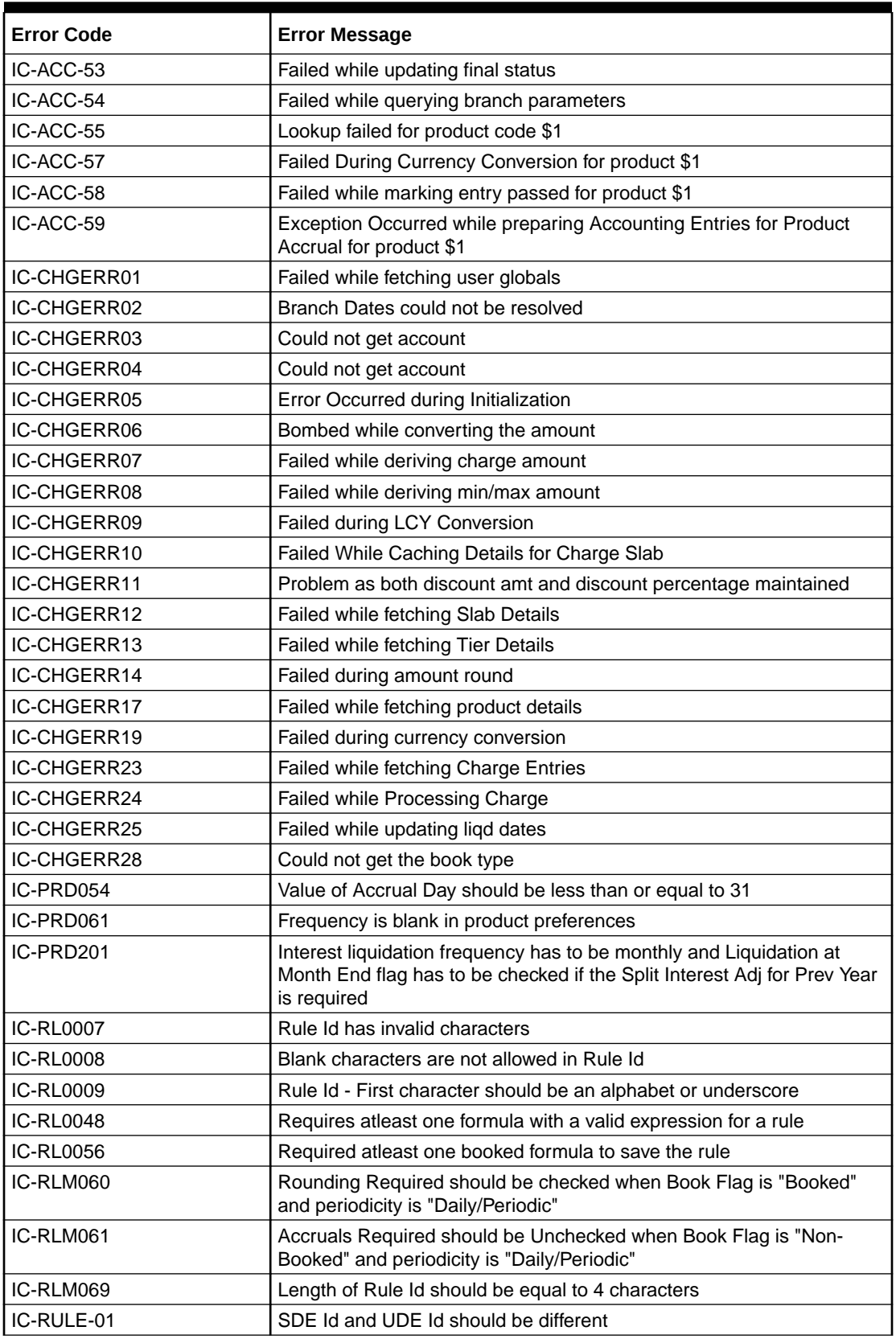

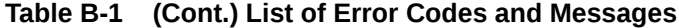

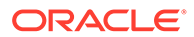

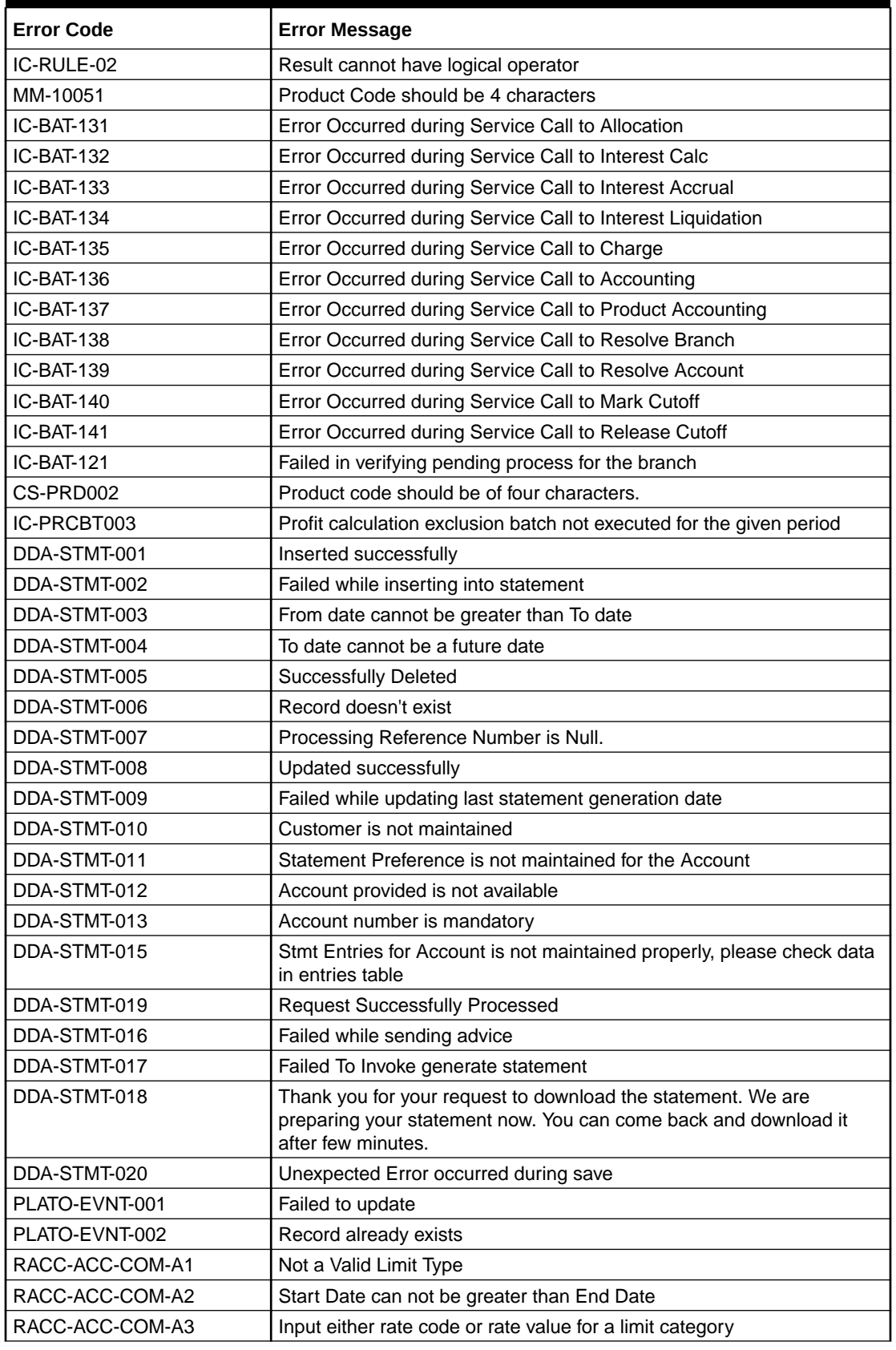

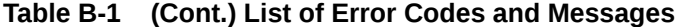

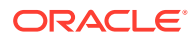

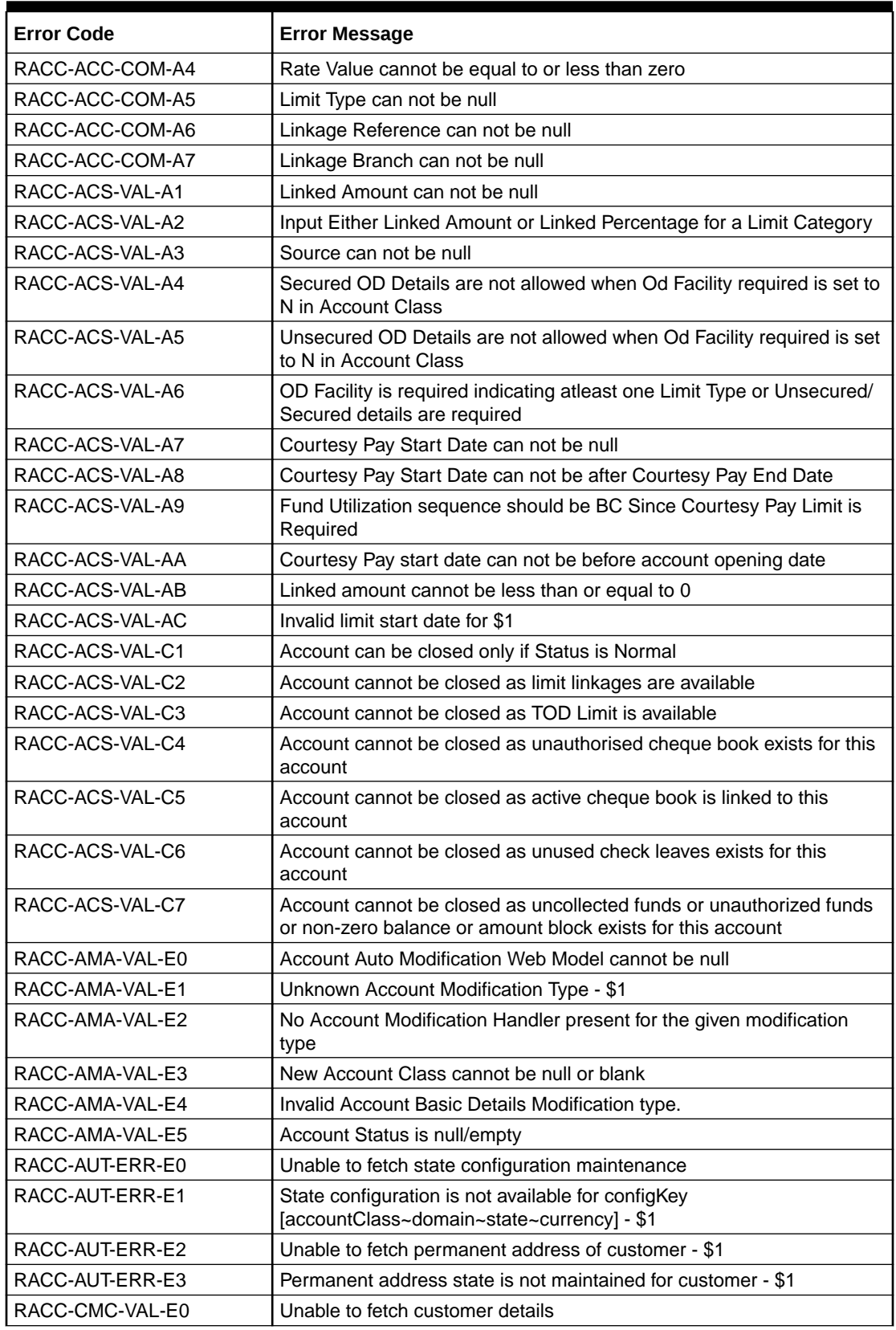

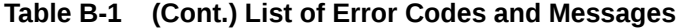

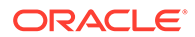

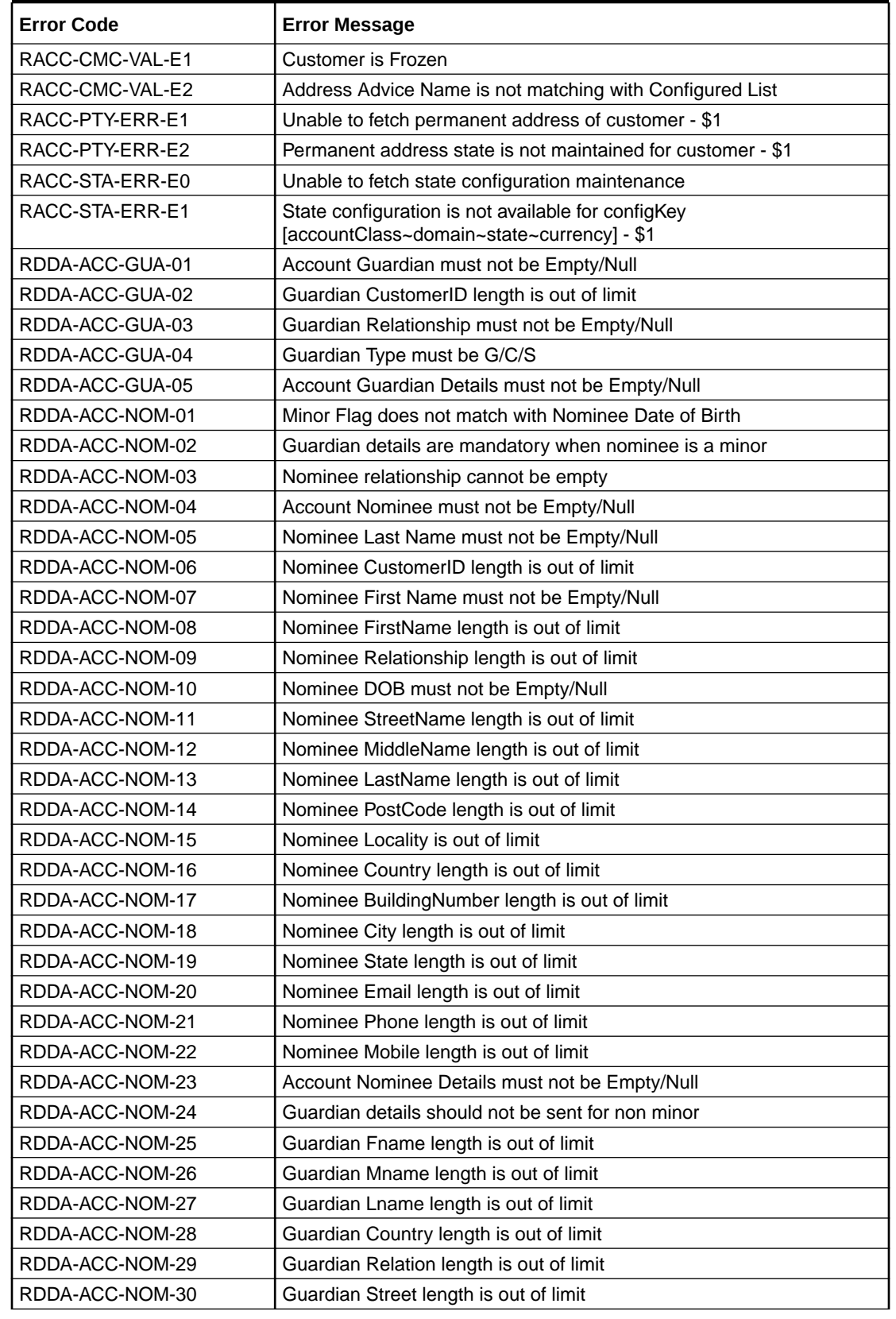

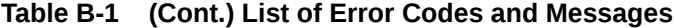

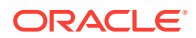

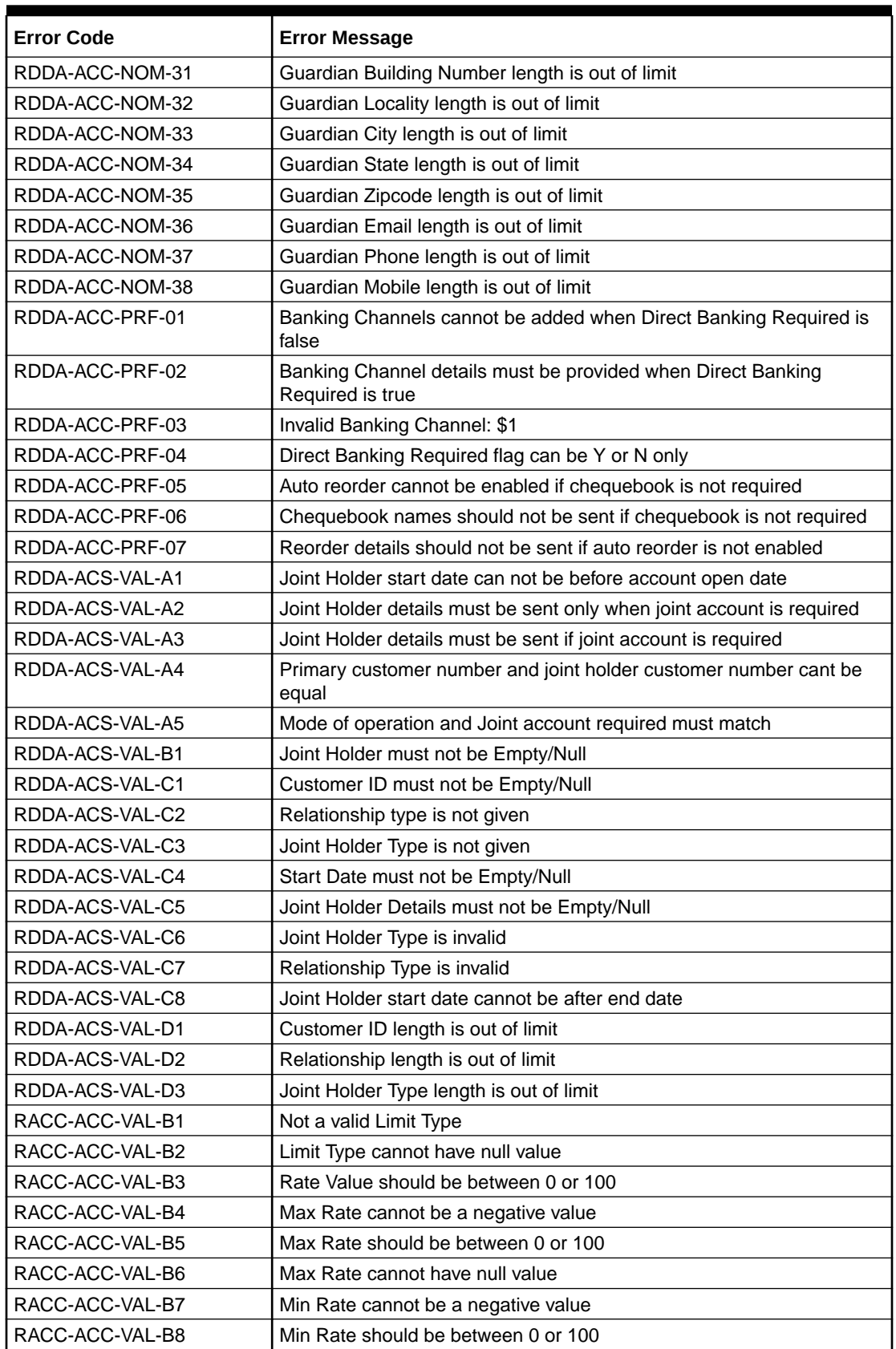

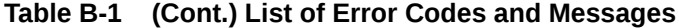

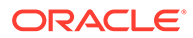

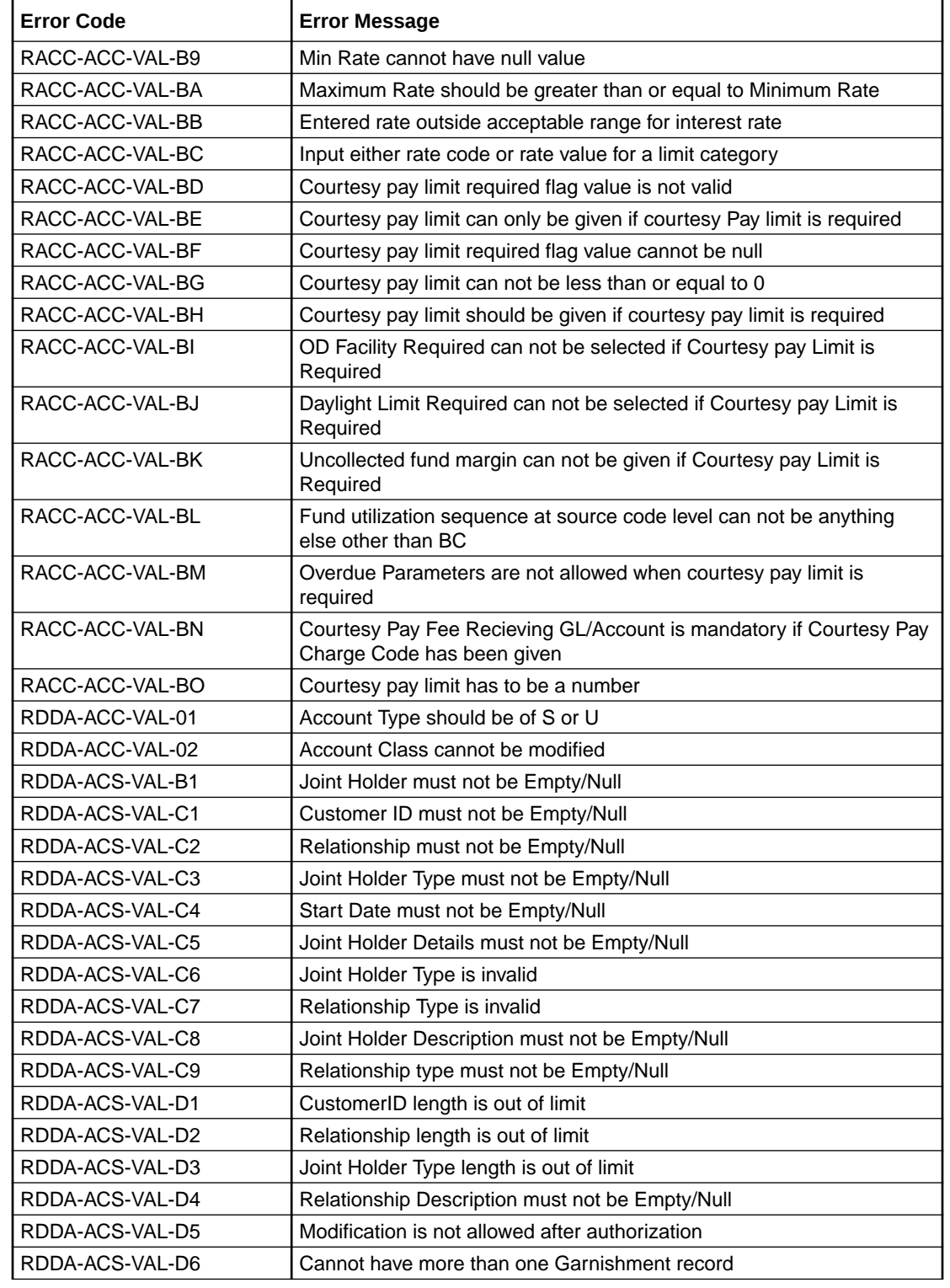

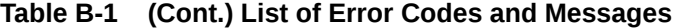

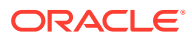

# Index

# A

Account 360, *[2-8](#page-48-0)* Account Address Update, *[2-20](#page-60-0)* Account Garnishment, *[2-52](#page-92-0)* Account Garnishment Processing in Oracle Banking Retail Accounts, *[2-57](#page-97-0)* Account Statement Frequency, *[2-41](#page-81-0)* Account Status Change, *[2-47](#page-87-0)* Account Transactions, *[2-79](#page-119-0)* Activate Inactive/Dormant Account, *[2-44](#page-84-0)*

## B

Bulletin Board Maintenance, *[2-35](#page-75-0)* Business Product, *[1-1](#page-13-0)* Business Product Transfer, *[1-26](#page-38-0)*

# $\mathcal{C}$

Check Book Order, *[2-59](#page-99-0)* Check Book Status, *[2-62](#page-102-0)* Check Status Inquiry, *[2-81](#page-121-0)* Courtesy Pay Maintenance, *[2-49](#page-89-0)* Courtesy Pay Processing in Oracle Banking Retail Accounts, *[2-51](#page-91-0)* Create Business Product, *[1-2](#page-14-0)* Create Garnishment Parameters, *[1-20](#page-32-0)* Create Joint Holder Type, *[1-18](#page-30-0)* Create Product Switch Parameters, *[1-26](#page-38-0)* Create Relationship Type, *[1-23](#page-35-0)*

# $\mathsf{D}$

Dashboard, *[2-2](#page-42-0)* Death Claim Processing in Oracle Banking Retail Accounts, *[2-82](#page-122-0)*

## E

Escheatment Processing in Oracle Banking Retail Accounts, *[2-83](#page-123-0)* External Check Book Processing in Oracle Banking Retail Accounts, *[2-79](#page-119-0)*

#### F

FIDM Processing in Oracle Banking Retail Accounts, *[2-83](#page-123-0)* Functional Activity Codes, *[A-1](#page-126-0)*

#### G

Garnishment Parameters, *[1-20](#page-32-0)*

#### I

Inactive and Dormancy Processing in Oracle Banking Retail Accounts, *[2-47](#page-87-0)*

## J

Joint Holder Maintenance, *[2-22](#page-62-0)* Joint Holder Type, *[1-18](#page-30-0)*

#### M

Masking of Account Number in Statements, *[2-43](#page-83-0)*

#### N

Nominee Details Update, *[2-26](#page-66-0)*

#### O

OFAC Processing in Oracle Banking Retail Accounts, *[2-84](#page-124-0)*

## R

Reg D Processing in Oracle Banking Retail Accounts, *[2-84](#page-124-0)* Relationship Type, *[1-23](#page-35-0)*

#### S

Stop Check Request, *[2-64](#page-104-0)* Stop Check Request Processing in Oracle Banking Retail Accounts, *[2-68](#page-108-0)*

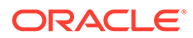

#### V

View and Modify Stop Check Payment, *[2-69](#page-109-0)* View Business Product, *[1-16](#page-28-0)*

View Garnishment Parameters, *[1-22](#page-34-0)* View Joint Holder Type, *[1-19](#page-31-0)* View Product Swtich Parameters, *[1-27](#page-39-0)* View Relationship Type, *[1-24](#page-36-0)*